# Using HyperWare™

December, 2016

Logic Beach Incorporated Phone: 619.698.3300 / Fax: 619.469.8604 / www.logicbeach.com

# **Table of Contents**

| HyperWare-II Overview                                                                                                    |    |
|----------------------------------------------------------------------------------------------------|----|
| HyperWare-II Installation                                                                                                    | 20 |
| HyperWare-II         GreenWater™         Training Videos         HyperWare-II Organization         Communication Window         Net Programming Window         Real-Time Trending Window         Custom Web Page Designer         Navigating between Windows         Helpful Hints         ToolTips      | 20 |
| GreenWater™<br>Training Videos<br>HyperWare-II Organization                                                                                                    | 20 |
| Training Videos                                                                                                    | 21 |
| HyperWare-II Organization.       2         Communication Window.       2         Net Programming Window.       2         Real-Time Trending Window.       2         Custom Web Page Designer.       2         Navigating between Windows       2         Helpful Hints       2         ToolTips.       2 |    |
| Communication Window<br>Net Programming Window<br>Real-Time Trending Window<br>Custom Web Page Designer<br>Navigating between Windows<br>Helpful Hints<br>ToolTips.                                                                                                    |    |
| Net Programming Window<br>Real-Time Trending Window<br>Custom Web Page Designer<br>Navigating between Windows<br>Helpful Hints<br>ToolTips                                                                                                    |    |
| Real-Time Trending Window<br>Custom Web Page Designer<br>Navigating between Windows<br>Helpful Hints<br>ToolTips                                                                                                    |    |
| Custom Web Page Designer<br>Navigating between Windows<br>Helpful Hints                                                                                                    |    |
| Helpful Hints<br>ToolTips                                                                                                    |    |
| ToolTips                                                                                                    | 25 |
| ToolTips                                                                                                    |    |
| Status Bar                                                                                                    |    |
|                                                                                                    | 25 |
| 2 Communication                                                                                                    | 26 |
| Overview                                                                                                    | 26 |
| Establishing a USB Connection                                                                                                    | 27 |
| Cable Connection                                                                                                    | 27 |
| Driver Installation                                                                                                    |    |
| Installation Error Recovery                                                                                                    |    |
| Adding a USB Connection to the Connection Dialog                                                                                                    |    |
| Disconnecting                                                                                                    |    |
| HyperWare II™Software Licensing (IL-Mini™ Only)                                                                                                    |    |
| Establishing an RS-232 Connection (IL-10/20/80 Only)                                                                                                    |    |
| Cable Connection                                                                                                    |    |
| Adding an RS-232 Connection via the Logger Connection Dialog                                                                                                    | 34 |
| Connecting                                                                                                    | 35 |
| Disconnecting                                                                                                    |    |
| Establishing a PSTN Telephone Modem Connection (IL-10/20/80 Only)                                                                                                    |    |
| Modem Connection                                                                                                    |    |
| Connecting Disconnecting                                                                                                    |    |
| -                                                                                                    |    |
| Establishing an Ethernet Connection (IL-10/20/80 Only)                                                                                                    |    |

|   | 2. Network Parameter Configuration Settings                                      |    |
|---|----------------------------------------------------------------------------------|----|
|   | 3. Upload the Configuration to the Logger                                        |    |
|   | Cable Connection<br>Adding a Network Connection via the Logger Connection Dialog |    |
|   | Connecting                                                                       |    |
|   | Disconnecting                                                                    |    |
| F | Establishing a Wireless Ethernet Connection (IL-10/20/80 Only)                   |    |
| _ | Establish an Ethernet connection                                                 |    |
|   | Change the Network parameters                                                    | 45 |
|   | Connecting the MultiTech <sup>™</sup> Cellular Modem                             | 47 |
|   | Adding a Network Connection via the Logger Connection Dialog                     | 48 |
|   | Connecting                                                                       |    |
|   | Disconnecting                                                                    | 50 |
| 3 | Communication Window                                                             | 51 |
| ( | Dverview                                                                         | 51 |
| ١ | Nindow Layout                                                                    | 51 |
|   | Connection Status                                                                | 51 |
|   | Logger Model                                                                     | 52 |
|   | Connected Interface Modules (IL-10/20/80 Only)                                   |    |
|   | Overlaying Icons                                                                 | 52 |
| ( | Graphic Commands                                                                 | 52 |
|   | Icon Drag and Drop Operations                                                    | 52 |
| 1 | Net Upload                                                                       | 53 |
| ( | CF Card Reader                                                                   | 54 |
| S | System Status                                                                    | 57 |
|   | Unit Name and Unit ID                                                            | 57 |
|   | Version                                                                          | 58 |
|   | Operational Mode                                                                 |    |
|   | Logger Time                                                                      | 58 |
|   | Program Name and Description                                                     |    |
|   | Memory                                                                           |    |
|   | Supply Voltage and Lithium Battery State                                         |    |
|   | Scan Overrun                                                                     |    |
|   | Power Fail<br>Manual Reset                                                       |    |
|   | BBus Error                                                                       |    |
|   | Watchdog Timer                                                                   |    |
|   | Quick Probes                                                                     |    |
|   |                                                                                  |    |
|   | Download Data                                                                    |    |
| [ | Download Net                                                                     | 61 |
| L | _ogger Control                                                                   | 61 |

|   | Enable<br>Stop<br>Clear                          | . 62 |
|---|--------------------------------------------------|------|
|   | Set Logger Time                                  |      |
|   | Reflash Firmware                                 |      |
|   | Download the firmware file onto the PC           |      |
|   | Connect to the Logger via HyperWare-II           |      |
|   | Stop the Logger                                  |      |
|   | Retrieve all data, and a copy of the Program Net |      |
|   | Reflash the code                                 |      |
|   | Reset Logger and reconnect                       | . 66 |
|   | Load a Program Net into the Logger               | . 66 |
|   | System Configuration                             | .66  |
|   | To access the Logger Configuration dialog:       | . 66 |
|   | System Tab                                       | . 70 |
|   | Calibration Tab                                  | . 74 |
|   | Communication Tab                                | . 75 |
|   | Network Tab                                      | . 77 |
|   | Modem Tab                                        | . 80 |
|   | Modbus Tab                                       | . 82 |
|   | Interface Module Identifications                 | .88  |
|   | Module Type                                      | . 88 |
|   | Address                                          | . 89 |
|   | Serial Number                                    | . 89 |
|   | Version                                          | . 89 |
|   | Module Name                                      | . 89 |
| 4 | Icon Based Programming                           | .90  |
|   | Overview                                         | .90  |
|   | An Example Program Net                           | . 91 |
|   | Net Programming Window                           | . 92 |
|   | Open Net and Save Net Buttons                    |      |
|   | Poll for Hardware (New) Button                   |      |
|   | Program Net Type                                 |      |
|   | Program Net Construction                         |      |
|   | Configuration details that must match include:   |      |
|   | Icons                                            |      |
|   | Icon Topography                                  |      |
|   | To Develop a New Program Net                     |      |
|   | Configuring the Hardware                         |      |
|   | Connect HyperWare-II to the Logger               |      |
|   | Poll the Hardware Configuration                  |      |
|   | Add icons from the Net Programming Palette       | 99   |

|   | Select and Connect icons                            |     |
|---|-----------------------------------------------------|-----|
|   | Commands                                            |     |
|   | Configuring Icons                                   |     |
|   | Saving the Net                                      |     |
|   | Review Net Performance                              |     |
|   | Program Net to Upload to the Logger                 |     |
|   | View options                                        |     |
|   | Paper Color<br>Status Bar                           |     |
|   | Program Net Documentation                           |     |
|   | Edge Connector Wiring Printout                      |     |
| 5 | Modbus Interface with the IntelliLogger             | 112 |
|   | Modbus RTU Master Mode                              |     |
|   | Example Program Net in RTU Master Mode              |     |
|   | Sequence of Steps to Use the Modbus RTU Master Mode | 112 |
|   | Modbus RTU Slave Mode                               | 115 |
|   | Example Program Net in RTU Slave Mode               | 115 |
|   | Sequence of Steps to Use the Modbus RTU Slave Mode  |     |
|   | Dedicated Use Status Addresses                      |     |
|   | Considerations in Use:                              | 116 |
|   | Modbus TCP Server Mode                              |     |
|   | Sequence of Steps to Use the Modbus TCP Server Mode |     |
|   | Modbus Network Connectivity                         |     |
|   | Modbus TCP Connections                              |     |
|   | Modbus RTU                                          |     |
| 6 | Real-Time Trending                                  | 121 |
|   | Real-Time Trending Window                           | 121 |
|   | Design Window                                       | 121 |
|   | Viewing via Real-Time Trending Window               | 122 |
|   | Construction of the Display                         | 122 |
|   | Activating the Display                              |     |
|   | Remote Control                                      |     |
|   | Viewing via GreenWater™                             |     |
|   | Accessing Remote Values                             |     |
| _ | Accessing the Display                               |     |
| 7 |                                                     |     |
|   | Designing Custom Web Pages                          |     |
|   | Web Design Window                                   |     |
|   | Real-Time Trending Window                           |     |
|   | Design Window                                       |     |

|   | Viewing Web Pages                                | 139                     |
|---|--------------------------------------------------|-------------------------|
|   | GreenWater                                       | 139                     |
|   | Real-Time Trending                               | 139                     |
| 8 | Data Download                                    | 140                     |
|   | Overview                                         | 140                     |
|   | Formats                                          |                         |
|   | CSV, TSV                                         |                         |
|   | ТХТ                                              | 141                     |
|   | XID                                              | 141                     |
|   | Size of Data Download Files                      | 141                     |
|   | Data download Steps                              | 141                     |
|   | Open Download Dialog                             | 141                     |
|   | Select the data to be downloaded                 |                         |
|   | Specify the destination file format and filename |                         |
|   | data review/analysis                             |                         |
|   | Data Processing                                  |                         |
|   | Verify Data File Integrity                       |                         |
|   | Convert XID File<br>Plot Raw Data (XID) File     |                         |
| ~ |                                                  |                         |
| 9 |                                                  |                         |
|   | Overview                                         |                         |
|   | Menu/Toolbar Commands                            |                         |
|   | Logger Web Pages                                 |                         |
|   | Home/Status Tab<br>Title                         |                         |
|   | Identification                                   |                         |
|   | Active Messages                                  |                         |
|   | Memory Status                                    |                         |
|   | Voltages                                         | 155                     |
|   | Current Values and Control Tab                   |                         |
|   | Current Probe Point Values                       | 156                     |
|   | Remote Control                                   | 156                     |
|   | Logged Data Listing Tab                          | 157                     |
|   | View / Download Data                             | 157                     |
|   | Logging Session Erasure                          | 160                     |
|   | Custom Pages Tab                                 | 161                     |
| 1 | 0 Appendix A: Program Net Palette Icon Reference | 163                     |
|   | Terminals                                        |                         |
|   | Configuring Icons                                |                         |
|   | Comparator Icon                                  |                         |
|   |                                                  | ······················· |

| Function:                                 |     |
|-------------------------------------------|-----|
| Example Application Program Net:          |     |
| Connection Terminals:                     |     |
| Configuration Dialog:                     |     |
| Configuration Options:                    |     |
| Conditional LCD Message (LCD status) Icon |     |
| Function:                                 |     |
| Example Application Program Net:          |     |
| Connection Terminals:                     |     |
| Configuration Dialog:                     |     |
| Configuration Options:                    |     |
| Constant Icon                             |     |
| Function:                                 | 172 |
| Example Application Program Net:          |     |
| Connection Terminals:                     |     |
| Configuration Dialog:                     | 173 |
| Configuration Options:                    |     |
| Counter Icon                              |     |
| Function:                                 |     |
| Example Application Program Net:          |     |
| Connection Terminals:                     |     |
| Configuration Dialog:                     |     |
| Configuration Options:                    |     |
| Custom Webpage (Web) Icon                 | 177 |
| Function:                                 |     |
| Example Application Program Net:          |     |
| Connection Terminals:                     |     |
| Configuration Dialog:                     |     |
| Configuration Options:                    |     |
| Function:                                 |     |
| Example Application Program Net:          |     |
| Connection Terminals:                     |     |
| Configuration Dialog:                     |     |
| Configuration Options:                    | 181 |
| Delay Icon                                |     |
| Function:                                 |     |
| Example Application Program Net:          |     |
| Connection Terminals:                     |     |
| Configuration Dialog:                     |     |
| Configuration Options:                    |     |
| Delta Icon                                |     |
| Function:                                 |     |
| Example Application Program Net:          |     |
|                                           |     |

| Connection Terminals:                        | 185 |
|----------------------------------------------|-----|
| Configuration Dialog:                        | 186 |
| Configuration Options:                       | 186 |
| Duty Cycle Icon                              |     |
| Function:                                    | 187 |
| Example Application Program Net:             | 187 |
| Connection Terminals:                        | 187 |
| Configuration Dialog:                        | 188 |
| Configuration Options:                       | 188 |
| Email Icon                                   |     |
| Function:                                    | 189 |
| Example Application Program Net:             | 189 |
| Connection Terminals:                        | 189 |
| Email Troubleshooting Hints                  | 190 |
| Configuration Dialog:                        | 192 |
| Configuration Dialog – Message Tab:          | 192 |
| Configuration Dialog - Data File Tab:        | 196 |
| Configuration Dialog – Settings Tab:         | 198 |
| File Transfer Protocol (FTP) Icon            |     |
| Function:                                    |     |
| Example Application Program Net:             |     |
| Connection Terminals:                        |     |
| FTP Troubleshooting Hints                    |     |
| Configuration Dialog - FTP Destination Tab:  |     |
| Configuration Options - FTP Destination Tab: |     |
| Configuration Dialog - Data File Tab:        | 205 |
| Configuration Dialog – Settings Tab:         | 207 |
| Filter Icon                                  |     |
| Function:                                    |     |
| Example Application Program Net:             |     |
| Connection Terminals:                        |     |
| Configuration Dialog:                        |     |
| Configuration Options:                       |     |
| Latch Icon                                   |     |
| Function:                                    |     |
| Example Application Program Net:             |     |
| Connection Terminals:                        |     |
| Configuration Dialog:                        |     |
| Configuration Options:                       |     |
|                                              |     |
| Latched LCD Message (LCD Event) Icon         |     |
| Function:                                    |     |
| Example Application Program Net:             |     |
| Connection Terminals:                        |     |

| Configuration Dialog:                |     |
|--------------------------------------|-----|
| Configuration Options:               | 216 |
| Logical AND Icon                     | 219 |
| Function:                            | 219 |
| Example Application Program Net:     | 219 |
| Connection Terminals:                | 220 |
| Configuration Dialog:                | 220 |
| Configuration Options:               | 220 |
| Logical Exclusive OR (XOR) Icon      | 221 |
| Function:                            | 221 |
| Connection Terminals:                | 221 |
| Configuration Dialog:                | 222 |
| Configuration Options:               | 222 |
| Logical Inverter (NOT) Icon          |     |
| Function:                            |     |
| Example Application Program Net:     |     |
| Connection Terminals:                |     |
| Configuration Dialog:                |     |
| Configuration Options:               |     |
| Logical OR Icon                      | 225 |
| Function:                            |     |
| Example Application Program Net:     |     |
| Connection Terminals:                |     |
| Configuration Dialog:                |     |
| Configuration Options:               |     |
| Math Function Icon                   | 228 |
| Function:                            |     |
| Example Application Program Net One: |     |
| Example Application Program Net Two: |     |
| Connection Terminals:                |     |
| Configuration Dialog:                | 230 |
| Configuration Options:               |     |
| Minimum and Maximum (Min/Max) Icon   | 234 |
| Function:                            |     |
| Example Application Program Net:     |     |
| Connection Terminals:                |     |
| Configuration Dialog:                |     |
| Configuration Options:               |     |
| Modbus Slave / Server Device Icon    |     |
| Function:                            |     |
| Example Application Program Net:     |     |
| Connection Terminals:                |     |
|                                      |     |

| Configuration Dialog:            |     |
|----------------------------------|-----|
| Configuration Options:           | 239 |
| Multiplexer (Mux) Icon           |     |
| Function:                        |     |
| Example Application Program Net: |     |
| Connection Terminals:            |     |
| Configuration Dialog:            |     |
| Configuration Options:           |     |
| Periodic Output (POI) Icon       |     |
| Function:                        |     |
| Example Application Program Net: |     |
| Connection Terminals:            |     |
| Configuration Dialog:            |     |
| Configuration Options:           |     |
| Probe Point (PP) Icon            |     |
| Function:                        |     |
| Example Application Program Net: |     |
| Connection Terminals:            |     |
| Configuration Dialog:            |     |
| Configuration Options:           | 250 |
| Rate of Change (ROC) Icon        |     |
| Function:                        |     |
| Example Application Program Net: |     |
| Connection Terminals:            | 251 |
| Configuration Dialog:            | 252 |
| Configuration Options:           |     |
| Remote Constant (Variable) Icon  |     |
| Function:                        |     |
| Example Application Program Net: |     |
| Connection Terminals:            |     |
| Configuration Dialog:            | 255 |
| Configuration Options:           | 255 |
| Remote Control (Switch) Icon     |     |
| Function:                        |     |
| Example Application Program Net: |     |
| Connection Terminals:            |     |
| Configuration Dialog:            |     |
| Configuration Options:           |     |
| R-S Flip Flop Icon               |     |
| Function:                        |     |
| Example Application Program Net: |     |
| Connection Terminals:            |     |

| Configuration Dialog:            |     |
|----------------------------------|-----|
| Configuration Options:           | 260 |
| Sample Rate Clock (SRC) Icon     |     |
| Function:                        |     |
| Example Application Program Net: |     |
| Connection Terminals:            |     |
| Configuration Dialog:            |     |
| Configuration Options:           |     |
| Scheduler Icon                   | 265 |
| Function:                        |     |
| Example Application Program Net: |     |
| Connection Terminals:            |     |
| Configuration Dialog:            |     |
| Configuration Options:           |     |
| Scratchpad Register Icon         | 269 |
| Function:                        |     |
| Write Mode                       |     |
| Connection Terminals:            |     |
| Configuration Dialog:            |     |
| Configuration Options:           |     |
| Read Mode                        | 273 |
| Connection Terminals:            | 273 |
| Configuration Dialog:            |     |
| Configuration Options:           |     |
| Start/Stop Clock Icon            | 275 |
| Function:                        |     |
| Example Application Program Net: | 275 |
| Connection Terminals:            |     |
| Configuration Dialog:            |     |
| Configuration Options:           |     |
| Statistical Average (Avg.) Icon  |     |
| Function:                        |     |
| Example Application Program Net: |     |
| Connection Terminals:            |     |
| Configuration Dialog:            |     |
| Configuration Options:           |     |
| Stop Icon                        |     |
| Function:                        |     |
| Example Application Program Net: |     |
| Connection Terminals:            |     |
| Configuration Dialog:            |     |
| Configuration Options:           |     |

| Stopwatch Icon                                            |     |
|-----------------------------------------------------------|-----|
| Function:                                                 |     |
| Example Application Program Net:                          |     |
| Connection Terminals:                                     |     |
| Configuration Dialog:                                     |     |
| Configuration Options:                                    |     |
| Summation Icon                                            |     |
| Function:                                                 |     |
| Example Application Program Net:                          |     |
| Connection Terminals:                                     |     |
| Configuration Dialog:                                     |     |
| Configuration Options:                                    |     |
| Text Note Icon                                            |     |
| Function:                                                 |     |
| Example Application Program Net:                          |     |
| Connection Terminals:                                     |     |
| Configuration Dialog:                                     |     |
| Configuration Options:                                    |     |
| Time Integral Icon                                        | 290 |
| Function:                                                 |     |
| Example Application Program Net:                          |     |
| Connection Terminals:                                     |     |
| Configuration Dialog:                                     |     |
| Configuration Options:                                    |     |
| Timed Counter Icon                                        |     |
| Function:                                                 |     |
| Example Application Program Net:                          |     |
| Connection Terminals:                                     |     |
| Configuration Dialog:                                     |     |
| Configuration Options:                                    |     |
|                                                           |     |
| Transient Reject Filter Icon                              |     |
| Function:                                                 |     |
| Example Application Program Net:<br>Connection Terminals: |     |
|                                                           |     |
| Configuration Dialog:<br>Configuration Options:           |     |
|                                                           |     |
| Warm-up Icon                                              |     |
| Function:                                                 |     |
| Example Application Program Net:                          |     |
| Connection Terminals:                                     |     |
| Configuration Dialog:                                     |     |
| Configuration Options:                                    |     |

| Warning Icon                                   |     |
|------------------------------------------------|-----|
| Function:                                      | 302 |
| Example Application Program Net:               | 302 |
| Connection Terminals:                          | 302 |
| Configuration Dialog:                          | 303 |
| Configuration Options:                         | 303 |
| Window Comparator Icon                         |     |
| Function:                                      | 305 |
| Example Application Program Net:               | 305 |
| Connection Terminals:                          | 305 |
| Configuration Dialog:                          | 306 |
| Configuration Options:                         | 306 |
| 11 Appendix B: System Base Icon Reference      | 309 |
| +5Vdc Output Icon                              |     |
| Function:                                      | 309 |
| Connection Terminals:                          | 309 |
| Configuration Dialog:                          |     |
| Configuration Options:                         | 309 |
| Analog Output (DAC) Icon                       |     |
| Function:                                      |     |
| Connection Terminals:                          |     |
| Configuration Dialog:                          | 311 |
| Configuration Options:                         |     |
| Cold Junction Compensation (CJC) Icon          |     |
| Function:                                      |     |
| Connection Terminals:                          |     |
| Configuration Dialog:                          | 313 |
| Configuration Options:                         | 314 |
| Digital Output Icon                            |     |
| Function:                                      |     |
| Connection Terminals:                          |     |
| Configuration Dialog:                          |     |
| Configuration Options:                         | 315 |
| Global System Settings (Program) Icon          |     |
| Function:                                      |     |
| Connection Terminals:                          |     |
| Configuration Dialog:                          |     |
| Configuration Options – System Tab:            |     |
| Configuration Dialog – Front Panel/LCD Tab:    |     |
| Configuration Dialog – Module XX (ILIM-7) Tab: |     |
| GPDI Event Mode Icon                           |     |
| Function:                                      |     |

| Connection Terminals:         | 323 |
|-------------------------------|-----|
| Configuration Dialog:         | 323 |
| Configuration Options:        |     |
| GPDI Counter Mode Icon        |     |
| Function:                     |     |
| Connection Terminals:         |     |
| Configuration Dialog:         |     |
| Configuration Options:        |     |
| GPDI Frequency Mode Icon      |     |
| Function:                     |     |
| Connection Terminals:         |     |
| Configuration Dialog:         |     |
| Configuration Options:        |     |
| LED Output Icon               |     |
| Function:                     |     |
| Connection Terminals:         |     |
| Configuration Dialog:         |     |
| Configuration Options:        |     |
|                               |     |
| mA Input Icon                 |     |
| Function:                     |     |
| Connection Terminals:         |     |
| Configuration Dialog:         |     |
| Configuration Options:        |     |
| Modbus Register List Icon     |     |
| Function:                     |     |
| Configuration Dialog:         |     |
| Configuration Options:        |     |
| Relay Alarm Icon              |     |
| Function:                     |     |
| Connection Terminals:         |     |
| Configuration Dialog:         |     |
| Configuration Options:        |     |
| Supply Voltage (Battery) Icon | 343 |
| Function:                     |     |
| Connection Terminals:         |     |
| Configuration Dialog:         |     |
| Configuration Options:        |     |
| Thermocouple (TC) Icon        |     |
| Function:                     |     |
| Connection Terminals:         |     |
| Configuration Dialog:         |     |
| Configuration Options:        |     |

| Vdc-Low Input Icon                                    |  |
|-------------------------------------------------------|--|
| Function:                                             |  |
| Connection Terminals:                                 |  |
| Configuration Dialog:                                 |  |
| Configuration Options:                                |  |
| Vdc-Hi Input Icon                                     |  |
| Function:                                             |  |
| Connection Terminals:                                 |  |
| Configuration Dialog:                                 |  |
| Configuration Options:                                |  |
| 12 Appendix C: Custom Web Page Icon Refer             |  |
| Overview                                              |  |
|                                                       |  |
| Icon – Name Cross Reference                           |  |
| Common Properties                                     |  |
| Configuration Dialogs                                 |  |
| Probe Point Link                                      |  |
| Color Dialog                                          |  |
| Color Bands                                           |  |
| Font Dialog                                           |  |
| Spin Control                                          |  |
| Object Background                                     |  |
| Scale Mode                                            |  |
| Numeric Labels                                        |  |
| Compass                                               |  |
| Min/Max Tab                                           |  |
| Angular Gauges (Linear and Logarithmic)               |  |
| Probe Point Link                                      |  |
| Scale Tab                                             |  |
| Min/Max Tab                                           |  |
| Graphics Tab                                          |  |
| Color bands Tab                                       |  |
|                                                       |  |
| Bar Meters (Vertical and Horizontal)                  |  |
| Probe Point Link                                      |  |
| Scale Tab                                             |  |
| Min/Max Tab                                           |  |
| Graphics Tab                                          |  |
| Digital Readout                                       |  |
| Analog Type Probe Point linked to the Digital Readout |  |
| Background                                            |  |
| Character Segments                                    |  |
| Quantity                                              |  |
| Leading Digits                                        |  |

| Hyperlink                                    |     |
|----------------------------------------------|-----|
| Background                                   |     |
| Font                                         |     |
| Program Net Web Icon                         |     |
| Internet URL                                 |     |
| Image                                        |     |
| LED                                          |     |
| Probe Point Link                             |     |
| LED Shape                                    |     |
| Colors                                       |     |
| Arrow Appearance                             |     |
| LED Bar Graph                                |     |
| Probe Point Link                             |     |
| Background                                   |     |
| Range                                        |     |
| Color Bands                                  |     |
| Bar Graph Type                               |     |
| Linear Bar Graph Settings                    |     |
| Radial Bar Graph Settings                    |     |
| Linear Gauges (Vertical and Horizontal)      |     |
| Probe Point Link                             |     |
| Scale Tab                                    |     |
| Min/Max Tab                                  |     |
| Graphics Tab                                 |     |
| Color bands Tab                              |     |
| Logarithmic Gauges (Vertical and Horizontal) |     |
| Probe Point Link                             |     |
| Scale Tab                                    |     |
| Min/Max Tab                                  |     |
|                                              |     |
| Graphics Tab<br>Color bands Tab              |     |
|                                              |     |
| Motor                                        |     |
| Probe Point Link                             |     |
| Colors                                       |     |
| Pipes                                        |     |
| Background                                   |     |
| Animation                                    |     |
| Odometer                                     |     |
| Probe Point Link                             |     |
| Background                                   |     |
| General                                      |     |
| Integer Digits                               | 391 |

| Decimal Digits                                     |  |
|----------------------------------------------------|--|
| Pipe                                               |  |
| Probe Point Link                                   |  |
| Colors/Shapes                                      |  |
| Flow Animation                                     |  |
| Plotter Object                                     |  |
| Tank Level                                         |  |
| Probe Point Link                                   |  |
| Tank Level Range                                   |  |
| Background                                         |  |
| Tank Sightglass Shape                              |  |
| Tank Colors                                        |  |
| Text Label                                         |  |
| Background                                         |  |
| Label Text                                         |  |
| Thermometer                                        |  |
| Probe Point Link                                   |  |
| Scale Tab                                          |  |
| Min/Max Tab                                        |  |
| Graphics Tab                                       |  |
| Toggling Text                                      |  |
| Probe Point Link                                   |  |
| Threshold                                          |  |
| Below/Above Threshold Message                      |  |
| Valve                                              |  |
| Probe Point Link                                   |  |
| Input State affects                                |  |
| Background Color<br>Color When Input is LOW / HIGH |  |
|                                                    |  |
| Viewing Web Pages                                  |  |
| GreenWater                                         |  |
| Real-Time Trending<br>Web Page Design              |  |
|                                                    |  |
| 13 Appendix D: ILIM-7 Module Icon Reference        |  |
| Isolated Cold Junction Compensation (CJC) Icon     |  |
| Function:                                          |  |
| Connection Terminals:                              |  |
| Configuration Dialog:                              |  |
| Configuration Options:                             |  |
| Isolated Current (mA) Icon                         |  |
| Function:                                          |  |

| Connection Terminals:                                          | 406 |
|----------------------------------------------------------------|-----|
| Configuration Dialog:                                          | 407 |
| Configuration Options:                                         | 407 |
| Isolated Low Voltage (VIo) Icon                                | 410 |
| Function:                                                      | 410 |
| Connection Terminals:                                          | 410 |
| Configuration Dialog:                                          | 411 |
| Configuration Options:                                         | 411 |
| Isolated HIGH Voltage (Vhi) Icon                               | 415 |
| Function:                                                      | 415 |
| Connection Terminals:                                          | 415 |
| Configuration Dialog:                                          | 416 |
| Configuration Options:                                         | 416 |
| Isolated Thermocouple (TC) Icon                                | 419 |
| Function:                                                      | 419 |
| Connection Terminals:                                          | 419 |
| Configuration Dialog:                                          | 420 |
| Configuration Options:                                         | 420 |
| 14 Appendix E: ILIM-2 Module Icon Reference                    | 423 |
| +5Vdc Excitation Output Icon                                   |     |
| Function:                                                      |     |
| Connection Terminals:                                          |     |
| Configuration Dialog:                                          |     |
| Configuration Options:                                         |     |
| Event/Counter Input Channel – Event Mode                       |     |
| Function:                                                      |     |
| Connection Terminals:                                          |     |
| Configuration Options:                                         |     |
| Event/Counter Input Channel – Counter Mode                     |     |
| Function:                                                      |     |
| Connection Terminals:                                          |     |
| Configuration Options:                                         |     |
| Event/Counter Input and Discrete Output Channel – Event Mode   |     |
| Function:                                                      |     |
| Connection Terminals:                                          |     |
| Configuration Dialog:                                          |     |
| Configuration Options:                                         |     |
|                                                                |     |
| Event/Counter Input and Discrete Output Channel – Counter Mode |     |
| Connection Terminals:                                          |     |
| Configuration Dialog:                                          |     |
| Configuration Options:                                         |     |
|                                                                |     |

| Event/Counter Input and Discrete Output Channel – Output Mode |     |
|---------------------------------------------------------------|-----|
| Function:                                                     |     |
| Connection Terminals:<br>Configuration Dialog:                |     |
| Configuration Options:                                        |     |
| Frequency Input Icon                                          |     |
| Function:                                                     |     |
| Connection Terminals:                                         |     |
| Configuration Dialog:                                         |     |
| Configuration Options:                                        |     |
| Frequency or Discrete Output Channel - Discrete Output Mode   |     |
| Connection Terminals:                                         |     |
| Configuration Dialog:                                         |     |
| Configuration Options:                                        | 439 |
| Frequency or Discrete Output Channel - Frequency Output Mode  | 440 |
| Function:                                                     |     |
| Connection Terminals:                                         |     |
| Configuration Dialog:<br>Configuration Options:               |     |
| 15 Document Revision History                                  |     |
| September 6, 2011                                             |     |
| August 6, 2010                                                |     |
| May 18, 2010                                                  |     |
| May 14, 2010                                                  |     |
| April 30, 2009                                                |     |
| March 12, 2009                                                | 442 |
| February 12, 2009                                             |     |
| January 29, 2009                                              | 442 |
| October 19, 2011                                              | 443 |
| June 1, 2012                                                  | 443 |
| December 20, 2016                                             | 443 |
| 16 Notes                                                      |     |

# **1** SOFTWARE INTRODUCTION

# HYPERWARE-II OVERVIEW

Included with the IntelliLogger is HyperWare-II<sup>™</sup>, a multi-function Windows<sup>™</sup> based software application. HyperWare-II is used for communications, programming, real-time trending, custom Web page construction, data download and file conversion with the IntelliLogger.

# HYPERWARE-II FEATURES

- **Communications** support for Ethernet, USB, RS-232, cellular and PSTN modem connectivity provides users many options for local and remote communication with the IntelliLogger. Simple graphic driven communications commands allow for quick status checks, viewing of instantaneous signal and calculated values and alarms, data downloads and more.
- Icon Based Programming of the IntelliLogger is intuitively performed by simply dragging, dropping and interconnecting graphic icons to build a Program Net. This Program Net is then uploaded to the IntelliLogger's memory where it executes.
   Icon based programming allows for quick construction of Program Net

that perform simple to complex data logging and alarming strategies. Functions include conditional input sampling, mathematical calculations, setpoint alarming and basic control, statistical data reduction, Email of alarm messages and substantiating data, FTP of log data, SMS message transmission and much more.

- **Real-Time Trending** display of sampled and calculated signals, alarm states, and conditions. Custom displays can be quickly and simply built using a full palette of graphic objects including thermometers, bar charts, gauges, tank levels, pumps, pipes, digital and analog displays, line plots, scrolling numeric charts and much more. Once again, simple drag and drop allows for intuitive construction of a full-featured graphic annunciator panel that can graphically represent a piece of equipment, a process or a plant.
- Custom Web Page development... all done with icon based drag and drop ease. As with the Real-Time Trending, built a graphic representation of a process, equipment or a plant, embed actual sampled values (pressures, temperatures, totals, etc) and the IntelliLogger can then serve it up on the Web... without a connected PC.
- Logged Data Download and conversion to various formats for analysis.
- **Graphic Plotting of Downloaded data** using the integral multi-channel plotter.

Each of the features mentioned above are described in detail in the following HyperWare-II Chapters.

# HYPERWARE-II INSTALLATION

HyperWare-II is installed from the provided CD as is most other Windows software. Insert the CD into a drive and follow the prompts. If installation does not start automatically, from the Start menu, select Run then browse to Setup.exe.

Included on the disk is a Readme.txt file that includes an explanation of the installed applications as well as other CD content.

Major installed applications include:

#### HYPERWARE-II

The main HyperWare-II application used for programming, communication, etc with the IntelliLogger.

#### **GREENWATER™**

GreenWater is a Web browser developed by Logic Beach to view custom web pages designed in HyperWare-II, loaded in and served by an IntelliLogger. GreenWater software also includes the graphic objects used by the IntelliLogger for custom web pages. Including the objects with GreenWater places the object on the users PC and increases the speed at which custom web pages load and are presented.

GreenWater can be freely distributed to individuals needing to view or download data from an IntelliLogger and not requiring programming capabilities.

GreenWater is also available via download here: www.logicbeach.com/greenwater/

#### **TRAINING VIDEOS**

Included on CD are a number of Logic Beach Inc. created training videos. The videos are avi files recorded with a screen size slightly larger than 800 x 600 pixels and use Microsoft Media Player for viewing. You do not have to copy the avi movies to your hard drive, however, better playback may result depending upon the performance of your computer. For best viewing expand the Media Player screen so the HyperWare-II screen is 1 to 1.

#### Playback System Requirements:

Microsoft Media Player Download at URL:

http://www.microsoft.com/windows/windowsmedia/default.aspx

Soundcard with speakers

CD Drive

It is suggested to watch the movies in the following order:

Communications.avi

Programming.avi

Realtime Viewing.avi

Download Data.avi

This is an excellent way to accelerate your learning curve. Total training time is about 35 minutes.

#### HYPERWARE-II ORGANIZATION

HyperWare-II is organized into several windows, each dedicated to a particular function such as communications, programming, trending, etc. The main windows are shown below:

#### **COMMUNICATION WINDOW**

Within this window, icons are dragged and dropped between the graphic PC and IntelliLogger to effect commands such as downloading data, uploading a Program Net from the PC to the IntelliLogger memory, checking the IntelliLogger status, viewing instantaneous values and more.

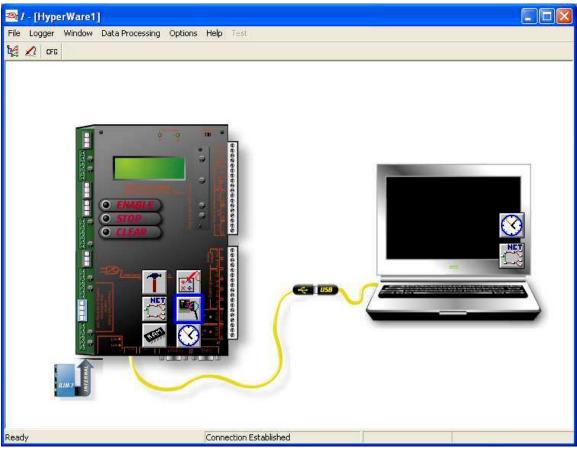

Figure 1-1; Communication Window

#### **NET PROGRAMMING WINDOW**

Within this window, programs consisting of a graphic network of interconnected icons called Program Nets are developed. The Program Nets are built by dragging various icons off of the Icon Palette and interconnecting them with a mouse to other icons representing hardware inputs and outputs. Each of the icons is then further configured (names, units conversion, ranges, math, set point settings, etc) by clicking on the icon to open a settings dialog.

Once the Program Net is complete it can be saved to disk as well as uploaded to the IntelliLogger memory where it executes.

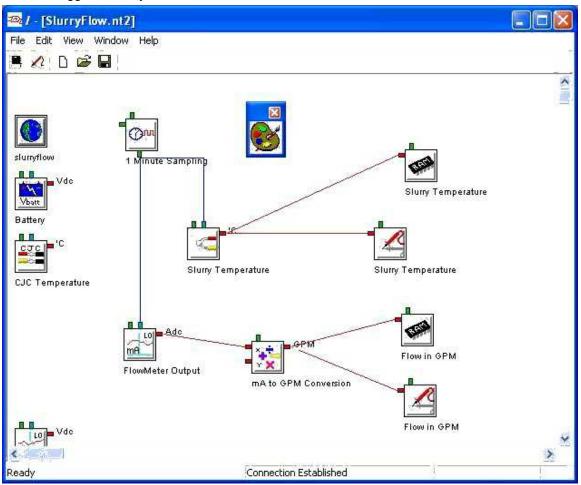

Figure 1-2; Programming Window with a Simple Program Net

#### REAL-TIME TRENDING WINDOW

As an IntelliLogger is executing its Program Net autonomously, a connection from a PC running HyperWare-II can be established and the current values (inputs, outputs, calculated values, etc) can be viewed. Custom Real-Time Trending screens can be designed using graphic objects from a provided palette. Objects include thermometers, analog gauges, On/Off indicators, graphic plotters, text, images and more.

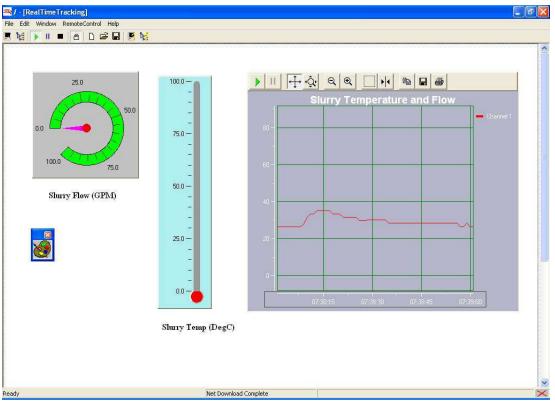

Figure 1-3; A Simple Real-Time Trending Window

#### CUSTOM WEB PAGE DESIGNER

From within the Programming Window, the Custom Web Page Designer window can be opened. In this window, custom web pages can be designed using drag and drop of graphic objects similar to those offered in the Real-Time Trending window. When the Program Net is uploaded to the IntelliLogger memory, these custom Web pages are also uploaded allowing for viewing of IntelliLogger sampled and calculated values via the Logic Beach GreenWater browser.

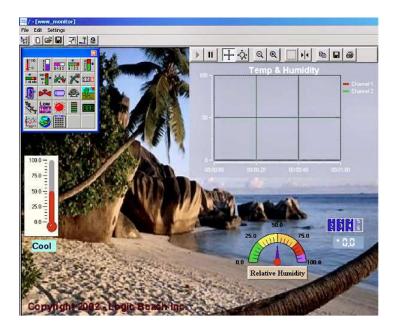

#### **NAVIGATING BETWEEN WINDOWS**

Buttons in the upper left corner of the button bar or the *Window* menu are used to switch between the Communication, Programming and Real-Time Trending windows.

## HELPFUL HINTS

There are two types of information automatically displayed as the cursor hovers over icons on the Communication Window or toolbars: ToolTips and Status Bar. For example, if the cursor floats over the Probe icon on the Logger image on the Communication Window, the ToolTip only says "Quick Probes" but the status bar explains, "A diagnostic view of the current Probe Point values."

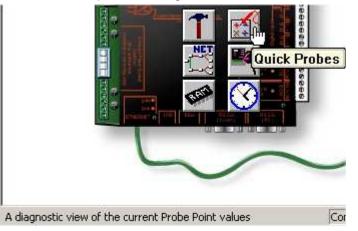

#### TOOLTIPS

This is a brief hint about the icon under the cursor, which shows up next to it.

#### STATUS BAR

When *View - Status Bar* on the menubar of the Net Programming Window is checked, a status bar with helpful information appears along the bottom of all Hyperware-II Windows.

**Note:** If *View - Status Bar* is not checked on the Net Programming Window, the status bar and its information remain hidden away from **ALL** windows.

# **2** COMMUNICATION

# **OVERVIEW**

Upon launch of HyperWare-II, the Communication window will be displayed (Figure 2-1). From within this window, communications between the PC and the Logger are initiated and handled. The graphic for the connection between the Logger and the PC depends on the last communications used.

This chapter describes the steps necessary to connect and configure the various communication connections supported between the Logger and a PC running HyperWare-II.

In the following chapter, the techniques and commands to perform various communications with the Logger is explained. These communications include commands such as Data Download, Program Upload, Status Queries, etc.

Note: The IL-10/20/80 supports all connection types described below. The IL-Mini ...only supports USB connections.

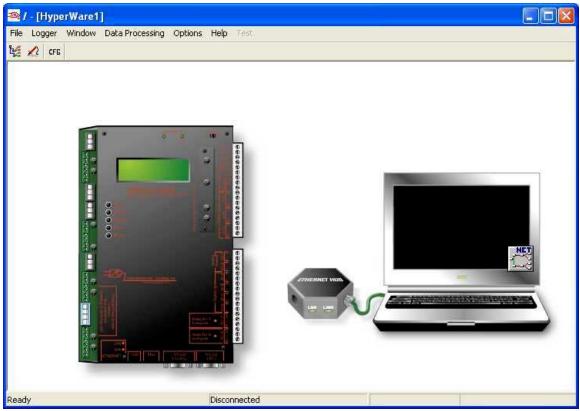

Figure 2-1; Communication Window

# ESTABLISHING A USB CONNECTION

Communication between a PC and the Logger can be performed via a USB connection. In order to utilize USB communications, a USB driver must first be installed. The installation is fairly conventional and is initiated when the Logger is connected to a PC USB port and powered up.

#### CABLE CONNECTION

Plug the provided USB cable into the Logger USB port located at the bottom end of the unit. The other end should be plugged into a USB connector or expansion hub on the PC. The Logger utilizes USB 1.0 hence it will operate with both USB 1.0 and USB 2.0 ports.

#### **DRIVER INSTALLATION**

#### For Windows XP...

Turn the IntelliLogger power ON and connect the USB cable between the PC and the IntelliLogger. Windows will automatically launch the "Found New Hardware Wizard". Follow the installation prompts.

- Choose to NOT have Windows search for software at this time.
- Select "Install from a list or specific location (Advanced)".
- Now choose to search for the driver at C:\Program Files\Logic Beach\Hyperware-II\USB Device Driver for Windows XP. It will likely be necessary to "Browse" and select this folder location. Note: This location assumes a default Hyperware-II installation.
- When notified that this software has not been tested for compatibility, select "Continue Anyway".
- After the wizard has finished installing the driver, the whole process will repeat in order to install the second driver. You must install this second driver.

#### For Windows 7...

Before starting the USB driver installation, it is highly recommended that you temporarily modify how Windows finds drivers. Temporally setting Windows to "Never install driver software from Windows Update" will significantly reduce the wait time that is incurred while Windows goes off and looks for drivers that it won't find. You can change this setting back to the original setting after installing the drivers. If you choose not to do this you can expect delays up to 5 minutes during the USB driver installation while Windows searches. This extremely slow USB installation is a known (and typically undesirable) shortcoming in Windows 7.

To temporarily modify how Windows find drivers, go to the Control Panel and select System. Under System Properties select the Hardware menu and then "Device Installation Settings". Now select to "Let you choose, and never have Windows install driver software from Windows Update".

Turn the IntelliLogger power ON and connect the USB cable between the PC and the IntelliLogger. Windows will display the message "Device driver software was not successfully installed". Once again go to the Control Panel and then Device Manager. Under "Other Devices" you will notice that the IntelliLogger is listed. Double Click on "IntelliLogger" to display the Properties box. Follow the installation prompts.

- Select "Update Driver".
- Select "Browse my computer for driver software".
- Now choose to search for the driver at C:\Program Files X86\Logic Beach\Hyperware-II\USB Device Driver for Windows 7. It will likely be necessary to "Browse" and select this folder location. Note: This location assumes a default Hyperware-II installation.
- When notified by Windows Security that "Windows can't verify the Publisher of this driver software", select "Install this driver software anyway".
- After Windows has finished installing the "Logic Beach IntelliLogger" driver software, it is now necessary to return to the Device Manager and Double Click on "USB Serial Port" under "Other Devices".
- The "USB Serial Port Properties" Box will now be displayed. Select "Update Driver" and repeat the same steps to install this second driver. You must install this second driver.

If a USB connection is now made to a *different* IntelliLogger, Windows will automatically install the drivers quickly without the manual steps described above.

When you are finished installing the drivers for your IntelliLogger(s) you can go back and restore the default method which Windows finds drivers (Control Panel/Settings, etc as described above) if you wish.

#### For Windows 8...

Turn the IntelliLogger power ON and connect the USB cable between the PC and the IntelliLogger. Now go to the Control Panel, select "Device Manager" and click on "Other Devices". You should see the IntelliLogger listed. Double Click on "IntelliLogger" to display the Properties box. Follow the installation prompts.

- Select "Update Driver".
- Select "Browse my computer for driver software".
- Now choose to search for the driver at C:\Program Files X86\Logic Beach\Hyperware-II\USB Device Driver for Windows 8. It will likely be necessary to "Browse" and select this folder location. Note: This location assumes a default Hyperware-II installation.
- After Windows has finished installing the "Logic Beach IntelliLogger" driver software, it is now necessary to return to the Device Manager and Double Click on "USB Serial Port" under "Other Devices".
- The "USB Serial Port Properties" Box will now be displayed. Select "Update Driver" and repeat the same steps to install this second driver. You must install this second driver.

#### INSTALLATION ERROR RECOVERY

Some common driver installation problems are:

#### Partial installation

This is usually due to clicking on an inappropriate setting in one of the wizard dialogs. To correct this problem, open the device manager from the following location:

Programs – Administrative Tools – Computer Management – Device Manager – Ports

Remove any partial installation (exclamation sign in yellow circle) and start the driver installation process gain.

#### Wrong Virtual Port

If the USB driver is fully installed, and selects a serial port that conflicts with other hardware on the PC, it may still not connect to the logger. To correct this problem, open the device manager from the following location:

Programs – Administrative Tools – Computer Management – Device Manager – Ports

Double click on the Logger entry to open the Properties dialog for that COM port

|         |               | er (COM6) Prop   | erties  | ?               |
|---------|---------------|------------------|---------|-----------------|
| General | Port Settings | Driver Details   |         |                 |
|         |               | Bits per second: | 9600    | •               |
|         |               | Data bits:       | 8       | •               |
|         |               | Parity:          | None    | •               |
|         |               | Stop bits:       | 1       | •               |
|         |               | Flow control:    | None    | •               |
| <u></u> |               | 6A               | vanced. | estore Defaults |
|         |               | <u>. A</u> 0     |         | estore Deraults |

Click on the *Advance*d button to display to the settings dialog, which can be used to change the port number. Select a COM Port Number that does not conflict with other hardware on the PC.

| / baud rates.                                     |                                                                                                    |
|---------------------------------------------------|----------------------------------------------------------------------------------------------------|
|                                                   |                                                                                                    |
| Miscellaneous Options                             |                                                                                                    |
| Serial Enumerator                                 | Г                                                                                                    |
| Serial Printer<br>Cancel If Power Off             | Г                                                                                                    |
| Event On Surprise Removal                         | Γ                                                                                                    |
| Set RTS On Close<br>Disable Modem Ctrl At Startup |                                                                                                    |
|                                                   | Serial Enumerator<br>Serial Printer<br>Cancel If Power Off<br>Event On Surprise Removal<br>Set RTS On Close |

#### ADDING A USB CONNECTION TO THE CONNECTION DIALOG

Once the USB drivers have been successfully installed (as described above) follow these steps to establish a USB connection to a Logger from a PC running HyperWare-II...

- 1. Launch HyperWare-II
- 2. From the Communications window (Figure 2-1) double-click on the graphic communication device showing at the end of the cable connected to the PC. Depending on the last communication method used, the device may be a multi-port hub, a DB-9 connector, a USB connector or a modem.

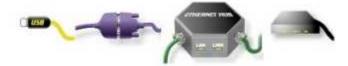

A *Logger Connection* dialog will open displaying a list of available connections.

| Logger Name                | Connection Type | Connection Details           |
|----------------------------|-----------------|------------------------------|
| 🛷 Dial-up Logger 2         | Telephone Modem | 888 555 1235: COM1 38400 bps |
| 🕹 Ethernet Logger 1        | Network         | 192.168.0.111:4660           |
| 🕹 Ethernet Logger 2        | Network         | 192.168.0.112:4660           |
| 🛷 Modem Logger 1           | Telephone Modem | 800 555 1234: COM1 38400 bps |
| 🕹 Remote Cellular Logger 1 | Network         | 60.52.89.105:4660            |
| 🕹 Remote Cellular Logger 2 | Network         | 60.52.89.106.4660            |
| 🕹 Remote Cellular Logger 3 | Network         | 60.52.89.107:4660            |
| 🖏 Serial to Logger 1       | RS-232          | COM1 38400 bps               |
| 🖏 Serial to Logger 2       | RS-232          | COM2 38400 bps               |
| 🖨 USB to Logger 1          | USB             | Virtual Port: COM9           |
| 😋 USB to Logger 2          | USB             | Virtual Port: COM10          |
| Add                        | Con             | nect                         |
| Edit                       |                 |                              |
| Delete                     | Disco           | nnect Close                  |

- 3. Click on the *Add* button to begin defining a new connection. This will display the *Connection Settings* dialog.
- 4. Select USB from the Connection Type radio button options

| Connection Settin | gs            |                         |                                               | ×         |
|-------------------|---------------|-------------------------|-----------------------------------------------|-----------|
|                   | Connection Na | me: USB to Logger 2     |                                               |           |
| A Des             |               | pe<br>RS-232<br>Network | <ul> <li>USB</li> <li>Telephone Mo</li> </ul> | odem      |
| 0                 | Logger        | ID<br>5555              |                                               | Port COM9 |
|                   | ૡ૽ૼૺૺ         | 1234567                 |                                               | COM10     |
|                   |               | ОК                      | Cancel                                        | Help      |

- 5. Enter a name in the *Connection Name* field that you want to display in the available list of connections. This can be a familiar name that helps you remember the specific connection.
- 6. If there is more than one Logger shown in the list of currently connected Loggers, select the one you wish to associate with this connection.
- 7. Click on OK to confirm and save the settings. This newly created connection will then be added to the displayed Logger Connection dialog list, showing the connection name you entered.

#### CONNECTING

From the Logger Connection list, a connection can be established by selecting it with the mouse and clicking on the *Connect* button. After a short delay, the dialog will close and a full USB cable connection will display between the graphic PC and the Logger in the HyperWare-II Communications window.

#### DISCONNECTING

To disconnect a USB connection, simply double-click on the graphic USB connector which will open the *Logger Connection* dialog, then click on the *Disconnect* button.

### HYPERWARE II<sup>™</sup>SOFTWARE LICENSING (IL-MINI<sup>™</sup> ONLY)

Establishing a connection to an IL-Mini<sup>™</sup> family of instrument requires a licensed version of the HyperWare II software. This requires the purchase and registration of HyperWare-II from Logic Beach.

To allow users to immediately start using HyperWare-II prior to registration, a 30-day grace period is provided during which the HyperWare-II software is fully functional.

Upon connection to an IL-Mini, during the 30 day period, a dialog will be displayed that displays a numerical Lock String. This string is generated at install time and is unique to each particular PC.. In order to end the 30 day trial and permanently unlock the software, this key must be sent to Logic Beach so that a Key String can be generated. Once the Key string is generated it can be entered in the dialog to unlock the software.

| HyperWare-II (for IL-Mini) Lic | ense Key Entry                                                                                   |  |
|--------------------------------|--------------------------------------------------------------------------------------------------|--|
|                                | LOGIC BEACH INC.<br>Instruments designed with the User in mind                                   |  |
|                                | You have 30 days remaining on HyperWare-II use for the IL-Mini™                                  |  |
|                                | To register this installation contact Logic Beach Inc with the following Lock String: 2063736930 |  |
|                                | Enter the provided Key String below:                                                             |  |
|                                | Contact Logic Beach:<br>Via email: registration@logicbeach.com                                   |  |
|                                | Via phone: 619.698.3300<br>www.logicbeach.com                                                    |  |
|                                | OK Info                                                                                          |  |

During the 30 day trial, the user can temporarily bypass the License Entry dialog by clicking OK without entering a Key String. The connection process will continue and a link will be established with the IL-Mini. Once the 30 period has expired, connection to the IL-Mini will no longer be permitted until a valid Key string is entered.

Upon entry of the Logic Beach provided Key String, the installation will be unlocked indefinitely and unaffected by future HyperWare-II updates. A purchased license of HyperWare-II for the IL-Mini<sup>™</sup> can be installed on up to three computers for use by a single user (eg office PC, laptop, home PC).

**Note:** Although a single user license can be installed on more than one computer, Each computer will require its own individual Key String.

Additional users or more than three installations will require additional license purchases. Each HyperWare-II installation requires a unique unlocking Key String to be procured from Logic Beach

# ESTABLISHING AN RS-232 CONNECTION (IL-10/20/80 ONLY)

For PC's equipped with RS-232 ports, a PC to Logger serial connection can be established.

#### CABLE CONNECTION

The Logger has a 9-pin DB-9/F (female) connector located at the bottom end. Utilize a standard RS-232 cable to connect from the Logger RS-232 port which is labeled *RS-232* [*PC*] to a standard RS-232 Com port on the PC.

#### ADDING AN RS-232 CONNECTION VIA THE LOGGER CONNECTION DIALOG

To establish an RS-232 connection to an Logger from a PC running HyperWare-II...

- 1. Launch HyperWare-II
- From the Communications window (Figure 2-1) double-click on the graphic communication device shown at the end of the cable connected to the PC. Depending on the last communication method used, the device may be a multi-port hub, a DB-9 connector, a USB connector or a modem.

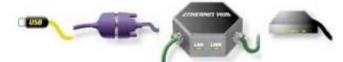

A Logger Connection dialog will open displaying a list of available connections.

| Logger Name                | Connection Type | Connection Details           |
|----------------------------|-----------------|------------------------------|
| 🛷 Dial-up Logger 2         | Telephone Modem | 888 555 1235: COM1 38400 bps |
| 🕹 Ethernet Logger 1        | Network         | 192.168.0.111:4660           |
| 🕹 Ethernet Logger 2        | Network         | 192.168.0.112:4660           |
| 🗇 Modem Logger 1           | Telephone Modem | 800 555 1234: COM1 38400 bps |
| 🕹 Remote Cellular Logger 1 | Network         | 60.52.89.105:4660            |
| 🕹 Remote Cellular Logger 2 | Network         | 60.52.89.106.4660            |
| 🕹 Remote Cellular Logger 3 | Network         | 60.52.89.107:4660            |
| 🎝 Serial to Logger 1       | RS-232          | COM1 38400 bps               |
| 🖏 Serial to Logger 2       | RS-232          | COM2 38400 bps               |
| 😪 USB to Logger 1          | USB             | Virtual Port: COM9           |
| 😪 USB to Logger 2          | USB             | Virtual Port: COM10          |
| Add                        | Con             | nect                         |
| Delete                     | Disco           | nnect                        |

3. Click on the *Add* button to begin defining a new connection. This will display the *Connection Settings* dialog.

- 4. Enter a name in the *Connection Name* field that you want to display in the available list of connections. This can be a familiar name that helps you remember the specific connection.
- 5. Select RS-232 from the Connection Type radio button options

| Connection Setti | ngs                              | X                          |
|------------------|----------------------------------|----------------------------|
|                  | Connection Name: Serial to Lo    | gger 2                     |
| The second       | Connection Type                  | C USB<br>C Telephone Modem |
|                  | Com Port COM2<br>Baud Rate 38400 |                            |
|                  | ОК                               | Cancel Help                |

- 6. Specify the Com Port on the PC to which the serial cable is connected. The Baud Rate has a fixed setting of 38400. It cannot be changed.
- 7. Click on OK to confirm and save the settings. This newly created connection will then be added to the displayed Logger Connection dialog list, showing the connection name you entered.

#### CONNECTING

From the Logger Connection list, a connection can be established by selecting it with the mouse and clicking on the *Connect* button. After a short delay, the dialog will close and a complete serial cable connection will display between the graphic PC and the Logger in the HyperWare-II Communications window.

#### DISCONNECTING

To disconnect a serial connection, simply double-click on the graphic DB-9 connector which will open the *Logger Connection* dialog, then click on the *Disconnect* button.

# ESTABLISHING A PSTN TELEPHONE MODEM CONNECTION (IL-10/20/80 ONLY)

Conventional PSTN<sup>1</sup> connections can be used for communication between a PC equipped with a modem and a field Logger equipped with a Logic Beach MDM-10 modem.

#### **MODEM CONNECTION**

Insure that a modem with driver has been installed internal to the PC or via an external RS-232 (or USB port).

To establish a modem to an Logger from a PC running HyperWare-II...

- 1. Launch HyperWare-II
- 2. From the Communications window (Figure 2-1) double-click on the graphic communication device showing at the end of the cable connected to the PC. Depending on the last communication method used, the device may be a multi-port hub, a DB-9 connector, a USB connector or a modem.

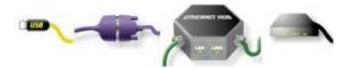

A Logger Connection dialog will open displaying a list of available connections.

| Logger Name                 | Connection Type | Connection Details           |       |
|-----------------------------|-----------------|------------------------------|-------|
| 🧇 Dial-up Logger 2          | Telephone Modem | 888 555 1235: COM1 38400 bps |       |
| 🕹 Ethernet Logger 1         | Network         | 192.168.0.111:4660           |       |
| 🕹 Ethernet Logger 2         | Network         | 192.168.0.112:4660           |       |
| 🛷 Modem Logger 1            | Telephone Modem | 800 555 1234: COM1 38400 bps |       |
| 🕹 Remote Cellular Logger 1  | Network         | 60.52.89.105:4660            |       |
| Le Remote Cellular Logger 2 | Network         | 60.52.89.106.4660            |       |
| 🕹 Remote Cellular Logger 3  | Network         | 60.52.89.107:4660            |       |
| 🖏 Serial to Logger 1        | RS-232          | COM1 38400 bps               |       |
| 🖏 Serial to Logger 2        | RS-232          | COM2 38400 bps               |       |
| 🗬 USB to Logger 1           | USB             | Virtual Port: COM9           |       |
| 😋 USB to Logger 2           | USB             | Virtual Port: COM10          |       |
| Add                         | Con             | nect                         |       |
| Edit                        |                 |                              |       |
| Delete                      | Disco           | nnect                        | Close |

3. Click on the *Add* button to begin defining a new connection. This will display the *Connection Settings* dialog.

<sup>&</sup>lt;sup>1</sup> Public Switched Telephone Network - the conventional hard-wired phone system network

- 4. Enter a name in the *Connection Name* field that you want to display in the available list of connections. This can be a familiar name that helps you remember the specific connection.
- 5. Select *Telephone Modem* from the *Connection Type* radio button options.

| Connection Setti | ngs                                      |                                                 |                    |
|------------------|------------------------------------------|-------------------------------------------------|--------------------|
|                  | Connection Name: Mo                      | odem Logger 1                                   |                    |
| A DE             | Connection Type<br>C RS-232<br>C Network | ⊂ USB<br>☞ Telep                                | hone Modem         |
|                  | Com Port COM1 -                          | Modem Initialization String<br>Telephone Number | AT<br>800 555 1234 |
|                  | , _                                      | DK Cancel                                       | Help               |

- 6. Specify the Com Port on the PC to which the modem is connected. The Baud Rate has a fixed setting of 38400. It cannot be changed.
- 7. For some modem types, it may be necessary to specify a *Modem Initialization String*. This is only for dialing from the PC with HyperWare-II to the Logger. A good modem initialization string to use in most cases is "AT&F1E0Q0V1X4&D0" (where "0" is the number zero and not the letter oh).

| Meaning                    |  |
|----------------------------|--|
| Start command string       |  |
| Reset to factory defaults  |  |
| Disable command mode echo  |  |
| Send result codes          |  |
| Verbal result codes        |  |
| Enable all result codes    |  |
| Ignore DTR                 |  |
| Disable data compression.  |  |
| Disable error correction   |  |
| Maximum speed is 9600 baud |  |
| Maximum speed is 4800 baud |  |
| Maximum speed is 2400 baud |  |
| Maximum speed is 1200 baud |  |
|                            |  |

Table 2-1; AT Initialization Commands

8. Enter the *Telephone Number* of the field Logger. Enter the full numerical sequence required for establishing contact (i.e. a '1' and Area Code if necessary). Do not use dashes or parentheses.

9. Click on OK to confirm and save the settings. This newly created connection will then be added to the displayed Logger Connection dialog list, showing the connection name you entered.

# CONNECTING

From the Logger Connection list, a connection can be established by selecting it with the mouse and clicking on the *Connect* button. After a short delay, while dialing, modem to modem negotiation and connection is established, the dialog will close and a complete modem connection will display between the graphic PC and the Logger in the HyperWare-II Communications window.

# DISCONNECTING

To disconnect a modem connection, simply double-click on the graphic modem connector which will open the Logger Connection dialog, then click on the Disconnect button.

# ESTABLISHING AN ETHERNET CONNECTION (IL-10/20/80 ONLY)

The Logger can be connected via Ethernet 10Base-T directly to a PC (using a cross-over cable) or added as a node on a Local Area Network (LAN). Before an Ethernet connection can be established with a Logger, various Network parameters must be configured within the instrument.

The following sequence of steps is required to setup the Logger for Ethernet connectivity:

Establish an RS-232 or USB connection with the Logger (Ethernet is not yet configured, therefore cannot be used)

Configure the Network parameters (IP address, etc) within the Logger Configuration / Network Tab.

Upload the new Logger Configuration to the Logger non-volatile memory by clicking on the *Send to Logger* button.

This will automatically reset the Logger so that it will adopt these new Logger Configuration settings.

Details for each of the above steps follow:

# 1. ESTABLISH A USB OR RS-232 CONNECTION

Connect to the logger using your preferred *direct* connection method. In order to perform the Ethernet configuration, a USB or RS-232 connection must be established (using one of the procedures described above) such that HyperWare-II can be used to set the Network Parameters.

If not already done, follow the procedures described above to establish a USB or RS-232 connection with the Logger.

# 2. NETWORK PARAMETER CONFIGURATION SETTINGS

The Logger is designed with a collection of Configuration Settings that are typically unique to each individual Logger. These settings include non-editable settings such as the unit Serial Number as well as user editable settings such as Unit Name, IP address, modem settings, etc. The Logger Configuration settings are written to non-volatile memory within the IL and are securely retained regardless of power status.

In order to utilize the Ethernet connection capability of the Logger, a number of Configuration Settings specific to Networking must first be setup. The following is a direct step by step

procedure to set the Logger Configuration settings pertaining to activating the Ethernet connectivity.

#### Stop the Logger

Before making any configuration changes to a logger, it is always advisable to ensure the logger is in a stopped state before continuing. You should do so before moving on to the next step, by either pressing the Stop button on the front of the logger, or double-clicking the stop button on the logger image.

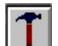

#### **Open the System Configuration Dialog**

From the Communication Window, select the Logger Configuration option from the Logger menu to open the System Configuration dialog, or double click on the Tools icon above if present.

| Logger |                        |
|--------|------------------------|
| View   | Logger Status          |
| View   | Probe Point Values     |
| Dowr   | nload Data from Logger |
| Dowr   | nload Net from Logger  |
| Uploa  | ad Net to Logger       |
| Enab   | ile Logging            |
| Stop   | Logging                |
| Clear  | r Memory               |
| Set L  | .ogger Time            |
| Logg   | er Configuration 🔪     |
| Refla  | ash Firmware           |

The Logger System Configuration dialog will open immediately and if a Logger is connected, the dialog will begin retrieving the current configuration settings from the Logger. After a few seconds delay, all the tabs of the dialog will be displayed. Click on the *Communication* tab.

#### **Enable Ethernet**

If Ethernet is to be used for communications, insure that the *Enable Ethernet* checkbox is checked.

| stem Calibration Communication N     | letwork Modem Modbus                    |
|--------------------------------------|-----------------------------------------|
| Connection Modes                     |                                         |
| Settings 🔽 Enable Ethe               | ernet (network and/or cell modem)       |
| Settings Enable dial-                | up modem                                |
| () Answe                             | ronly                                   |
|                                      | r AND dial-out to ISP                   |
|                                      | connected to ISP during logging session |
| Failed Connection / Message Transmis | ssion                                   |
| Number of Retries: 0                 | Number of Retries: 0                    |
| Minutes between: 0                   | Minutes between: 0                      |
| L                                    |                                         |
| Loggers 'PC' Serial Port Settings    |                                         |
| Force DTR 🛛 Enab                     | le Optional Use                         |
|                                      |                                         |
|                                      |                                         |
|                                      |                                         |
|                                      |                                         |
|                                      |                                         |
|                                      |                                         |
|                                      |                                         |
|                                      |                                         |

# Specify Email / FTP Retry

In the event that an attempt to send an Email message or a data files via FTP is prevented for some reason, the Logger will retry at a later time. The *Number of Retries* setting defines the number of times to try to send and the *Minutes between* defines the amount of time in minutes to wait before each attempt.

#### Specify Routing Settings

Next click on the Network tab.

| Routing                        | DNS                       |
|--------------------------------|---------------------------|
| IP address 192 · 168 · 0 · 103 | Domain                    |
| Subnet mask                    | Primary server            |
| 255 . 255 . 255 . 0            | 4 . 2 . 2 . 2             |
| Default gateway                | Secondary server          |
| 192 . 168 . 0 . 1              | 4 . 2 . 2 . 1             |
| SMTP (Email) Settings          | Advanced Network Settings |
| SMTP (Email) Settings          | Advanced Network Settings |

Within the *Routing* section of the dialog are the IP Address, Subnet Mask and the Gateway settings. Assign values as required by your LAN and/or per your Network Administrator's directions. If the Logger will be connected to the same LAN as your PC, the Subnet Mask and the Gateway settings may be gleaned from the Network settings for your PC. The IP address however must be unique on the LAN and must be assigned by the party tracking the IP addresses currently in use by the LAN.

Note that the Logger uses a fixed IP address.

#### Specify DNS (Domain Name Server) Settings

Domain Name Server (DNS) settings point the Logger to the server that provides the translation of English names (e.g. logicbeach.com) to an actual Internet address in IP format (e.g. 111.222.333.44)

Enter your Domain name and the Primary DNS and Secondary DNS IP addresses. Typically, your Internet Service Provider (ISP) or your Network Administrator will provide these. In many cases, these may also be set to the same as used by a PC on the LAN to which the Logger is being connected.

#### Specify SMTP (Simple Mail Transfer Protocol) Settings

| SMTP Server: |              |   | Port: 25 |  |
|--------------|--------------|---|----------|--|
| Use SMTP A   | uthenticatio | m |          |  |
| Username:    |              |   |          |  |
|              |              |   |          |  |

These settings specify the Email server to be used by the Logger when sending Email. The settings include a Server name, typically in a format such as 'smtp.yourmailserver.net' along with a Port Number.

If the Logger is on the same LAN as a PC, the Email Server name and Port may be gleaned from the PC Email client settings.

In almost all conventional applications, the Port Number is set to '25', or rarely '110', or possibly some other number.

#### 3. UPLOAD THE CONFIGURATION TO THE LOGGER

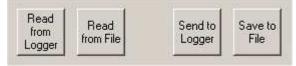

Click on the Send to Logger button at the bottom of the Logger Configuration dialog to upload the settings to the Logger. The Logger will force a reset and read the Configuration parameters from non-volatile memory, so the new settings will be in effect.

Optionally, the settings can be saved to a file on the PC hard drive (for future reference and/or for use in multiple Logger deployments) with the *Save to File* button.

# **CABLE CONNECTION**

A CAT5, CAT5e or CAT6 cable should be used for connecting the Logger to a PC or LAN.

#### Connecting to a PC

Use a 'cross-over' type cable for the physical direct connection of a Logger to a PC equipped with a Network port.

#### Connecting to a LAN

Use a standard cable for physical connection between a Logger and a LAN hub, router or bridge.

# ADDING A NETWORK CONNECTION VIA THE LOGGER CONNECTION DIALOG

To establish a network connection to an Logger from a PC running HyperWare-II...

1. Launch HyperWare-II

 From the Communications window (Figure 2-1) double-click on the graphic communication device showing at the end of the cable connected to the PC. Depending on the last communication method used, the device may be a multi-port hub, a DB-9 connector, or a modem.

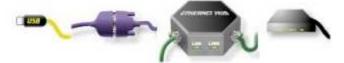

A Logger Connection dialog will open displaying a list of available connections.

| Logger Name                | Connection Type | Connection Details           |
|----------------------------|-----------------|------------------------------|
| 🛷 Dial-up Logger 2         | Telephone Modem | 888 555 1235: COM1 38400 bps |
| 🕹 Ethernet Logger 1        | Network         | 192.168.0.111:4660           |
| 🕹 Ethernet Logger 2        | Network         | 192.168.0.112:4660           |
| 🛷 Modem Logger 1           | Telephone Modem | 800 555 1234: COM1 38400 bps |
| 🕹 Remote Cellular Logger 1 | Network         | 60.52.89.105:4660            |
| 🕹 Remote Cellular Logger 2 | Network         | 60.52.89.106.4660            |
| 🕹 Remote Cellular Logger 3 | Network         | 60.52.89.107:4660            |
| 🆏 Serial to Logger 1       | RS-232          | COM1 38400 bps               |
| 🆏 Serial to Logger 2       | RS-232          | COM2 38400 bps               |
| 😪 USB to Logger 1          | USB             | Virtual Port: COM9           |
| 🖨 USB to Logger 2          | USB             | Virtual Port: COM10          |
| Add                        | Con             | nect                         |
| Delete                     | Disco           | nnect                        |

- 3. Click on the *Add* button to begin defining a new connection. This will display the *Connection Settings* dialog.
- 4. Enter a name in the *Connection Name* field that you want to display in the available list of connections. This can be a familiar name that helps you remember the specific connection.
- 5. Select Network from the Connection Type radio button option

| Connection Sett | ngs                      |                  |                 |  |
|-----------------|--------------------------|------------------|-----------------|--|
|                 | Connection Name: E       | thernet Logger 2 |                 |  |
| 100             | Connection Type          | CI               | ISB             |  |
| AF              | Network                  |                  | Felephone Modem |  |
|                 | IP Address 192.168.0.112 |                  |                 |  |
|                 | IP Port 4660             | -                |                 |  |
|                 |                          | OK Cancel        | Help            |  |

- 6. Enter the IP Address (e.g. 192.168.0.122) and the *IP Port*<sup>2</sup>(default for most Logger communications is 4660) of the Logger to which you want to connect.
- 7. Click the OK button to confirm and save the settings. This newly created connection will then be added to the displayed Logger Connection dialog list, showing the connection name you entered.

#### CONNECTING

From the Logger Connection list, a connection can be established by selecting it with the mouse and clicking on the *Connect* button. After a short delay (and assuming the unit is on the LAN at the address specified) the dialog will close and a complete Ethernet cable connection will display between the graphic PC and the Logger in the HyperWare-II Communications window.

#### DISCONNECTING

To disconnect an Ethernet connection, simply double-click on the graphic Ethernet hub connector which will open the Logger Connection dialog, then click on the Disconnect button.

<sup>&</sup>lt;sup>2</sup> The Port number used by the Logger has a default value of 4660. One situation where the port may need to be changed would be if a firewall (or an ISP) was blocking communications for this particular port. Selecting an appropriate port number to use is often the job of a Network Administrator, however this is typically an unblocked (or open) port on the firewall that allows communication through. Generally port numbers below 1000 are already assigned to well known system services. You may be able to utilize one of these well known ports that is not being used (that are well documented on the Internet), such as SSH port 22, or select an unused higher port number (no greater than 65535). Both the Logger and HyperWare must be configured to use this same port for communication once selected. A similar option exists to change the HTTP Port assignment on the Logger from its default value of 80.

Another case where a different Port number might be used is if multiple Loggers are installed on the LAN side of a router that has Network Address Translation (NAT) capability. The router has a single IP address to the outside world however traffic received at this single IP address can have different Port numbers attached. Upon receipt by the router, the IP address and Port number will be translated as they pass through the router (using a Network Administrator implemented NAT table in the router) to IP addresses that are unique in the LAN and all have the same Port number of 4660. In order for this work, the Loggers on the LAN side are then configured to different IP addresses but all using the Port number of 4660.

# ESTABLISHING A WIRELESS ETHERNET CONNECTION (IL-10/20/80 ONLY)

The Logger can be equipped with a cellular Packet-Switched modem that allows for connectivity between a PC and the logger via the Internet. Before a cellular Packet-Switched modem connection can be established, the Logger must be configured for an Ethernet connection, as described in the previous section.

The following sequence of steps is required to configure a Logger for Ethernet connectivity with a cellular modem:

- 1. Establish an Ethernet connection
- 2. Change the Network parameters
- 3. Upload the new Logger Configuration and automatically Reset

Details for each of these steps follow:

#### **ESTABLISH AN ETHERNET CONNECTION**

For greater, please detail refer to *Establishing an Ethernet Connection* in the previous section.

#### Connect to the Logger

Do this using your preferred **direct** connection method, either USB or RS-232.

#### Stop the Logger

Before making any configuration changes to a logger, it is always advisable to ensure the logger is in a stopped state before continuing. You should do so before moving on to the next step, by either pressing the Stop button on the front of the logger, or double-clicking the stop button on the logger image.

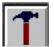

# Open the System Configuration Dialog

Double click the icon on the Logger image of the Communication Window.

#### CHANGE THE NETWORK PARAMETERS

Only the Communications Tab and the Network Tab need to be changed or checked.

#### Communications

Within the System Configuration Dialog, on the Communications Tab, make certain that the *Enable modem* checkbox is **NOT** checked. Although it has the word "modem" in its name, the cellular modem behaves more like a network router than a dial-up modem. You don't need to worry about the details of this, however this is an important distinction.

**Note:** The cellular modem connection is configured as Ethernet, **not** a dial-up modem

#### Network

On the Network Tab, several parameters should be changed for cell modem use.

#### IP ADDRESS / DEFAULT GATEWAY

In general, all IP addresses that start with 192.168.x.x are non-routable addresses. This means that routers should not attempt to route these IP addresses to another network. The third number for each of these IP addresses is the subnet. For the

MultiTech<sup>TM</sup> cellular modem, this is generally set to 2, for Airlink Modems, the number is 13 by default with the fourth number being 31.

To clarify:

MultiTech Cellular Modems: use 192.168.2.1 as the default gateway.

Airlink Cellular modems use 192.168.13.31 as the default gateway.

Cellular modems, using non-zero subnets, is actually quite a good idea, because it separates the modems from many local area networks, which typically use the default subnet of zero.

The Net Mask can normally remain the same (255.255.255.0).

#### DOMAIN

Users are encouraged to put their own domain name in above the two DNS entries. Remember that this is entirely different from the DNS entries despite the fact that they appear in the same group box.

#### **PRIMARY/ SECONDARY SERVER**

The primary and secondary DNS servers shown are generic ones on the Internet. Users should be encouraged to enter DNS server entries of their own choosing here, which may be physically closer to them (therefore quicker). Any DNS servers will actually work, they will just operate with different delays due to their physical location on the Internet with respect to whatever is trying to use them.

To select a DNS server, check the network settings of a PC already connected to the network for the most appropriate DNS servers to use. The following is an example using Windows  $XP^{TM}$ 

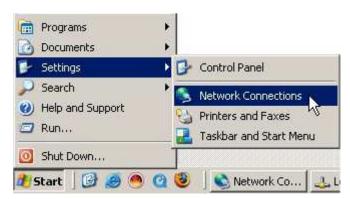

Under LAN Properties, select TCP/IP and click the Properties button to view these settings.

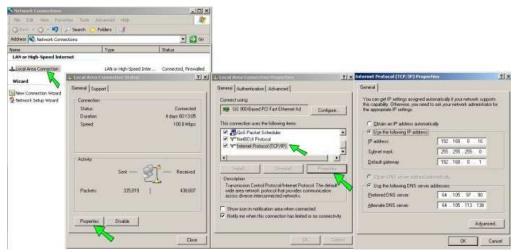

### Upload the new Logger Configuration and automatically Reset

Upload these settings to the Logger's non-volatile memory by clicking on the Send to Logger button. This will automatically reset the Logger, which will adopt these new Configuration settings.

# CONNECTING THE MULTITECH<sup>TM</sup> CELLULAR MODEM

#### Antenna

Connect the antenna to the rear SMA connection (labeled GSM/CDMA), and then connect the power source to the modem. If using the stub antenna, this should generally be pointed upward in a vertical direction for best reception. The PWR LED on the front panel should illuminate as soon as power is applied, then after a minute or two, the TR and CD LED's should come on together (and stay on) indicating a connection to the cellular network has been established.

#### Connect to Logger

Connect the modem to the logger using the special "crossover" Ethernet cable supplied.

Note that this crossover cable is not the same as a normal Ethernet cable connecting computers to a wall socket, or a hub, the wiring is slightly different – these crossover cables are generally colored yellow (and often marked too) to highlight this difference.

Connect one end of the crossover cable to the 10/100 port on the rear of the modem, and the other end of the cable to the Ethernet port of the Logger.

Once connected to the Logger, the L/A LED should illuminate or flash to indicate connectivity between the logger and the modem.

## ADDING A NETWORK CONNECTION VIA THE LOGGER CONNECTION DIALOG

To establish a network connection to an Logger from a PC running HyperWare-II...

- 1. Launch HyperWare-II
- From the Communications window (Figure 2-1) double-click on the graphic communication device showing at the end of the cable connected to the PC. Depending on the last communication method used, the device may be a multi-port hub, a DB-9 connector, or a modem.

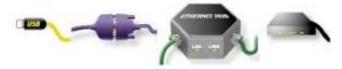

A Logger Connection dialog will open displaying a list of available connections.

| Logger Name                | Connection Type | Connection Details           |
|----------------------------|-----------------|------------------------------|
| 🛷 Dial-up Logger 2         | Telephone Modem | 888 555 1235: COM1 38400 bps |
| 🕹 Ethernet Logger 1        | Network         | 192.168.0.111:4660           |
| 🕹 Ethernet Logger 2        | Network         | 192.168.0.112:4660           |
| 🗇 Modem Logger 1           | Telephone Modem | 800 555 1234: COM1 38400 bps |
| 🕹 Remote Cellular Logger 1 | Network         | 60.52.89.105:4660            |
| 🕹 Remote Cellular Logger 2 | Network         | 60.52.89.106.4660            |
| 🕹 Remote Cellular Logger 3 | Network         | 60.52.89.107:4660            |
| 🎝 Serial to Logger 1       | RS-232          | COM1 38400 bps               |
| 🖏 Serial to Logger 2       | RS-232          | COM2 38400 bps               |
| 🖨 USB to Logger 1          | USB             | Virtual Port: COM9           |
| 🖨 USB to Logger 2          | USB             | Virtual Port: COM10          |
| Add                        | Con             | nect                         |
| Delete                     | Disco           | nneot Close                  |

- 3. Click on the *Add* button to begin defining a new connection. This will display the *Connection Settings* dialog.
- 4. Enter a name in the *Connection Name* field that you want to display in the available list of connections. This can be a familiar name that helps you remember the specific connection.
- 5. Select *Network* for the Connection Type radio button option.

| Connection Setti | ngs                     |                        |                 |   |
|------------------|-------------------------|------------------------|-----------------|---|
|                  | Connection Name:        | Remote Cellular Logger | 2               |   |
| 100              | Connection Type         |                        | ° USB           |   |
| 10E              | Network                 | k (                    | Telephone Modem |   |
|                  | IP Address 60.52.89.106 |                        |                 |   |
|                  | IP Port 4660            |                        |                 |   |
|                  |                         |                        |                 | 1 |
|                  |                         | OK Car                 | icel Help       |   |

6. For *IP address*, enter the Dynamic DNS URL (universal resource locator) of the Logger to which you want to connect.

#### **Dynamic DNS**

Since the modem is part of the digital cellular network, it is configured to be part of the Internet. The digital cellular network is dynamic, with IP addresses changing continually. A special feature, called Dynamic DNS, provides a consistent method of addressing the modem despite the changing IP address. Whenever its URL is used, the Internet will return an actual IP address in its place.

#### URL

The URL may be preset at the factory, or may depend upon the Service Provider you have chosen. Check your paperwork. Some example Cellular Modem URLs are:

| demo01.dyndns.org                | (MultiTech <sup>™</sup> modem) |
|----------------------------------|--------------------------------|
| 1234ABCD.eairlink.com            | (AirLink <sup>™</sup> modem)   |
| 6195551234.internet.cingular.com | (Cingular provider)            |

- 7. The *IP Port* for most Logger communications is 4660.
- 8. Click the OK button to confirm and save the settings. This newly created connection will then be added to the displayed Logger Connection dialog list, showing the connection name you entered.

#### CONNECTING

From the Logger Connection list, a connection can be established by selecting it with the mouse and clicking on the *Connect* button. After a short the dialog will close and a complete Ethernet hub cable connection will display between the graphic PC and the Logger in the HyperWare-II Communications window

# DISCONNECTING

To disconnect a cellular modem connection, simply double-click on the graphic Ethernet hub connector which will open the Logger Connection dialog, then click on the Disconnect button.

# **3** COMMUNICATION WINDOW

# OVERVIEW

From the Communications Window within HyperWare-II, many operations may be performed including <u>Uploading</u> of information to the Logger (Program Nets, Date/Time, custom Web pages, etc) <u>Downloading</u> information from the Logger to the PC (logged data, status, Probe Point values) as well sending operational commands to the Logger such as Enable, Stop and Clear Memory.

# WINDOW LAYOUT

The Communication Window displays whenever HyperWare-II is launched. Throughout HyperWare, most information is displayed graphically with the intent of quickening the learning curve.

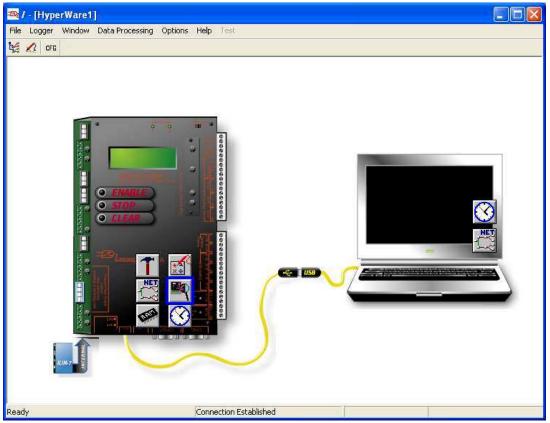

Figure 3-1; Communications Window with USB connection established

# **CONNECTION STATUS**

When a communication link is established between a PC running HyperWare-II and a Logger, a complete link cable is displayed with a connector or other device (e.g. Ethernet hub) shown in the middle of the cable. When a link is not established, the left half of the cable is not shown.

Clicking on the connector or device opens the *Logger Connection* dialog. As described in the previous chapter. Connections can be made, broken, added, deleted, or edited using this *Logger Connection* dialog.

## LOGGER MODEL

When a connection is established, the connected Logger communicates back to HyperWare-II its Model number. The Logger graphic updates to indicate the model (IL-10, IL-20, IL-80, IL-Mini)

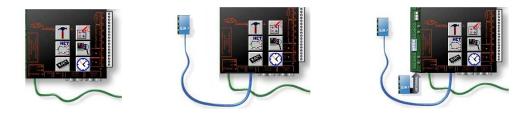

# CONNECTED INTERFACE MODULES (IL-10/20/80 ONLY)

When the connection is established, the Logger also communicates back to HyperWare information about any additional Interface Modules that are connected to the unit via the BBus. Interface Modules (up to 16) are displayed graphically daisy-chaining around the bottom and up the left side and over the top of the Logger graphic.

Double-clicking on the module graphic will display information about the module, as described below in Interface Module Identification.

# **OVERLAYING ICONS**

Upon establishing a connection between the PC running HyperWare-II and the Logger, icons representing different types of information will be displayed overlaying the Logger and the PC monitor images. These icons may be dragged and dropped between the PC and the Logger to activate various commands as explained in the following section.

# **GRAPHIC COMMANDS**

Using the mouse, commands can be sent to a connected Logger by dragging and dropping (or double-clicking) icons as well as clicking buttons or other graphic images such as the Logger front panel buttons.

## ICON DRAG AND DROP OPERATIONS

Clicking on an icon overlaying the Logger and dragging it over the PC graphic and then dropping it will transfer information represented by that icon from the Logger to the PC. Dragging icons overlaying the PC to the Logger function similarly but in the opposite direction. The icons are identified in Figure 3-2 and Figure 3-3.

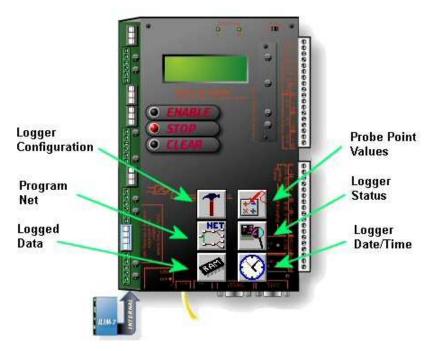

Figure 3-2 - Icons Overlaying Logger

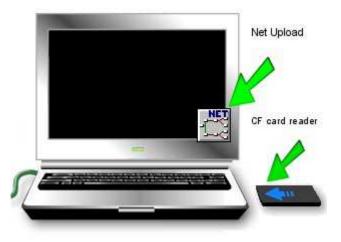

Figure 3-3 - Icons Overlaying PC

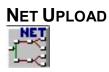

Program Nets can be built within the Programming Window then uploaded from the PC to the Logger memory where they will execute. The Program Net icon overlaying the PC represents the Program Net that is currently open within the Programming Window.

Dragging the Program Net icon above from the PC image to the Logger image will cause HyperWare-II to attempt to load the Program Net from the Net Programming Window up to the Logger.

First the Program Net will be checked for things such as completion, integrity and matching the hardware configuration of the Logger and its modules. If there is some problem, the User will be notified by a pop up Warning dialog, highlighting the issue.

If the Program Net is valid for this Logger, HyperWare-II will display a reminder message stating that uploading the Program Net will erase data memory. If this is accepted, the following occurs:

- 1. The logger execution will be stopped.
- 2. The Program Net from the PC (including Custom Web pages) will be uploaded, reprogramming of the Logger Program Net.
- 3. All logged data currently in the Logger memory or CF card will be deleted.

Once the Upload has completed, the Logger may be enabled manually or from HyperWare-II.

# **CF CARD READER**

-

Double-clicking on the CF Card Reader icon causes HyperWare-II to check the card reader for Logger Data.

If a CF card reader is installed, but has no CF card in it, the warning *Card not installed* will be displayed. If a removable card reading device has been disconnected, a warning such as *Directory F:\Log was not found* may be shown. The HyperWare Settings dialog can be used to change the drive letter used by the CF card reader. This dialog can be accessed using the *HyperWare Settings* option from the *File* menu.

| КВ               |
|------------------|
| er: F: 💌         |
| ig               |
| ns Trace Logging |
| Cancel           |
|                  |
|                  |

When a CF card is detected in the CF card reader, the corresponding CF card reader icon will be shown plugged into the PC image, and will be overlaid by a Memory icon.

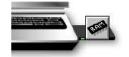

Drag the CF Memory icon into the PC image, or select *Compact Flash Card – Download Data* to open the data download dialog, which provides access to the data stored on the CF card.

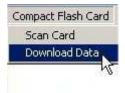

Highlight any session(s) you are interested in accessing.

| Rotaty/Log To Full | Data Type  | Enabled Date/Time | Stopped Data/Time       | Size (KB) | Session or Icon Name |  |
|--------------------|------------|-------------------|-------------------------|-----------|----------------------|--|
| Rotary             | Sequential | 07/13/06 10:35:45 | 07/13/06 12:36:57       | 37446     | 67D93545             |  |
| Rotary             | Sequential | 07/13/06 13:11:47 | 11/30/99 00:00:00       | 4769      | 67DC1147             |  |
|                    |            |                   |                         |           |                      |  |
|                    |            |                   |                         |           |                      |  |
|                    |            |                   |                         |           |                      |  |
|                    |            |                   |                         |           |                      |  |
|                    |            |                   |                         |           |                      |  |
|                    |            |                   |                         |           |                      |  |
|                    |            |                   |                         |           |                      |  |
|                    |            |                   |                         |           |                      |  |
|                    |            |                   |                         |           |                      |  |
|                    |            |                   |                         |           |                      |  |
|                    |            |                   |                         |           |                      |  |
|                    |            |                   |                         |           |                      |  |
|                    |            |                   |                         |           |                      |  |
|                    | r          |                   |                         |           |                      |  |
|                    |            |                   |                         |           |                      |  |
|                    | 50         |                   |                         |           |                      |  |
|                    |            |                   |                         |           |                      |  |
|                    | D          |                   | 1                       | 1         |                      |  |
|                    | Dow        | nload Data        | elete Selected Sessions |           | Close                |  |

Once selected, clicking on the *Delete Selected Sessions* button will erase that data from the CF card. Clicking on *Download Data* will display a File Save dialog, with some additional options.

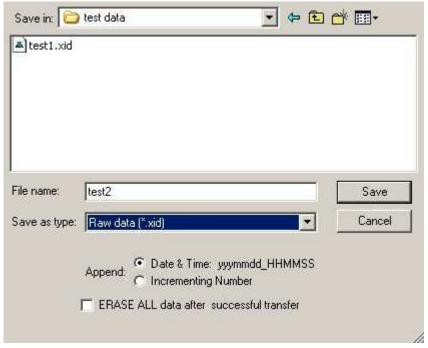

If more than one session is selected, radio buttons will be shown, offering two choices for distinguishing between the files generated for each session. The Chosen filename will have an entire Date/Time appended to it as each file is saved, or the User can choose to simply append a number that automatically increases with each file.

If the *ERASE ALL data after successful transfer* option is checked, the data will be deleted from the CF card after it has been downloaded to the PC.

# SYSTEM STATUS

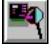

Dragging the System Status icon from the Logger to the PC opens a dialog with status information obtained from the connected Logger. Information includes the Logger's Name and ID, Version, Operational Mode, Program Net, Memory information, etc.

| Logger Status       |                         |                                       | ×     |
|---------------------|-------------------------|---------------------------------------|-------|
|                     |                         |                                       |       |
| Unit                | Name                    | Treys Test Logger                     |       |
| U                   | nit ID:                 | TM01                                  |       |
| V                   | ersion:                 | 1.19.1.7                              |       |
| Operational         | Mode:                   | Enabled - Internal - Memory Available |       |
| Logger Time:        |                         | Fri May 14 14:44:41 2010              |       |
| Program Name:       |                         | Global Settings                       |       |
| Program Description |                         |                                       |       |
| Log Memory Size:    |                         | 1641472 Bytes                         |       |
| Log Memory Used:    |                         | 37.49 %                               |       |
| Net Memory Used:    |                         | 1638 Bytes                            |       |
| Supply V            | 'oltage                 | 17.09 VDC                             |       |
| Lithium Battery     | State:                  | Good                                  |       |
|                     |                         |                                       |       |
| Scan Overrun:       | No Err                  | ors                                   | Clear |
| Power Fail:         | Power                   | Fail Has Occurred                     | Clear |
| Manual Reset:       | Manual Reset: No Errors |                                       | Clear |
| BBus Error:         | No Err                  | ors                                   | Clear |
| Watchdog Timer      | No Err                  | OIS                                   | Clear |
|                     | C                       | ose Help                              |       |

# UNIT NAME AND UNIT ID

These values may be edited using the Logger System Configuration (described below), to differentiate each individual Logger.

#### VERSION

This is the version of the firmware currently loaded in the Logger. This is the core software that drives the Logger and allows it to respond to button presses, perform analog to digital conversions, communicate via a serial link and much more... including interpreting the Program Net that a user has designed and loaded into Logger memory.

The firmware can be updated in the field using commands within HyperWare-II allowing for future feature additions as well as bug fixes. This update process is called *reflashing* and is covered in the *Reflash* section below.

#### **OPERATIONAL MODE**

The Operational Mode indicates whether the Logger is enabled, downloading data, stopped or in some other mode. It also indicates whether the Logger is storing data to Internal Memory or to an external CF card, and gives a summary of memory usage. Greater detail on the amount of memory used and available is provided below.

#### LOGGER TIME

The Date and Time of a Logger may have been synchronized to a PC or adjusted to other time zones, etc. The Logger clock may be changed from the Communication Window. All timestamps for logged data use this "Logger Time". This value only displays the Logger Time at the time the status dialog was opened. Logger time does *not* automatically change back and forth for Daylight Savings time, unless the user explicitly changes it.

#### **PROGRAM NAME AND DESCRIPTION**

These identify the Program Net currently loaded into the Logger. They may be edited by the User in the Global icon when building a Program Net. The Icon Name assigned to the Global icon is automatically used as the Program Name. The description is limited to 20 characters so that it can be displayed on the LCD screen.

#### MEMORY

The information provided here includes details about Data Memory as well as about Memory used to store the Program Net.

If the total *Log Memory Size* is less than 1,800,000 Bytes, the Logger is probably using Built-in RAM. Otherwise it may be logging data to a Compact Flash (CF) card. A certain amount of overhead space is reserved, which may vary from one Program Net to another, so *Log Memory Used* will never get up to *Log Memory Size*, even when full.

Net Memory Used gives a rough idea of the size of the Program Net, but not including any custom web pages and their images. To determine that, use the Memory Status of the Standard Web Pages of GreenWater<sup>™</sup>.

#### SUPPLY VOLTAGE AND LITHIUM BATTERY STATE

Two battery sources are monitored: the Supply Voltage which powers all the boards of the system, and the round Lithium battery mounted on the CPU to sustain Memory. If *Memory Backup Voltage* shows "LOW - Replace Battery" instead of "Good" tend to it promptly to preserve data integrity.

In addition to the above Status fields, there are a number of "Flag" messages within the Status dialog that indicate run-time errors. The following Flag messages can indicate that abnormal operation or manual intervention in the operation of the logger has occurred. These Flags can be cleared by clicking on the "Clear" button next to the message.

# SCAN OVERRUN

In the event that a Program Net scan is not able to completely execute before another Sample Rate Clock trigger occurs, the logger will fall behind in the execution of the Program Net execution. In the event that this occurs, this Flag will be set. This will remain set until cleared.

Note that even if the logger falls behind (Scan Overrun), the logger will continue to execute as fast as it can and data will be stored to memory with correct date and times... although data samples may eventually be skipped.

# **POWER FAIL**

If the Logger's power has failed unexpectedly this status will be set until cleared.

## MANUAL RESET

If the logger has been reset by physically pressing the reset button on the logger this status will be set until cleared.

# **BBUS ERROR**

If the BBus module didn't respond (for example a BBus cable has been disconnected) or a checksum error has occurred this flag will be set until cleared.

## WATCHDOG TIMER

In the event of a logger operational error during execution of the internal program the program execution can stop. If this occurs, an automatic system Reset will be invoked by the Watchdog Timer Reset circuitry and program execution will resume. In the event that this occurs, this flag will be set.

# QUICK PROBES

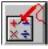

Dragging the Quick Probe icon from the Logger to the PC opens a dialog that displays the current values of the various Probe Point icons in the currently executing Program Net.

| Air Max<br>Air Min<br>Water Max<br>Water Min<br>Battery VDC<br>Delta T<br>Water Temp<br>Water Temp<br>Air Temp | 86<br>90<br>72.294472<br>72.294472<br>17.141136<br>13.883354<br>72.294479<br>0<br>86.529274 | ΥF<br>'F | Thu Nov 02 10:13:18 2006<br>Thu Nov 02 10:13:18 2006<br>Thu Nov 02 10:13:28 2006<br>Thu Nov 02 10:13:28 2006<br>Thu Nov 02 10:13:29 2006<br>Thu Nov 02 10:13:33 2006<br>Thu Nov 02 10:13:28 2006<br>Thu Nov 02 10:13:29 2006<br>Thu Nov 02 10:13:28 2006 |
|----------------------------------------------------------------------------------------------------|---------------------------------------------------------------------------------------------|----------|----------------------------------------------------------------------------------------------------|

The columns are Probe Point Name, the value, units, and the time it was last sampled.

Although the screen polls the Logger and refreshes about every second, note that the values may only change when the clock that drives that Probe Point causes it to update its value. If the Sample Rate Clock only triggers a scan once every 5 minutes, even a one second refresh rate on Quick Probes will not display a fresh value until that 5 minutes passes.

# **DOWNLOAD DATA**

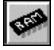

Dragging this icon from the Logger image to the PC image opens the Data Download Dialog. Alternatively select the *Download Data from Logger* option from the *Logger* menu.

| ogger  |                      |
|--------|----------------------|
| View L | .ogger Status        |
| View F | Probe Point Values   |
| Downl  | oad Data from Logger |
| Down   | oad Net from Logger  |
| Uploa  | d Net to Logger      |
| Enable | e Logging            |
| Stop L | .ogging              |
| Clear  | Memory               |
| Set Lo | igger Time           |
| Reflas | h Firmware           |

Please refer to Chapter 10 for more information about Downloading Data.

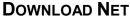

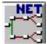

When the Program Net icon is dragged from the Logger image to the PC image, a copy of the Program Net in the Logger is downloaded to HyperWare-II. The will be loaded into the Net Programming Window. If there was already a Program Net being edited in the Net Programming Window, a File Save Dialog will be shown allowing the Program Net being edited to be stored on the PC. If the File Save Dialog is cancelled, the Program Net is not saved as a file on the PC, but it will still be loaded into the Net Programming Window.

# LOGGER CONTROL

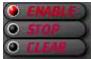

The buttons on the Logger image on the Communication Window mirror the functionality of the physical buttons on the Logger itself.

## ENABLE

Clicking the *Enable* button will start the Logger running its loaded Program Net. It automatically begins a new Data Session each time it is enabled. If the Logger is already running when this button is clicked, all that happens is that a gentle reminder is displayed for the User. Likewise, if it cannot be enabled because there is no valid net loaded, a reminder is displayed. If the Logger was stopped because memory is full, the Logger will be enabled just long enough to determine that, then automatically stop again.

## STOP

While a Program Net is running, it may be halted by clicking on the *Stop* button. This will terminate the current Data Session.

## CLEAR

Clicking this button will clear all of the data logging memory. If a CF card is being used, it will be cleared of all Logger data, but if it originally had other files (such as pictures) they will remain intact. If internal Memory is being used for data, then that will be cleared.

If the Logger is still running when it receives the command to clear Memory, it will erase all data up to the time of the request, and proceed to log new data.

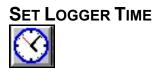

The Date and Time of a Logger may be synchronized to a PC or adjusted to other time zones, etc. The Logger Time is initialized from the Communication Window, by dragging the Clock icon from the PC image to the Logger image, or vice versa.

|            |           | 0.00.05.111 |   |
|------------|-----------|-------------|---|
| 11/ 2/2006 |           | 9:39:25 AM  | 5 |
|            |           |             |   |
|            | Get Syste | em Time     |   |
| -          |           |             |   |
|            |           |             |   |
|            | Set Logo  | jer Time    |   |
|            |           |             |   |

All timestamps for the data use "Logger Time." The Logger time does **not** change back and forth in accordance with Daylight Savings automatically, because this would cause an overlap of timestamps within the logged data. If an attempt is made to change the time while the Logger is enabled, a friendly reminder will pop up, explaining why this is disallowed.

# **REFLASH FIRMWARE**

The steps to update firmware code in the Logger are as follows:

- 1. Download the new firmware file onto the PC.
- 2. Connect to the Logger via HyperWare-II
- 3. Stop the Logger.
- 4. Retrieve all data, and a copy of the Program Net.
- 5. Reflash the code.
- 6. Reset Logger and reconnect.
- 7. Load a Program Net into the Logger.

#### DOWNLOAD THE FIRMWARE FILE ONTO THE PC

In order to update firmware there must be a copy of the new Logger code on the PC or LAN (local area network). To download the firmware file at no charge, visit:

# http://logicbeach.com/updates.htm

Look for the heading *IntelliLogger Firmware Downloads* and choose a file based on the Version Number or Release Date. Download the file and save it to a place that can be accessed by HyperWare-II.

#### CONNECT TO THE LOGGER VIA HYPERWARE-II

From the Communications Window, double-click on the graphic communication device showing at the end of the serial cable connected to the PC. Depending on the last communication method used, the device may be a multi-port hub, a DB-9 connector, or a modem.

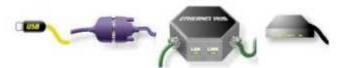

A Logger Connection dialog will open displaying a list of available connections.

| Logger Name                | Connection Type | Connection Details           |     |
|----------------------------|-----------------|------------------------------|-----|
| 🧇 Dial-up Logger 2         | Telephone Modem | 888 555 1235: COM1 38400 bps |     |
| 🕹 Ethernet Logger 1        | Network         | 192.168.0.111:4660           |     |
| 🕹 Ethernet Logger 2        | Network         | 192.168.0.112:4660           |     |
| 🗇 Modem Logger 1           | Telephone Modem | 800 555 1234: COM1 38400 bps |     |
| 🕹 Remote Cellular Logger 1 | Network         | 60.52.89.105:4660            |     |
| 🕹 Remote Cellular Logger 2 | Network         | 60.52.89.106:4660            |     |
| 🕹 Remote Cellular Logger 3 | Network         | 60.52.89.107:4660            | _   |
| 🖏 Serial to Logger 1       | RS-232          | COM1 38400 bps               |     |
| 🖏 Serial to Logger 2       | RS-232          | COM2 38400 bps               |     |
| 🗬 USB to Logger 1          | USB             | Virtual Port: COM9           |     |
| 😋 USB to Logger 2          | USB             | Virtual Port: COM10          |     |
| Add                        | Con             | nect                         |     |
| Edit                       |                 |                              |     |
| Delete                     | Disco           |                              | ose |

Almost any connection type can be used to Reflash the Logger firmware code. The one exception is a modem that is powered by an output in the Program Net. Obviously when the net is not running (or is being erased) it cannot power the modem.

#### STOP THE LOGGER

Stopping the Logger will end the Data Session.

## RETRIEVE ALL DATA, AND A COPY OF THE PROGRAM NET

On the Communication Window of HyperWare-II, drag the Net and Memory icons to the PC image.

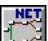

Dragging this icon from the Logger image to the PC image will allow a copy of the Program Net in the Logger to be saved to the PC.

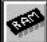

Data should be downloaded before updating the firmware so that any data can be preserved before the reflash operation erases any logged data.

Although there are two ways to get the data when using a CF card, it is highly recommended that the CF card be read from the PC, because that method is so much faster than downloading the data. When a PC card reader detects valid Logger data, there will be a Memory icon shown on the card reader image. Simply drag the Memory (RAM) icon from the card reader image to the PC to open the Data Download dialog.

Dragging the Memory (RAM) icon from the Logger image to the PC image also opens a Data Download dialog, Passing data to the PC though via Logger messages is much slower for a CF card, but is the only way to get data from the Logger's internal on-board Memory.

For either method, select all Data Sessions to be saved, then click on the Download Data button. This opens a File Save dialog that allows the user to enter a filename. It is highly recommended that this data be saved in \*.XID format.

**Note:** only **XID** format files can later be translated to other formats, viewed graphically, or checked for integrity.

If there are multiple sessions, there will be a choice of what to append to the filename, so that each session will be given a unique filename. Refer to Chapter 10 (Downloading Data) if further explanation is required.

#### **REFLASH THE CODE**

Selecting the *Reflash Firmware* option from the Logger menu will begin the process of reprogramming the Logger with the new firmware.

| .00    | jger                      |
|--------|---------------------------|
| 1000   | View Logger Status        |
| 1000   | View Probe Point Values   |
| 10000  | Download Data from Logger |
|        | Download Net from Logger  |
|        | Upload Net to Logger      |
| ates 1 | Enable Logging            |
| 1000   | Stop Logging              |
| 100    | Clear Memory              |
|        | Set Logger Time           |
|        | Reflash Firmware          |

Once selected, two radio buttons will be available for selection. One is Maintain current logger Output states, and the other is Return logger Outputs to default (Off). When maintaining current logger output states, all digital outputs, relays, and LED's that can be controlled through Hyperware-II will maintain the state they were in before the reflash process, even after the logger is reset when the process completes. Bear in mind that this will only work if the icon in question has been configured to retain its last output state in the icon's configuration dialog.

This option will prove particularly useful when the logger is being reflashed remotely through a cellular modem which has its power controlled through a relay within the logger. In this case, if the relay output state isn't maintained during the reflash operation, the relay could open powering down the cellular modem and the communication with the logger will be lost until it can be accessed on site. If the logger isn't outputting any signals that need to be maintained through a reflash, returning the logger outputs to default is fine.

|                       | e                                                                                                    |
|-----------------------|----------------------------------------------------------------------------------------------------|
| reflash operation. So | ing Program Net and all data in memory will be erased during the<br>ometimes it is desired to maintain Output states (eg if an output is<br>m power) during the Reflash operation and until a new Program Net is<br>ed. |
| During Reflash and u  | until a new Program Net is loaded and Enabled:                                                                                                    |
| 🔿 Maintain cu         | rrent logger Output states                                                                                                    |
| 📀 Return logg         | er Outputs to default (Off)                                                                                                    |
|                       | Select File and Commence Reflash                                                                                                    |
|                       |                                                                                                    |
|                       |                                                                                                    |
|                       |                                                                                                    |
|                       |                                                                                                    |

When the Reflash Now button is pressed, a File Open dialog will be displayed, allowing the User to select the firmware file to use.

| Open               |                            |          |     | ?            |
|--------------------|----------------------------|----------|-----|--------------|
| Look jn: 📔         | 1.3.5.9                    | <u>•</u> | 🕈 🔁 | -11          |
| IL_Reflast         | n_Ver_1_3_5_9.bin          |          |     |              |
|                    |                            |          |     |              |
|                    |                            |          |     |              |
|                    |                            |          |     |              |
|                    |                            |          |     |              |
| - Norman and       |                            |          |     |              |
| File <u>n</u> ame: | IL_Reflash_Ver_1_3_5_9.bin |          |     | <u>O</u> pen |

After selecting the file and confirming the reflash operation, a progress window will be shown. Wait until the progress window displays *Reflash Complete*. Note that this process may take several minutes to complete.

#### **RESET LOGGER AND RECONNECT**

After the progress window displays *Reflash Complete,* it is safe to toggle power on the Logger. Cycling power while a reflash operation is in progress is not recommended.

#### LOAD A PROGRAM NET INTO THE LOGGER

Remember that this procedure has erased all data and Program Net information. A Program Net must be uploaded before the Logger can run again. To retrieve the Program Net that was saved prior to the reflash operation, go to the Net Programming Window, load the file (if it is not still loaded), then return to the Communication Window and Upload the net by dragging the Net icon from the PC to the Logger.

# SYSTEM CONFIGURATION

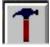

There are system-wide Logger settings (not specific to a single net) that can be stored in the non-volatile System Configuration Settings of the Logger.

# TO ACCESS THE LOGGER CONFIGURATION DIALOG:

Establish a communication link between the Logger and the PC. If Ethernet has not already been configured then USB or RS-232 should be used, as some of the settings within the Logger Communication dialog are required prior to establishing an Ethernet connection.

If Ethernet has been configured, then the System and Modem tab settings (described below) may be edited via a network connection.

One method for accessing System Configuration is to use the *Logger Configuration* option from the *Logger* menu in the Communications Window.

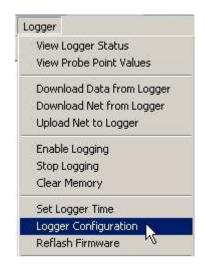

Alternatively, if there is a Logger already connected and stopped, drag the Logger Configuration icon (hammer graphic) that overlays the Logger front panel to the PC and release.

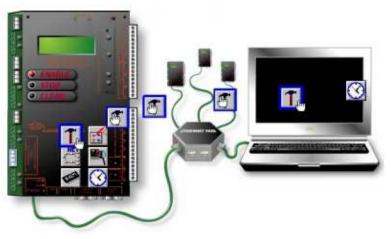

A Logger Configuration dialog will open and display five tabs... System, Calibration, Communication, Network and Modem. A sixth tab, Modbus, will be available if the Modbus option has been purchased.

| Identification   | Communication Network Modem Modbus                    |
|------------------|-------------------------------------------------------|
| Unit ID:         | Diagnostic Log                                        |
| Unit Name:       | Cell Modem IL                                         |
| Factory Settings |                                                       |
| Serial Number:   | 100322007                                             |
| MAC address:     | 00 : 50 : C2 : 50 : B2 : 2C                           |
| Brand:           | IL-20                                                 |
|                  |                                                       |
| Low Power Mod    | e Supported Extended Power Supply<br>Holdup Supported |
|                  |                                                       |
| Modbus/Misc.     |                                                       |
| Modbus TCP S     |                                                       |
| Modbus RTU S     |                                                       |
| ParoScientific / | Druck                                                 |
|                  |                                                       |
|                  |                                                       |
|                  |                                                       |
|                  |                                                       |
|                  |                                                       |
|                  |                                                       |
|                  |                                                       |
|                  |                                                       |
|                  |                                                       |
|                  |                                                       |

Figure 4: IL-10/20/80/90 System Tab

| dentification                                                                                                    |                                                                                                    |
|----------------------------------------------------------------------------------------------------|----------------------------------------------------------------------------------------------------|
| Unit ID:                                                                                                    | Diagnostic Log                                                                                                    |
| Unit Name:                                                                                                    |                                                                                                    |
| actory Settings                                                                                                    |                                                                                                    |
| Serial Number:                                                                                                    | 111118000                                                                                                    |
| MAC address:                                                                                                    | 00 : 00 : 00 : 00 : 00 : 00                                                                                                    |
| Brand:                                                                                                    |                                                                                                    |
|                                                                                                    |                                                                                                    |
| Low Power Mod                                                                                                    | de Supported Extended Power Supply<br>Holdup Supported                                                                                                    |
|                                                                                                    |                                                                                                    |
| AND A REPORT OF A REPORT OF A REPORT OF A                                                                           |                                                                                                    |
| fodbus/Misc.                                                                                                    |                                                                                                    |
| 团 Modbus TCP S                                                                                                    |                                                                                                    |
| fodbus/Misc.<br>☑ Modbus TCP S<br>☑ Modbus RTU 9                                                                    |                                                                                                    |
| 团 Modbus TCP S                                                                                                    | Slave (Serial) 🛛 Modbus RTU Master (Serial)                                                                                                    |
| Modbus TCP S                                                                                                    | Slave (Serial) 🛛 Modbus RTU Master (Serial)                                                                                                    |
| Modbus TCP S<br>Modbus RTU 9<br>ParoScientific 4                                                                    | Slave (Serial) (Modbus RTU Master (Serial)<br>/ Druck                                                                                                    |
| Modbus TCP S<br>Modbus RTU S<br>ParoScientific<br>L-2<br>Manalog Input                                              | Stave (Serial) I Modbus RTU Master (Serial)<br>/ Druck<br>1 Present I mA I VHI I TC                                                                                                    |
| Modbus TCP S Modbus RTU S ParoScientific                                                                            | Slave (Serial) I Modbus RTU Master (Serial)<br>/ Druck<br>1 Present I mA I VHI I TC<br>2 Present                                                                                               |
| Modbus TCP S Modbus BTU S ParoScientific  -2 Analog Input Analog Input                                              | Slave (Serial) I Modbus RTU Master (Serial)<br>/ Druck<br>1 Present I mA I VHI I TC<br>2 Present<br>3 Present                                                                                  |
| Modbus TCP S Modbus RTU S ParoScientific                                                                            | Slave (Serial) I Modbus RTU Master (Serial)<br>/ Druck<br>1 Present I mA I VHI I TC<br>2 Present<br>3 Present<br>4 Present                                                                     |
| Modbus TCP S Modbus BTU S ParoScientific  -2 Analog Input Analog Input Analog Input Analog Input                    | Slave (Serial) I Modbus RTU Master (Serial)<br>/ Druck<br>1 Present<br>2 Present<br>3 Present<br>4 Present<br>ent I Digital Output 1 Present                                                   |
| Modbus TCP S<br>Modbus BTU S<br>ParoScientific<br>2<br>Analog Input<br>Analog Input<br>Analog Input<br>Analog Input | Stave (Serial) I Modbus RTU Master (Serial)<br>/ Druck<br>1 Present I mA I VHI I TC<br>2 Present<br>3 Present<br>4 Present<br>ent I Digital Output 1 Present<br>ent I Digital Output 2 Present |

Figure 5: for IL-Mini System Tab

#### SYSTEM TAB

The System Tab allows user setting of unit identification information, as well as viewing of the Logger factory programmed (and non-editable) Serial Number, Brand and MAC address.

### Identification

Two text fields are provided for user entry of identifiers. These names will be incorporated into data files, the LCD menu structure, Status responses, Standard Web pages and other locations to assist in tracking the source of data. This is particularly useful when multiple Loggers are used.

#### **Factory Settings**

The Serial Number, MAC address and Brand are preset and cannot be changed. They are for informational purposes only.

#### SERIAL NUMBER

Like the Unit Name and ID, the unique Serial Number is used to identify the Logger in data files, the LCD menu structure, Status responses, Standard Web pages and other locations to assist in tracking the source of data.

#### MAC ADDRESS

The MAC address (Media Access Control) is a unique, non-changeable identification number assigned to most equipment connected to networks.

#### BRAND

This string identifies the specific brand. Some brands include the BBus expansion to additional interface modules, such as the ILIM-7, which has 8 isolated inputs per module. The Logger brand will be one of these Logger family members:

#### IL-Mini

Logger with 5 inputs, several output options.

## IL-10

Logger with 7 inputs, 7 outputs.

# IL-20

Logger with 7 inputs, 7 outputs and BBus expansion capability.

#### IL-80

Logger with 8 isolated inputs, 7 standard inputs, and 7 outputs. Also includes BBus expansion capability to additional interface modules.

#### IL-90

Logger with 8 isolated inputs, 7 standard inputs, and 7 outputs. Also includes BBus expansion capability to additional interface modules.

#### Modbus/Misc

All checked boxes indicate enabled optional features.

#### IL-Mini

All checked boxes indicate enabled optional features. (IL-Mini Only)

#### Diagnostic Log...

Clicking on the Diagnostic Log... button opens a dialog that provides access to the special Diagnostic Log Configuration Settings.

#### **Diagnostic Log Settings**

These settings are part of a special diagnostic log that are internal to the Logger, and should only be used under the guidance and instruction of Logic Beach personnel.

The settings at the top determine the amount of internal memory assigned to the diagnostic log. Disabled means that no memory will be assigned to the diagnostic log and it will use no resources, otherwise memory will be allocated away from the available internal logging pool.

|           | upervision of Logic Bear | asks, and should only b<br>ch Personnel. | 6 4364         |
|-----------|--------------------------|------------------------------------------|----------------|
| Always    | 🗌 -7 Data                | Debug15                                  | Debug07        |
| System    | -7 Comm                  | Debug14                                  | Debug06        |
| HW Test   |                          | Debug13                                  | Debug05        |
| User IO   | Email / FTP              | Debug12                                  | Debug04        |
| Net Scan  | Modem                    | Debug11                                  | Debug03        |
| Messaging | Debug18                  | Debug10                                  | Debug02        |
| Clocking  | Debug17                  | Debug09                                  | Debug01        |
| D-Logging | Debug16                  | Debug08                                  | Debug00        |
|           |                          |                                          | Clear Log File |

The settings shown have different meanings depending on the specific version of firmware being used.

To access previously recorded diagnostic files, or to save the current file to disk, click the Diagnostic Log Files button.

# **Diagnostic Log Files**

This dialog provides the ability to download the current diagnostic log file from the Logger to a file for viewing or later analysis and also provides a means of selecting previously stored diagnostic log files to be viewed.

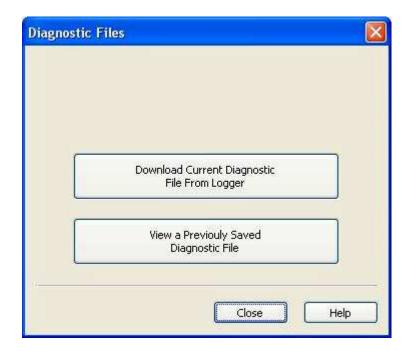

Clicking on the View a Previously Saves Diagnostic File button will allow the selection of a previously saved file for viewing. This will display the Diagnostic Log Viewing dialog.

## **Diagnostic Log Viewing**

After selecting a diagnostic log file from the Diagnostic Log Files dialog, this dialog will be shown, displaying the contents of a previously saved diagnostic log file.

These log files can be used under the guidance of Logic Beach personnel to diagnose a number of issues in the field.

| Diagnost | ic Log | Viewer |
|----------|--------|--------|
|          |        |        |

| Didgitustic Lug viewei            |                          |   |
|-----------------------------------|--------------------------|---|
| Event Time                        | Description              | ~ |
| 🔇 Tuesday 06/12/2007 14:39:10.118 | init-POI: opFlags=0      | - |
| 🜍 Tuesday 06/12/2007 14:39:10.118 | init-POI: delayEnable=0  |   |
| 🜍 Tuesday 06/12/2007 14:39:10.118 | init-POI: onTime=200     |   |
| 🔇 Tuesday 06/12/2007 14:39:10.118 | init-POI: offTime=200    |   |
| 🔇 Tuesday 06/12/2007 14:39:10.118 | init-POI: repCount=0     |   |
| 🔇 Tuesday 06/12/2007 14:39:10.118 | iconInit: POI            |   |
| 🔇 Tuesday 06/12/2007 14:39:10.120 | Net size: 3836           |   |
| 🔇 Tuesday 06/12/2007 14:39:10.120 | NetAlloc: 810            |   |
| 🔇 Tuesday 06/12/2007 14:39:10.120 | FSAlloc: 1533564         |   |
| 🔇 Tuesday 06/12/2007 14:39:10.125 | msgID:0008               |   |
| 🔇 Tuesday 06/12/2007 14:39:10.157 | pre-POI: delayTime=0     |   |
| 🔇 Tuesday 06/12/2007 14:39:10.158 | pre-POI: onTime=20       |   |
| 🔇 Tuesday 06/12/2007 14:39:10.158 | pre-POI: offTime=20      |   |
| 🔇 Tuesday 06/12/2007 14:39:10.158 | pre-POI: priorTime=15125 |   |
| C Tuesday 06/12/2007 14:39:10.158 | pre-POI: togaleTime=0    | × |
| Copy to Clipboard Save To File    | Close Help               |   |

Often the contents of these files are only useful to the engineering staff at Logic Beach, however they can prove very useful in tracking down elusive real-life problems.

# **CALIBRATION TAB**

The Calibration fields are provided for Metrology Department tracking of calibration dates and addition of any calibration related notes. These fields are used for informational purposes only.

| gger Co             | nfiguratio  | D                |                |               |                 |       |
|---------------------|-------------|------------------|----------------|---------------|-----------------|-------|
| System              | Calibration | Communication    | Network        | Modem         | Modbus          |       |
|                     |             |                  | Date /         | Time          |                 |       |
|                     | Last C      | alibration: 8/7/ | 2008 9:01:5    | 4 AM          |                 |       |
|                     | Calibra     | tion Due: 8/7/   | 2009 9:01:5    | 4 AM          |                 |       |
|                     | Comm        | ents: Facto      | ory Calibratio | on            |                 |       |
|                     |             |                  |                |               |                 |       |
|                     |             |                  |                |               |                 |       |
|                     |             |                  |                |               |                 |       |
|                     |             |                  |                |               |                 |       |
|                     |             |                  |                |               |                 |       |
|                     |             |                  |                |               |                 |       |
| Read from<br>Logger | n Read fr   | om               |                | id to<br>jger | Save to<br>File | Close |
|                     |             |                  |                |               |                 | Help  |

# **COMMUNICATION TAB**

The Logger provides multiple options for communication. Both Email and FTP can be sent using either Network or Modem connections. On this Tab the 'big picture' parameters are set.

| Settings Enable dial-up mo<br>Answer only<br>Disable PPP Dial In O Answer AND                                            |                                                                                                    |
|----------------------------------------------------------------------------------------------------|----------------------------------------------------------------------------------------------------|
| Answer only Answer only Answer AND Stay conn Failed Connection / Message Transmission Email Retries Number of Retries: 0 | dial-out to ISP<br>ected to ISP during logging session                                                                                                    |
| Disable PPP Dial In     Answer AND     Stay connection / Message Transmission     Email Retries     Number of Retries:   | ected to ISP during logging session                                                                                                    |
| Failed Connection / Message Transmission<br>Email Retries<br>Number of Retries: 0                                        | ected to ISP during logging session                                                                                                    |
| Email Retries<br>Number of Retries: 0                                                                                    | I SEE CONTRACTOR AND A DESCRIPTION OF A DESCRIPTION OF A |
| Number of Retries: 0                                                                                                    | I SEE CONTRACTOR AND A DESCRIPTION OF A DESCRIPTION OF A |
|                                                                                                    | Number of Retries: 0                                                                                                    |
| Minutes between: 0                                                                                                    |                                                                                                    |
|                                                                                                    | Minutes between: 0                                                                                                    |
| Loggers 'PC' Serial Port Settings                                                                                        |                                                                                                    |
| Force DTR Enable Opti                                                                                                    | onal Use                                                                                                    |
|                                                                                                    |                                                                                                    |
|                                                                                                    |                                                                                                    |
|                                                                                                    |                                                                                                    |
|                                                                                                    |                                                                                                    |
|                                                                                                    |                                                                                                    |
|                                                                                                    |                                                                                                    |
|                                                                                                    |                                                                                                    |
|                                                                                                    |                                                                                                    |

# Enable Ethernet/Enable Modem

For Email and FTP (File Transfer Protocol) icons to send anything out, at least one of these two *Enable* checkboxes must be checked. When both are checked, Ethernet will be used for outgoing message traffic, however the modem will only be used to respond to incoming calls. Disabling (unchecking) one of the two can help preserve battery life, and prevent unauthorized access.

Select *Enable Ethernet* for operations that will use an Ethernet network connection (i.e. Cat 5 cables, RJ45 connectors, and TCP/IP protocol). This also applies to cellular modem configurations, because the Logger interfaces with cellular modems using an Ethernet connection.

Select *Enable Modem* (PSTN) for operations that require a dial-up ISP (Internet Service Provider) connection. Such operations could include using Email or FTP (dial-out), or accessing the Logger from HyperWare-II (dialing-in).

#### Answer only / dial-out to ISP

When *Answer only* is selected, the modem will respond to incoming calls, but Email and FTP cannot be sent through the modem connection. When Ethernet is Disabled, the second Modem radio button (Answer AND dial-out to ISP) will be selectable, allowing Email or FTP message traffic to be sent through the modem, or to respond only to incoming calls.

#### Settings

The Settings... buttons automatically switch to the corresponding Network or Modem Tab allowing for additional corresponding configuration. Clicking these buttons is no different than selecting the other tabs manually, but are here for convenience.

# **Email/FTP Retries**

In the event that an attempt to send an Email message or an FTP data file is prevented for some reason, the Logger will retry at a later time. The *Number of Retries* setting defines the number of times the Logger will attempt to send, and the *Minutes between* defines the amount of time in minutes the Logger will wait between attempts.

# NETWORK TAB

The Network page provides access to the network settings for the Logger as described below.

If everything on this Tab is disabled (or grayed), this could mean that the Ethernet option is disabled on the Communication page. To change this, switch to the Communication Tab and select the *Enable Ethernet* option.

| Domain                    |
|---------------------------|
|                           |
| Primary server            |
| Secondary server          |
| 4 . 2 . 2 . 1             |
| Advanced Network Settings |
|                           |
|                           |
|                           |
| Send to Save to Close     |
|                           |

# Routing

Within the *Routing* section of the dialog are the IP Address, Subnet Mask and the Gateway settings. Assign values as required by your LAN (local area network) and/or per your Network Administrator's directions. If the Logger will be connected to the same LAN as your PC, the Subnet Mask and the Gateway settings may be obtained by looking at the Network settings for your PC.

# **IP ADDRESS**

The IP address assigned to the Logger must be unique on the LAN and must be assigned by the person tracking all IP addresses currently in use by the LAN. It must be compatible with the Subnet Mask and Default Gateway.

#### SUBNET MASK

Usually the first 2 or 3 segments are masked off (255), so that all IP addresses on the LAN only need to be unique in the low segment(s).

#### DEFAULT GATEWAY

A default gateway is a node (typically a router) on a computer network (i.e. your LAN) that serves as an access point to another network (i.e. the Internet). It could be the ISP that connects the user to the Internet, or a proxy server with a firewall.

#### DNS

Domain Name Server (DNS) settings point the Logger to a server that provides the translation of English names (e.g. logicbeach.com) to an actual Internet address in IP format (e.g. 111.222.333.44). Typically, your Internet Service Provider (ISP) or your Network Administrator will provide these parameters. If there is a PC on the LAN to which the Logger is being connected, the Logger can usually use the same values as the PC for these parameters.

#### DOMAIN

The name your ISP or SMTP server recognizes as your LAN.

#### **PRIMARY SERVER**

This is the IP address of the main Domain Name Server that is able to look up and resolve any domain name references the Logger may use.

#### SECONDARY SERVER

This is the IP address of the backup Domain Name Server, for use whenever the primary Domain Name Server is inaccessible.

# SMTP (Simple Mail Transfer Protocol) Settings

The SMTP settings specify the Email server to be used by the Logger when sending Email. If the Logger is on the same LAN as a PC, the Email Server name and Port number may be obtained by reviewing the PC Email client settings.

| SMTP Server: |                         |       | <br>1 | Port: | 25 |
|--------------|-------------------------|-------|-------|-------|----|
| Use SMTF     | <sup>9</sup> Authentica | ation |       |       |    |
| Username:    |                         |       |       |       |    |
|              |                         |       |       |       |    |

#### SMTP SERVER

The Server name is typically in a format such as 'smtp.yourmailserver.net'.

# PORT

In almost all conventional applications, this Port is set to '25', or possibly '110', however any other number may be used up to a maximum port number of 65535.

#### USE SMTP AUTHENTICATION

This must be checked if your SMTP server requires a secure login prior to sending emails.

#### USERNAME

A valid login name for your SMTP server. This is often your full Email address and should be assigned by your ISP or your network administrator.

#### PASSWORD

This is a password associated with the username and is required for authentication. Your ISP or network administrator would likely assign this at the same time as the password.

# **Advanced Network Settings**

Well-known ports typically used by system-level processes include: FTP (21), TELNET (23), SMTP (25) and HTTP (80). However, if a firewall prevents access through the standard ports, it may be possible to establish a connection using a non-standard port. Ask your Network Administrator for assistance before changing these from default values.

| TCP Port  | 4660 |
|-----------|------|
| HTTP Port | 80   |
| ults      |      |
| ults      |      |
| П         |      |
|           |      |

#### ENABLE HTTP (WEB) SERVER

This checkbox provides the option to selectively enable or disable the Logger's internal web server functionality. This setting is enabled by default.

When unchecked, the web server is completely disabled, preventing anything from the Internet accessing the Logger's web server. The standard web pages will no longer be accessible with a browser or the GreenWater application.

#### TCP PORT

This is commonly set to 4660, but may be altered if directed by your Network Administrator, if the port number conflicts with other aspects of the network. This is the port number used when HyperWare connects to the Logger using an Ethernet connection.

#### HTTP PORT

This is commonly set to 80, but may be altered if directed by your Network Administrator, if the port number conflicts with other aspects of the network. This is the port number used when a browser or the GreenWater application connects to the Logger using the web interface.

#### **RESET TO DEFAULTS**

Clicking this button will reset the TCP and HTTP Port values to their default values (shown above).

# MODEM TAB

The Modem page provides access to the modem settings for the Logger as described below.

If everything on this Tab is disabled (or grayed), this could mean that the modem option is disabled on the Communication page. To change this, switch to the Communication Tab and select the *Enable Modem* option.

| ystem         | Calibration           | Communication       | Network     | Modem         | Modbus                                                                                                    |
|---------------|-----------------------|---------------------|-------------|---------------|----------------------------------------------------------------------------------------------------|
|               | ker peterseben en det | Disabled on Co      | ommunicatio | on Tab        | lenses and a second second second second second second second second second second second second second second |
| Inter         | net Service P         | rovider             |             |               |                                                                                                    |
| P             | hone #;               |                     |             |               |                                                                                                    |
| U             | ser name:             |                     |             |               |                                                                                                    |
| P             | assword:              |                     | 1           |               |                                                                                                    |
| <b>T</b> 1.11 | su/                   | 4                   |             |               |                                                                                                    |
| - Timir       | nswer after:          | 1 Rin               | no 780      | i will disah  | le answering (dial-out only)                                                                                   |
|               |                       |                     |             | 1.0010-050077 |                                                                                                    |
| D             | ial-out timeou        | t [1] (min          | 18)         |               |                                                                                                    |
| Cust          | om Modem In           | itialization String |             |               |                                                                                                    |
| 6             |                       |                     |             |               |                                                                                                    |
| <u> </u>      |                       |                     |             |               |                                                                                                    |
|               |                       |                     |             |               |                                                                                                    |
|               |                       |                     |             |               |                                                                                                    |
|               |                       |                     |             |               |                                                                                                    |
|               |                       |                     |             |               |                                                                                                    |
|               |                       |                     |             |               |                                                                                                    |
|               |                       |                     |             |               |                                                                                                    |
|               |                       |                     |             |               |                                                                                                    |
|               |                       |                     |             |               |                                                                                                    |
|               |                       |                     |             |               |                                                                                                    |
|               |                       |                     |             |               |                                                                                                    |

#### **Internet Service Provider:**

These settings provide the necessary information to allow a Logger to dial out to an ISP and establish an Internet connection. The following settings are typically provided by the ISP at the time that a dial-up account is established.

# PHONE NUMBER

Enter the phone number of the ISP dial-up service. Some modems do not permit dashes, spaces or parentheses in the number. Some installations must first dial 9 for an outside line, or 1 for long distance. In these cases there will be a slight pause to get a dial tone. Insert commas into this number sequence to add pauses during dialing if needed.

# USER NAME

Enter the exact username provided by the ISP for the dial-up account. Note that syntax and spelling typically must be exactly correct for log-in.

#### PASSWORD

Enter the exact password provided by the ISP for the dial-up account. Note that syntax and spelling typically must be exactly correct for log-in.

#### Timing:

When Ethernet is enabled on the Communication tab, *Dial-Out Timeout* is disabled.

#### ANSWER AFTER \_\_\_\_ RINGS:

The number of ring tones to receive before making connection. When this is set to zero, the modem will be out-going only, and will not answer any incoming calls.

Note: Answer after <u>0</u> Rings will prohibit in-coming calls.

#### DIAL-OUT TIMEOUT:

This is the number of minutes allowed for connection to be established before timing out.

# **Custom Modem Initialization String:**

This is only used when the Logger dials out to an Internet Service Provider (ISP) for FTP or Email.

When this is left blank, the default value will be used. The default Modem Initialization string is "AT&FE0V1&D2&C1S0=0\V1S7=60S30=0\N3%C1

&K3B0N1X4" (where "0" is the number zero and not the letter oh). If the modem was purchased somewhere other than Logic Beach, check with the modem manufacturer for their recommended modem initialization string.

| Command | Meaning                    |
|---------|----------------------------|
| AT      | Start command string       |
| &F1     | Reset to factory defaults  |
| E0      | Disable command mode echo  |
| Q0      | Send result codes          |
| V1      | Verbal result codes        |
| X4      | Enable all result codes    |
| &D0     | Ignore DTR                 |
| &K0     | Disable data compression.  |
| &M0     | Disable error correction   |
| &N6     | Maximum speed is 9600 baud |
| &N4     | Maximum speed is 4800 baud |
| &N3     | Maximum speed is 2400 baud |
| &N2     | Maximum speed is 1200 baud |

# MODBUS TAB

The Modbus Tab displays when connected to IntelliLoggers purchased with the Modbus option. This tab is used to configure the Modbus communication parameters for the available Modbus mode.

Currently, the following Modbus Modes are available as options for the IntelliLogger:

- Modbus RTU Master the IntelliLogger can interrogate connected 'Slave' devices via RS-232 or RS-485 connections.
- Modbus RTU Slave the IntelliLogger's Modbus registers can be interrogated by connected Modbus 'Master' devices via RS-232 or RS-485
- Modbus TCP Server the IntelliLogger's Modbus registers can be interrogated by a connected Modbus 'Client' device via the Ethernet port

Depending on the options purchased and the user selections, dialog sections will be unavailable (grayed out). Each of the Modbus Modes are described following with pertinent settings. Additional details on using the IntelliLogger with Modbus capability is included in Chapter 5

# Modbus RTU Master

| ystem Calibration Communication Netw           | vork Modem  | Production ONLY!       | Modbus   |
|------------------------------------------------|-------------|------------------------|----------|
| Settings Priority Addresses                    |             |                        |          |
| - Modbus Type and IntelliLogger Funct          | ion         |                        |          |
| Modbus RTU 🗌 Modbus 1                          | TCP         |                        |          |
| Set IntelliLogger to Master/€                  | Client role |                        |          |
| Response Timeout: 1                            | 10ths c     | of seconds. (Default = | 1)       |
| O Set IntelliLogger to Slave/S                 | erver role  |                        |          |
| Swapped Data Reg                               | ister Order |                        |          |
|                                                |             |                        |          |
| Modbus TCP (Ethernet) Settings                 |             |                        | -        |
| Logger TCP Port. 502 Defa                      | sult        | Filter Client Ad       | dresses  |
|                                                |             | 🗌 Use Subne            | et Masks |
| Modbus RTU (Serial) Settings                   |             |                        |          |
| Bitrate: 9600 Baud 💌                           | Logge       | er Modbus Address; [   | 1        |
| No Parity, 1 Stop Bit                          |             |                        |          |
| No Parity, 2 Stop Bits                         | Inter-Me    | ssage Delay Multiplier | (1.9)    |
| Even Parity, 1 Stop Bit Odd Parity, 1 Stop Bit | 1           | (Default = 1)          |          |
|                                                |             |                        |          |
|                                                |             |                        |          |
|                                                |             |                        |          |
|                                                |             |                        |          |
|                                                |             |                        |          |
|                                                |             |                        | Clos     |

# RTU / TCP

Specifies the connection type to be used in the Modbus network... Binary serial data (RTU) or TCP via Ethernet

RTU uses the IntelliLogger's RS-232 'PC' serial connection port. If the Modbus device communicates using RS-485, then the Logic Beach SCC-1, Serial Comm Converter, must be used to convert the IntelliLogger's RS-232 communication to RS-485.

TCP uses the IntelliLogger's Ethernet port to communicate to other Modbus devices on the network.

# Set IntelliLogger to Master/Client or Slave/Server role

Select which role the IntelliLogger plays in the Modbus network.

# **Response Timeout**

Allows the user to specify how many "10ths of seconds" the IntelliLogger should wait for a response from a Slave device after sending it a command. For example, with a value of 20, if the IntelliLogger sent a message to another device, it would wait for the reply for 2 seconds before giving up and moving on to the next message.

This feature can be used to force additional wait time for responses from Slave devices that may not respond quickly. Possible values are 0 - 255 and the default is 2.

#### Bitrate

Select the rate at which bits are sent during Modbus RTU communication. A dropdown menu allows the user to select among the most typical bitrates, including 1200, 9600, 19200, or 38400 Baud.

**Note:** Every Modbus device connected to the IntelliLogger must be communicating at the same bitrate. Not all devices communicate at more than one bitrate, refer to the individual device manuals for what bitrates are possible.

#### **Parity and Stop Bits**

Parity is a type of simple error checking used in serial communication. Stop bits are used in serial communication to signal that the current message is over. Refer to the individual device manuals for what type of parity and what number of stop bits is necessary for proper serial communication. Note that this is a global setting and all devices on the Modbus network must utilize the same Parity and number of Stop Bits.

#### Inter-Message Delay Multiplier

Increases the delay time between messages being sent to a Modbus Slave device. Acceptable values range from 1 to 8. Some Modbus slave devices are unable to communicate as fast as is specified by the Modbus standards. By increasing the delay time between messages being sent to the device, additional time is allowed for slower Slave devices to process messages and respond.

# Modbus RTU Slave

| Modbus Type and IntelliLogger Function                                      |                                                                                                    |
|-----------------------------------------------------------------------------|----------------------------------------------------------------------------------------------------|
| Manageria da secondar da para par                                           |                                                                                                    |
| 🗹 Modbus RTU 🛛 📃 Modbus TC                                                  | P                                                                                                    |
| O Set IntelliLogger to Master/Clie                                          | ent role                                                                                                    |
| Response Timeout;                                                           | 10ths of seconds. (Default = 1)                                                                                                    |
| Set IntelliLogger to Slave/Service                                          | ver role                                                                                                    |
| 📃 Swapped Data Regist                                                       | er Order                                                                                                    |
|                                                                             |                                                                                                    |
| Modbus TCP (Ethernet) Settings                                              |                                                                                                    |
| Logger TCP Port: 502 Defaul                                                 | and the second second s |
|                                                                             | Use Subnet Masks                                                                                                    |
| - Modbus RTU (Serial) Settings                                              |                                                                                                    |
| Bitrate: 9600 Baud 💽                                                        | Logger Modbus Address: 1                                                                                                    |
| 🔿 No Parity, 1 Stop Bit                                                     |                                                                                                    |
| No Parity, 2 Stop Bits                                                      | Inter-Message Delay Multiplier (1-8)                                                                                                    |
| <ul> <li>Even Parity, 1 Stop Bit</li> <li>Odd Parity, 1 Stop Bit</li> </ul> | 1 (Default = 1)                                                                                                    |
|                                                                             |                                                                                                    |
|                                                                             |                                                                                                    |
|                                                                             |                                                                                                    |
|                                                                             |                                                                                                    |

# Logger Modbus Address

Defines the IntelliLogger Modbus address. Each device on a Modbus network must have a unique Address. Valid addresses are from 1 to 247.

# Swap Data Register Order

Only available if the IntelliLogger is in Slave/Server mode. This is in case the connected Master/Client device expects the data registers provided by the IntelliLogger to be in reverse order.

# Modbus TCP Server

| Settings Priority Addresses                         |                                                |
|-----------------------------------------------------|------------------------------------------------|
| Modbus Type and IntelliLogger Funct                 |                                                |
|                                                     |                                                |
| Set IntelliLogger to Master/<br>Response Timeout, 1 | Client role<br>10ths of seconds. (Default = 1) |
|                                                     |                                                |
| Set IntelliLogger to Slave/S                        |                                                |
| Swapped Data Reg                                    | jister Order                                   |
| Modbus TCP (Ethernet) Settings                      |                                                |
| Logger TCP Port: 502 Defa                           | ault Filter Client Addresses                   |
|                                                     | Use Subnet Masks                               |
| Modbus RTU (Serial) Settings                        |                                                |
| Bitrate: 9600 Baud                                  | Logger Modbus Address: 1                       |
| No Parity, 1 Stop Bit                               |                                                |
| () No Parity, 2 Stop Bits                           |                                                |
| 🔘 Even Parity, 1 Stop Bit                           | Inter-Message Delay Multiplier (1-8)           |
| <ul> <li>Odd Parity, 1 Stop Bit</li> </ul>          | 1 (Default = 1)                                |
|                                                     |                                                |
|                                                     |                                                |
|                                                     |                                                |
|                                                     |                                                |

# Logger TCP Port

The Modbus TCP connection uses the default network port of 502 to communicate with other devices, however this port number can be changed as needed.

The port can be assigned virtually any valid number in the range 1 to 65535, however this port number must not conflict with the HTTP port setting (normally port 80) or the main TCP port setting (normally port 4660) for the logger.

# **Filter Client Addresses**

This gives the user access to the "Allowed Addresses" tab. See below for details.

# Use Subnet Masks

Selecting this checkbox switches the Address Table (see below) from a list of 16 IP addresses to a list of 8 IP Address/Subnet Mask pairs, allowing ranges of addresses to be specified.

This is a more advanced configuration and requires a good understanding of network addressing standards before use.

#### Network Address Dialog

The Network Address Dialog is used to enter IP address and Subnet mask pairs into the Address Table. To access this dialog, select the IP Address and Subnet Mask pair that you want to change and click the "..." button that appears to the right of the pair.

| Network Ad | dress       |                     |
|------------|-------------|---------------------|
| 4          | IP Address  | 192 . 168 . 0 . 152 |
|            | Subnet Mask | 255 . 255 . 255 . 0 |
| Hel        | p C         | OK Cancel           |

#### Allowed Addresses

Using these settings, it is possible to configure the security settings of the Modbus TCP connection, limiting the accessibility of the Logger to only a specified number of outside IP addresses.

These addresses can be specified as simple IP addresses, or may be specified as IP addresses and Subnet mask combinations, as determined by the Use Subnet Mask checkbox (described above).

If using simple IP addresses, there may be 16 addresses specified.

If using IP addresses and Subnet masks, 8 pairs may be specified.

# Priority Addresses

In addition to these specified addresses, there may be up to an additional 8 "Priority" addresses assigned to the Logger. These are IP addresses that will be given priority connectivity to the Logger.

# INTERFACE MODULE IDENTIFICATIONS

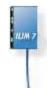

Double-clicking on the module graphic will display information about the module connected to the Logger via BBus.

| MadulaTura     | ILIM-7 Isolated Input Module     |
|----------------|----------------------------------|
| module i ype.  |                                  |
| Address:       | 0                                |
| Serial Number: | 1134651720                       |
| Version:       | 01.04.06                         |
| Module Name:   | Env Chamber - Temp/Humidity Test |
|                | Change Module Name               |
|                | Module info received             |
|                | OK Cancel                        |

# MODULE TYPE

The ILIM-7 module has 8 differential, isolated bipolar analog 15+ bit input channels.

# ADDRESS

Valid address numbers are 1-15 on the BBus. The module address is set via DIP switches.

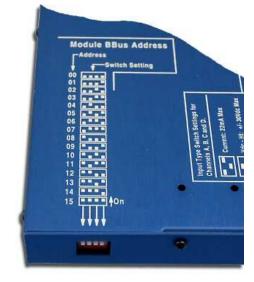

Note: Address zero is reserved. It must not be used on the BBus.

# SERIAL NUMBER

The Serial Number is a unique identifier, set at the factory.

# VERSION

The version of firmware code loaded into the Module.

# MODULE NAME

The only parameter the User can set through HyperWare is the name of the module. After entering or changing a module name, it is important to remember to click on *Change Module Name* to make the new name take effect. The name is limited to 31 characters.

# 4 ICON BASED PROGRAMMING

# OVERVIEW

The Logger operates in the field based on a program loaded into its memory called a Program Net (Figure 4-1). The Program Net provides instructions for the Logger, including which channels to sample, when to sample, how to process the incoming signals, when to Output email alarms, and much more.

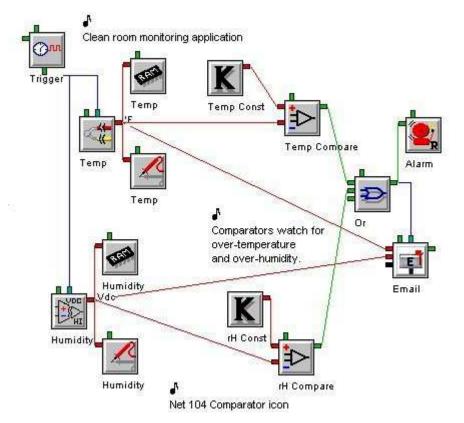

Figure 4-1; Sample Program Net

Development of a Program Net is done on a PC running HyperWare-II. After development, the Program Net is uploaded directly to the Logger memory one of the available communication connections.

Actual development of the Program Net is performed in the HyperWare-II Net Programming Window and the transfer of the Program Net from the PC to the Logger is performed from within the Communication Window.

Program Nets are developed through the following sequence of steps:

- 1. Poll Hardware to display all the Input/Output icons for the connected Logger. This can be saved to disk as a Program Net.
- 2. Add desired functions to the Program Net by dragging various icons from the Icon Palette onto the Program Net workspace.
- 3. Add connections between icon terminals indicating signal flow.

- 4. Configure the various icon options (e.g. Celsius or Fahrenheit, type of thermocouple, filtering, equations, math, set-point values, etc).
- 5. Save the Program Net to disk and/or transfer it to a connected Logger for execution.

This chapter describes the Program Net development environment and provides detailed instruction on constructing Program Nets. Detailed icon configuration information is provided in the Program Net Palette Icon Reference in Appendix A, the System Base Icon Reference in Appendix B and the ILIM-7 Module Icon Reference in Appendix D.

# AN EXAMPLE PROGRAM NET

A simple Program Net is shown in Figure 4-2. In this Program Net, two thermocouples (Temp IN, Temp OUT) across a heat exchanger are sampled periodically, with the period determined by the Sample Rate Clock connected to the top of each of the Thermocouple icons. Their values are stored in Logger memory (RAM chip icons) and Probe Point icons (for Real-Time monitoring). Additionally, the difference between these two thermocouple channels is calculated (by the Math icon) and stored in Probe Point and Memory Icons (Delta Temp).

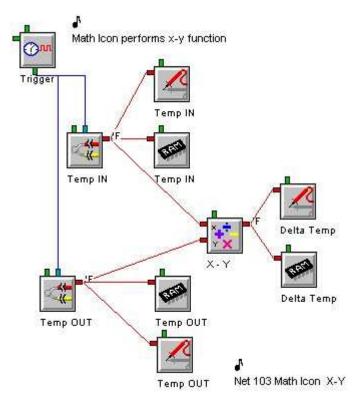

Figure 4-2; Heat Exchanger Example Program Net

# **NET PROGRAMMING WINDOW**

# 2

Enter the Net Programming Window from any other window within HyperWare-II by clicking on the button at the upper left of the button bar. The Net Programming Window will open (Figure 4-3) displaying a blank development window with only the Icon Palette (described below) and Global icon, or with the Program Net currently in development.

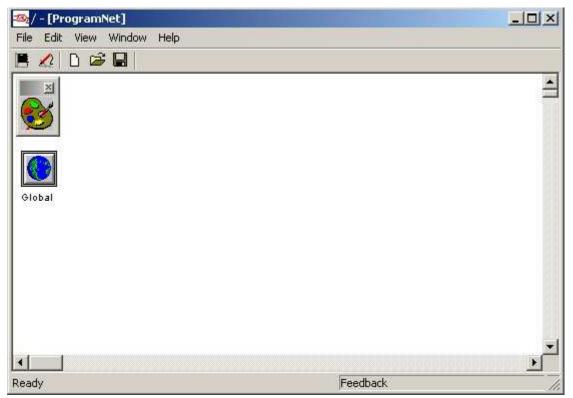

Figure 4-3; Blank Programming Window

# **OPEN NET AND SAVE NET BUTTONS**

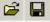

These buttons are provided to provide access to Save the Program Net to disk or to Open previously saved Program Nets from disk.

**Tip:** Users that have a number of Loggers in use may find it convenient to create a subdirectory for each of the Loggers or configurations with which they work. Subdirectory names may correlate to the Logger ID or Unit Name which are User-programmed (See Chapter 3 for details of the Logger System Configuration Settings). As Program Nets are developed for each Logger or configuration, they can then be saved into the corresponding subdirectory.

A Program Net with only unconnected Hardware icons should be saved to disk for each unique Hardware Configuration, by clicking on the *File - Save* button or using the *File - Save Net As* selection from the menubar. This unconnected Program Net can then be used as a

starting Net for development of varying Program Nets based on the same Logger configuration.

As Program Nets are developed, they should be saved with a filename different from this basic Program Net. Use the *File - Save Net As* drop-down menu to save Nets with different filenames.

# POLL FOR HARDWARE (NEW) BUTTON

D

Clicking on the New Net button will automatically query the connected Logger to Poll for Hardware, then update the Programming Window with icons representing the connected Logger's hardware configuration, including any User-installed modules and options.

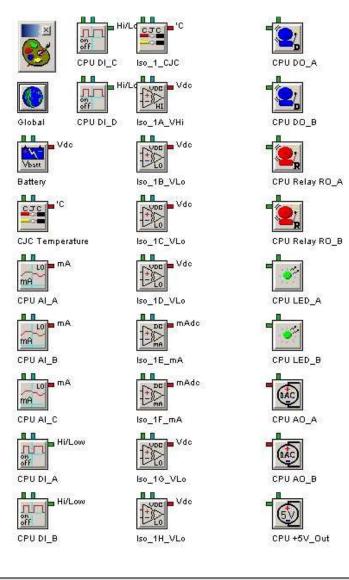

Tip: Save this hardware configuration as a Net, to build from later

# **PROGRAM NET TYPE**

Program nets built when connected to one model of IntelliLogger may not be compatible with IntelliLoggers of a different model. All Nets built with the IL-10, IL-20, IL-80 and IL-90 models are compatible with any other model from this group, as long as the individual input and output channels in the net match the Logger's hardware configuration. Nets built with a logger from this group are NOT compatible with the IL-Mini .... Conversely, nets created with the IL-Mini are not compatible with the IL-10/20/80/90 loggers.

Whenever a Program Net is open in the Net Programming Window the Model of logger with which the net is compatible will be displayed on the background in the upper left region of the workspace.

| 🗠 / - [ProgramNet]                |                  |           |           |                |
|-----------------------------------|------------------|-----------|-----------|----------------|
| File Edit Modbus View Window Help |                  |           |           |                |
| 📕 🗶 D 🎯 🖬 🛛                       |                  |           |           |                |
| Modbus Register List              | CPU +6V Reg. Out | CPU LED_A | CPU LED_B | CPU Relay RO_A |
| Global Settings                   |                  |           |           | n Net          |

| and and a second second | orogramN           |            |      |           |    |         |             |
|-------------------------|--------------------|------------|------|-----------|----|---------|-------------|
|                         | t Modbus           | <br>Window | Help |           |    |         |             |
|                         | Manageme           |            |      | CPU LED_A | CP | U LED_B | CPU Relay F |
| Modeu<br>Reg.<br>LIST   | s<br>us Register L |            |      |           |    |         | Net         |
| Globa                   | I Settings         |            |      |           |    |         |             |

# **PROGRAM NET CONSTRUCTION**

Program Nets are developed in the Net Programming Window and saved as files with the filename extension \*.NT2.

Program Nets must be developed to match the existing hardware installed in the target Logger. For example, a Program Net that uses an Input icon will only work in a Logger that has a corresponding Module and Channel.

Attempting to upload a Program Net that does not match the target Logger hardware configuration causes a configuration mismatch error to display, and the upload will not occur. This checking of compatibility is handled automatically within HyperWare-II during the upload process and insures that hardware and software compatibility exists.

# **CONFIGURATION DETAILS THAT MUST MATCH INCLUDE:**

# **Interface Modules**

Program Nets must match the installed Interface Module types (i.e. ILIM-7).

#### Address

The Address used in the Program Net and the Address used for an Interface Module in the Logger must match. In the figures below, the Address of the icon is 3, but the Address of the Module is 0.

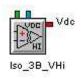

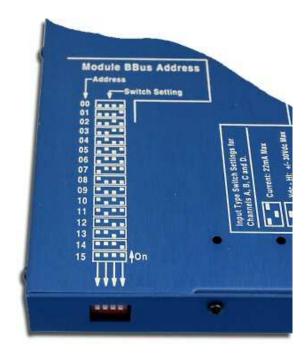

# **Channel Configurations**

Interface Modules equipped with hardware configuration switches must have their switches set to match the Program Net on a channel by channel basis.

**For Example:** If an ILIM-7 is installed at Address 3, and has the Channel B configured (via hardware configuration DIP-switches) for Vdc-HI, then any Program Net loaded into the Logger must have Channel 3B used as a Vdc-HI channel (or optionally, not used).

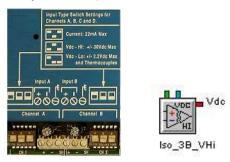

# System Configuration

If Ethernet and Modem are both disabled, Email and FTP icons will not be able to function.

# ICONS

Program Nets consist of interconnected icons. Below is a partial listing of Hardware and Palette icons available for Program Net construction. For a complete listing and detailed explanation, refer to Appendix A (Palette Icon Reference) and Appendix B & D (Hardware Icons).

| Input                 | Output             | Processing                | Special                          |
|-----------------------|--------------------|---------------------------|----------------------------------|
| CPU Adc               | CPU 5V             | Average                   | Email                            |
| CPU battery           | CPU DAC            | Compare                   | FTP                              |
| CPU TC                | CPU Digital Output | Delay                     | Global                           |
| CPU V low             | CPU Relay          | Detta                     | Probe Point                      |
| CPU CJC               | CPU LED            | Duty cycle                | Sample Rate Clock (SRC, trigger) |
| CPU digital GPDI      | Histogram          | Filter                    | Stop                             |
| lso Adc               | LCD text - Event   | Flip-flop                 | Text notes                       |
| lso CJC               | LCD text - Status  | Integrator                | WEB                              |
| lso TC                | RAM                | Latch                     |                                  |
| lso V high            |                    | Logic (AND, OR, NOT, XOR) |                                  |
| lso V low             |                    | Math                      |                                  |
| Constant              |                    | Min/max                   |                                  |
| Control switch        |                    | Multiplexer (Mux)         |                                  |
| Control variable      |                    | Rate of Change            |                                  |
| Periodic Output (POI) |                    | Sample count accumulator  |                                  |
| Scheduler             |                    | Stopwatch                 |                                  |
| Start/stop clock      |                    | Sum                       |                                  |
| VVarmup               |                    | Time counter              |                                  |
|                       |                    | Warning                   |                                  |
| 4[                    |                    | Window compare            |                                  |

# ICON TOPOGRAPHY

Icons share many similar features including their graphic appearance (Input and Output terminals, etc) and configuration techniques. All icons (except the Global, Web and Text Note Icons) have terminals for the addition of signal connections. Figure 4-4 shows the topology of an icon with its various terminals.

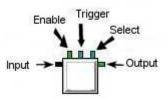

Figure 4-4; Icon Terminals

Terminals on the left side are Inputs, and the ones on the right side are Outputs. Across the top are three Control Terminal positions, but no icon has all three at once. They are, from left to right, the Enable, Trigger and Select Terminals. Only Trigger is edge-triggered.

Green Terminals indicate Logic (High / Low) values transmitted between icons. Logic signals have only two states, and can be used either as data or as control signals. Red Terminals represent Analog data only. Black Terminals can be attached to either type, and will change color to match as they are connected.

# Input Terminals

On the left side of the icon are typically one or two Inputs for Logic or Data signal types. Data enters the icon for processing through these Input terminals. Some

two Input icons (e.g. Math) do not require signals to be connected to both Input terminals for operation.

#### **Output Terminals**

On the right side of the icon is the Output terminal. After processing of an Input signal(s) is completed, the Output is updated. Depending on the type of icon and the User configuration, this Output terminal may or may not be updated every time the Trigger and/or an Input terminal is updated. The Enable Input (description follows), the type of processing that the icon performs, and User specified parameters within the Configuration dialog all effect when the Output terminal is updated.

For example, when using an Average icon, the Output terminal will only be updated with a new value after a User specified number of Inputs has been averaged.

# Enable Terminal

The Enable Terminal can be left unconnected, or connected to any Logic signal (Green output). When a connected Enable Terminal goes Low, it disables the processing of Trigger Pulses.

Note: if the Enable Input is not connected, it defaults to the Enabled state.

A simple application of the Enable Input might be in an engine temperature recording application. A Thermocouple icon may be enabled / disabled by a Logic signal that is High when the engine ignition is ON. With this configuration, temperature recording will only occur when the engine is running.

The Enable Input can also be used for optimizing the speed of Program Nets and/or minimizing the amount of data collected as the processing normally done by an icon in a Program Net is not performed if the Enable Input is Low. For example, a Program Net may be built that has several Input temperatures that are scanned on a fairly high-speed basis. By use of the Enable terminal, the data flow to Logger memory may be disabled during normal operating conditions and enabled when abnormal temperature readings are detected.

# **Trigger Terminal**

The Input signal icons (Thermocouple, VDC, GPDI, etc) are all equipped with an Trigger Terminal. The Trigger only responds to a Pulse, not the Signal State. Upon transition from LOW to HIGH, a Trigger Pulse causes an enabled icon to process (e.g. take a sample, execute an equation, update its Output, etc).

# Select Terminal

The special functions of the Select Terminal are described in Appendix A with the two icons that have one (Mux and Conditional LCD Message).

# **Update Output Terminal**

The Sample Rate Clock and the Warm-up icon have a special Output terminal located at the bottom center of the graphic called an Update Output Terminal. This Terminal sends a command to the connected icon to process (e.g. take a sample, execute an equation, update its Output, etc). Details on the Sample Rate Clock and the Warm-up icon are covered in the Program Net Palette Icon Reference in Appendix A.

# TO DEVELOP A NEW PROGRAM NET...

To develop a new Program Net, first configure the hardware. Then configure Hardware and Palette icons and connect them to form a net. Icons are the main building blocks used in the development of a Program Net. Icons within a Program Net graphically represent different items, ranging from hardware Input channels to intermediate processing functions to hardware Outputs and more. See Appendix A (Program Net Palette Icon Reference) for details on the available processing icons and Appendix B (System Base Icon Reference) or Appendix D (ILIM-7 Module Icon Reference) for information on hardware icons. Details on Configuration, applications, and proper usage are described there.

# **CONFIGURING THE HARDWARE**

Before starting a net, configure the Logger hardware as required for the data logging application. This includes installing modules, and setting channel configuration switches. For more information refer to the Chapters on Logger System Base and Interface Modules.

# **CONNECT HYPERWARE-II TO THE LOGGER**

The target Logger's hardware configuration must be known before you begin. Open HyperWare-II and establish a connection to the Logger from the Communication Window. Refer to the Chapter 2 (Communications) for more details on how to connect to the Logger.

# POLL THE HARDWARE CONFIGURATION

Switch to the Net Programming Window and click on the Poll for Hardware (a.k.a. New) button. The connected Logger will be automatically polled for its hardware configuration. The workspace will be updated to show icons representing the standard System Base hardware and all icons representing Channels of User-installed modules.

**Tip:** Save this raw Hardware Configuration as a Program Net file for later use if desired.

Before any editing begins, this unconnected Program Net should be saved to disk by clicking on the File Save button or using the `File - Save Net As' selection from the menubar and specifying a suitable name. This unconnected Program Net can then be used as a starting Net for development of varying Program Nets based on the same Logger configuration.

# ADD ICONS FROM THE NET PROGRAMMING PALETTE

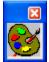

A floating Icon Palette displays on the Programming Window workspace. This expands to show a collection of Palette icons when hovering the mouse over it. These icons can be added to the workspace then interconnected with other hardware Input/Output icons to build a Program Net.

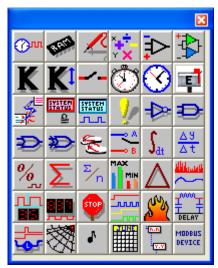

Figure 4-5; Program Net Icon Palette

Hover the mouse over the palette to expand it. Drag an icon from the palette and drop it onto the workspace. To do this, click on the desired icon and while holding the mouse button down, drag the icon onto the workspace. Release the button when the icon is positioned in the approximate desired location. Alternatively, double clicking on a palette icon will copy it to a pre-determined location on the workspace.

The same Drag & Drop technique can relocate icons within the workspace - even after connections have been made. The Program Net workspace utilizes dynamic scrolling. As an icon is dragged near the edge of the screen, the workspace will scroll.

# SELECT AND CONNECT ICONS

Lines are used within a Program Net to indicate the flow of signals between icons.

# Selecting Icons on the Workspace

Icons that are selected can be moved or deleted. Click once on an icon to select, or put focus onto it (shown by a blue highlighted band). To select multiple icons, hold down the *SHIFT* key and click on each of them. A second click on any one of your selected icons (while still holding down the *SHIFT* key) will deselect only that icon. To simultaneously select a set of icons, click on an empty area of the workspace and drag to create a selection box. Use a selection box to surround or touch the set of icons you want.

# **Moving Icons**

The *SHIFT* key and mouse drag can also be used to move selected icons as a group. Hold down *SHIFT* and click and drag one of your selected icons to move all of them simultaneously.

# Using the Mouse

To connect two icons, locate the mouse cursor over an appropriate Terminal from the first icon (note how the cursor changes when properly located over a Terminal). Click and hold the mouse button down, then drag a connecting line over to the desired Terminal of the other icon. For ease, if the second icon only has one Terminal of that type (i.e. Input), releasing the cursor anywhere on the body of that icon will automatically complete the connection.

# **Color Coding**

Red (analog) Terminals connect with red lines, and Green (logic) Terminals connect with green lines, unless a Trigger Terminal is involved. Any Logic Output can connect to a Trigger Terminal, but the line will be Blue and squared off, as a reminder that it is an edge-triggered connection, not steady state. Black Terminals can be attached to either Analog or Logic, and will change color to match the signal type as they are connected.

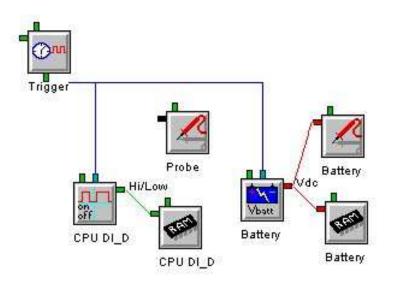

#### ANALOG (RED)

Numerical values are transmitted from icon to icon via Analog type signal connections.

| Signals communicated via<br>ANALOG type connections | Example icons with<br>ANALOG type terminals |
|-----------------------------------------------------|---------------------------------------------|
| Temperature                                         | Outputs from thermocouple icons             |
| Voltage                                             | Outputs from voltage icons                  |
| Pressure                                            | Math (inputs and outputs)                   |
| Flow                                                | Inputs to comparators                       |

# LOGIC (GREEN)

High / Low values are transmitted from icon to icon via Logic type signal connections. A Trigger Pulse is a special type of signal. Whenever a Logic Output is connected to the Trigger Input of an icon, every rising edge of the signal causes the icon to process.

| Signals communicated via<br>LOGIC type connections | Example icons with<br>LOGIC type terminals   |
|----------------------------------------------------|----------------------------------------------|
| High or Low conditions                             | Inputs to relay alarm icons                  |
|                                                    | Outputs from comparators                     |
|                                                    | Enable terminal inputs                       |
|                                                    | Input to message icon                        |
|                                                    | Output from start/stop clock                 |
|                                                    | Inputs to counters                           |
| The TRIGGER Pulse<br>generated by the SRC icon     | Input icons have a<br>TRIGGER input terminal |

#### Valid Connections

During the connection process or before attempting to upload a Program Net to a Logger, the Program Net checks and disallows recognized illegal connections such as:

An Analog Terminal cannot be connected to a Logic Terminal.

Each Input Terminal can only have one single connection.

Output Terminals can only connect to Input or Control Terminals.

Connections cannot be made between Terminals on the same icon.

# **Multiple Inputs**

During the construction of Program Nets, it is common for multiple connection lines to originate from an Output Terminal, however most icons can only have one or two Inputs. Some icons (such as Email or Logical AND) allow for more than two Inputs and will automatically add Input Terminals as connection lines are added.

# **Disconnecting Icons**

To delete a connection between icons, select the Terminal from either end of the connection line by clicking on it once to highlight the terminal (bold in blue shows). Then press the keyboard *Delete* key.

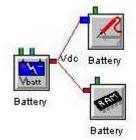

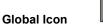

One special icon that is included in every Program Net is called the Global icon. Within the Global icon's Configuration dialog are options for various global Program Net options. These options include the Program Net Name, memory utilization mode, and modem parameters. The operation of this icon should be reviewed in the System Base Icon Reference in Appendix B before attempting to construct a Program Net.

# COMMANDS

# Poll for Hardware Command

# (File | Poll for Hardware)

Polls the currently connected Logger for its hardware configuration.

Selecting this option will automatically query the connected Logger to Poll for Hardware, then update the Programming Window with icons representing the connected Logger's hardware configuration, including any User-installed modules and options.

Depending on the hardware modules installed, the result of selecting this option may look something like the following:

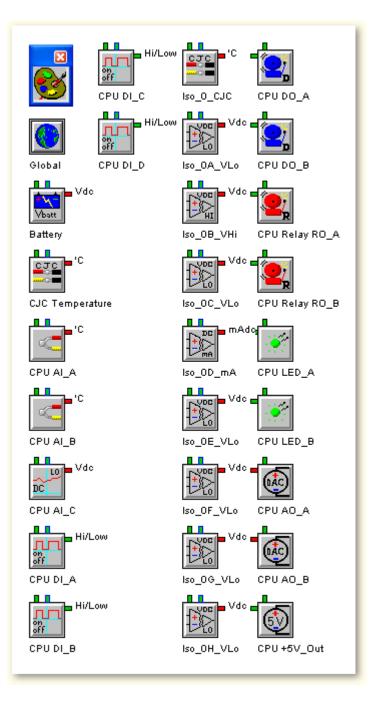

# **Open Program Net File Command**

(File | Open...)

Opens a Program Net file that is currently stored on disk and loads it into the Program Net Window.

Selecting this option will open a file selection dialog allowing the selection of a .nt2 file containing the Program Net to be loaded.

# Save Program Net File Command

(File | Save )

Saves the currently loaded Program Net to disk.

Selecting this option will save the currently loaded Program Net to disk using the previously selected filename.

If a filename was not previously specified for the current Program Net, then this operation will be treated in the same way as if it was a Save As... operation.

# Save Program Net File As Command

(File | Save As...)

Saves the currently loaded Program Net to disk using a specified filename.

Selecting this option will save the currently loaded Program Net to disk using a file save dialog.

This option differs from the File | Save menu option in that this option explicitly allows the name of the file to be specified during the file saving process.

# **View Wiring List Command**

(File | View Wiring/Connection List )

Displays a wiring connection list for the currently loaded Program Net.

After selecting this option, the filename of the text file will need to be selected. This text file will contain the wiring information which may be very helpful when connecting to the Logger or its modules.

The connection list shows the terminal numbers along with names associated with the connections as well as polarity of connections where applicable.

# **Delete Command**

(Edit | Delete)

Deletes the currently selected icon or icons from the Program Net. Can also delete any connections between Icons. Bear in mind that Icons representing hardware channels cannot be deleted from the Program Net.

After selecting an Icon in the Program Net by clicking on it, this Icon may be deleted by using the Edit | Delete option from the menu, or pressing the delete key on the keyboard. To delete connections between Icons, click on a terminal on an Icon and either use Edit | Delete or press the delete key to remove all connections on that terminal.

# **Copy Command**

(Edit | Copy)

Copies any currently selected Program Net Icons in the Program Net for future use. Icon names and property values will be maintained as well as any connections between selected Program Net Icons. Bear in mind that Icons representing hardware channels will not be copied, as they represent a piece of hardware and cannot be duplicated.

After selecting any number of icons in the Program Net by clicking on them, they may be copied by using the Edit | Copy option from the menu, or pressing the Ctrl+C keys on the keyboard.

#### **Cut Command**

# (Edit | Cut)

Copies any currently selected Program Net Icons in the Program Net and deletes the existing selected icons. Icon names and property values will be maintained as well as any connections between selected Program Net Icons. Bear in mind that icons representing hardware channels will not be copied or deleted, as they represent a piece of hardware and cannot be duplicated.

After selecting any number of icons in the Program Net by clicking on them, they may be cut by using the Edit | Cut option from the menu, or pressing the Ctrl+X keys on the keyboard.

#### Paste Command

(Edit | Paste)

Inserts all copied Program Net Icons into the Program Net.

After copying any number of Program Net Icons, they may be pasted into the Program Net by using the Edit | Paste option from the menu, or by pressing the Ctrl+V keys on the keyboard.

Note that user assigned names will also be duplicated and may need to be edited to preclude confusion.

# Select All Command

(Edit | Select All)

Selects all icons in the current Program Net.

All icons may be selected using the Edit | Select All option from the menu, or by pressing the Ctrl+A keys on the keyboard.

#### **Properties Command**

(Edit | Properties)

Displays the properties for the currently selected icon.

Selecting this option will open the properties dialog for the currently selected icon.

This has the same effect as double-clicking on an icon.

Bear in mind that this command can only be utilized if a single icon is selected.

# Paper Color Command

(View | Paper Color...)

Changes the background color of the Program Net window to a different color.

After selecting this option, a color selection dialog will appear, allowing the selection of a new background color which will be used for the background of the Program Net window.

Note that changing the background color of the Program Net window is only a temporary change, as this will revert to the default white background whenever Hyperware is restarted.

# Status Bar Command

(View | Status Bar)

The Status Bar command is used to toggle the visibility of the <u>Status Bar</u>. When the Status Bar is visible, this command appears with a check mark next to it.

# **Communications Command**

(Window | Communications ) Provides a way of switching to the Communications Window.

# **CONFIGURING ICONS**

Most of the icons within HyperWare-II must be configured before they can be used. User configuration entails selection of various icon operational parameters such as names, Input ranges, sampling rates, etc. and is simply done through dialog boxes associated with each icon.

To configure an icon that has been placed on the workspace, double-click on the icon body and an icon Configuration Dialog box will appear. Various standard Windows techniques are used to select the different parameters within the dialog box, from text entry and editing to selection via radio buttons.

Each icon has unique properties and programmable parameters to meet its needs. However, many properties are common to the different types of icons. The Dialog shown in Figure 4-6 illustrates the most common properties. A description of properties typically seen in a configuration dialog box follows.

| put                    |  |
|------------------------|--|
| nput Name: Unconnected |  |
|                        |  |

Figure 4-6; Icon Configuration Dialog Box

# Icon Name

At the top of each icon Dialog will be a text box for entering the Name of the icon. This name will be displayed beneath the icon on the Net Programming Window. It is also the name that will be used for that icon in Output Data, Quick Probes displays, on the LCD display and in Real-Time Trending. The Icon Name is limited to 20 characters.

# Input Name(s)

The Configuration Dialog will also display the names of anything connected to this icon's data Inputs. If nothing has been connected, this will be displayed as "Unconnected." Each icon's name can only be modified from its own Configuration Dialog.

# Units

Some icons can assign various units such as Degrees C or F, etc. to their output values. Radio buttons are typically used to select one of the Unit types. Some icons, which perform calculations on the input signals, provide an edit box for the

User to specify what the resulting Units will be. All others simply use the same Units for Output as they receive on their Inputs.

# Input Range or Signal Type

A Thermocouple type icon can support 6 different types of thermocouple. A CPU Current Input type icon can have its range set to any one of eight settings, starting at -100 to +200uA and going as far as -12 to +20mA. Similarly, other Input icons have User-configurable ranges or types.

# **Other Parameters**

Most of the icons have additional parameters such as filtering, equations, data types, message text, etc. that are all User-programmable. See Appendix A (Program Net Palette Icon Reference) and Appendix B (System Base Icon Reference) or Appendix D (ILIM-7 Module Icon Reference) for details on specific icons. See Chapter 7 (Custom Web Pages) for detail on the Web icon.

# SAVING THE NET

After development of the Program Net, the program can be saved to a file by using the *File - Save Net As* selection from the menubar. Any Web Pages and their images will be automatically saved in a subdirectory of the net itself, named after the Program Net.

# **REVIEW NET PERFORMANCE**

After construction of a Program Net a quick review should be done to insure that the Net's performance in the Logger will meet the User's goal. This check should include proper implementation and for higher speed applications, a processing (execution) speed review.

# **Program Net Checklist**

Has the Global Icon been configured? Have a Program Name and Description been assigned?

Have connections been added between icons?

Have desired measurement units (e.g. C, F, ohms, etc) been selected?

Does each icon have a meaningful name? Names are not necessary for the icons to function, however, if they are used consistently during the construction of a Program Net, the presence of a User-defined name (vs. the default name) becomes an indicator that the icon has been configured. Additionally, the added annotation makes comprehension of the net by other Users and/or at a later date even easier. Probe Point and Memory icons are especially important for identifying data during Real-Time Trending and Post-processing.

# Program Net Execution Speed

Users utilizing the Logger for data collection at slower rates (e.g. Samples per Minute) may opt to skip this section and refer to it later when faster rates are required.

**NOTE:** The information presented in this section is provided for Users that are attempting to collect data at sub-second sample rates.

Due to the nearly unlimited flexibility and potential variations of Program Net designs, it is difficult to specify the actual speed performance of Program Nets. In an attempt to relate to the Logger User a feel for the Program Net processing speeds to be expected, the following guidelines are presented.

#### **Program Net Performance Guidelines**

The time required for a Program Net to execute within the Logger is a function of a number of variables including:

#### TOTAL NUMBER OF ICONS IN THE PROGRAM NET

With a greater number of icons to process each time the Program Net loops, more time is required.

#### TYPE OF ICONS

Different types of icons require various amounts of time to process. For example, a Thermocouple Input icon requires a considerable amount of processing time to perform the analog to digital conversions, CJC measurements, and the associated math. On the other end of the speed spectrum, a Data Memory icon merely stores data into a memory location - an operation that can be performed very quickly.

#### PROGRAM NET DESIGN

Program Nets can be developed that have varying execution times that are a function of Inputs or values within the Net. A simple example of this is a Program Net that scans a single digital Input (e.g. switch state) and only enables the logging of 10 thermocouple Input channels when the switch is closed. In this example, the digital Input could be scanned very fast when open, but when it closes, extra processing time is required for the 10 thermocouple channels.

#### An Empirical Answer...

After optimization of a Program Net with consideration of the above guidelines, the best way to determine the speed performance of a Net is to upload it to a Logger and run it. If maximum speed is the goal, the driving Sample Rate Clock rate can be set to a minimum (e.g. 5mS) and the program can be tested. Review of the data and actual sample times will result in a very accurate execution rate value.

Following are three benchmark Program Net execution times that can be used to gain a relative feel for the sampling rates achievable with the Logger. The times were empirically determined with a single channel (as specified) storing directly to memory. In each case, the Program Net consists of one Sample Rate Clock icon, one Input channel icon, and one memory icon. No filtering was enabled.

| Input Icon Type     | Samples per Second<br>(one channel) |
|---------------------|-------------------------------------|
| Vdc-LO              | 150                                 |
| Thermocouple Type J | 30                                  |
| Counter (GPDI)      | 320                                 |

#### Table 4-1; Program Net Approximate Throughput Rates

Nets that utilize conditional logging strategies will have varying execution rates. A feel for these Net execution rates can be developed by constructing and running Program Nets that represent each conditional branch of the Net, then

summing the execution times for branches that can could execute simultaneously.

#### **Miscellaneous Program Net Performance Considerations**

#### MISSED SAMPLES

Although it is possible to set Sample Rate Clock rates faster than a Program Net can actually execute, the Program Nets will attempt to run. In these conditions, if a Sample Rate Clock sends the Trigger Pulse before the Net has been fully executed, the Logger will finish the Net execution then immediately start processing the Net again.

The fact that a Trigger Pulse has been processed late is accessible to the User via the Warning icon. One of the options within the Warning icon is to provide a logic Output if a Sample is Missed. Details on the Warning icon are provided in the Program Net Palette Icon Reference in Appendix A.

It must be noted that in this situation, although the actual data has not been sampled at the programmed rate, all collected data will include the actual date/time that the Net executed.

**Tip**: To achieve maximum speed of a Program Net, the Sample Rate Clock (s) used in the Net can be set to a rate faster than the Net can possibly process.

## OTHER DETRIMENTS TO SPEED

Any additional processing that is performed during execution of a Program Net such as communication (e.g. Real-Time Trending, Quick Probes, Status Queries, Data Download, etc.) and/or display of readings through the Logger front panel LCD will have detrimental effects on the rate at which a Program Net can execute. For optimum speed the LCD should not be displaying updating information.

# PROGRAM NET TO UPLOAD TO THE LOGGER

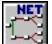

After the Program Net has been checked and saved, clicking on the toolbar Communication Window button will return HyperWare-II to the Communication Window. The Program Net icon displayed on the PC graphic represents the most recently edited Program Net. Drag and drop the Program Net icon from the PC to the connected Logger to upload the new Program Net. Refer to Chapter 3 (Communication Window) for details of the uploading procedure.

# **VIEW OPTIONS**

There are two options under the menubar command View.

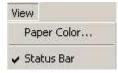

# PAPER COLOR

Changing the Paper Color changes the background color of the Net Programming Window.

# STATUS BAR

When this option is checked, a status bar appears along the bottom of all HyperWare-II Windows, where helpful information appears. For example, if the cursor floats over the Probe icon on the Logger image on the Communication Window, the ToolTip simply displays "Quick Probes" but the status bar explains, "A diagnostic view of the current Probe Point values." If this option is not checked, the status bar and its information will remain hidden.

# **PROGRAM NET DOCUMENTATION**

A feature is provided within the Program Net Window to assist in documenting and the ensuing field wiring of the Logger.

# **EDGE CONNECTOR WIRING PRINTOUT**

An Edge Connector I/O Listing can be generated and printed for the Program Net. This listing can then be used during the field wiring of the various I/O signals to the Edge Connector.

| 🚳 / - [ProgramNet]       |        |
|--------------------------|--------|
| Fil Edit View Window     | Help   |
| Poll for Hardware        | Ctrl+N |
| Open                     | Ctrl+C |
| Save                     | Ctrl+S |
| Save As                  |        |
| View Wiring/Connection L | .ist   |

Upon completion of the Program Net, select *View Wiring/Connection List* from the File menu, to display the wiring printout in a separate popup window after the file containing the wiring information is generated. The listing can then be printed and carried with the Logger to the installation site if needed.

The Edge Connector Listing includes connection details for each of the I/O channels that is used in the Program Net as well as standard connections for External Power, the Digital Address and the CJC connector. Names assigned to Input and Output icons in the Program Net are used for channel identification.

# **5** MODBUS INTERFACE WITH THE INTELLILOGGER

The IntelliLogger can be provided with Modbus communication capability. Currently, the following Modbus Modes are available as options for the IntelliLogger:

- Modbus RTU Master the IntelliLogger can interrogate connected 'Slave' devices via RS-232 or RS-485 connections.
- Modbus RTU Slave the IntelliLogger's Modbus registers can be interrogated by connected Modbus 'Master' devices via RS-232 or RS-485.
- Modbus TCP Server the IntelliLogger's Modbus registers can be interrogated by connected Modbus 'Client' devices via the Ethernet port.

# MODBUS RTU MASTER MODE

Connected Slave device registers can be added to Program Nets using the Modbus Slave icon. Once configured from within HyperWare-II, they can be utilized within a Program Net much like any other hardwired (e.g. thermocouple) input. Register values can be periodically sampled, processed (e.g. averaged, totaled, scaled, etc), and then stored to memory and/or used for alarms, integrated into emails, Web pages, FTP reports, etc. The IntelliLogger can also write information to connected Slave device registers in order to change device settings, alarm states, constants, etc.

# EXAMPLE PROGRAM NET IN RTU MASTER MODE

This is an example Net program that monitors the temperature and energy consumption of a large space heater. The part making use of the IntelliLogger as a Modbus RTU Master is the lower branch.

Energy consumption is monitored by reading a value from a power sensing harness that communicates using the Modbus protocol. The readings are converted to understandable units of kilowatt-hours (kWh) and stored to the IntelliLogger's internal memory using the Memory icon.

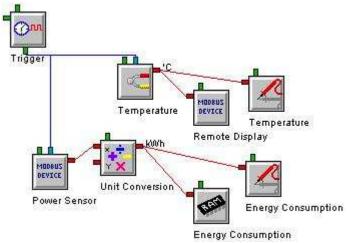

Figure 5-1; Example Program Net in RTU Master Mode

# SEQUENCE OF STEPS TO USE THE MODBUS RTU MASTER MODE

Here is an overview to assist in the setup and use of the Modbus RTU Master mode.

# Review Slave device manual for available registers and formats

The best place to find information on what data is accessible is in the slave device's manual. Typically there are a number of tables listing the available data, what registers it is stored in, what format it is in (e.g. integer, floating point, or bitfield), and the register order.

# Connect Modbus Network and Configure the IntelliLogger

Refer to Modbus Network Connectivity below.

To configure the Modbus settings, refer to Communication Window – System Configuration – Modbus Tab.

Warning: The *RS-232 PC Port* will not work unless you check the box labeled "Enable Optional Use" in the *Logger Configuration – Modbus* tab.

#### Add icon

In the Program Development Window, add a Modbus Slave icon for each desired parameter to the current net either from the Icon Palette or from the Modbus menu at the top of the window.

#### **Configure icons**

Each icon will read or write a single parameter to a single slave device and must be configured to do so using the information previously retrieved from the slave device manual. Refer to **Modbus Slave / Server** Device Icon.

#### Test icons

After entering all of the settings, always test the configuration by clicking the test button. If no value is read from or written to the slave device then there is a mistake in how the device was connected (refer to SCC-1 Wiring below), the slave device has lost power or malfunctioned, or the icon has been configured incorrectly. For troubleshooting tips refer to below or click the Help button in the test window to bring up a troubleshooting topic.

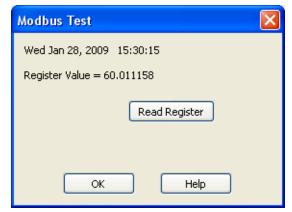

Figure 5-2; Modbus Test Dialog

#### Optionally save to disk

Once an icon has been correctly configured and tested, it can be saved to disk for later use. This way an icon never has to reconfigured for that particular slave device parameter. Modbus icon configurations are saved with the .mbi file extension and can be added to a net by clicking "Add Saved Icons" under the Modbus menu in the Program Development Window.

# **Build into Program Net**

#### READ VARIANT

The icon's trigger will need to be connected to a Sample Rate Clock or some other icon that periodically tell it to take a reading. When the trigger occurs, the IntelliLogger sends out a request for data and upon receiving that data, outputs it as an analog reading to whatever icon is connected to its output terminal (e.g. Math, Probe Point, or Memory icons).

#### WRITE VARIANT

The icon's input must be connected to another icon's output so that it has some data to send. Whenever the connected icon outputs data, the Modbus icon will write that data to a register in a slave device.

For more information on the Modbus Slave icon refer to Modbus Slave / Server Device Icon.

# Deploy

The user should verify that the device is communicating reliably by either monitoring the readings using Probe Point icons and/or analyzing the data periodically. If readings are intermittent, the Response Timeout or the Inter-Message Delay Multiplier may need to be adjusted (refer to Communication Window – System Configuration – Modbus Tab).

# **Troubleshooting Modbus Connection**

Communication with a connected Modbus Slave device can fail when using the Test Button in the Test dialog for a number of reasons. Following is a quick checklist encompassing common problems:

- Make sure the "Enable Optional Use" box is checked in the Logger Configuration -Communication Tab if you are using the SCC-1 (Serial Comm Converter, required when using the RS-485 communication protocol in a multi-dropped Modbus network.).
- Make sure that Modbus capability is enabled in your IntelliLogger. If any type of Modbus capability has been enabled you will be able to see the Modbus tab in the Logger Configuration dialog. In the Modbus tab you will only be able to select the types of Modbus communication that have been enabled at Logic Beach and types that have not been enabled will be gray.
- Make sure that the IntelliLogger's PCA revision level is "I" or any other letter that comes after it in the alphabet. You can find out the PCA revision level by looking at the serial number on the outside of the IntelliLogger. The last letter in the serial number represents the PCA revision level. If the PCA revision level is a letter that comes before "I" in the alphabet or if there are no letters at the end of the serial number then you will need to return your IntelliLogger to Logic Beach to have it upgraded by our technicians.
- Make sure the correct type of Modbus communication is selected, RTU Master, RTU Slave, or TCP Server in the Logger Configuration Modbus tab.
- Ensure that all wires in your Modbus network are securely connected and that the SCC-1 is plugged into the IntelliLogger's "RS-232 PC" port.
- The RS-485 connections at the TX+/TX- or B/A terminals might be backwards so try switching them. No damage should occur from an incorrect connection at the terminals, it will simply fail to communicate.
- Ensure that the Modbus Slave device you are attempting to communicate with is turned on and properly configured. Refer to the individual Slave device's manual for help with this.
- Ensure that the IntelliLogger has been configured in the Logger Configuration Modbus tab with the correct Baud Rate, Parity, and Stop Bit settings. These settings must match those specified for the Modbus Slave device with which you are attempting to communicate. Refer to the individual Slave device's manual for help.
- Ensure that the Modbus Slave icon has been configured with the correct Device Address, Register Starting Address, Read/Write mode, Register Numeric Format, Register Order, and Integer Register Sign settings. Refer to the individual Slave device's manual for help.
- Ensure that the Register Starting Address contains five digits. Some manuals may specify a short address like "23" and call it a "Holding Register". Holding registers are in the range of 40,000 to 49,999. This means that the actual address you should enter is "40023".
- Make sure the Logger Modbus Address is not the same as the Modbus Slave Device Address. Refer to the Slave device manual for help in setting the network address. The IntelliLogger's network address is specified in the Logger Modbus Address setting in the Logger Configuration – Modbus tab.
- If Modbus communication is intermittent or non-existent you may need to increase the Inter-Message Delay Multiplier in the Logger Configuration - Modbus tab. Some Slave devices are unable to communicate as fast as is specified by the Modbus standards. By increasing the delay time between messages being sent to the device, additional time is allowed for slower Slave devices to process messages and respond.
- If Modbus communication is intermittent or non-existent and long RS-485 wiring runs are used, there may be problems with reflected signals. Ensure that terminating resistors are

used. Refer to the chapter titled "Modbus Interface with the IntelliLogger" in the IntelliLogger manual for more information.

# MODBUS RTU SLAVE MODE

With the IntelliLogger configured as a Modbus Slave/Server device, outside Master/Client devices can interrogate the IntelliLogger's Modbus registers and use them for their own applications.

Configuration of the Registers is done from within the HyperWare-II icon-based programming environment. Register addresses are assigned to each of the icons within the Program Net for which register value sharing with a connected Modbus Master device is desired. IntelliLogger Modbus Registers can be configured to allow a Master device to access the following IntelliLogger parameters:

# **Current Value Readings**

Current values, whether they be analog input signals, calculated values, event states or any other I/O parameter can be read from the IntelliLogger. Modbus access is implemented by the addition of Probe Point icons into the IntelliLogger Program Net and then assignment of a Modbus register number to the Probe Point.

# Remote Control Icon State Update

Remote control (On/Off) icon states within the IntelliLogger Program Net can be updated by writing to IntelliLogger Modbus Registers. This facilitates remote On/Off control of actions within the IntelliLogger from a remote instrument over the Modbus link. These On/Off actions can change the operation of the IntelliLogger program while it is running as well as control physical outputs on the IntelliLogger.

# **Remote constant Update**

Upon command from a Modbus Master device, the Remote Constant icon within an IntelliLogger Program Net can be updated. This allows a remote Modbus Master device to change set-points, alarms, constants used in calculations, etc via the Modbus link.

# EXAMPLE PROGRAM NET IN RTU SLAVE MODE

This is a net that takes periodic readings from a pressure sensor connected one of the IntelliLogger's mA inputs and stores readings to memory when the pressure is above a threshold value represented by the remote constant icon.

Inside the Modbus Register List icon the pressure sensor and compare probes have been given register addresses so that they can be read by a connected master RTU device and the remote constant has been given a register address so it can be changed by the master RTU device if desired.

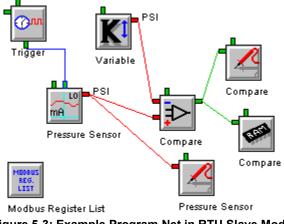

Figure 5-3; Example Program Net in RTU Slave Mode

# SEQUENCE OF STEPS TO USE THE MODBUS RTU SLAVE MODE

Here is an overview to assist in the setup and use of the Modbus RTU Slave mode.

## Connect Modbus Network and Configure the IntelliLogger

Refer to Modbus Network Connectivity below.

To configure the Modbus settings, refer to Communication Window – System Configuration – Modbus Tab.

# Build Program Net

In the Program Development Window, build a net that has at least one Modbus addressable icon, see above for details on which icons have this capability.

### Configure Modbus Register List icon

Set a unique register address for each icon shown in the Modbus Register List dialog. Refer to **Modbus Register List Icon** and Dedicated Use Status Addresses below.

### Deploy

The user should verify that the device is communicating reliably by either monitoring the readings taken by the master device or verifying that icons in the net are being updated. If things aren't working smoothly, the Response Timeout or the Inter-Message Delay Multiplier may need to be adjusted (refer to Communication Window – System Configuration – Modbus Tab).

### **DEDICATED USE STATUS ADDRESSES**

A set of IntelliLogger Status parameters have been permanently assigned to a range of addresses. These addresses are in addition to (and not listed within) the Modbus Register List icon. As above, these Registers can be accessed from a connected Modbus Master/Client device.

The Dedicated Status Registers follow:

| Starting<br>Address | Field                                       |
|---------------------|---------------------------------------------|
| 9001                | Logger Name (Character String)              |
| 9012                | Unit Name (Character String)                |
| 9023                | Software Version (4 byte value)             |
| 9025                | System Status Flags (32 single-bit flags)   |
| 9027                | Logger Time (32-bit integer seconds)        |
| 9029                | Logging Start Time (32-bit integer seconds) |
| 9031                | Program Net Name (Character String)         |
| 9042                | Program Net Description (Character String)  |
| 9053                | Log Memory Size (32-bit integer)            |
| 9055                | Log Memory Used (32-bit integer)            |
| 9057                | Net Memory Size (32-bit integer)            |
| 9059                | Supply Voltage (floating-point volts)       |

# CONSIDERATIONS IN USE:

The logger uses the Modbus convention of addressing the first available register as register one. Some debugging tools or applications are known to address the first available address as address zero. As a result, if the logger is used with one of these tools, the tool will incorrectly access members of the status block and/or probe point values.

Typically, this situation may be resolved by using an address one less than the address expected. For example, try using address 9058 instead of address 9059 to read the logger supply voltage in such cases.

**Note:** Some that third-party tools may reverse the order of the two adjacent 16-bit registers used to form a 32-bit element used by the logger. This situation may be resolved by checking the "Swapped Data Register Order" check-box on the Logger Configuration - Modbus Tab.

# MODBUS TCP SERVER MODE

This option functions identically to the Modbus RTU Slave option (refer to Modbus RTU Slave Mode above) with the exception that communications are all performed over Ethernet using the Ethernet port of the IntelliLogger.

Rather than Master and Slave terminology, communicating devices on a Modbus TCP/IP network are referred to as Server and Client. The IntelliLogger Modbus TCP option supports use of the IntelliLogger as a Modbus Server... allowing other network Client devices to garner register values from the IntelliLogger.

# SEQUENCE OF STEPS TO USE THE MODBUS TCP SERVER MODE

The only difference in steps between this and Modbus RTU Slave (refer to Sequence of Steps to Use the Modbus RTU Slave Mode above), are how to connect to and configure the IntelliLogger (refer to Modbus Network Connectivity below). To configure the Modbus settings, refer to Communication Window – System Configuration – Modbus Tab.

# **MODBUS NETWORK CONNECTIVITY**

The IntelliLogger supports both Modbus TCP and Modbus RTU connectivity.

# MODBUS TCP CONNECTIONS

All Modbus TCP connections to the IntelliLogger are made using its integral Ethernet port and an Ethernet cable.

# MODBUS RTU

All Modbus RTU connections to the IntelliLogger are made using its integral DB-9 "RS-232 [PC]" port.

# RS-232 links

For RS-232 communication, a DB-9 cable can be used to directly connect a single Modbus device to the IntelliLogger.

# RS-485 Links

The Serial Comm Converter (SCC-1) must be used to connect the IntelliLogger's RS-232 port to the RS-485 Modbus network which can consist of up to 247 devices.

#### **OVERVIEW OF RS-485 NETWORK**

The RS-485 network that the IntelliLogger connects to can consist of one or more RS-485 multidropped Modbus devices. These devices are all connected in parallel along a long twisted pair of wires. The wires are twisted to avoid any noise or distortion of the signal. Ideally these wires would also be protected by a shielding that would be connected to ground.

For cable, Logic Beach recommends using Belden part number 9841 for 2-wire (half-duplex) operation or part number 9842 for 4-wire (full-duplex) operation. These cables are shielded, have 24AWG conductors, 120 ohm impedance, and 300V insulation.

Each device is connected to the twisted pair by very short wires so that the devices seem to be "chained" together.

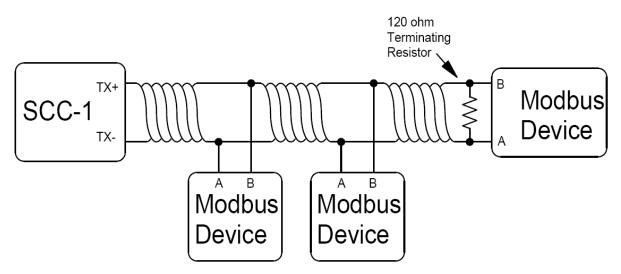

Figure 5-4; RS-485 Multi-Dropped Modbus Network Wiring Diagram

# SCC-1

The Serial Comm Converter (SCC-1) converts RS-232 communication from the IntelliLogger to RS-485. It has a DB-9 cable that connects to the IntelliLogger's RS-232 port and a five position terminal strip to connect to the RS-485 network. It is capable of communicating in both 2-wire (half-duplex) and 4-wire (full-duplex) modes.

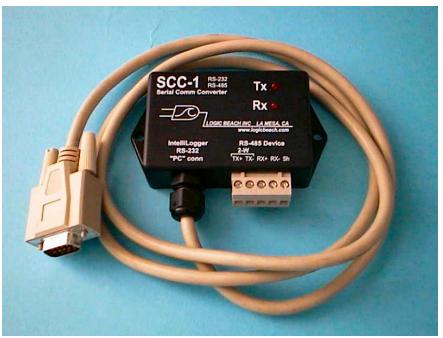

Figure 5-5; SCC-1

# INTELLILOGGER CONNECTION AND CONFIGURATION

The SCC-1 has a DB-9 serial communication cable built into the unit that plugs directly into the IntelliLogger's mating RS-232 "PC" connector. To enable the RS-232 port to communicate with the SCC-1, check the box labeled "Enable Optional Use" in the Logger Configuration - Modbus Tab. If this box is not checked, the IntelliLogger will not be able to use the PC port for Modbus communication.

# SCC-1 WIRING

There is a five-position pluggable terminal strip on the SCC-1 for connections to Modbus devices. From one to five, left to right, the terminals are labeled: TX+TX-RX+RX-Sh. For two-wire (half-duplex), only TX+ and TX- will be used.

For four-wire (full-duplex), the *TX* terminals will be the SCC-1 outputs and the *RX* terminals will be the inputs. *Sh* is the shield terminal and is connected to ground.

A twisted pair of wires should be used for each pair of terminals and if there is any shielding on the wires, it should be connected to the *Sh* terminal to help protect against any noise interference.

The very end of the twisted pair should be connected across a 120 ohm resistor. This "terminating resistor" ensures that signals will not be reflected back down the twisted pair and interfere with communication. Terminating resistors are incorporated into the SCC-1 so they will not be needed at the SCC-1 end of the twisted pair.

Many Modbus device manuals are unclear as to which terminals to connect to other devices so a table has been provided below that lists the connections of some typical terminal names. It is common for manuals to reverse the terminal names but if this happens no damage should occur. The device will simply function incorrectly or not at all and the connections will need to be reversed.

| SCC-1 Terminals |    | C | Other Comm | on Na | mes           |
|-----------------|----|---|------------|-------|---------------|
| TX+/RX+         | D1 | В | TD+/RD+    | +     | Non-Inverting |
| TX-/RX-         | D0 | А | TD-/RD-    | -     | Inverting     |

Table 5-1; Terminal Connection Names

#### **SCC-1** CONFIGURATION

Configuring the SCC-1 is accomplished by removing or repositioning red jumpers on the circuit board of the SCC-1 (refer to SCC-1 Jumper Access below).

The SCC-1 is configured in two-wire (half-duplex) mode by default but can be changed to four-wire (full-duplex) mode by changing the red jumpers on J1 and J2 from the 2W position to the 4W position. Make sure that both jumpers are in the same position.

By default there are terminating resistors/capacitors on the input and output terminals to improve communication performance in most cases. These can be disconnected from the circuit by removing the red jumpers J3 and J4 labeled *RXD* and *TXD*.

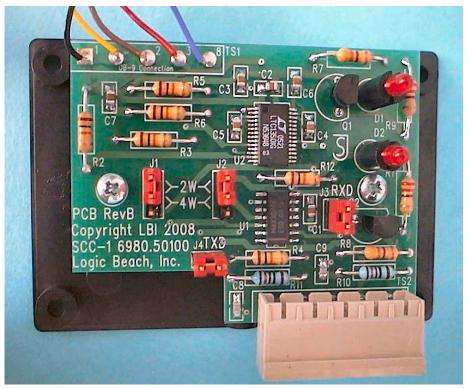

Figure 5-6; SCC-1 Printed Circuit Assembly

# SCC-1 JUMPER ACCESS

Begin by first unplugging the DB-9 RS-232 cable from the IntelliLogger and removing the pluggable terminal strip. Unscrew the cap on the black fitting on the *IntelliLogger RS-232 "PC" conn* cable. Be very careful not to pull on the cable now that it is loose as you may damage its connections inside the SCC-1. Remove the four black screws on the back of the enclosure. Carefully pull off the back of the enclosure, allowing the cable to slide through the fitting. You now have access to the circuit board of the SCC-1 so be very careful not to touch anything except for the red jumper.

# 6 REAL-TIME TRENDING

There are two ways to monitor "live" data in the Logger. Both HyperWare-II's RTT (Real-Time Trending) Window and the stand-alone GreenWater<sup>TM</sup> application can graphically display the latest Probe Point readings via Custom Web Pages.

# **REAL-TIME TRENDING WINDOW**

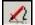

From the Communication Window or from the Net Programming Window, use the toolbar icon above or the *Real-Trending* option in the *Window* menu to switch to the Real-Time Trending Window.

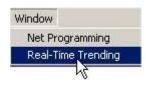

# **DESIGN WINDOW**

When designing Web Pages or RTT pages, a Palette is available providing object that may be added to the page, and toolbar icons for selecting a background image or changing the display size. These pages can be saved or opened as a \*.xml files, and may be used by both Web page design and/or Real-Time Trending design screens interchangeably.

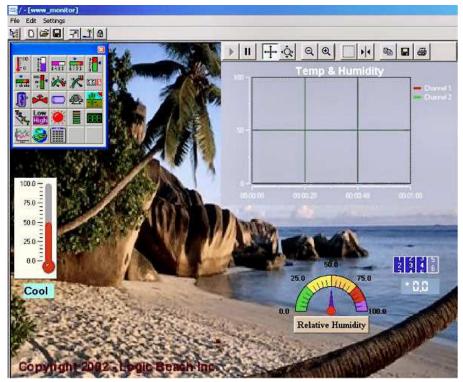

For more information on designing RTT pages, refer to Custom Web Pages, which describes Custom Web Pages.

# VIEWING VIA REAL-TIME TRENDING WINDOW

HyperWare-II provides graphical monitoring of live data in the Real-Time Trending Window, via Probe Points in the Program Net.

**Note:** Memory icons accumulate data in RAM, but are not used for Real-Time Trending either in HyperWare or the GreenWater™ application. Only Probe Point type icons may be used to monitor live data.

For a plain text display of live values, use the Quick Probes option in the Communication Window instead.

### **CONSTRUCTION OF THE DISPLAY**

Real-Time Trending uses the same type of files as the Web Page icon. Refer to *Designing Web Pages* above for greater detail on how to construct such a file.

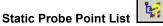

Objects placed on the design page can only display data after they have been associated with Probe Points from a Program Net. The Logger may be running one Program Net while the User is editing a different one in the Net Programming Window. The toolbar icon above extracts the Probe Point list from whatever Program Net is currently loaded in the Net Programming Window (if any).

### **ACTIVATING THE DISPLAY**

The Real-Time Trending display is dependent on the data from the running Program Net in the Logger. In the Communication Window, check that the Logger is Enabled. Then in the Real-Time Trending Window, refresh the list of Probe Points in the Logger, and select Run (see below).

# Running Probe Point List from Logger

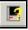

Clicking on the toolbar icon above will poll the attached Logger for a list of all of the Probe Points in its Program Net.

If the icon is disabled, that indicates there is no Logger attached in the Communication Window. If the Logger is connected but has no Program Net loaded, the list will remain empty even after polling.

To check the Probe Point list, open the Configuration Dialog for any data Object from the palette. Ensure that valid Probe Points have been assigned to each data Object. Except for Image and Text Note type objects, each object must be associated with a Probe Point in the Logger in order to display data.

#### Run/Pause/Stop Buttons

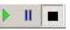

Standard Run, Pause and Stop buttons control the flow of data from the Logger to the objects in the Real-Time Trending Window. When data is Paused, HyperWare-II caches any data received, but does not update the display.

If the Logger is not enabled, no data will be sent from the Logger.

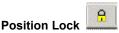

Certain objects have features that involve dragging a part of the object. For example, the plotter can scroll by clicking on an axis and dragging it, or zoom by clicking and dragging a selection box over some of the data. However the default mode is that clicking and dragging anywhere on the body of an object repositions or resizes the entire object.

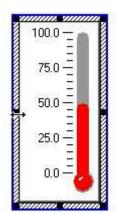

The plotter scroll and zoom features are not available when the object is in that mode. Clicking on the toolbar icon above toggles the Position Lock feature. When it is active, no Objects can be moved, so the plotter can scroll and zoom.

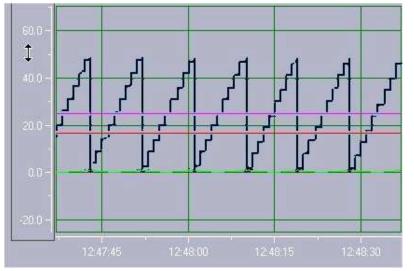

## **REMOTE CONTROL**

Besides monitoring data, the Real-Time Trending Window provides the User with a means of remotely controlling the Logger while it is running. This capability depends upon whether any Remote Control icons (switch, variable) were used in the Program Net.

#### Example Application Program Net:

The following Program Net monitors the temperature of a plating bath. If the Bath Temp temperature exceeds the value entered in Limit then an Email is sent to the operator.

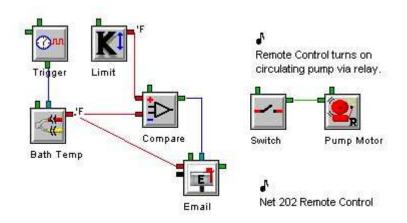

By accessing the networked data logger from GreenWater or HyperWare-II's RTT Window, the User can remotely turn on the circulation pump to cool the bath, or can adjust the limit as needed.

### **Accessing Remote Values**

If there are Remote Control icons within the Program Net, they can be accessed from the *Access Remote Icon Values* option in the *Remote Control* menu.

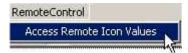

**Note:** There is no way to revert to prior settings automatically, so it would be wise to record any values before changing them if needed.

Each Remote icon in the Logger's Program Net can be accessed from this Dialog.

#### **REMOTE SWITCHES**

(A.k.a. Remote Control icons) are digital, and may therefore only be set to either a High or Low state.

#### **REMOTE CONSTANTS**

(A.k.a. Variable icons) have analog values, whose numeric values can be altered as needed.

| Remote Control | And in case of the local division of the local division of the loc |            | × |
|----------------|----------------------------------------------------------------------------------------------------|------------|---|
| Icon Name      | Value                                                                                                    | Units      |   |
| max            | 52                                                                                                    | Units -000 |   |
| min            | 48                                                                                                    | Units -000 |   |
| Switch         | ⊂ High ⊙ Low                                                                                                    |            |   |
|                | SendValues                                                                                                    |            |   |

When all values are set as desired, clicking the *Send Values* button will send the updated values to the logger after a confirmation message is acknowledged. These values will take effect during the Logger's next net scan, which is dependent upon the clock triggers programmed within the Program Net.

# VIEWING VIA GREENWATER™

GreenWater<sup>™</sup> has the look and feel of a standard web browser, but with the added capability of graphically monitoring live data from Probe Points in Custom Web Pages of the Program Net. The Custom Web Page display is dependent on the data from the running Program Net in the Logger.

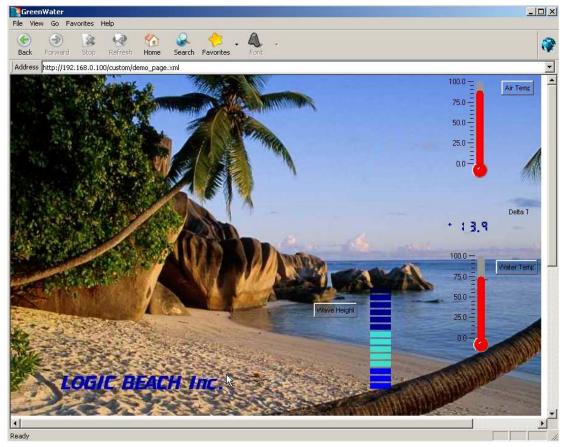

To connect to a Logger after starting the GreenWater application, enter the IP address of the Logger into GreenWater's address bar, then press the enter key. This should display the main Status page for the Logger as shown here:

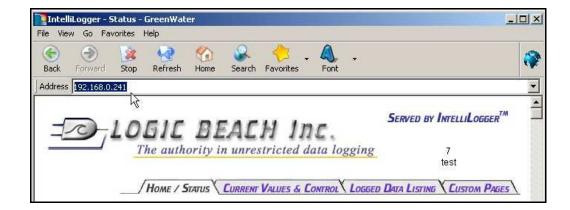

# ACCESSING REMOTE VALUES

To modify any Remotely Control icons in the Program Net of the Logger, select the Standard Web Page tab *Current Values & Control.* 

| Remote Switches | HIGH LOW              |
|-----------------|-----------------------|
| Switch          | ۰ ۰                   |
| Remote Consta   | ants Programming      |
| Remote Constant | Value                 |
| Variable        | 98.6                  |
|                 | r with new settings 💦 |

Each Remote icon in the Logger's Program Net can be accessed from this Standard web page.

#### **Remote Switches**

(A.k.a. Remote Control icons) are digital, and may therefore only be set to either a High or Low state.

### **Remote Constants**

(A.k.a. Variable icons) have analog values, whose numeric values can be altered as needed.

**Note:** There is no way to revert to prior settings automatically, so it would be wise to record the values before changing them if needed.

When all values are set as desired, clicking the *Send Values* button will send the updated values to the logger after a confirmation message is acknowledged. These values will take effect during the Logger's next net scan, which is dependent upon the clock triggers programmed within the Program Net.

# ACCESSING THE DISPLAY

To view Real-Time values via the graphical displays loaded in the Logger, select the *Custom Pages* tab.

#### **Other Browsers**

When using a web browser instead of GreenWater, the following message appears when selecting the Custom Pages tab.

Follow the instructions to download a FREE copy of GreenWater.

| To view the followi                                                                                                    | ing IntelliLogger™ Custom Web Pages requires Gre                                                                                                    | eenWater™                                           |
|----------------------------------------------------------------------------------------------------|----------------------------------------------------------------------------------------------------|-----------------------------------------------------|
| install the Logic Beach GreenWater <sup>™</sup><br>and Custom Web pages served by the<br>IntelliLogger <sup>™</sup> . Conventional brows<br>Review, etc) served by the IntelliLogg | I to view Custom Web pages served by the IntelliLogger™, it is ne<br>M dual purpose browser / viewer. GreenWater provides full brows<br>he Logic Beach<br>sers can be used to view the 'standard' Web pages (i.e. Status, Cu<br>ger™, however due to special content within the 'Custom', pages<br>Water™ browser/viewer must be used. | ling capability for Standard<br>Irrent Values, Data |
| GreenWater™ a powerful Windows                                                                                                    | application can be downloaded at no charge from http://www.logic                                                                                                    | cbeach.com/greenwater/                              |
|                                                                                                    | Halone Windows based browser client with enhanced capability fo<br>dard pages. GreenWater™ is installed using standard Windows a<br>install utility.                                                                                                    |                                                     |
| To download and install GreenWate                                                                                                    | r™ on your PC, follow these steps:                                                                                                    |                                                     |
| 2. When prompted, save the                                                                                                    | r <sup>**</sup> installation program by clicking on the 'Download' button below<br>downloaded installation program temporarily to a folder on your d<br>stallation program by clicking on it from within Windows Explorer<br>the Installation process.                                                                                 | lisk drive.                                         |
| Download GreenWater                                                                                                    |                                                                                                    |                                                     |
|                                                                                                    | GreenWater™ Platform Requirements:<br>Win95, 98SE, 2000 or XP<br>10 MB of disk space for install                                                                                                    |                                                     |
|                                                                                                    |                                                                                                    |                                                     |

#### GreenWater

When using GreenWater, simply click on the Hyperlink corresponding to the Custom Web Page you wish to view.

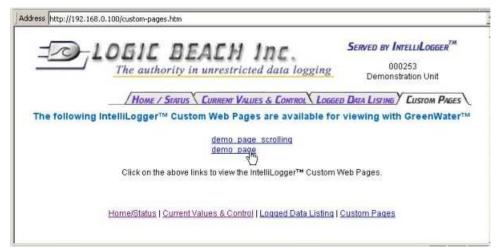

For more information on the graphical objects located on Custom Web Pages, please refer to Chapter 7, which describes Custom Web Pages.

# 7 CUSTOM WEB PAGES

Custom Web Pages are used to monitor live data, via the Real-Time Trending Window of HyperWare, or using the GreenWater™ application.

# **DESIGNING CUSTOM WEB PAGES**

Before a Custom Web Page can be designed, a Web icon must be added to a Program Net. Selecting the properties for this Web icon provides access to the *Design* button. Selecting this button switches the display to the Web Design Window.

Files designed and saved in the Real-Time Trending Window are interchangeable with Web Page Design files. Some additional menu commands and toolbar icons are shown in the Real-Time Trending Window, however the Design components are the same for both.

# WEB DESIGN WINDOW

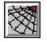

A separate Web icon in the Program Net is required for each Custom Web Page. Drag a Web Page icon off of the Net Icon Palette, and then double click it to open the Configuration Dialog.

| Custom Webpage                                      | ×  |
|-----------------------------------------------------|----|
| Web page Name: www_monitor                          |    |
| Edit Web Page: Design                               |    |
| www_monitor Page Components                         | 10 |
| Background Image Filename:                          |    |
| Y:\Manual_Program_Nets\Net701_Webpage\thebeach.jpg  |    |
| Web Page Layout Filename:                           |    |
| Y:\Manual_Program_Nets\Net701_Webpage\www_monitor.x |    |
|                                                     |    |
| OK Cancel Help                                      |    |
|                                                     |    |

The Icon Name for a Web Page icon will be the name of the Web Page as listed by GreenWater<sup>™</sup>. Unlike other icons, the Web Page name cannot contain any spaces. The two Filenames shown here are informational only. Click on the *Design* button to select or create a Background or Web Page Layout File.

### **REAL-TIME TRENDING WINDOW**

1

From the Communication Window or from the Net Programming Window, use the toolbar icon above or the *Real-Trending* option in the *Window* menu to switch to the Real-Time Trending Window.

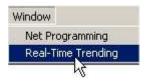

# **DESIGN WINDOW**

When designing Web Pages or RTT pages, a Palette is available providing object that may be added to the page, and toolbar icons for selecting a background image or changing the display size. These pages can be saved or opened as a \*.xml files, and may be used by both Web page design and/or Real-Time Trending design screens interchangeably.

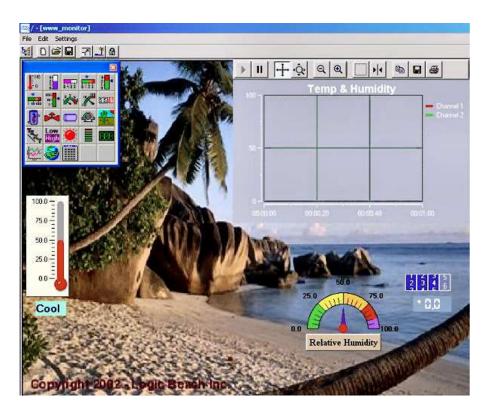

### **Resizing the Web Page**

7

The Page Size option allows a selection of several standard sizes, as well as a custom option. This size is used to specify the area in which objects within the web page may be placed.

To adjust this Page Size, select the *Configure* option from the *Settings* menu. Alternatively the icon shown above may be selected from the toolbar.

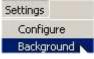

These settings may be especially helpful when the target system has a different sized monitor than the PC where the Web Page was designed. The target system is the one that will be viewing the Web Pages using GreenWater<sup>TM</sup>.

| ОЫ | ect placement will be constrained to specified screen size |
|----|------------------------------------------------------------|
|    | C 640 x 480 pixel (VGA)                                    |
|    | C 800 x 600                                                |
|    | C 1024 x 768                                               |
|    | 1280 x 1024                                                |
|    | C Custom                                                   |
|    | Width : 1280 Height : 1024                                 |

The boundary of the specified Page size will be displayed as a dotted line. Objects will be restricted to within this area.

| 38/-[Web2]      |          | - 0.2                      |
|-----------------|----------|----------------------------|
| Ne tot Settings |          |                            |
|                 |          |                            |
|                 |          | 1000<br>P 200<br>250<br>00 |
|                 |          |                            |
| eady            | Feedback | Progress 6ar               |

# Setting the Background

| 1 | 1.0 | _ | ٤ |
|---|-----|---|---|
| L |     | 5 | L |
| L | 1   | - | L |
|   |     |   |   |
| Ľ |     |   | L |
|   |     |   |   |

It is possible to assign a background image to Custom Web Pages. To select a background image, select the above icon from the toolbar.

| age Path Filename                                |                      |
|--------------------------------------------------|----------------------|
| Background Image Enabled                         |                      |
| Stretch to fill specified page size              |                      |
| 13                                               |                      |
|                                                  |                      |
| :\1\demobeach2.jpg                               |                      |
| :\1\demobeach2.jpg<br>(JPG, GIF and BMP images a | re supported) Browse |
| :\1\demobeach2.jpg<br>(JPG, GIF and BMP images a | re supported) Browse |

To save space in the Logger, and to reduce loading time of Web Pages, it is recommended that all images be less than 180 KB in size.

**Note:** Converting a \*.BMP file to \*.JPG or \*.GIF format usually reduces the size.

#### Web Design Palette

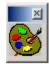

Similar in function to the Net Icon Palette, the Web Design Palette offers a selection of Web Page objects that may be used on the page. This floating palette is displayed on the RTT Window workspace. Hovering the mouse over the Palette will expand it, showing the available objects.

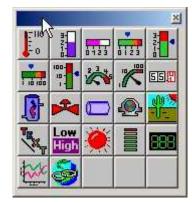

Most objects on the palette are used to display analog data. Many can set a threshold of 0.5 and can then be used to display logic data. A few Objects are special:

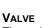

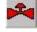

The only object which applies only to Logic (High/Low) data is the Valve.

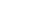

This object is used for adding text on the Web Page.

IMAGES

LABEL

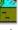

In additional to the background image, small pictures such as a company logo can be added to the Web Page using this object.

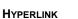

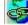

This provides a quick reference to another Custom Web Page, or to a regular web page on the Internet.

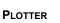

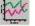

The plotter displays data for multiple data sources over time.

### Web Page Objects

Web page objects do not interconnect, but the User can select, move, remove, or resize them. Each Web Page object has its own Configuration Dialog. After a Configuration Dialog is closed, the Object is redisplayed with all the latest settings, making it easy to experiment with different parameters.

Each object that displays data must be associated with a Probe Point from a Program Net.

**Note:** These objects do not use Memory (RAM) icons. There must be a red Probe Point icon connected to a data point in order to monitor live data.

#### SELECTING OBJECTS ON THE WORKSPACE

Objects that are selected can be moved, resized or deleted. Click once on an object to put focus on it, and its resizing bars will appear around it. Only one Object at a time can be selected.

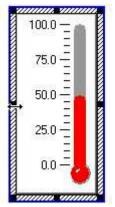

#### MOVING OBJECTS ON THE WORKSPACE

Just click anywhere on the body of an Object and then Drag & Drop to move it.

#### **RESIZING OBJECTS ON THE WORKSPACE**

Unlike icons, most RTT Objects can be resized. Click on any Stretch Point of a resizing bar and drag it to change the Object's size.

#### **REMOVING OBJECTS FROM THE WORKSPACE**

Click once on an object select it, then press the keyboard *Delete* or *Backspace* key. When a palette object is removed, its link to a Probe Point also removed.

#### **Configuring Objects**

Objects must be configured before they can be used. User configuration entails selection of various operational parameters such as association with a Probe Point, image file pathname, visible range, etc. All of this is simply done using the Configuration dialog associated with each object.

Configuring objects is similar to configuring icons. There are a few special settings, such as selecting colors or fonts, but the most important difference between icons and objects is the *Probe Point List*.

To configure an object that has been placed on the workspace, double-click on the graphic to show its Configuration dialog. Various standard Windows

techniques are used to select the different parameters within the dialog box, from text entry, to color and font editing, to selection via radio buttons.

Each object has a unique dialog box with programmable. Many parameters are common to these different types of objects. The items below illustrate typical configuration parameters within a configuration dialog.

#### PROBE POINT LIST

Instead of having an Icon Name, most Web objects are linked to a Probe Point (PP) icon from the Program Net. This can be selected from a pull-down list of available Probe Points. The unlabelled columns of the list are Probe Point number, Name and Units.

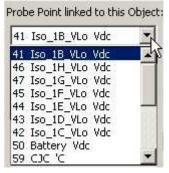

The associated Probe Point from the Program Net in the Logger will provide the data for this object, either on the Real-Time Trending Window or in a Custom Web Page viewed by GreenWater™.

#### COLOR

Most objects provide the ability to change one or more of its colors. All color selections use a standard pop-up dialog.

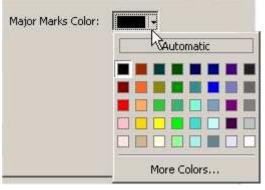

Some objects have color coding to differentiate ranges of values. Specify the total number of ranges and the boundaries between them.

| Number of Ban       | ds: 🕄 🛨          |
|---------------------|------------------|
| 1st Band Color:     | and endpoint: 25 |
| 2nd Band Color: 🔄 🗸 | and endpoint: 50 |
| 3rd Band Color:     | 1                |

#### FONT

Fonts can be modified for text and numbers, by clicking on a *Font* button to pop-up a standard Windows Font Configuration Dialog.

| Font:                                                                            | Font style:                              | Size:                           |
|----------------------------------------------------------------------------------|------------------------------------------|---------------------------------|
| MS Sans Serif                                                                    | Regular                                  | 8                               |
| MS Sans Serif<br>MS Serif<br>O MV Boli<br>O Raavi<br>Roman<br>Script<br>O Shruti | Regular<br>Italic<br>Bold<br>Bold Italic | 8<br>10<br>12<br>14<br>18<br>24 |
| Effects<br>Strikeout<br>Underline<br>Color:                                      | Sample AaBl                              | bYyZz                           |
| Black                                                                            | <ul> <li>Script:</li> </ul>              |                                 |
|                                                                                  | Western                                  |                                 |

#### SPIN CONTROL

Some numeric entry boxes have a spin control attached. This makes it easy to change values and ensure the number stays in its valid range. You can type in a number, or use the arrows to increment or decrement the number.

| LED Segments   | s |   |
|----------------|---|---|
| Size:          | 9 | ÷ |
| Space Between: | 4 | ÷ |

#### **OBJECT BACKGROUND**

Most of these objects offer the option of making the background transparent or colored, and with or without a border.

| Background        |                  |
|-------------------|------------------|
| C Transparent     | 🔽 Show 3D Border |
| Background Color: |                  |

#### SCALE

This concept can be confusing at first. Most of the Analog data Objects provide two choices for displaying the tick marks and labels of the scale. *Fixed Scale* focuses on absolute endpoints, and *Auto Scale* focuses on the density of tick marks.

#### FIXED SCALE

The minimum and maximum values must be specified and will never change. Spacing and labels are automatically assigned without any other information from the User.

### AUTO SCALE

Select this to automatically rescale the control's limits when it receives values outside the present Min/Max range. When this is selected, specify the label density (number of visible tick marks) rather than the endpoints.

| Fixed Scale       | C  | Auto Scale        |   |
|-------------------|----|-------------------|---|
| Maximum Value: 10 | 00 | # of Major Ticks: | 5 |
| Minimum Value: 0  |    | # of Minor Ticks: | 4 |

#### NUMERIC LABELS

The numeric labels of many objects are also readily configurable. For example, the scale on a gauge that runs from 0 to 100 might use no decimal places to label the major ticks, while another gauge that expects values from 0 to 1 might use 2 decimal places.

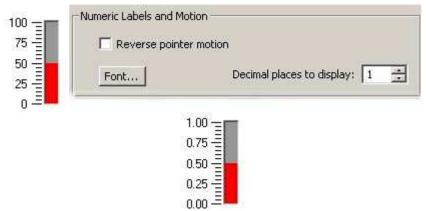

#### COMPASS

Certain objects display the data in a rotary manner. In order to simplify selection of allowed locations on the circle, the Compass Selection is provided. In the example below, to display a half-circle gauge only, the start point is set to West and the end point is 180 degrees from there, moving clockwise.

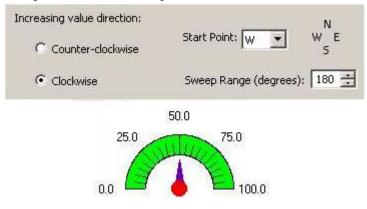

#### **Plotter Object**

The Plotter is unique for several reasons. It is the only object that can track more than one Probe Point. It is the only one that displays a history of values for each of its Probe Points over time. It also has its own set of toolbar icons.

#### MULTIPLE PROBE POINTS FOR PLOTTER

The Plotter can be associated with multiple Probe Points. The *Channel* section includes the Channel list and the Add, Delete and Edit buttons associated with it.

| Untitled | Plotter      |             |          |
|----------|--------------|-------------|----------|
| nannels  |              |             |          |
| hannel   | Name         | Probe Point | 1        |
| 1        | Outflow Temp | 41          | - 12     |
| 2        | Channel 2    | 59          | 1        |
|          |              |             |          |
| Add      | Delete Edit  | -1, Show    | Legend 🔽 |
| ]        | Delete Edit  | -1, show    | Legend 🔽 |

### CHANNEL CONFIGURATION

Instead of one drop-down selection list, the Plotter provides individual configuration for each channel that the User adds. Each channel is typically associated with an individual Probe Point, which can be selected from the drop down list.

| ×          |
|------------|
|            |
| Channel 1  |
| Iso_1G_VLo |
|            |
| Cancel     |
|            |

# Save to File

After development of a Custom Web Page, it can be saved to a file using the *Save As* option from the *File* menu. Any images will be automatically saved in the same directory as the Web Page itself. Once this file has been saved to disk, it can be activated on the Real-Time Trending Window of HyperWare-II whenever the corresponding Program Net is running in the Logger.

# VIEWING WEB PAGES

There are two ways to monitor "live" data in the Logger. Both HyperWare-II's RTT (Real-Time Trending) Window and the stand-alone GreenWater<sup>TM</sup> application can graphically display the latest Probe Point readings using Custom Web Pages.

# GREENWATER

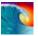

GreenWater can access a Logger through its Ethernet connection (if it has one). Unlike browsers, it can also download the Custom Web Pages stored in the Logger and activate them to display live Logger data.

# **REAL-TIME TRENDING**

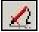

From the RTT Window, Custom Web Pages can be designed and saved to files on the PC, or opened from files on the PC. A User can activate the RTT Window to display live Logger data by using the Logger Probe Point List icon and the VCR control buttons below.

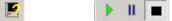

For more information, please refer to Chapter 6, which describes Real-Time Trending.

# 8 DATA DOWNLOAD

# **OVERVIEW**

Once data has been collected by the Logger it can be downloaded from Logger Memory to a PC, with a number of powerful data analysis and viewing options available from within HyperWare-II. The CF Card option provides the Logger with expanded data storage capacity and memory that can be transported to another location. For a Compact Flash (CF) card, the same HyperWare-II options can be used to process the data directly through a CF card Reader on the PC. Downloading CF data through the Logger is also possible, but is slower than using a CF card reader connected to a PC.

Logged data can be retrieved and saved to PC in any of the following date/time annotated file formats:

- **CSV** Comma-Separated Variables
- **TSV** Tab-Separated Variables
- TXT Space-Separated columns with a fixed minimum width per column
- **XID** Raw data in a special secure format

After data has been stored on a CF Card or in the Logger Memory, the collected data is transferred to a Download File on the PC. The following steps detail the procedure to download and perform file conversion to view or analyze this data:

- Switch to the Communication Window
- Open Download Dialog
- Select the data to be downloaded
- Specify the destination file format and filename

Launch the desired data review/analysis application (e.g. Plotter, Excel, Notepad, etc)

The *Data Processing* menu on the Communication Window provides the capability to `Post Process' (i.e. process after download) raw data (XID) files in the following ways:

Plot collected data in a powerful graphing module included in HyperWare-II

Filter data by time and/or by Memory channel for convenient analysis

Convert files into various User-selected formats, allowing seamless inclusion into other Windows applications such as word processors and spreadsheets Verify the integrity of any XID file

# FORMATS

To preserve configuration and analysis options, it is preferable to save data in XID when downloading it from the Logger or CF card. If the Logger is still collecting data during download, using the XID format will minimize the impact on the Logger, when running sub-second nets.

# CSV, TSV

Most spreadsheets and databases recognize tab-separated or comma-separated file formats. These files begin with Header information located at the top of the file, followed by data which is laid out as one row per Timestamp. Each time the Program Net clocks trigger a set of readings, a new Timestamp is generated. The initial columns specify the date and time, then each data channel has a column for its readings.

# тхт

This format is almost identical to tab separated, except that is has a fixed minimum width of 35 characters per column, using spaces where needed as padding. Viewing this file format is often assisted using a fixed width font such as Courier, which maintains column alignment.

# XID

This is the fastest format to download due to the fact that it is the raw binary format used by the Logger containing compressed information and checksums. This format is not in human-readable form. It is also the only one that can be converted to other formats. More importantly, it is the *ONLY* format that can be plotted by HyperWare-II.

# SIZE OF DATA DOWNLOAD FILES

Selecting the "Limit Output File Size" checkbox allows the user to limit the maximum size of a data download file at the cost of creating additional numbered files. For example, if a 148KB data session is saved as a CSV file with the name "readings" and the limit is set to 64KB, HyperWare will create two 64KB files named *readings-000000.csv* and *readings-000001.csv* and a 20KB file named *readings-000002.csv*.

| HyperWare Settings 🛛 🔀         |
|--------------------------------|
| Compact Flash Card             |
| Card Reader Drive Letter: H: 💌 |
| Limit Output File Size         |
| Limit: 64 KB                   |
| Diagnostic Log                 |
| Record Communications Trace    |
|                                |
| OK Cancel Help                 |

Figure 8-1; HyperWare Settings Dialog

# **DATA DOWNLOAD STEPS**

# **OPEN DOWNLOAD DIALOG**

Go to the Communication Window and decide whether to download data directly from the Logger, or through a CF card reader on the PC. Although it is possible to leave the Logger enabled while downloading CF card data, because of the volume of data it is much faster to stop the Current session and take the CF card to a reader on a PC.

**Note:** when running sub-second nets, minimize impact when downloading data by having the PC do any format conversion, not the Logger.

# CF Card

Press STOP on the Logger front panel. Remove the CF card with the Eject button. Insert the card into an appropriate Card Reader on the PC. In the Communication Window, double click the card reader image or alternatively select the *Scan Card* option from the *Compact Flash Card* menu.

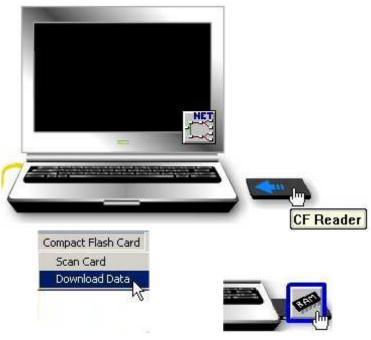

Figure 8-2; Downloading Data from a CF Card

After this, double-click the RAM icon that appears on the CF card image to open the Data Download dialog, or alternatively select the *Download Data* option from the *Compact Flash Card* menu.

## Logger On-board Memory

Data downloads can be performed while the Logger is Enabled and executing a Program Net. To download directly from the Logger to the PC, click on the RAM memory icon overlaying the Logger image on the Communications Window, and drag it to the PC image then release it.

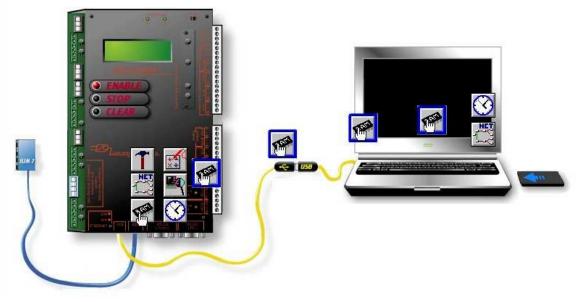

Figure 8-3; Downloading Data From Logger On-board Memory

### Menu Commands

Alternatively, select the *Download Data from Logger* option from the *Logger* menu to open the Data Download dialog.

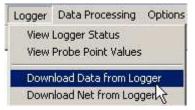

Figure 8-4; Downloading Data From Logger Menu

## SELECT THE DATA TO BE DOWNLOADED

Each time the Logger is enabled, a new data logging session is initiated. The Logger automatically assigns the name for each new session, so it will be unique, though cryptic. If a session is currently enabled, it has not stopped, so the stopped Date/Time is shown in asterisks, and the size is only an approximation, as highlighted below.

| Rotary /<br>Continuous       | Data<br>Type | Enabled<br>Date/Time                 | Stopped<br>Date/Time              | Size<br>(KB)    | Session or<br>Icon Name   | 20     |
|------------------------------|--------------|--------------------------------------|-----------------------------------|-----------------|---------------------------|--------|
| R Se<br>R Se                 |              | 07/13/06 14:41:3<br>07/13/06 15:22:3 | 3  07/13/06 14:46:46<br>3  **/*/* | 6 1562<br>~1868 | 67DE4138<br>67DE2233      | l      |
|                              |              |                                      |                                   |                 |                           | Select |
|                              |              |                                      |                                   |                 |                           | Dese   |
|                              |              |                                      |                                   |                 |                           | AL     |
|                              |              |                                      |                                   |                 |                           |        |
|                              |              |                                      |                                   |                 |                           |        |
| Download<br>Selected<br>Data |              | ilter<br>vnload                      |                                   |                 | Erase<br>Selected<br>Data |        |

Figure 8-5; Logged Data Listing Dialog

#### Highlighting

Click individual rows to select them or use the *Select All* or *Deselect All* buttons to perform operations on all rows at once. Select session(s) according to the time of Enable/Stop. Then click on one of the command buttons described below.

#### Erase Selected Data

This will delete all data that is selected.

#### **Download Selected Data**

This will pop up a standard File Save dialog, explained below. All of the highlighted data sessions will be saved in the same format, with a separate file for each session.

#### Filter Download

This command button is disabled unless there is exactly one session highlighted. Selecting this option displays the same Dialog that is used to convert raw data (XID) files to other formats. The two types of filter (Channel, Time) can be used to extract part of the data from this one selected session.

| 35                              | Battery Vdc              | 1000             |                   | 0.1             |
|---------------------------------|--------------------------|------------------|-------------------|-----------------|
| 34                              | CJC Temperature          |                  |                   | Select<br>ALL   |
| 54                              | CPU AI_B                 | Adc              |                   | ALL             |
| 32<br>57                        | CPU DI_A<br>CPU AI_A     | 0/1<br>Adc       |                   |                 |
| 52                              | CPU AL B                 | Adc              |                   |                 |
| 51                              | CPU AI_B                 | Adc              |                   |                 |
| 59                              | CPU AI_C                 | Adc              |                   | Deselect<br>ALL |
| 58                              | CPU AI_C                 | Adc              | -                 | ALL             |
| )ate / Time Filter              | For all Se               | lected Channels: |                   |                 |
|                                 |                          | 2 N              | ∫⊂ am             |                 |
| )ate / Time Filter<br>Start On: | For all Se<br>7/13/06 	_ | lected Channels: | Cam<br>i⊂pm       | Reset           |
|                                 |                          | 2:41:38          | € pm              | Time            |
| Start On:                       | 7/13/06 💌                | 2:41:38 *        | i⊂ pm             |                 |
|                                 |                          | 2:41:38          | i⊂ pm             | Time            |
| Start On:<br>Stop On:           | 7/13/06 💌<br>7/13/06 💌   | 2:41:38 *        | ⊙pm<br>Cam<br>⊙pm | Time<br>Range   |

Figure 8-6; Filter Download Dialog

#### CHANNEL FILTER

Highlight a Channel to include its data in the output file. As in Web Page Design and Real-Time Trending, the Channel List displays the ID number, the name of the Memory icon, and its Units. The Select ALL button will highlight all channels in the list, and the Deselect ALL button will remove all highlighting from the list.

#### DATE/TIME FILTER

The dialog initially displays the start and end times of the selected data session. The Reset Time Range button will revert the start and stop times to the start and end times of the data session, respectively. Attempting to specify times outside of the original data session range will not include any data outside the session.

#### SPECIFY THE DESTINATION FILE FORMAT AND FILENAME

A File Save dialog is used for downloading data from a CF Card Reader, for downloading directly from the Logger, or for downloading Filtered data from a single session. Specify the destination path and filename, which HyperWare should use when saving the files being created.

| Save in: 🗀    | test data 🗾 🖛 🔁                                                                                            | I 📸 ⊞• |
|---------------|----------------------------------------------------------------------------------------------------|--------|
|               |                                                                                                    |        |
| File name:    | test2                                                                                                    | Save   |
| Save as type: | Raw data (*.xid)                                                                                           | Cancel |
|               | Append: C Date & Time: yyymmdd_HHMMSS<br>C Incrementing Number<br>ERASE ALL data after successful transfer |        |
|               | Figure 8-7; File Save Dialog                                                                               |        |

# Save as type:

Select one of the formats described above and choose a corresponding filename for the data file. Excel, Notepad, etc. can use text-formatted files, but the plotter will only accept files in raw data (XID) format.

**Note:** Only complete sessions can be used to form an XID file. It is not an option when saving Filtered data.

#### Append

If multiple sessions are selected, these two radio buttons appear to ensure a unique filename for each session. The base *File name* will append either a simple sequence *Number* or a complete timestamp. The timestamp is actually the date and time of the start of the session. It is derived from the encoded session name, and is formatted as shown.

#### ERASE ALL data after successful transfer

If the *ERASE ALL*.... Option is selected, at the end of a successful transfer, an attempt will be made to erase the selected sessions.

Note: Only complete sessions can be erased, not Filtered data.

#### DATA REVIEW/ANALYSIS

The Plotter accepts raw data (XID) format files. This is a binary, compressed file, so contains no human readable data. Applications such as Excel, Notepad, or other text-based applications may open files of the other formats.

**Note:** Some Windows applications have limited viewing capacity, such as Excel (65535 rows).

## **DATA PROCESSING**

There are three ways to process Raw Data files (\*.XID) that are downloaded from the Logger or from a CF card. The data can be plotted, converted to various text formats, or checked to verify the integrity of the file.

| Data | Processing               |
|------|--------------------------|
| Plo  | t Raw Data (XID) File    |
| Co   | nvert XID File           |
| Ver  | rify Data File Integrity |

Figure 8-8; Data Processing Menu

After selecting any of these functions a File Open dialog will be shown, allowing selection of the XID file.

| Look in: 🔁   | FB661 |   | ⊨ 🗈 | -111 🎦 |
|--------------|-------|---|-----|--------|
| 🛎 cf-216-xid |       | - |     |        |
| 🛋 cf-4801.xi | d     |   |     |        |
| ă_disabled.× |       |   |     |        |
| مر rotary169 |       |   |     |        |
| 🏝 hw1-3-2-1  | 7.xid |   |     |        |
|              |       |   |     |        |
|              |       |   |     |        |
|              |       |   |     |        |
| file name:   | *XID  |   |     | Open   |

Figure 8-9; File Open Dialog

#### VERIFY DATA FILE INTEGRITY

After the XID file is selected, the verification process begins. The result will be displayed in a pop-up dialog.

| Data Processing            |       |
|----------------------------|-------|
| Data Validation Successful |       |
|                            | Close |

Figure 8-10; Verify Data File Integrity Dialog

Data Validation Successful means the data has not been tampered with or otherwise corrupted.

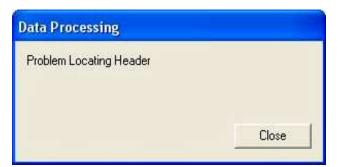

Figure 8-11; Data Verification Problem Dialog

Any problems encountered will be displayed, indicating possible tampering or corruption of the original data.

#### **CONVERT XID FILE**

This dialog is the same Dialog that is used to Filter Downloaded data from a single session. The two types of filter (Channel, Time) can be used to extract part of the data from this one session. To include all data, use the *Select All* and *Reset Time Range* buttons.

|                    | 56<br>54<br>37<br>41       | CPU AI_A 2<br>CPU AI_B 1<br>Count<br>ModCount                                  | Adc<br>Adc              |               | Select<br>ALL          |
|--------------------|----------------------------|--------------------------------------------------------------------------------|-------------------------|---------------|------------------------|
|                    | 48<br>34<br>60<br>61<br>62 | Compare<br>eng CJC ram<br>CPU AI_C 6<br>CPU AI_C 5<br>CPU AI_C 4<br>CPU AI_C 1 | 'C<br>Adc<br>Adc<br>Adc |               | Deselect<br>ALL        |
| ate / Time Filter- | itart On: [                | For all S                                                                      | elected Channels:       | e am<br>∴ Cpm |                        |
|                    | ;<br>Stop On: [            | 7/15/06 🗸                                                                      | 9:59:04                 | e opm         | Reset<br>Time<br>Range |

Figure 8-12; Convert XID File Dialog

XID files can be converted to any of the three formats shown below:

| File name:    | test1.csv                                        |          |
|---------------|--------------------------------------------------|----------|
| Save as type: | Comma separated (*.csv)                          | <b>.</b> |
|               | Comma separated (*.csv)                          |          |
|               | Tab separated (*.tsv)<br>Space justified (*.txt) | -        |
|               | Space justified (*.txt)                          |          |

Figure 8-13; File Save Dialog

#### PLOT RAW DATA (XID) FILE

After the XID file is selected, it the data will be processed and the plotter output will appear. Each Memory (RAM) icon will be automatically assigned to a unique channel.

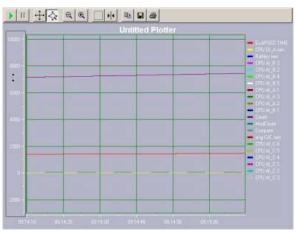

Figure 8-14; Plotter Output

**Standard Windows Functions** 

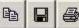

There are toolbar icons for several familiar functions such as Copy, File Save and Print.

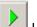

Use this toolbar icon at any time to revert to the initial display as the file was loaded.

### Zooming

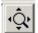

This is a special Axis Zoom function. When this toolbar icon is active, clicking on an axis and dragging it will move the display in that direction. Note that the time axis remains the same in the Before and After images below when altering only the vertical scale.

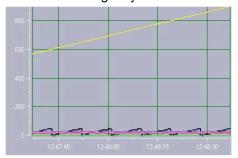

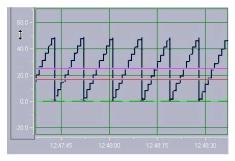

Figure 8-15; Plotter Before Vertical Zoom

Figure 8-16; Plotter After Vertical Zoom

When this toolbar icon is active, clicking and dragging allows selection of an area of the plot to be zoomed.

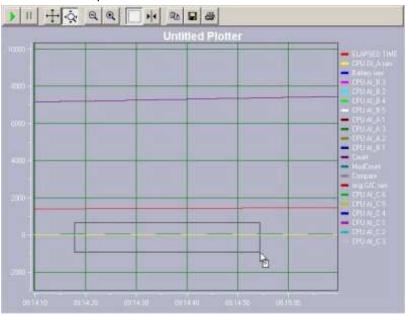

Figure 8-17; Plotter Before Selection Zoom

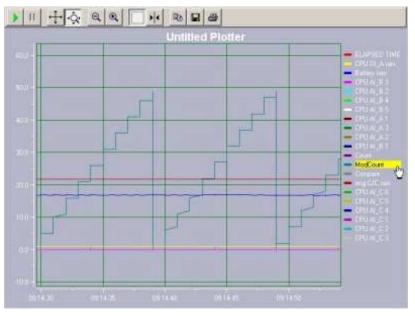

Figure 8-18; Plotter After Selection Zoom

Axis Adjustment

When this toolbar icon is active, you can grab an axis and drag it to scroll the data. In the example below, moving the time points to the left will reveal future data on the right, and the oldest data visible will scroll out of view on the left.

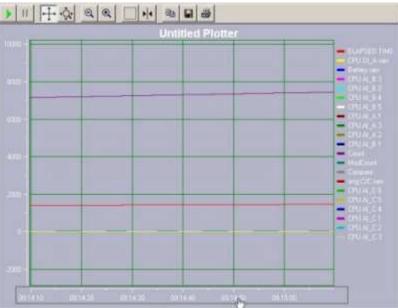

Figure 8-19; Plotter Using Axis Adjustment

# **9 GREENWATER<sup>TM</sup> BROWSER INTERFACE**

## OVERVIEW

GreenWater has the "Look & Feel" of a standard web browser. It provides the same primary capabilities as most browsers, with the additional power to display live Logger data according to the user's graphical design. Any browser can connect to a Logger via Ethernet to access the Standard Logger web pages (with proper validation), but only GreenWater can display the Custom Web Pages within the Logger itself.

#### **MENU/TOOLBAR COMMANDS**

Font

Back

GreenWater offers a number of standard browser menu commands, with associated toolbar icons.

#### File

The File Menu allows the User to check on the *Page Properties* of the page being viewed, to bookmark the current page with *Add to Favorites* or to *Exit* the GreenWater application.

View

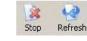

The View Menu provides access to changing the *Font* size of text on a page, or toggling the visibility of the *Status Bar*. The *Stop* and *Reload* options in the View menu control activity on the page, especially on a Custom Web Page.

Go

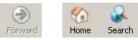

The Go menu provides navigational shortcuts, allowing the user to *Back* to previously viewed web page, or *Forward* again. The *Start Page* option on the Go menu is a shortcut back to the User's startup (Home) web page. The *Search* option is a shortcut to the currently defined web-searching page.

Favorites

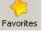

GreenWater uses the same Favorites list (a.k.a. Bookmarks) as the Internet Explorer browsers. Anything added here would appear in the Favorites list in Internet Explorer.

Using HyperWare II™

#### LOGGER WEB PAGES

To connect to a Logger, simply enter its Ethernet IP address in the Address bar. Once connected, a header is displayed above the four Tabs for the Logger Web Pages.

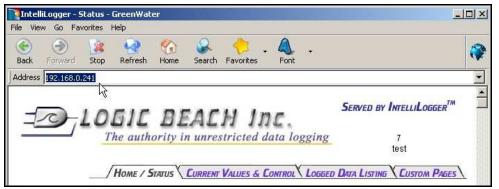

#### **Standard Web Pages**

The first three tabs provide access to the Standard Logger Web Pages. These provide status, access to data in textual format, and the ability to control Remote Switches through software.

#### **Custom Web Pages**

Custom Web Pages are part of the Program Net in the Logger, and can only be viewed with GreenWater. They provide graphical displays of Real-Time data. These Custom Web pages can be created or modified using the HyperWare application.

## HOME/STATUS TAB

The Standard Status web page identifies the specific Logger and displays information about Battery voltage levels and about the amount of Memory used and available. It also provides access to any programmable messages that may be displayed on the LCD screen of the Logger.

#### TITLE

The heading displays Logger Time and Operational Mode.

Current IntelliLogger™ Status

Unit Date and Time: 11/21/2006 14:32:03

#### Operational Mode: Logging Enabled - Internal Memory - Memory Full

#### Logger Time

This displays the current Date and Time of a Logger. The Logger clock can be adjusted from the Communication Window of HyperWare. All timestamp values used for "Logger Time" when logging data will use this clock. This displays the time of the Logger only when the page was first opened (the time displayed does not update automatically). Logger time does **not** change back and forth in accordance with Daylight Savings automatically, because it would cause an overlap of timestamps in the data.

#### **Operational Mode**

The Operational Mode indicates whether the Logger is enabled, downloading data, stopped or in some other operational mode. It also shows whether it is

storing data to Internal Memory or to an external CF card, and gives a summary of memory usage. Greater detail on the amount of memory used and available is provided below.

#### **IDENTIFICATION**

Identification information not only includes the ID and Name of the Logger, it also specifies which Program Net is loaded in it, and provides a quick lookup of the firmware (internal code) version.

| Unit ID                 | 000253            |
|-------------------------|-------------------|
| Unit Name               | Demonstration Uni |
| Program Net Name        | FTPTest           |
| Program Net Description |                   |
| Firmware Version        | 1.3.4.5           |

#### ACTIVE MESSAGES

LCD screen messages (e.g. alarms) can be easily reviewed here. These same messages could be viewed on the LCD screen of the Logger, by using its Next and Select buttons to advance through the LCD menus.

| Select | Icon Name           | Message                                     |
|--------|---------------------|---------------------------------------------|
|        | LCD Msg-<br>Latched | Welcome to the Logic Beach<br>IntelliLogger |

Most messages can be cleared from the list on either the LCD screen or the Standard web page. System Messages, such as "Logger has been reset" and messages generated by a two-line Latched LCD Message (event) icon can be cleared. Three-line messages from the Conditional LCD Message icon continually update current status, so these cannot be cleared manually.

When Clear Selected Messages is clicked, only selected messages will be erased.

### **MEMORY STATUS**

The information provided here includes details about Data Memory as well as about Memory used to store the Program Net and the Custom Web Pages in the Logger.

| Data Memory Type:                 | Built-in RAM     |
|-----------------------------------|------------------|
| Data Memory Use Mode:             | Memory available |
| Data Memory Available:            | 1772544          |
| Data Memory Used:                 | 2560             |
| Program Net Memory Used:          | 692              |
| Custom Web Page Memory Available: | 1572864          |

Data Memory Type will be either "Compact Flash Card " or "Built-in RAM."

The *Data Memory Use Mode* depends on the Setting within the Global icon of the Program Net currently loaded in the Logger. There are three choices as to what the Logger should do when it fills Memory. If it has not yet filled memory, *Data Memory Use Mode* may show "Rotary mode" or "Memory Available."

Once memory has become filled, the Logger may stop, or continue running without storing data, or wrap around and overwrite the oldest data. In these instances, *Data Memory Use Mode* would display either "Rotary mode - Wrapping" or "Memory Full."

A certain amount of overhead space is reserved, which may vary from one Program Net to another, so *Data Memory Used* will generally never be as much as *Data Memory Available*, even when full.

#### VOLTAGES

Two battery sources are monitored: the Supply Voltage that powers all the boards of the system, and the round Lithium battery located within the CPU to sustain Memory. If *Memory Backup Voltage* shows "LOW - Replace Battery" instead of "Good" tend to it promptly to preserve data integrity.

| es:                   |       |
|-----------------------|-------|
| r                     |       |
| Supply Voltage        | 16.73 |
| Memory Backup Voltage | Good  |

## **CURRENT VALUES AND CONTROL TAB**

The left side of the display displays current Probe Point data. The right side provides the means to remotely control certain icons within the Program Net.

#### **CURRENT PROBE POINT VALUES**

In a Program Net, Probe Point icons provide a way to monitor Real-Time data, as opposed to the Memory icons that record values.

|                   | tomatic refresh |       | N                                       |
|-------------------|-----------------|-------|-----------------------------------------|
|                   |                 |       | h of values. $\downarrow_{\mathcal{C}}$ |
| Probe Point Name  | Value           | Units | Date and Time Measured                  |
| CPU DI_A          | HIGH            | 0/1   | 11/22/2006 12:58:44                     |
| Battery           | 16.271215       | Vdc   | 11/22/2006 12:59:09                     |
|                   | 129             |       | 11/22/2006 12:59:09                     |
| Count             | 129             |       |                                         |
| Count<br>ModCount | 29              |       | 11/22/2006 12:59:09                     |
|                   | 1.775           |       |                                         |

In the Current Probe Point Values display, the most recent reading for each Probe Point is shown with its timestamp. The timestamps may differ if differing Sample Rate Clocks drive the icons.

Selecting a number of seconds from the drop down list and clicking *START* will cause the web page to continually refresh at that frequency. Clicking the *STOP* button halts further updates.

#### **REMOTE CONTROL**

It is possible to remotely control the Logger using Remote icons within the Program Net.

| press of Update Lo | yyer button be   | ow. |
|--------------------|------------------|-----|
| Remote Switches    | HIGH             | LOW |
| Switch             | c                | ¢   |
| Remote Constant    | s Programmin     | g   |
| Remote Constant    | Valu             | e   |
| Variable           | 98.6             |     |
|                    | vith new setting |     |

Each Remote icon in the Logger's Program Net can be accessed from this Standard web page.

#### **REMOTE SWITCHES**

(A.k.a. Remote Control icons) are digital, so they may be set to either a High or Low state.

#### **REMOTE CONSTANTS**

(A.k.a. Variable icons) have analog values, which can be changed using an edit box.

**Note:** There is no way to revert to prior settings automatically, so it would be wise to record the values before changing them.

When all values are set as desired, clicking on *Update Logger with new settings* will send all of the values to the Logger at once. Each setting will take effect on its next net scan, when whichever clock drives the corresponding icon causes it to be updated.

## LOGGED DATA LISTING TAB

The Standard Web Page for Data Logged to Memory offers format translation viewing, downloading to the PC or erasing of the data.

| ogging Session Listin<br><sup>Select</sup> | g                            |                                 |
|--------------------------------------------|------------------------------|---------------------------------|
| Session: 6BMD1921                          | Enabled: 11/22/2006 13:19:21 | Stopped: Still Logging          |
| Data File Type                             | Icon Name                    | Time Reference                  |
| Time Sequential Data                       | N/A                          | First Data: 11/22/2006 13:19:20 |
|                                            |                              |                                 |
|                                            | Logging Session Erasur       | re<br>Logged Data               |

#### VIEW / DOWNLOAD DATA

Data can be viewed from the Standard web page either in *HTML* (web page) format, or in *CSV* (Comma-Separated Variables) format, which can be saved to disk or opened by a spreadsheet or database program such as  $Excel^{TM}$ .

## Logging Session 6BMD1921 Details - Download:

|              | Sequential File Da                           | ata Download:                                     |
|--------------|----------------------------------------------|---------------------------------------------------|
| This Session | 's Time Sequential Data File contains the fo | llowing channel data starting 11/22/2006 13:19:20 |
| Include:     | Channel Name                                 |                                                   |
| V            | Battery                                      | Select ALL Channels                               |
| ₹            | Count                                        |                                                   |
| 2            | ModCount                                     | De-Select ALL Channels                            |
|              | Compare                                      |                                                   |
|              | CPU DI_A                                     |                                                   |
|              | CJC Temperature                              |                                                   |
| V            | CPU AI_A                                     |                                                   |
|              | Download ALL selection                       | cted Channel data                                 |
| Cι           | ownload Selected Channel data in time into   | erval (setting refers to IntelliLogger Time):     |
|              | Beginning: Jan 💌 1 💌 2005 💌                  | 0 🗾 Hrs 0 🗾 Min 0 🗾 Sec                           |
|              | Ending: Jan 💌 1 💌 2005 🛒                     | 0 🗾 Hrs 0 🗾 Min 0 🗾 Sec                           |

#### Filtering

Unless using the default of All data in the session, the Channels and range of Time must be selected. Channels are individual RAM icons from the Program Net. Check boxes to select channels.

The two radio buttons determine whether to use the full Time Range (*Download ALL selected Channel data*) or to permit specification of *Beginning* and *Ending* Date/Time.

## View as HTML Data

Clicking on *View as HTML Data* causes GreenWater to generate a temporary Web page in which the selected data will be displayed.

| Address http://19                 | 2.168.0.181/sddf | orm.cgi         |           |       |
|-----------------------------------|------------------|-----------------|-----------|-------|
|                                   |                  |                 |           |       |
| UNIT ID:                          | 7                |                 |           |       |
| UNIT NAME:                        | test             |                 |           |       |
| SERIAL<br>NUMBER:                 | 60814000         |                 |           |       |
| CALIBRATION<br>DATE:              |                  | 22:41:04        |           |       |
| CALIBRATION<br>DUE:               | 11/11/2006       | 10:07:32        |           |       |
| CALIBRATION<br>NOTE:              |                  |                 |           |       |
| PROGRAM<br>NAME:                  | stress-stop      |                 |           |       |
| LOGGING<br>SESSION<br>START TIME: | 11/22/2006       | 13:19:20        |           |       |
| DATE                              | TIME             | ELAPSED<br>TIME | Battery   | Count |
| MM/DD/YYYY                        | HH:MM:SS.000     | SECONDS         | Vdc       |       |
| 11/22/2006                        | 13:19:20.920     | 0.000           | 16.56439  | 1     |
| 11/22/2006                        | 13:19:21.115     | 0.195           | 16.307863 | 1     |
| 11/22/2006                        | 13:19:21.140     | 0.220           | 16.23457  | 2     |
| 11/22/2006                        | 13:19:21.160     | 0.240           | 16.381157 | 2     |
| 11/22/2006                        | 13:19:21.180     | 0.260           | 16.197922 | 2     |

#### Download as CSV file

Selecting *Download as CSV file* offers the choice of saving the data to file or viewing it with a spreadsheet program.

|    | ] <u>File E</u> dit <u>V</u> iew Ins |                |       | iac Tools P                                | 11 second | Mundow | Teh    |    |       |     |          | -1812 |
|----|--------------------------------------|----------------|-------|--------------------------------------------|-----------|--------|--------|----|-------|-----|----------|-------|
|    | 🚔 🔛 🗠 🔹 🥬                            | F <sub>*</sub> |       | 100% -                                     | 10        | • I    | I I    | A  | • =   |     | <u> </u> | 🕭 -   |
|    | G6 🗾                                 |                | =     |                                            |           |        |        |    |       |     |          |       |
|    | A                                    |                |       | В                                          |           | C      | (      |    | D     |     | ł        | E t   |
| 1  | UNIT ID:                             |                |       | 24                                         | 13        |        |        |    |       |     |          | 1     |
| 2  | UNIT NAME:                           |                | fcw1  | 42p-name                                   | ð.        |        |        |    |       |     |          |       |
| 3  | SERIAL NUMBER                        | 5              |       | 507060                                     | 12        |        |        |    |       |     |          |       |
| 4  |                                      |                |       |                                            |           |        |        |    |       |     |          |       |
| 5  | CALIBRATION DA                       |                |       | 7/7/0                                      |           |        | 2:17:0 |    |       |     |          |       |
| 6  | CALIBRATION DU                       |                |       | 7/7/0                                      | )6        | 2      | 2:17:0 | )9 |       |     |          |       |
| 7  | CALIBRATION NO                       | DTE:           |       |                                            |           |        |        |    |       |     |          |       |
| 8  |                                      |                |       |                                            |           |        |        |    |       |     |          |       |
| 9  | PROGRAM NAME                         | Ξ:             | strip | ped                                        |           |        |        |    |       |     |          |       |
| 10 |                                      |                |       |                                            |           |        |        |    |       |     |          |       |
| 11 | LOGGING SESSI                        | ON             |       | 9/29/0                                     | )6        | 1      | 3:32:2 | 22 |       |     |          |       |
| 12 |                                      |                |       |                                            |           |        |        |    |       |     |          |       |
| 13 |                                      |                |       |                                            |           |        |        |    |       |     |          |       |
| 14 |                                      |                |       |                                            |           |        |        |    |       |     |          |       |
| 15 |                                      |                |       |                                            |           |        |        |    |       |     |          |       |
| 16 | DATE                                 |                | TIM   | and the second second second second second |           |        | D TIM  |    |       |     |          |       |
| 17 | MM/DD/YYYY                           |                |       | MM:SS.00                                   |           | CONE   | )S     |    | 'C    |     |          |       |
| 18 | 9/29                                 |                |       | 3:32:22.83                                 |           |        |        | 0  | 26.37 |     |          |       |
| 19 | 9/29                                 |                |       | 3:32:22.95                                 |           |        | 0.11   |    | 26.37 |     |          |       |
| 20 | 9/29                                 | /06            |       | 3:32:23.00                                 |           |        | 0.18   | 65 | 26.37 |     |          |       |
| 21 | 9/29                                 |                |       | 3:32:23.05                                 |           |        | 0.21   |    | 26.37 |     |          |       |
| 22 | 9/29                                 | /06            | 1     | 3:32:23.10                                 | 0         |        | 0.28   |    | 26.37 | 728 |          |       |
| 23 | 9/29                                 |                | C     | 3:32:23.15                                 | 25.94     |        | 0.31   |    | 26.37 |     |          |       |
| 24 | b b paws                             | unc            | - 1   | a.aa.aa ac                                 | 0         | 1      | 1 0 00 | 7  | 20.35 | 700 |          | 10    |

If *Save to File* is selected, a File Save dialog will be shown, allowing you to specify the filename. If *Open* is selected, the default spreadsheet application will be used to display the data.

#### LOGGING SESSION ERASURE

Many Users want to "clean up" after downloading data. The Logged Data Listing Tab of the Standard web pages provides two methods erasing data that the User considers obsolete.

#### Erase ALL Logged Data

This will simply clear the data logging memory. If a CF card is being used, it will be cleared of all Logger data, but if it originally had other files (such as pictures) these will remain intact. If internal Memory is being used for data, then that will be cleared.

If the Logger is still running when it receives the command to clear Memory, it will erase all data up to the time of the request, and proceed to log new data.

#### **Erase selected Sessions Data**

A new Data Logging Session is automatically started each time the Logger has been stopped and is then enabled. If there are multiple sessions of data, the User can select an individual session by checking its checkbox. Clicking on the Erase selected Sessions Data button only pertains to the sessions whose checkboxes have been selected. The Standard web page then changes to display the following for each session:

#### SESSION NAME

DATE/TIME OF START AND END

RADIO BUTTONS FOR TIME SEGMENT

DATA/TIME ENTRY FOR THRESHOLD (disabled if not applicable) Logging Session 6BMD1921 Details - Erase:

|   | Session was Enabled:<br>11/22/2006 13:19:21 | Session was Stopped:<br>11/22/2006 13:24:48                    |
|---|---------------------------------------------|----------------------------------------------------------------|
|   | Se                                          | equential File Data Erasure:                                   |
|   | This Session's Time S                       | equential Data File contains data starting 11/22/2006 13:19:20 |
| ¢ | Erase Entire Sequential Data File           |                                                                |
| С | Erase Sequential Data File prior to:        | Jan 💌 1 💌 2005 💌                                               |
|   |                                             | 0 💌 Hrs 0 💌 Min 0 💌 Sec                                        |
|   |                                             | Erase                                                          |

When the *Erase Sequential Data file prior to* radio button is selected, only the data before the time specified in the edit boxes will be deleted from the session.

If the *Erase Entire Sequential Data File* radio button is selected, clicking on *Erase* will clear that entire session from memory.

## CUSTOM PAGES TAB

In GreenWater<sup>TM</sup> this Tab will list the available Custom Web Pages stored in the Logger. When viewing with some other browser, this Tab provides instructions for downloading a free copy of GreenWater<sup>TM</sup>.

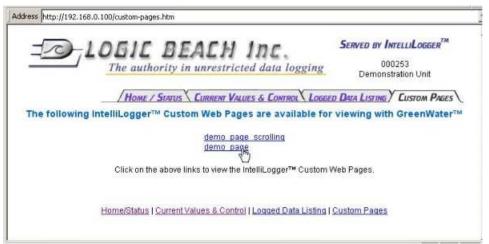

The listed Custom Web Pages are hyperlinks that may be clicked to view graphical displays of the latest readings for selected Probe Point icons in the Program Net. Again, these Custom Web Pages may be defined within the HyperWare application and will form part of the Program Net.

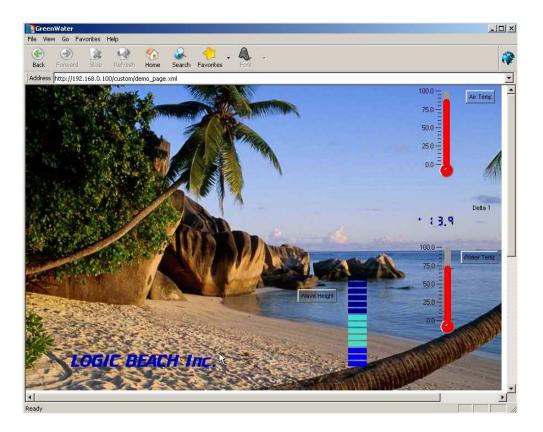

# 10 APPENDIX A: PROGRAM NET PALETTE ICON REFERENCE

This Appendix contains detailed reference documentation for the various icons that are available on the Icon Palette and used during the construction of a Program Net. Details on Configuration, applications, and proper usage are described here.

Icons representing hardware channel Inputs and Outputs are covered in Appendix B (System Base Icon Reference) and Appendix D (ILIM-7 Module Icon Reference).

## TERMINALS

As described in Chapter 4 (Icon-Based Programming), the icon Terminals are as follows:

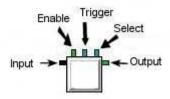

## **CONFIGURING ICONS**

Icon configuration entails selection of various icon operational parameters such as names, Input ranges, sampling rates, etc and is simply done through dialog boxes associated with each icon.

To configure an icon that has been placed on the workspace, double-click on the graphic and an icon Configuration Dialog box will appear. Various standard Windows techniques are used to select the different parameters within the dialog box, from text entry and editing to selection via radio buttons.

## **COMPARATOR ICON**

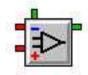

#### **FUNCTION:**

The Comparator icon performs a comparison between its -In and +In Inputs. It outputs a Logic (High/Low) signal depending on the result of the comparison. If the +In Input is greater than the -In Input, the Output is High. If the +In Input is less then the -In Input, the Output is Low.

#### EXAMPLE APPLICATION PROGRAM NET:

This program in designed to monitor the temperature and relative humidity of a clean room. A thermocouple is used for the temperature monitoring and a probe with a DC voltage Output for humidity.

Each input is sampled at the same rate. The humidity conversion to %rH takes place in the Vdc Input icon. The Vdc Input dialog box offers a Generate Equation function under the Edit button. Each signal is then sent to a Memory and Probe icon as well as a Comparator icon that compares the measured value with a constant value entered into Constant icon. When the measured value (i.e. Temp) exceeds the Constant value (Temp Const), the Comparator Output (Temp Compare) goes High. This Logic signal is directed through an OR gate which allows either an over-temperature or over-humidity condition to initiate an alarm email. The measured values are embedded into the Email and a visual alarm is also executed via the Relay Output labeled Alarm.

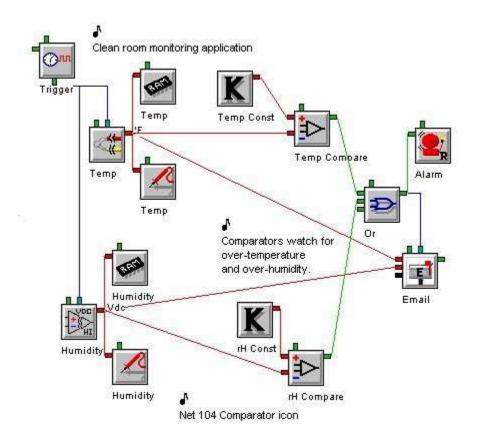

#### **CONNECTION TERMINALS:**

Inputs: Analog Data Two Data type Inputs are required for operation.

Enable: Logic Control

Processing of icon is allowed:

when Enable terminal is unconnected

OR when connected and Enable signal is HIGH.

Output: Logic Data

**CONFIGURATION DIALOG:** 

| Comparator           |                         | × |
|----------------------|-------------------------|---|
| Icon Name: Compar    | e.                      |   |
| Input                |                         |   |
| -In Const Temp       | Swap                    |   |
| +In Temp             |                         |   |
| Function             |                         |   |
| Output is HIGH when: |                         |   |
| Te                   | mp > Const Temp         |   |
| 🕑 Use Hysteresis     |                         |   |
| Output is LOW when:  |                         |   |
| Te                   | emp < (Const Temp - 2 ) |   |
|                      |                         |   |
| ОК                   | Cancel Help             |   |
|                      |                         |   |

#### **CONFIGURATION OPTIONS:**

#### Icon Name:

This is a user-defined label that is shown below the icon within the Net Programming Window.

#### -In:

Reflects the name of the icon (i.e. Temp Const) connected to this icon's -In Input Terminal.

This is usually a constant, representing a boundary such as the setpoint.

#### +In:

Reflects the name (i.e. Temp) of the icon connected to this icon's +In Input Terminal. This is normally connected to the value being monitored.

#### Swap Inputs:

Clicking on the **SWAP INPUTS** button swaps the -In and +In Input connections. This change is reflected in the Input Name boxes as well as in the actual Program Net where the connections are redrawn.

#### Use Hysteresis:

When this is selected, the text box for entering the Hysteresis value appears. If the Hysteresis box is checked, an additional line is displayed with a text box for entry of hysteresis (i.e. dead-band) which is then included in the comparison function.

As shown, a Hysteresis of 2.0 degrees has been specified. In this case, when the temperature rises to equal or greater than TempConst, the Output will go HIGH. It will stay HIGH while it is above Temp Const, and will remain HIGH until the temperature drops two degrees below Temp Const at which time the Output will go LOW. Hysteresis is commonly used to prevent oscillation due to quick dynamic system response and/or signal fluctuations and noise/jitter.

#### +In < ( -In - \_\_\_\_ )

This is the Hysteresis value.

## CONDITIONAL LCD MESSAGE (LCD STATUS) ICON

**Note:** This icon is only available on the IL-Mini if the LCD option is installed.

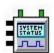

#### **FUNCTION:**

User-programmed messages can be displayed on the LCD (Liquid Crystal Display) on the front panel of the Logger System Base. When its Select Input is HIGH, this icon will add a *Status* type of message to the list of Active Messages that are displayed on the LCD screen of the Logger and on the Status dialog of HyperWare-II. As soon as the Select State goes LOW, the message will be removed from the list. This message can embed the current value of any Data Input on each of its three lines.

**Note:** The list of Active Messages can be reviewed via the Logger front panel Next / Select buttons menu *Active Messages* or via a *Status Query* from within the Communication Window.

#### **EXAMPLE APPLICATION PROGRAM NET:**

A chemical manufacturer wants to monitor tanks levels of a finished product and be signaled when a low level of product is reached. A 4-20mA transducer is monitoring the product level via the milliAmp Input on the IntelliLogger. The mA Input is sampled once per second and the scaling of 0 -100 percent also takes place in the Input icon. When the level is less than the value set in the Constant icon (Low Level) the Compare icon Output goes HIGH. This causes the relay to close for an alarm and at the same time displays a message on the LCD indicating the current level as percentage full.

The message is displayed in the Active Message area on the LCD, with the embedded percentage updated each second. This continues to be displayed until Level rises above the Low Level, making Compare force the LCD icon's Select signal Low.

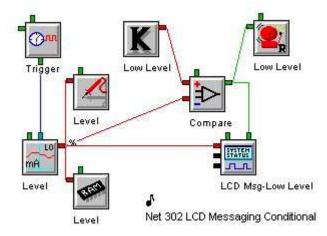

#### **CONNECTION TERMINALS:**

Inputs: Analog or Logic Data

Each of these three Inputs can be connected to either data type, or left unconnected.

Enable: Logic Control

Processing of icon is allowed:

when Enable terminal is unconnected

OR when connected and Enable signal is HIGH.

#### Select: Logic Control

Unlike the Trigger Input, the Control Input is state-driven. As long as the icon is enabled and this Input signal is HIGH, the icon will embed the data Inputs and Output the message.

**Note:** Hardware Output (to LCD display) only. No Output terminal is shown on icon for Program Net connections.

#### **CONFIGURATION DIALOG:**

| ditional LCD Me                    | ssage                                                            |   |
|------------------------------------|------------------------------------------------------------------|---|
| Icon Name:                         | LCD Msg-Low Level                                                |   |
| Input                              |                                                                  |   |
| Input 1 Name:                      | Level                                                            |   |
| Input 2 Name:                      | Inconnected                                                      | _ |
| Input 3 Name: U                    | Inconnected                                                      | _ |
|                                    | s HIGH, display this mess                                        |   |
| When SELECT is                     | s HIGH, display this mess<br>States/Values) on the Lic<br>(LCD). |   |
| When SELECT is<br>embedded Input S | States/Values) on the Lic<br>(LCD).                              |   |
| When SELECT is<br>embedded Input S | States/Values) on the Lic                                        |   |

#### **CONFIGURATION OPTIONS:**

#### Icon Name:

This is a user-defined label that is shown below the icon within the Net Programming Window.

#### Input 1 Name:

Reflects the name (i.e. Level) of the icon connected to this icon's upper Input Terminal. If this optional connection is empty, it will be labeled as Unconnected.

#### Input 2 Name:

Reflects the name of the icon connected to this icon's middle Input Terminal. If this optional connection is empty, it will be labeled as Unconnected.

#### Input 3 Name:

Reflects the name of the icon connected to this icon's lower Input Terminal. If this optional connection is empty, it will be labeled as Unconnected.

#### Message:

This displays a summary of the actual message. To edit the message, click on the *Edit Message* button, which is display the Edit Message Dialog, described below.

**Note:** inserted input values will be displayed here as formatting keys, such as "##.#" or "^1".

#### Edit Message Dialog:

The Edit Message Dialog allows entry and formatting of the custom message for this icon. Each message can consist of up to three lines of text.

Because the message can be displayed on the LCD, a maximum of 20 characters per line is permitted.

| onditional L(  | D Message; Message Entry                           | >   |
|----------------|----------------------------------------------------|-----|
| Mode           |                                                    |     |
| •              | Edit message                                       |     |
| C              | Test message using specified numerical formatting  |     |
| C              | Test message using Input Names                     |     |
| Input Value Ir | isertion                                           | 1   |
|                | 1 Level %                                          |     |
| Select Input:  |                                                    |     |
|                |                                                    |     |
|                |                                                    |     |
| Input          | Value Numerical Formatting to use in message:      |     |
|                | XX . X                                             |     |
|                |                                                    |     |
|                |                                                    |     |
| Insert High    | lighted input into message at cursor location Inse | rt  |
|                |                                                    | 141 |
| Message —      | 3. S. S.                                           | _   |
|                | Level at ^1 LOW.                                   |     |
|                |                                                    |     |
|                |                                                    |     |
|                |                                                    |     |
|                | A                                                  |     |
| ΟΚ             | Cancel Help                                        | 1   |

#### Mode:

While editing this icon, Mode selection determines how text insertions will be displayed in the message window at the bottom of the dialog, providing a kind of preview function.

The formatting applied to Input Value Insertion entries (see below) affect the spacing, and therefore layout of the text when displayed on the LCD in these various display modes.

#### Message:

The text of the message is entered here, when 'Edit message' mode is selected.

To insert the values of inputs that are connected to this icon into a message, locate the cursor at the appropriate location within the message text, then highlight the desired Input from the *Select Input* list, and click on the *Insert* button. When each reference to an input value is added, it is assigned the currently specified Numerical Formatting (see below).

Special formatting keys are used to indicate each Input Value. These formatting keys are in the form of a caret (^) followed by the input number. For example, as shown above, the Input Value for Level would be represented as ^1 (because 'Level' is connected to input 1).

A limitation of these text messages is that only one embedded input value per line is permitted.

#### Select Input:

The input list displays the inputs connected to this icon whose input values are available for insertion into the message. The first column shown in the list is the Input number, the second column is the input's Name, and the final column is that Input's Units Text.

#### Input Value Numerical Formatting:

Values that are inserted into the text message can be formatted as decimal (floating-point) numbers, whole integers, or in the case of Logic Data, as text.

| Select Input: 0 Battery Vdc                         | Select Input: 0 Battery Vdc                                            |
|-----------------------------------------------------|------------------------------------------------------------------------|
| 1 CPU DI_D Hi/Low                                   | Select Input: 1 CPU DI D Hi/Low                                        |
| 2 CIC C                                             | 2 CJC 'C                                                               |
| Input Value Numerical Formatting to use in message: | Input Value Numerical Formatting to use in message:<br>Low: High: FULL |

When working with Logic Data, you must enter text for both HIGH and LOW conditions. Each description can be up to 11 characters in length.

Decimal and integer numbers are also restricted to 11 characters, including the decimal point, if one is present.

In the examples above, CJC will be displayed as a whole integer, and for CPU\_DI\_D, either "empty" or "FULL" will be inserted into the message as applicable at the time.

**Note**: be sure to allocate the maximum expected digits to the left of the decimal point, or the end of the line may be truncated.

## **CONSTANT ICON**

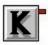

#### FUNCTION:

The Constant icon represents a fixed user-defined value. A typical application for the Constant is as a threshold for use with the Comparator icon as shown below.

#### **EXAMPLE APPLICATION PROGRAM NET:**

This program in designed to monitor the temperature and relative humidity of a clean room. A thermocouple is used for the temperature monitoring and a probe with a DC voltage Output for humidity.

Each of the Input icons is sampled at the same rate. The humidity conversion to %rH takes place in the Vdc Input icon. The Vdc Input dialog box offers a Generate Equation function under the Edit button. Each signal is then sent to a Memory and Probe icon as well as a Comparator icon that compares the measured value with a constant value entered into Constant icon. When the measured value (i.e. Temp) exceeds the Constant value (Temp Const), the Comparator Output (Temp Compare) goes High. This Logic signal is directed through an OR gate which allows either an over-temperature or over-humidity condition to initiate an alarm email. The measured values are embedded into the Email and a visual alarm is also executed via the Relay Output labeled Alarm.

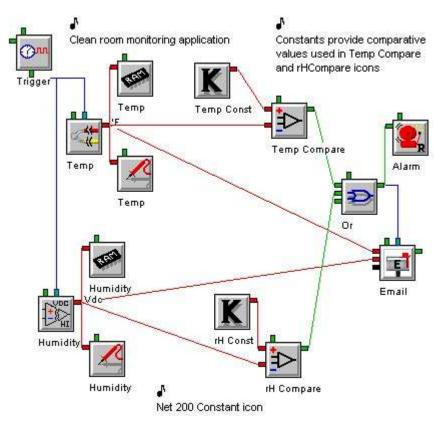

#### **CONNECTION TERMINALS:**

**Note**: Internal system status only. No Input Terminals are shown for icon connections in the Program Net.

Output: Analog Data

This is a fixed user defined value.

#### **CONFIGURATION DIALOG:**

| Constant              | × |
|-----------------------|---|
| Icon Name: Temp Const |   |
| Constant Value: 75    |   |
| Units: F              |   |
|                       |   |
|                       | 4 |
| Cancel Help           |   |

#### **CONFIGURATION OPTIONS:**

#### Icon Name:

This is a user-defined label that is shown below the icon within the Net Programming Window.

#### **Constant Value:**

A user-defined constant value is entered in this text box.

#### Units:

Provides a text box for user entry of a Units label that will be shown at the Output of this icon.

## **COUNTER ICON**

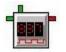

**FUNCTION:** 

The Count Accumulator icon is a software counter that can be used within a Program Net to count up to a user-defined count value, then output the count with a timestamp. After outputting the count, the Count Accumulator icon clears the counter and starts counting up again.

#### **EXAMPLE APPLICATION PROGRAM NET:**

As part of a research project a refrigerator manufacturer monitors the number of times the refrigerator door is opened in order to determine when the bulb should be replaced. They estimate that after 10000 open/close cycles that the bulb is nearing the end of its' life and replacement is required. The Digital Input sends a pulse each time the door is opened, which is counted in the Cycle Count Accumulator. Upon reaching the used defined level of 10000 the output value is sent to the Comparator, which compares against the 10000 Constant. Once this value is exceeded, the Comparator Icon's output will go HIGH, energizing the Relay icon.

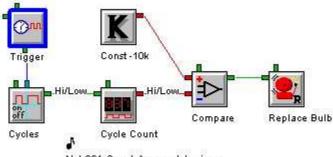

Net 601 Count Accumulator icon

#### **CONNECTION TERMINALS:**

Input: Logic Data

Enable: Logic Control

Processing of icon is allowed:

when Enable terminal is unconnected

OR when connected and Enable signal is HIGH.

#### Output: Analog Data

The accumulated count is output.

#### **CONFIGURATION DIALOG:**

| Input Input Name: Cycle Count<br>Input Input Name: Cycles<br>Function<br>Every: 1000 input transitions, output the Accumulated Count.<br>When Count Buffer fills, Output the Buffer Count.<br>When Count Buffer fills, Output the Buffer Count.<br>Special<br>Clear Accumulated Count on OUTPUT<br>OUTPUT Accumulated Count upon DISABLE<br>Clear Accumulated Count and the Input<br>Transition Count upon ENABLE                                                            | unt Accumulator                         |                                                           |
|----------------------------------------------------------------------------------------------------|-----------------------------------------|-----------------------------------------------------------|
| Input Name:       Cycles         Function       Every:       1000 input transitions, output the Accumulated Count.         When Count Buffer fills, Output the Buffer Count.       When Count Buffer fills, Output the Buffer Count.         Special       Clear Accumulated Count on OUTPUT         OUTPUT Accumulated Count upon DISABLE       Count Rising Edges (Low to High input transistions)         Clear Accumulated Count and the Input       Count Falling Edges | Icon Name: Cycle Count                  |                                                           |
| Every:       1000       input transitions, output the Accumulated Count.         When Count Buffer fills, Output the Buffer Count.       When Count Buffer fills, Output the Buffer Count.         Special       Image: Clear Accumulated Count on OUTPUT         Image: OUTPUT Accumulated Count upon DISABLE       Count Rising Edges (Low to High input transistions)         Image: Clear Accumulated Count and the Input       Count Falling Edges                      |                                         |                                                           |
| When Count Buffer fills, Output the Buffer Count.         Special         ✓ Clear Accumulated Count on OUTPUT         © OUTPUT Accumulated Count upon DISABLE         — Clear Accumulated Count and the Input         Count Falling Edges                                                                                                    | Function                                |                                                           |
| When Count Buffer fills, Output the Buffer Count.  Special  Clear Accumulated Count on OUTPUT  OUTPUT Accumulated Count upon DISABLE  Clear Accumulated Count and the Input  Count Falling Edges                                                                                                    | Every 1000 input transit                | ions, output the Accumulated Count                        |
| Special Clear Accumulated Count on OUTPUT OUTPUT Accumulated Count upon DISABLE Clear Accumulated Count and the Input Clear Accumulated Count and the Input Count Falling Edges                                                                                                    | - (ey)                                  | ione, output the Accontracted count.                      |
| <ul> <li>Clear Accumulated Count on OUTPUT</li> <li>OUTPUT Accumulated Count upon DISABLE</li> <li>Clear Accumulated Count and the Input</li> <li>Count Falling Edges</li> </ul>                                                                                                    | When Count Buffer fills, Output the Buf | fer Count.                                                |
| Count Falling Edges     Count Falling Edges                                                                                                    | Special                                 |                                                           |
| OUTPUT Accumulated Count upon DISABLE     Clear Accumulated Count and the Input     Count Falling Edges                                                                                                    | Clear Accumulated Count on OUTPUT       |                                                           |
| Clear Accumulated Count and the Input                                                                                                    | OUTPUT Accumulated Count upon DISABLE   | (Low to High input transistions)                          |
|                                                                                                    | - Clear Accumulated Count and the Input | C Count Falling Edges<br>(High to Low input transistions) |
|                                                                                                    | - Clear Accumulated Count and the Input | C Count Falling Edges<br>(High to Low input transistions) |
|                                                                                                    | OK Cancel                               | Help                                                      |

#### **CONFIGURATION OPTIONS:**

#### Icon Name:

This is a user-defined label that is shown below the icon within the Net Programming Window.

#### Input Name:

Reflects the name of the icon connected to this icon's Input Terminal.

#### Every \_\_\_\_\_ input transitions, output the Accumulated Count:

A text entry box is provided for the number of transitions to accumulate. When the number of transitions received on the Up Counter's Input equals this user supplied value, the value is passed to the Output and the count resumes again at zero.

#### **Clear Accumulated Count on Output:**

Check this box to force the Count Value to be reset to 0 after Output. If this box is not checked, the icon will not reset this Count Value to zero, so that subsequent increments will continue counting from the current value.

#### Output Accumulated Count upon Disable:

Check this box to force an output of the accumulated Count at any time that the icon is disabled. If this box is not checked, upon receipt of a disable signal, the Counting function will be momentarily suspended until the icon is re-enabled and no in-process value will be output.

For example, if a Count is to be output after 100 samples have been received but only 60 have been received when the icon is disabled, the 60 sample Count total will be output and the counting function will be suspended until re-enabled. Upon re-enable, counting will continue and after 40 more samples are received, the 100 sample Count Total will be output (unless the following check box is checked).

#### Clear Accumulated Count and the Input Transition Count upon Enable:

Check this box to force a reset of the accumulated Count Total as well as the Sample count used for calculation upon receipt of an Enable signal.

If this box is not checked, upon receipt of an Enable signal, counting calculation will proceed from its suspended state (that it entered when the icon was disabled).

#### **Count Rising Edges:**

The Timed Counter increments its accumulated count when its Input changes state. Use this option to specify that LOW to HIGH transitions (edges) are to be counted.

#### **Count Falling Edges:**

The Timed Counter increments its accumulated count when its Input changes state. Use this option to specify that HIGH to LOW transitions (edges) are to be counted.

# **CUSTOM WEBPAGE (WEB) ICON**

**Note:** Because the IL-Mini does not have network capability, this icon is not available on that model of logger.

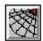

#### **FUNCTION:**

This icon provides access to the Web Page Design Window. Each Webpage icon contains the information needed to display one entire webpage in the Real-Time Trending Window, or remotely in the GreenWater application. For detailed explanation of how to design and view Custom Web Pages, refer to Chapter 7.

#### **EXAMPLE APPLICATION PROGRAM NET:**

This program in designed to monitor the temperature and relative humidity of a clean room. A thermocouple is used for the temperature monitoring, and a probe with a DC voltage output is used for humidity. The conversion to relative humidity (rH) uses the Equation Generator within the Low Voltage Input (Humidity) icon. Each signal is then sent to a Memory and Probe icon. The Humidity also goes to a Min/Max icon that has Probe Point icons for the minimum and maximum.

A web page icon was added to provide graphical Real-Time monitoring across the Internet.

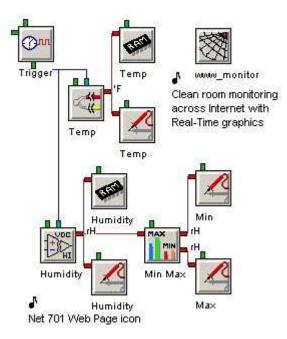

#### **CONNECTION TERMINALS:**

**Note**: There are NO Terminals shown for icon connections in the Program Net for the Webpage icon.

#### **CONFIGURATION DIALOG:**

| Custom Webpage                                      | ×   |
|-----------------------------------------------------|-----|
| Web page Name: www_monitor                          |     |
| Edit Web Page: Design                               |     |
| www_monitor Page Components                         | -12 |
| Background Image Filename:                          |     |
| Y:\Manual_Program_Nets\Net701_Webpage\thebeach.jpg  |     |
| Web Page Layout Filename:                           |     |
| Y:\Manual_Program_Nets\Net701_Webpage\www_monitor.x |     |
|                                                     | -   |
| OK Cancel Help                                      |     |

#### **CONFIGURATION OPTIONS:**

#### Icon Name:

This is a user-defined label that is shown below the icon within the Net Programming Window.

#### Edit Web Page:

Clicking on the Design button will display the Web Page Design Window. For more information on this, see Chapter 7 (Custom Web Pages).

#### **Background Image Filename:**

This is the name of the image file specified as the page background, if one is assigned.

#### Web Page Layout Filename:

This is the name of the XML file containing design layout information used to display this Custom Web Page.

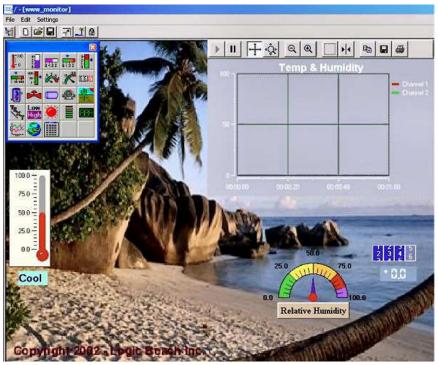

Figure 10-1; Example Custom Web Page

## RAM (MEMORY ICON)

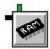

#### FUNCTION:

The Memory icon represents data memory within the Logger System Base. This could be either internal memory or a Compact Flash (CF) memory card, if installed.

The Units that will be stored with the recorded values are taken from the Output of the icon that is connected to the RAM icon Input.

**Note:** RAM icons accumulate data in memory, but cannot be used for Real-Time Trending or with the GreenWater™ application.

#### EXAMPLE APPLICATION PROGRAM NET:

This is a simple program that samples a thermocouple in the exhaust stream of a vehicle. Data storage is only required when the vehicle is running. The data logger is always enabled and samples the exhaust temperature thermocouple once every 10 seconds, even if the vehicle is off. The Digital (Event) Input labeled System Voltage detects the vehicle voltage and outputs a HIGH signal enabling the RAM icon and allowing the data to be stored.

Typically programs do not use the Enable Input of the RAM icon. Eliminating the connection to its Enable Input would allow data to be stored whenever the logger is enabled.

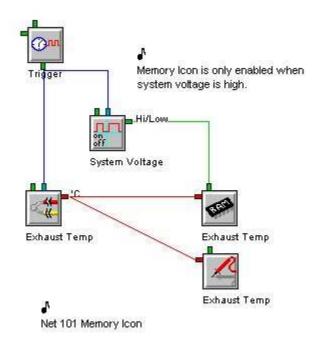

## **CONNECTION TERMINALS:**

Input: Logic or Analog Data.

The Input Terminal will accept either data type.

Enable: Logic Control

Processing of icon is allowed:

when Enable terminal is unconnected

OR when connected and Enable signal is HIGH.

**Note:** Output to memory only. There are no Output terminals shown on the icon for Program Net connections.

#### **CONFIGURATION DIALOG:**

| Input    |           |                                     |              |  |
|----------|-----------|-------------------------------------|--------------|--|
| Input N  | ime: Exha | ust Temp                            |              |  |
| Special- |           |                                     |              |  |
| ۲        |           | lumber Format (<br>g Point, e.g. 12 | 2012/06/2012 |  |
| 0        | Whole Nur | mber Format                         |              |  |
|          | (Round    | ed Integers, e.g                    | . 1235]      |  |

#### **CONFIGURATION OPTIONS:**

#### Icon Name:

This is a user-defined label that is shown below the icon within the Net Programming Window. By default, the RAM icon will automatically take the name of its Input icon, but it can then be changed to a unique name if needed.

## Input Name:

Reflects the name (i.e. Exhaust Temp) of the icon connected to this icon's Input Terminal.

## **Decimal Number Format:**

Selecting this option will display the stored data in floating point format. This includes both integer and decimal components (XXX.XXX).

## Whole Number Format:

Selecting this option will display the data as rounded to Signed Integer format. This includes only the digits to the left of the decimal point (XXXXX.). For example, 123.4 would be shown as 123, but 4321.5 would be displayed as 4322.

# **DELAY** ICON

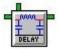

## FUNCTION:

The Delay icon can be used to delay or "stretch" logic pulses. When a transition is received at its Input, the icon waits a User-specified period of time before applying the same transition to its Output. Separate delay times can be set for LOW to HIGH and for HIGH to LOW transitions. To delay a Trigger Pulse, both times should be set to equal values.

## EXAMPLE APPLICATION PROGRAM NET:

This program is designed to monitor and record the air quality in an Expanded Polystyrene factory. If the air quality is poor (1000 PPM or greater) an email is generated to warn Operations. The 4-20mA input is sampled at a rate of once per minute and the milliAmps to PPM conversion takes place in the DCmA input icon. The signal is sent directly to memory and also to a Comparator icon for alarming.

If the output of the Comparator goes High then an emailed text message is sent to the operator's cell phone. If an error occurs when sending the message, the Email icon output goes High. The Delay icon delays the High signal for 10 minutes to allow for operator intervention, then using the Latch icon, latches on the Unsafe Levels relay until reset.

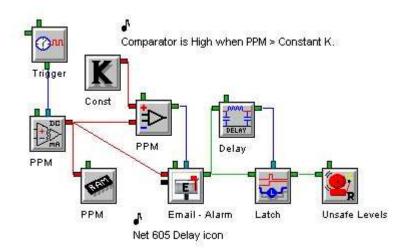

## **CONNECTION TERMINALS:**

Input: Logic Data

Enable: Logic Control

Processing of icon is allowed:

when Enable terminal is unconnected

OR when connected and Enable signal is HIGH.

Output: Logic Data

## **CONFIGURATION DIALOG:**

| Delay                | and the second second second second second second second second second second second second second second second | × |
|----------------------|----------------------------------------------------------------------------------------------------|---|
| Icon Name:           | Delay                                                                                                    |   |
| Input Input Name:    | Email - Alarm                                                                                                    |   |
| Function             |                                                                                                    |   |
| Output goes HIGH: 10 | Seconds after [Email - Alarm] goes HIGH                                                                          |   |
| Output goes LOW: 10  | Seconds after [Email - Alarm] goes<br>Milliseconds (5ms resolution)                                              |   |
| ОК                   | Seconds<br>Minutes<br>Hours<br>Days Help                                                                         |   |

#### **CONFIGURATION OPTIONS:**

#### Icon Name:

This is a user-defined label that is shown below the icon within the Net Programming Window.

#### Input Name:

Reflects the name of the icon connected to this icon's Input Terminal.

## Output goes High:

Specifies the delay for LOW to HIGH transitions. A text box is provided for entry of a number. The Units (milliseconds, seconds, minutes, hours or days) can be selected from the drop down list.

#### Output goes Low:

Specifies the delay for HIGH to LOW transitions. A text box is provided for User entry of a number. The Units (milliseconds, seconds, minutes, hours or days) can be selected from the drop down list.

# 

## FUNCTION:

The Delta icon provides a special data processing function that can be used in a Program Net to drastically reduce the number of data samples required to profile an analog signal. The Delta icon only passes data from Input to Output when the Input signal differs from the previous sample by more than a preset amount, i.e. the `delta' value. When logging data that has periods of relatively stable values mixed with occasional dynamic fluctuations, the Delta icon can reduce the amount of data samples required to profile the curve with a minimum of accuracy compromise.

## EXAMPLE APPLICATION PROGRAM NET:

This demonstration Program Net illustrates how the Delta icon can track the more frequently sampled Input. The Delta icon is configured to pass data only if the data changes by more than one and a half degrees F, or once a minute when it is very stable. By watching both Probe Point icons, the ability of the Delta icon to track is apparent. Meanwhile memory space is being conserved if the data do not change by more than  $1\frac{1}{2}$  degrees.

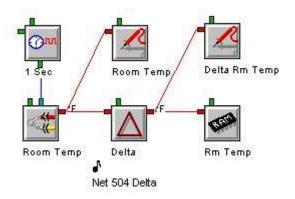

## **CONNECTION TERMINALS:**

Input: Analog Data

Enable: Logic Control

Processing of icon is allowed:

when Enable terminal is unconnected

OR when connected and Enable signal is HIGH.

Output: Analog Data

The Delta icon updates its Output when the Input has changed in magnitude by a user-defined `delta' amount in comparison to the previous sample.

## **CONFIGURATION DIALOG:**

| lta Output                                                                 |                                |
|----------------------------------------------------------------------------|--------------------------------|
| Icon Name: Delta                                                           |                                |
| Input<br>Input Name: Room Temp                                             |                                |
| -Function                                                                  |                                |
| Pass Data to Output if Input 1.5<br>value changes by at least: 1.5         | since last data<br>was passed. |
| Additionally, pass Data 60<br>to Output every: 60                          | samples                        |
| Special                                                                    |                                |
| Icon does not output any values will                                       | nen disabled                   |
| C Icon outputs every input value when<br>regardless of the amount changed. | n disabled,                    |
|                                                                            |                                |
| OK Cancel                                                                  | Help                           |

#### **CONFIGURATION OPTIONS:**

#### Icon Name:

This is a user-defined label that is shown below the icon within the Net Programming Window.

#### Input Name:

This reflects the name of the icon connected to this icon's Input Terminal.

#### Pass Data to Output if Input value changes by at least \_\_\_\_\_ since last data was passed.

A text box is provided to allow the User to specify the `Delta' value. For example, if data is to be passed to the output whenever it changes by more than  $+/-1\frac{1}{2}$  degrees, then enter the value of 1.5

#### Additionally, pass Data to Output every \_\_\_\_ samples.

If this box is checked, a value will be sent to the output periodically regardless of whether the delta value has been exceeded or not.

#### Special:

When the Delta icon is *Disabled*, it offers an all or nothing proposition. If the Upper radio button is selected, there will be no Output while the icon is disabled.

If the Lower radio button is selected, every Input value is passed through the Output while the icon is disabled.

# DUTY CYCLE ICON

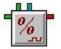

## FUNCTION:

Calculates the accumulated amount of time that the Input signal is HIGH or LOW, during a User-defined time period. At the end of each period the Duty Cycle icon will output the accumulated time its Input was in the selected state. It is to be used with *Logic* Input signals, connected to the *Logic* Output of an upstream icon (e.g. an Event icon).

NOTE: For integration of Analog type signals, refer to the Integral icon.

## EXAMPLE APPLICATION PROGRAM NET:

A simple temperature monitoring application needed a way to prevent nuisance alarms. (Using the Hysteresis in Temp Compare is another method) The Temp Compare Comparator goes High when the measured temperature exceeds the value in Constant K. The Duty Cycle function uses the High time from Temp Compare to calculate the On Duty Cycle for the length of time in Sample Rate icon Trigger 2. The analog value Output from the Duty Cycle icon is sent to another Comparator that requires the Duty Cycle value to be greater than 80% to trigger the Email icon.

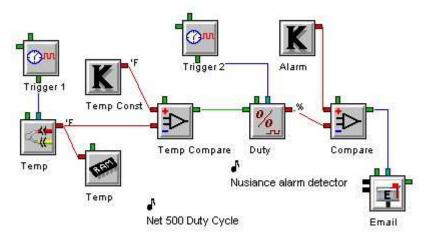

## **CONNECTION TERMINALS:**

Input: Logic Data

Enable: Logic Control

Processing of icon is allowed:

when Enable terminal is unconnected

OR when connected and Enable signal is HIGH.

## Trigger: Logic Control

Specifies the time period over which the Duty Cycle is calculated, if the icon is enabled.

#### Output: Logic Data

The Duty Cycle icon updates its Output after receiving a Trigger Pulse from the icon connected to its Trigger Input. The Output will be in Percent or Decimal format, depending on the User-specified Output format within the Configuration Dialog.

## **CONFIGURATION DIALOG:**

| ty Cycle |                                                                              |        |
|----------|------------------------------------------------------------------------------|--------|
| 20000    | Icon Name: Duty                                                              |        |
| Input —  | Input Name: Temp Compare                                                     |        |
| Function | ŋ                                                                            |        |
|          | Calculate Duty-Cycle (portion of Time) that [Temp Compare] is: 🤨 HIGH        |        |
|          |                                                                              |        |
|          | C LOW                                                                        |        |
| Special- | C LOW Upon Trigger, Output the portion of the Period that [Temp Compare] was | HIGH   |
| Special  |                                                                              | : HIGH |

#### **CONFIGURATION OPTIONS:**

#### Icon Name:

This is a user-defined label that is shown below the icon within the Net Programming Window.

#### Input Name:

This value reflects the name of the icon connected to this icon's Input Terminal.

#### Calculate Duty Cycle:

This is used to select whether the state of the Input is HIGH or LOW while accumulating time per Period.

## **Output Format:**

Specify whether the Output value is to be formatted as:

PERCENT A number from 0 to 100

DECIMAL A number from 0.0 to 1.0

## EMAIL ICON

**Note:** Because the IL-Mini does not have network capability, this icon is not available on that model of logger.

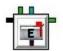

## FUNCTION:

The Email icon sends an email message whenever its Trigger is pulsed LOW to HIGH. It can be used to send alarm notification, to relay status or to transmit data. There are two options for including data with the message. Readings from other icons can be embedded within the text of the message, or whole data files can be appended to the email as attachments. The Email icon will output a signal if the logger fails to contact the server either through a timeout or an active rejection (like an incorrect user or password).

#### EXAMPLE APPLICATION PROGRAM NET:

A new IntelliLogger owner wishes to test the email function of his data logger. He uses the Battery icon to measure logger system voltage and connects this to a Probe Point for Real-time Trending. He also connects it to the Input for the Email icon. He uses a different Sample Rate Clock, Trigger 2, for the Email icon. Now every pulse from Trigger 2 will cause an Email to be sent with the measured value from the Battery icon.

Trigger2 has a Standard Pulse Rate of 5 minutes, and an Alternate Pulse Rate of one hour. To expedite the test without getting swamped by emails, the User initially runs Trigger2 at 5-minute intervals. When the first few emails have been received, the User Remotely changes the Switch to activate Trigger2's Alternate Rate of 1-hour intervals, for an overnight test.

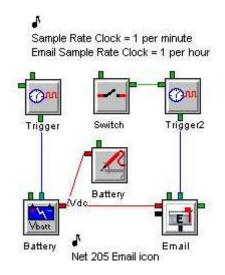

## **CONNECTION TERMINALS:**

Inputs: Analog Data or Logic Data

Inputs to the Email icon are available to embed values into the text of the email message. Each Email Input Terminal can be connected to either data type,

independent of the other Inputs. As an Input Terminal is connected, a new one will appear on the Email icon, up to a maximum of 24 Input Terminals.

#### Enable: Logic Control

Processing of icon is allowed:

when Enable terminal is unconnected

OR when connected and Enable signal is HIGH.

#### Trigger: Logic Control

When a trigger pulse is received an email is sent. All embedded inputs will be included at the time of the pulse.

#### Output: Logic Data

The Email icon's Output goes HIGH if Logger detected an error while sending an Email, either due to timeout or active rejection (like incorrect user or password). The logger will retry a number of times as specified in the Communications page of the logger configuration dialog.

If, after the specified number of attempts, it was unable to send the email, the Icon's output will go High. It will remain High until the next time the icon is triggered when it will be set Low before the email is attempted again.

Some Email problems are not detectable by the Logger, such as when an SMTP server accepts the email, but then cannot resolve the *To:* address. If a problem is detected, check the following:

## **EMAIL TROUBLESHOOTING HINTS**

#### Email icon header errors:

TO: address is invalid (i.e. misspelled) FROM: address is invalid, or is not recognized by the SMTP server

#### System Configuration:

These parameters are all set on Tabs of the System Configuration Dialog, in the Communication Window:

If Ethernet is *Disabled* in the configuration (Communication Tab), an ISP must be dialed to get a network connection.

If an ISP is being dialed and problems are encountered, check the following issues:

modem should not be disabled (Communication Tab)

dial out to get a network connection should be selected (Communication Tab)

ISP phone number is missing or invalid (Modem Tab)

PPP username is missing or invalid (Modem Tab)

PPP password is missing or invalid (Modem Tab)

If Ethernet is *Enabled* in the configuration (Communication Tab) and problems are encountered, check the following issues:

Server and/or port settings are missing or invalid (Network SMTP Tab)

## Authentication setting is not correct (Network SMTP Tab)

#### **Connection errors**

Modem missing or powered off Incorrect Modem configuration Non-compatible Modem Busy signal Internet Service Provider (ISP) server overburdened or down Telephone Line failure

## **CONFIGURATION DIALOG:**

Three tabs are used in the configuration of an Email icon.

| essage Data Files Settings<br>Header<br>To: joe123@yahoo.com.test@municipal.com +<br>From: joe123@yahoo.com +<br>Subject: Battery Status<br>Manage Address Book<br>Attachments: (none)<br>Mode<br>© Edit message<br>© Test message using specified numerical formatting<br>© Test message using Input Names<br>Input Value Insertion<br>Select Input:<br>Input Value Numerical Formatting to use in message:<br>XX X X Insert Highlighted input into message at cursor location | Icon Name: Email                                      |     |
|----------------------------------------------------------------------------------------------------|-------------------------------------------------------|-----|
| To: joe123@yahoo.com.test@municipal.com   From: joe123@yahoo.com   Subject: Battery Status   Manage Address Book   Attachments: (none)   Mode <ul> <li>Edit message</li> <li>Test message using specified numerical formatting</li> <li>Test message using Input Names</li> </ul> Input Value Insertion   OBattery Vdc   Select Input:   Input Value Numerical Formatting to use in message:   XX   XX   XX                                                                     |                                                       |     |
| Subject: Battery Status<br>Manage Address Book<br>Attachments: (none)<br>Mode<br>© Edit message<br>© Test message using specified numerical formatting<br>© Test message using Input Names<br>Input Value Insertion<br>Select Input:<br>Input Value Numerical Formatting to use in message:<br>XX X X Insert                                                                                                    |                                                       |     |
| Manage Address Book         Attachments: (none)         Mode            • Edit message             • Test message using specified numerical formatting             • Test message using Input Names          Input Value Insertion            • Battery Vdc          Select Input:            • Input Value Numerical Formatting to use in message:             • XX             • XX                                                                                           | From: joe123@yahoo.com +                              |     |
| Attachments: (none)<br>Mode<br>Edit message<br>Test message using specified numerical formatting<br>Test message using Input Names<br>Input Value Insertion<br>Select Input:<br>Input Value Numerical Formatting to use in message:<br>xx · x Insert                                                                                                    | Subject: Battery Status                               |     |
| Mode   Edit message  Test message using specified numerical formatting  Test message using Input Names  Input Value Insertion  Select Input:  Input Value Numerical Formatting to use in message:  xx  x  Insert                                                                                                    | Manage Address Book                                   |     |
| <ul> <li>Edit message</li> <li>Test message using specified numerical formatting</li> <li>Test message using Input Names</li> <li>Input Value Insertion</li> <li>Select Input:</li> <li>Input Value Numerical Formatting to use in message:</li> <li>xx</li> <li>x</li> </ul>                                                                                                    | uttachments: (none)                                   |     |
| xx · x Insert                                                                                                    | put Value Insertion<br>0 Battery Vdc<br>Select Input: |     |
| Insert                                                                                                    |                                                       | -   |
|                                                                                                    | Inse                                                  | ert |
| Message                                                                                                    | essage                                                | ~   |
| The Battery level is now ^0 VDC                                                                                                    | The Battery level is now ^0 VDC                       | 2   |

## CONFIGURATION DIALOG – MESSAGE TAB:

Everything needed to compile a simple email message with embedded data values is handled on this page.

#### Icon Name:

This is a user-defined label that is shown below the icon within the Net Programming Window.

#### To:

This is a list of one or more email addresses, separated by commas. These email addresses may be entered manually, or using the *Address Book*.

#### From:

A valid Email address recognized by the SMTP server that has been specified in the *Network* tab of the *System Configuration* Dialog of the Communication Window.

**Note:** Internet email specifications sometimes refer to the "From:" address as the error reporting address. This means that this is the email address that all error messages generated by the email system, including returned emails, will be sent to.

#### Subject:

This is a brief descriptive subject for the message. This is a required field, and must not be left blank.

#### Inserting Addresses from the Address Book

Email addresses can be added from the global address book by clicking on the + button to the right of either the To or From fields. Once clicked, the Select Addresses dialog is shown:

| Select 'From' Address                  |                           | X                          |
|----------------------------------------|---------------------------|----------------------------|
| Address Book                           | E                         | Email Message Address List |
| joe123@yahoo.com<br>test@municipal.com | Add To<br>Email<br>Remove | ioe123@yahoo.com           |
|                                        | From Email                | OK Cancel Help             |

Email addresses can be added to the selected field by highlighting them from the Address Book entries on the left, then clicking the "Add To Email" button.

To remove email addresses from the email message, highlight them on the right and then click the "Remove From Email" button.

Basically, whichever email addresses are in the list to the right when Ok is clicked will be copied into the current email field.

#### Mode:

While editing this icon, Mode selection determines how text insertions will be displayed in the message window at the bottom of the dialog, providing a kind of preview function.

The formatting applied to Input Value Insertion entries (see below) affect the spacing, and therefore layout of this text as shown in these various display modes.

#### Message:

The text of the message is entered here, when 'Edit message' mode is selected.

To insert the values of inputs that are connected to this icon into a message, locate the cursor at the appropriate location within the message text, then highlight the desired Input from the *Select Input* list, and click on the *Insert* button. When each reference to an input value is added, it is assigned the currently specified Numerical Formatting (see below).

Special formatting keys are used to indicate each Input Value. These formatting keys are in the form of a caret (^) followed by the input number. For example, as shown above, the Input Value for Battery would be represented as ^0 (because 'Battery' is connected to input 0).

A limitation of these text messages is that only one embedded input value per line is permitted.

#### Select Input:

The input list displays the inputs connected to this icon whose input values are available for insertion into the message. The first column shown in the list is the Input number, the second column is the input's Name, and the final column is that Input's Units Text.

#### Input Value Numerical Formatting:

Values that are inserted into the text message can be formatted as decimal (floating-point) numbers, whole integers, or in the case of Logic Data, as text.

| Select Input: 0 Battery Vdc                         | 0 Battery Vdc                                                                |
|-----------------------------------------------------|------------------------------------------------------------------------------|
| 1 CPU DI_D Hi/Low                                   | Select Input: 1 CPU DI D Hi/Low                                              |
| 2 CJC 'C                                            | 2 CJC 'C                                                                     |
| Input Value Numerical Formatting to use in message: | Input Value Numerical Formatting to use in message:<br>Low: empty High: FULL |

When working with Logic Data, you must enter text for both HIGH and LOW conditions. Each description can be up to 11 characters in length.

Decimal and integer numbers are also restricted to 11 characters, including the decimal point, if one is present.

In the examples above, CJC will be displayed as a whole integer, and for CPU\_DI\_D, either "empty" or "FULL" will be inserted into the message as applicable at the time.

#### Address Book:

Clicking on the Address Book button displays the global email address book, where email commonly used email addresses can be added or removed. This address book is stored on the PC and is therefore not specific to one Program Net.

|            |        | com<br>com | joe123@yah<br>test@municij |
|------------|--------|------------|----------------------------|
|            |        |            |                            |
|            |        |            |                            |
|            |        |            |                            |
| Add Delete | Delete | Add        |                            |

#### **CONFIGURATION DIALOG - DATA FILE TAB:**

This Tab is required when there will be a data file attached to the message. This can be used to optionally select the Time Span, Data Type and Format of the data to be transmitted, as well as specifying the name of the data file(s).

An additional option is available to instruct the Logger to clear the transmitted data from Logger memory after the data file has been successfully sent.

| le               | on Name: Email                                 |
|------------------|------------------------------------------------|
| essage Data File | s Settings                                     |
| ⊢Data File(s) to | Attach                                         |
|                  | C None                                         |
|                  | <ul> <li>All sequential data</li> </ul>        |
|                  | <ul> <li>Histogram data</li> </ul>             |
|                  | C Most recent readings                         |
| - Include Data 9 | Since                                          |
|                  | <ul> <li>Last succesful transfer</li> </ul>    |
|                  | C Session began                                |
|                  | Specified time ago                             |
|                  | 2 Minutes                                      |
| - Attached Data  | i Format                                       |
|                  | <ul> <li>CSV (comma-separated)</li> </ul>      |
|                  | C Tab-separated                                |
|                  | C Space-separated                              |
|                  | C Raw data                                     |
| -Attached Data   | i Filename Base                                |
| Filer            | name: test                                     |
|                  | Append serial number to Filename               |
|                  | Append unique date/time to Filename            |
| ERASE all p      | rior Sequential data after successful transfer |
|                  |                                                |

#### Data File(s) to Attach:

This allows the selection of the Data Type to be included in the file.

#### NONE:

This is the default for Email, meaning no data file will be attached.

ALL SEQUENTIAL DATA:

Select this to send data from all of the RAM icons in the Program Net.

#### HISTOGRAM DATA:

Select this to send data logged to memory from Histogram icons.

#### **MOST RECENT READINGS:**

Select this to send the single most recent reading for each Probe Point icon in the Program Net. This does not include data from any RAM icons.

#### **Include Data Since:**

Selects the Time Span of data to be included in the file.

#### LAST SUCCESSFUL TRANSFER:

Only sends data values that were not previously sent.

#### SESSION BEGAN:

This option sends all data since the beginning of the current session, when the Logger was enabled, regardless of whether it was previously sent or not.

#### SPECIFIED TIME AGO:

This allows the selection of data from a user-defined amount of time just prior to the Trigger event. A text box is provided for entry of a number. The Units (seconds, minutes, hours or days) can then be selected from the drop down list.

#### Attached Data Format:

This determines the format of the data in the files being sent. With the exception of Raw Data, each format translates the data into a human-readable spreadsheet-type format, with rows representing each Net Scan timestamp, and Columns representing each RAM icon.

#### CSV:

This option specifies column values will be separated by Commas (Comma Separated Values).

#### TAB-SEPARATED:

This option specifies column values will be separated by Tab characters.

#### SPACE-SEPARATED:

This option specifies column values will be separated by spaces, and filled to align columns on 35 character boundaries.

#### RAW DATA:

Data files will be sent in unformatted XID format, which is the raw format used by the logger and contains data as well as checksum information. This format is not human-readable, however is the most compact format and may be later used by HyperWare for additional processing, such as plotting.

#### Attached Data Filename Base:

This specifies the naming convention used for data files being sent.

#### FILENAME:

This value assigns a name to the file being sent.

#### **APPEND SERIAL NUMBER:**

Selecting this option will append the logger serial number to the Filename, allowing it to be distinguished from files sent from different Loggers.

#### APPEND DATE/TIME:

When checked, this option adds the date and time value to the filenames being sent, so that unique filenames are created to prevent overwriting earlier files.

Leave this option unchecked to replace old files with the latest ones on the computer the files are being sent to, if required.

#### Erase:

When this option is checked, data that has been successfully transferred will be erased from the Logger. If the transmission failed, this data will remain intact. Leave this option unchecked to keep all data in the Logger.

## CONFIGURATION DIALOG – SETTINGS TAB:

This page is different from the others because it does not affect anything that happens while the logger is running.

Parameters specified on this page are only concerned with things that happen during the editing of this icon, such as warning messages for the User.

|                       | Icon Name: Email                                   |
|-----------------------|----------------------------------------------------|
|                       |                                                    |
| essage   D            | ata Files Settings                                 |
|                       |                                                    |
| Message               | e Settings                                         |
| <b>A</b> . <b>A</b> . | matically limit message length to: 2880 characters |
| Auto                  | matically limit message length to: 2880 characters |
|                       | Include datalogger details in body of message      |
|                       | 🥙 (Serial Number, Unit Name, etc)                  |
|                       |                                                    |
| 10                    |                                                    |
|                       |                                                    |
| Allowed               | character Set for Filenames                        |
| )                     | C All characters                                   |
|                       |                                                    |
|                       | Win 32 Compatible including: A-Za-z0-9_+- ~        |
|                       | <b>C C C C C C C C C C</b>                         |
|                       | C Dos 8.3 Compatible including: A-Za-z0-9_+-       |
|                       |                                                    |
|                       |                                                    |
|                       |                                                    |
|                       |                                                    |
|                       |                                                    |
|                       |                                                    |

#### Automatically limit message length to \_\_\_\_\_ characters:

This can usually be left at the full 2880, unless the message is being sent as text messaging to a cell phone. If the cell phone's provider has a smaller limit, this may be entered. Changing this setting does not affect the Logger, but will provide automatic warnings while editing the Email icon if the message becomes too long.

#### Include datalogger details:

Check this box to automatically prepend distinguishing information to the message as it is sent out. This includes the Date and Time, Serial Number, Unit ID and Unit Name of the Logger.

## Allowed Character Set for Filenames:

This affects only warning messages generated while editing this icon. If a Data File is being attached, this will ensure that the filename matches the restrictions of the target system. For example, if the Email is going to a machine that only caters for short file names, select *DOS 8.3.* 

# FILE TRANSFER PROTOCOL (FTP) ICON

**Note:** Because the IL-Mini does not have network capability, this icon is not available on that model of logger.

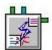

#### FUNCTION:

The FTP icon transmits data files to a designated server whenever its Trigger is pulsed. It will output a signal if the logger failed to contact the server, either through timeout or active rejection (like incorrect user or password).

#### **EXAMPLE APPLICATION PROGRAM NET:**

A machine shop is using a networked Logger to collect power consumption data on two machines, a lathe and a CNC mill. At the end of a 12-hour period, the data logger automatically transfers the recorded data to a central PC for analysis.

The three-phase 480VAC kWh sensors, monitoring the machinery, output a pulse equal to a programmable number of kilowatt-hours. The Math icon converts the number of pulses into the correct kWh value and the Summation icon generates the total of every 10 samples. The values are then sent to RAM and Probe Point icons.

Another Sample Rate Clock connected to the FTP icon is set for 12 hours. Every 12 hours the Trigger pulse will execute an FTP data transfer to the FTP server specified in the FTP icon dialog box with data from the previous 12 hours.

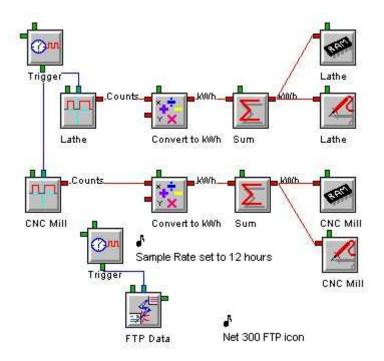

**CONNECTION TERMINALS:** 

**Note**: Internal system status only. No Input Terminals are shown for icon connections in the Program Net.

Enable: Logic Control

Processing of icon is allowed:

when Enable terminal is unconnected

OR when connected and Enable signal is HIGH.

## Trigger: Logic Control

Data files are sent via FTP to the designated server upon each Trigger Pulse, if the icon is enabled.

## Output: Logic Data

When an FTP operation is triggered, the logger will attempt to connect to the FTP server and send the file. If an error occurs, either due to timeout or active rejection (like incorrect user or password), the logger will retry a number of times as specified in the Communications page of the logger configuration dialog.

If, after the specified number of attempts, it was unable to complete the FTP operation, the Icon's output will go High. It will remain High until the next time the icon is triggered when it will be set Low before the FTP is attempted again. If an error does occur, check the following:

## **FTP TROUBLESHOOTING HINTS**

The following are some reasons FTP transfers may fail:

#### 1. Incorrect user name and password.

Verify the user can use the same name/password and successfully transfer data with a Windows FTP client. This has been an issue with cell modem systems, which may use different names/passwords to connect to the modem for configuration, to connect for Hyperware, and to connect to an FTP server. There has been at least one reported instance of a password change not "sticking" when made by a network support person.

## 2. Incorrect "FTP Destination Directory." Typical correct entries are:

/ /home /<user> /home/<user> /<???>/<user>

where:

<user> is user account name or ID

<???> is some system-specific value which must be obtained from the user's IT support.

Typically the best source of the correct directory name is the user's IT support.

#### 3. Selection of FTP "active" or "passive" mode.

"Active" mode should be tried first, then "Passive" mode. Ensure that failure causes (1) and (2) have been examined, usually by connecting with a Windows FTP application.

- Most Windows applications provide a means to select active vs. passive mode. Verify which (or both) work with the Windows application.

- Some FTP servers may require a different "FTP Destination Directory" for active vs. passive mode.

- Historically, active mode was more common. Passive mode is often used for web-based FTP transfers and is also used to provide a higher level of security.

- Ensure that Windows-based testing is done using the --exact-- same configuration as the logger configuration. Connecting to a server inside a corporate firewall via wired Ethernet may be different than using WiFi to a corporate access point which may be different from connecting to a public WiFi access point which may be different from connecting via an ISP which may be different from connecting via an ISP which may be different from connec

## CONFIGURATION DIALOG - FTP DESTINATION TAB:

This page defines connections to the target FTP server.

| File Transfer Pr | otocol (FTP) Icon   | × |
|------------------|---------------------|---|
|                  | Icon FTP            |   |
| FTP Destination  | Data Files Settings | _ |
|                  | FTP server          |   |
|                  | FTP port<br>21      |   |
|                  | FTP Mode            |   |
|                  | User ID             |   |
|                  | Password            |   |
|                  | Directory           |   |
|                  |                     |   |
|                  |                     |   |
|                  |                     |   |
|                  | OK Cancel Help      |   |

## **CONFIGURATION OPTIONS - FTP DESTINATION TAB:**

#### Icon Name:

This is a user-defined label that is shown below the icon within the Net Programming Window.

#### FTP server:

This is the name or IP address of the FTP server on the Internet or Network that will be used to send files to. Check with your System Administrator for the correct FTP server address.

#### FTP port:

The number of the port used by the server for FTP transfers (this is normally 21).

#### FTP Mode:

Selection of FTP "active" or "passive" mode. This should be set to match the settings of the FTP server the logger will be connecting to. "Active" mode should be tried first, then "Passive" mode. Historically, active mode has been more common. Passive mode is often used for web-based FTP transfers and is also sometimes used to provide a higher level of security.

#### User ID:

This is the user name with which to log in to the FTP server. Please check with the FTP server's System Administrator for username and password information.

#### Password:

This is the password used with the User ID to log in to the FTP server.

**NOTE:** Check with the System Administrator to obtain a username and password that will have permission to write files and subdirectories to the FTP directory.

#### Directory:

This is the name of the directory on the server where files will be stored.

**NOTE:** this should normally be a *relative* pathname, beginning with . Typically, this value should not be left blank. Entering a period (.) usually specifies the use of the "default folder" assigned to the username/password being used.

## **CONFIGURATION DIALOG - DATA FILE TAB:**

These settings can be used to optionally select the Time Span, Data Type and Format of the data to be transmitted, as well as specifying the name of the data file(s).

An additional option is available to instruct the Logger to clear the transmitted data from Logger memory after the data file has been successfully sent.

| ransfer Protocol ( | FTP) Icon                                    |      |
|--------------------|----------------------------------------------|------|
| lco                | n FTP Data                                   |      |
| TP Destination Dat | a Files Settings                             |      |
| Data File(s) to Ti | ransfer                                      |      |
|                    | C None                                       |      |
|                    | <ul> <li>All sequential data</li> </ul>      |      |
|                    | C Histogram data                             |      |
| 12.0               | Most recent readings                         |      |
| -Include Data Sir  | nce                                          | - 1  |
|                    | Cast succesful transfer                      |      |
|                    | C Session began                              |      |
|                    | Specified time ago                           |      |
|                    | 0 Seconds 💌                                  |      |
| Data Format        |                                              |      |
|                    | CSV (comma-separated)                        |      |
|                    | C Tab-separated                              |      |
|                    | C Space-separated                            |      |
|                    | C Raw data                                   |      |
| FTP Filename B     | ase                                          |      |
| Filena             | ime: test                                    |      |
|                    | Append serial number to Filename             |      |
|                    | Append unique date/time to Filename          |      |
| ERASE all price    | or Sequential data after successful transfer | 86   |
|                    |                                              |      |
|                    |                                              |      |
| nk 1               | Cancel                                       | Help |

#### Data File(s) to Transfer:

This allows the selection of the Data Type to be included in the file.

#### NONE:

This option is grayed out because it does not apply to FTP.

#### ALL SEQUENTIAL DATA:

This option sends data from all RAM icons in the Program Net.

## HISTOGRAM DATA:

This option sends data from Histogram icons only.

#### **MOST RECENT READINGS:**

This option selects data from the most recent reading from each Probe Point icon included in the Program Net. This does not include data from any RAM icons.

#### Include Data Since:

Selects the Time Span of data to be included in the file.

#### LAST SUCCESSFUL TRANSFER:

This option only sends data values that were not previously sent.

#### SESSION BEGAN:

This option sends all data since the beginning of the current session, when the Logger was enabled, regardless of whether it was previously sent or not.

#### SPECIFIED TIME AGO:

This allows the selection of data from a user-defined amount of time just prior to the Trigger event. A text box is provided for entry of a number. The Units (seconds, minutes, hours or days) can then be selected from the drop down list.

#### **Attached Data Format:**

This determines the format of the data in the files being sent. With the exception of Raw Data, each format translates the data into a human-readable spreadsheet-type format, with rows representing each Net Scan timestamp, and Columns representing each RAM icon.

#### CSV:

This option specifies column values will be separated by Commas (Comma Separated Values).

#### TAB-SEPARATED:

This option specifies column values will be separated by Tab characters.

#### SPACE-SEPARATED:

This option specifies column values will be separated by spaces, and filled to align columns on 35 character boundaries.

#### RAW DATA:

Data files will be sent in unformatted XID format, which is the raw format used by the logger and contains data as well as checksum information. This format is not humanreadable, however is the most compact format and may be later used by HyperWare for additional processing, such as plotting.

#### FTP Filename Base:

This specifies the naming convention used for data files being sent.

#### FILENAME:

This value assigns a name to the file being sent.

#### **APPEND SERIAL NUMBER:**

Selecting this option will append the logger serial number to the Filename, allowing it to be distinguished from files sent from different Loggers.

#### APPEND DATE/TIME:

When checked, this option adds the date and time value to the filenames being sent, so that unique filenames are created to prevent overwriting earlier files.

Leave this option unchecked to replace old files with the latest ones on the computer the files are being sent to, if required.

## Erase:

When this option is checked, data that has been successfully transferred will be erased from the Logger. If the transmission failed, this data will remain intact. Leave this option unchecked to keep all data in the Logger.

## CONFIGURATION DIALOG – SETTINGS TAB:

This page provides the option of creating FTP subdirectories on the target FTP server and in addition allows the selection of the Character Set to be used for filenames associated with this icon.

|                        | TP) Icon                                                            |                        |
|------------------------|---------------------------------------------------------------------|------------------------|
| lcor                   | n FTP Data                                                          |                        |
| TP Destination Data    | a Files Settings                                                    |                        |
| r- Message Settings    |                                                                     |                        |
| message Jeangs         |                                                                     |                        |
|                        |                                                                     |                        |
| FTP'                   | te subdirectory using Session I<br>ed data                          | Name for               |
| [Typically<br>Format a | vused when FTP'ing data in 'F<br>s it groups the resulting multiple | Raw' Data<br>le files] |
| 1                      |                                                                     |                        |
| - Allowed character    | Set for Filenames                                                   |                        |
|                        |                                                                     |                        |
| C All ch               | haracters                                                           |                        |
| • Win :                | 32 Compatible including: A-Z                                        | Za-z0-9_+- ~           |
| C Dost                 | 8.3 Compatible including: A-Z                                       | Za-z0-9_+-             |
|                        |                                                                     |                        |
|                        |                                                                     |                        |
|                        |                                                                     |                        |
|                        |                                                                     |                        |
|                        |                                                                     |                        |

## **Create Subdirectory:**

This option will attempt to create and use a subdirectory on the FTP server based on the data session name. This subdirectory will be located in the directory specified on the FTP destination tab.

**NOTE:** Check with the System Administrator to get a username and password that will have permission to write files and create subdirectories in the target FTP directory.

#### Allowed Character Set for Filenames:

This affects only warning messages generated while editing this icon.

This will ensure that filenames used will match the restrictions of the target system. For example, if the FTP data is going to a machine that only caters for short file names, select *DOS 8.3.* 

# 

#### FUNCTION:

Provides two types of Data Filtering: a Sliding Average or a Low Pass Smoothing Filter. Filtering reduces the variation between consecutive samples in the data.

#### **EXAMPLE APPLICATION PROGRAM NET:**

Two temperatures in a Las Vegas taxi are monitored to research operating temperatures in the hot summer. Two critical points are selected to monitor. The filtered values are sent to RAM icons and Probe Points for viewing.

For the Exhaust Temp a Filter icon is used, which is capable of calculating a sliding average every minute for the last ten minutes. This example uses 10 samples, with a one minute sampling rate. As the 10th sample arrives the average is output. Every minute thereafter the average for the prior 10 minutes is output.

For the Eng Oil a Filter icon is used to calculate a low-pass smoothing filter. This example uses 7% smoothing. Every minute the smoothed value is output.

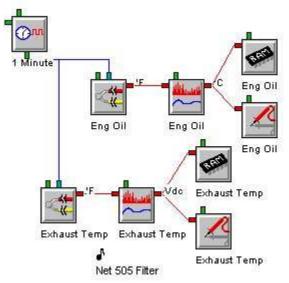

## **CONNECTION TERMINALS:**

Input: Analog Data

Enable: Logic Control

Processing of icon is allowed:

when Enable terminal is unconnected

OR when connected and Enable signal is HIGH.

## Output: Analog Data

No Output is generated when the icon is disabled. When the icon is re-enabled, the filtering operation is re-started.

| oothin   | g Filter                        | Contraction of the Association of the |  |
|----------|---------------------------------|---------------------------------------|--|
|          | Icon Name:                      | Exhaust Temp                          |  |
| Input    | Input Name:                     | Exhaust Temp                          |  |
| Functior | i                               |                                       |  |
|          |                                 | <ul> <li>Sliding Avg</li> </ul>       |  |
|          |                                 | C Low Pass Filter                     |  |
|          | er of Samples o<br>255 samples) | iver which to Average: 10             |  |
| -        | ок                              | Cancel Help                           |  |

#### CONFIGURATION OPTIONS:

#### Icon Name:

This is a user-defined label that is shown below the icon within the Net Programming Window.

#### Input Name:

This reflects the name of the icon connected to this icon's Input Terminal.

#### Sliding Avg.:

When this is selected, a text entry box is provided for the

#### NUMBER OF SAMPLES OVER WHICH TO AVERAGE

For example, if *Number of Samples* is 5, when the 5<sup>th</sup> Sample is received, the Average of Samples 1 through 5 is Output. When the 6<sup>th</sup> Sample is received, the Average of Samples 2 through 6 is Output, then 3 through 7, etc.

For the first 4 Samples, the first value is used for the missing ones in the average:

out[1] = ( 5 \* in[1] ) / 5 out[2] = ( (4 \* in[1] ) + in[2] ) / 5 out[3] = ( (3 \* in[1] )+ in[2] + in[3] ) / 5 out[4] = ( (2 \* in[1] ) + in[2] + in[3] + in[4]) / 5 Low Pass Filter:

|                        | C Sliding Avg                         |
|------------------------|---------------------------------------|
|                        | C Low Pass Filter                     |
| s                      | imoothing Filter Factor: 7            |
| (linput 0 to 99: $0 =$ | No filtering, 99 = Maximum Filtering) |

When this is selected, a text entry box is provided for the

SMOOTHING FILTER FACTOR (ALPHA)

Data will be filtered according to the low-pass alpha filter formula: Out[n] = Sample - (Sample - Out[n-1]) \* Alpha/100

## LATCH ICON

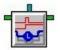

## FUNCTION:

This icon can be used to keep an alarm Output on if the Input is only HIGH momentarily. A Trigger Pulse causes the Output to latch to the state of the Input at that instant, and remain in that state until the next Trigger Pulse occurs.

## EXAMPLE APPLICATION PROGRAM NET:

This program is identical to the Delay icon program with one exception; the delay has been removed from the Email output. Intended to monitor and record the air quality in an Expanded Polystyrene factory, the program includes a Relay icon that latches if the Email icon detects an error.

If the air quality is poor, 1000 PPM or greater an email is generated to warn Operations. The 4-20mA input is sampled at a once per minute rate and the milliAmps to PPM conversion takes place in the DCmA input. The signal is sent directly to memory and also to a Comparator icon. If the output of the Comparator goes High then an emailed text message is sent to the operator's cell phone. If an error occurs while attempting to send the message, the Email icon's output will go High. Observe that the output of the Email icon, indicating a failed message send attempt, will force the Latch icon to retain the value it is currently receiving as Input, which is the same High value. Since the Latch icon will remain High continuously (until reset) once it receives its first High value.

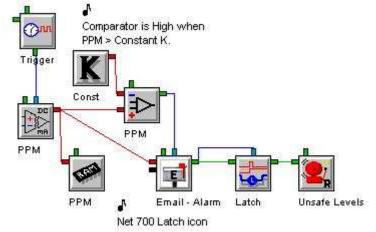

## **CONNECTION TERMINALS:**

Input: Logic Data

## Trigger: Logic Control

Upon transition from LOW to HIGH, the signal from this Terminal forces the Output to latch to the current state of the Input.

Output: Logic Data

Maintains its state until the Trigger Pulse and Input force it to change.

## **CONFIGURATION DIALOG:**

| Icon Name:   | Latch                      |                     |
|--------------|----------------------------|---------------------|
| Function     |                            |                     |
|              | Email - Alarm              |                     |
| state is pas | sed to Output upon receipt | of a Trigger Pulse. |
|              |                            |                     |
|              |                            |                     |
|              |                            |                     |
|              |                            |                     |
|              |                            |                     |

## **CONFIGURATION OPTIONS:**

#### Icon Name:

This is a user-defined label that is shown below the icon within the Net Programming Window.

## \_\_\_ state is passed to Output upon receipt of a Trigger Pulse:

This reflects the name of the icon connected to this icon's Input Terminal. It is the state of this input that will be latched at the output when a trigger is applied.

# LATCHED LCD MESSAGE (LCD EVENT) ICON

**Note:** This icon is only available on the IL-Mini if the LCD option is installed.

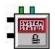

## FUNCTION:

User-programmed messages can be displayed on the LCD (liquid crystal display) on the front panel of the Logger System Base. When its Trigger Input goes HIGH, this icon will add an *Event-Triggered* type of message to the list of Active Messages that are displayed on the LCD screen of the Logger and on the Status dialog of HyperWare-II. The value of each Input at the time of the event can be embedded in the message. Since this indicates a past event, it will remain in the list until cleared by the User.

**Note:** The list of Active Messages can be reviewed via the Logger front panel Next / Select buttons menu *Active Messages* or via a *Status Query* from within the Communication Window.

#### EXAMPLE APPLICATION PROGRAM NET:

A Municipal Water District wants to watch the operating temperatures of two large pumps they believe will fail soon. Each pump is monitored by a thermocouple and compared to 225 degrees F as defined in the Constant icon K. If either of the Comparator icons' outputs go high, Relay Overheat Alarm is activated, triggering an audible and visual alarm. A message is also sent to the LCD via the Latched LCD Message icon for either motor. The message immediately identifies which motor overheated and its temperature at the time of the event.

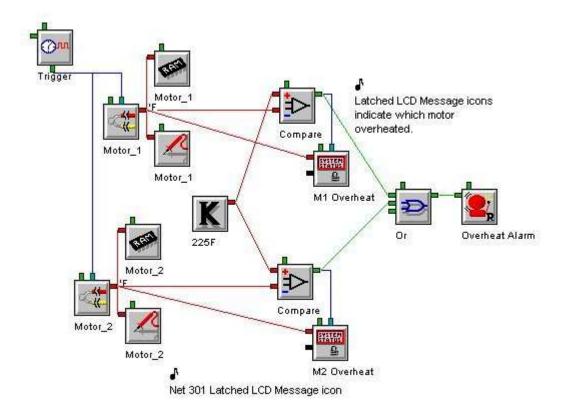

## **CONNECTION TERMINALS:**

Input: Analog or Logic Data

Each of these two Inputs can be connected to either data type, or left unconnected.

Enable: Logic Control

Processing of icon is allowed:

when Enable terminal is unconnected

OR when connected and Enable signal is HIGH.

Trigger: Logic Control

Upon each Trigger Pulse, if the icon is enabled, the specified message will be sent to the LCD screen.

**Note:** Hardware Output (to LCD display) only. No Output terminal is shown on the icon for Program Net connection.

**CONFIGURATION DIALOG:** 

|             | essage                                                                     | -  |
|-------------|----------------------------------------------------------------------------|----|
| Icon Na     | ime: M1 Overheat                                                           |    |
| nput        |                                                                            | 10 |
| Input 0 Nar | me: Motor_1                                                                |    |
| Input 1 Nar | me: Unconnected                                                            | •  |
| Function    |                                                                            |    |
| Linne Trine |                                                                            |    |
|             | ger, write this message (with optic<br>res/Values) to the Liquid Crystal I |    |
|             | es/Values) to the Liquid Crystal I                                         |    |
| Input Stat  |                                                                            |    |

## **CONFIGURATION OPTIONS:**

#### Icon Name:

This is a user-defined label that is shown below the icon within the Net Programming Window.

## Input 0 Name:

This reflects the name (i.e. Motor\_1) of the icon connected to this icon's upper Input Terminal. If this optional connection is not used, it will be labeled Unconnected.

## Input 1 Name:

This reflects the name of the icon connected to this icon's lower Input Terminal. If this optional connection is not used, it will be labeled Unconnected.

#### Message:

This displays a summary of the actual message. To edit the message, click on the *Edit Message* button.

**Note:** inserted values will be displayed here as formatting keys, such as "##.#" or "^0".

# Edit Message Dialog:

The Edit Message Dialog allows entry and formatting of the custom message for this icon. Each message can consist of up to two lines of text.

Because the message can be displayed on the LCD, a maximum of 20 characters per line is permitted.

| and the second second se | red LCD Message; Message Entry                    | >    |
|----------------------------------------------------------------------------------------------------|---------------------------------------------------|------|
| Mode                                                                                                    |                                                   |      |
| 0                                                                                                    | Edit message                                      |      |
| C                                                                                                    | Test message using specified numerical formatting |      |
| C                                                                                                    | Test message using Input Names                    |      |
| Input Value                                                                                                    | Insertion                                         |      |
|                                                                                                    | 0 Motor_1 'F                                      |      |
| Select Inpu                                                                                                    |                                                   |      |
|                                                                                                    |                                                   |      |
|                                                                                                    |                                                   |      |
| 1                                                                                                    | Web a Monoradoral Franciski a ta constructiona    |      |
| inpu                                                                                                    | t Value Numerical Formatting to use in message:   |      |
|                                                                                                    | XX . X                                            |      |
|                                                                                                    |                                                   |      |
|                                                                                                    |                                                   | - 03 |
| Insert Hig                                                                                                    | Inset                                             | F I  |
| Insert Hig                                                                                                    | hlighted input into message at cursor location    | t    |
| Constanting (                                                                                                    | hlighted input into message at cursor location    | t    |
| Insert Hig<br>Message                                                                                                    |                                                   | t ]  |
| Constantine Constant                                                                                                    | Motor One is ^0 'F                                | t    |
| Constanting (                                                                                                    |                                                   | t    |
| Constanting (                                                                                                    | Motor One is ^0 'F                                | t _  |
| Constantine Constant                                                                                                    | Motor One is ^0 'F                                | t    |
| Constraints and                                                                                                    | Motor One is ^0 'F                                | t    |

#### Mode:

While editing this icon, Mode selection determines how text insertions will be displayed in the message window at the bottom of the dialog, providing a kind of preview function.

The formatting applied to Input Value Insertion entries (see below) affect the spacing, and therefore layout of the text when displayed on the LCD in these various display modes.

#### Message:

The text of the message is entered here, when 'Edit message' mode is selected.

To insert the values of inputs that are connected to this icon into a message, locate the cursor at the appropriate location within the message text, then highlight the desired Input from the *Select Input* list, and click on the *Insert* button. When each reference to an input value is added, it is assigned the currently specified Numerical Formatting (see below).

Special formatting keys are used to indicate each Input Value. These formatting keys are in the form of a caret (^) followed by the input number. For example, as

shown above, the Input Value for Level would be represented as ^1 (because 'Level' is connected to input 1).

A limitation of these text messages is that only one embedded input value per line is permitted.

#### Select Input:

The input list displays the inputs connected to this icon whose input values are available for insertion into the message. The first column shown in the list is the Input number, the second column is the input's Name, and the final column is that Input's Units Text.

#### Input Value Numerical Formatting:

Values that are inserted into the text message can be formatted as decimal (floating-point) numbers, whole integers, or in the case of Logic Data, as text.

| Select Input: 0 Battery Vdc                         | 0 Battery Vdc                                                                |
|-----------------------------------------------------|------------------------------------------------------------------------------|
| 1 CPU DI_D Hi/Low                                   | Select Input: 1 CPU DI_D Hi/Low                                              |
| 2 CJC 'C                                            | 2 CJC 'C                                                                     |
| Input Value Numerical Formatting to use in message: | Input Value Numerical Formatting to use in message:<br>Low: empty High: FULL |

When working with Logic Data, you must enter text for both HIGH and LOW conditions. Each description can be up to 11 characters in length.

Decimal and integer numbers are also restricted to 11 characters, including the decimal point, if one is present.

In the examples above, CJC will be displayed as a whole integer, and for CPU\_DI\_D, either "empty" or "FULL" will be inserted into the message as applicable at the time.

**Note**: be sure to allocate the maximum expected digits to the left of the decimal point, or the end of the line may get truncated.

# LOGICAL AND ICON

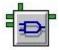

**FUNCTION:** 

The Output turns HIGH ONLY when all of its Inputs are HIGH. If any of the Inputs are LOW, the Output is LOW.

## **EXAMPLE APPLICATION PROGRAM NET:**

The manufacturer of a water purification system that utilizes ozone wants to record two parameters, water flow and % ozone in some test systems. They only care about recording the data when water flow is at a certain rate and ozone is above a certain percentage.

A single sample rate clock (Trigger) controls both inputs, which are sampled every 10 seconds. The flow rate (Flow) is sent to a Window Comparator (Flow OK) with two Constants (5gpm and 3gpm), and the ozone percentage (Ozone) is sent to a single comparator (Ozone OK). The outputs of each Comparator go into a Logical And icon (And) which controls the RAM icons for each of the two Inputs.

When both Comparator Outputs are HIGH, the Output of the Logical And icon will be HIGH, allowing data to be stored, by enabling the Memory icons.

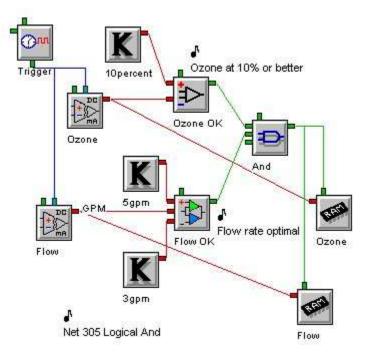

# **CONNECTION TERMINALS:**

Inputs: Logic Data

As an Input Terminal is connected, a new one will appear on the Logical And icon, up to a maximum of 24 Input Terminals.

Enable: Logic Control

Processing of icon is allowed:

when Enable terminal is unconnected

OR when connected and Enable signal is HIGH.

## Output: Logic Data

# **CONFIGURATION DIALOG:**

| Icon Name      | : And           |                                         |      |
|----------------|-----------------|-----------------------------------------|------|
| put            |                 |                                         |      |
| List of Inputs | Flow OK         | 1                                       | -    |
| unction        | - 76            |                                         | -114 |
|                | Output H        | IGH when:                               |      |
|                |                 |                                         |      |
|                | ALL Input       | s are HIGH                              |      |
|                |                 |                                         |      |
| enerial        |                 |                                         |      |
| pecial         |                 | ana ana ana ana ana ana ana ana ana ana |      |
| Show addit     | onal Inverted C | lutput Terminal                         |      |
| Latch Outp     | ut state upon m | eeting And condi                        | tion |
|                |                 |                                         | 20   |
| ÔK Ì           | C.              | ancel                                   | Help |

#### **CONFIGURATION OPTIONS:**

#### Icon Name:

This is a user-defined label that is shown below the icon within the Net Programming Window.

#### List of Inputs:

This is a drop-down list containing the names of the icons connected to this icon's Input Terminals (i.e. Flow OK, etc.). This is used for informational purposes only.

#### Show additional Inverted Output Terminal:

When checked, this option provides an additional Output Terminal whose state will always be the opposite of the primary output. This is a simple way to handle both possibilities without needing to add an Inverter icon.

When this option is left unchecked, only the primary output Terminal will be available.

# Latch Output state upon meeting And condition:

When checked, this option will force the Output to remain HIGH when it first goes HIGH.

When this option is left unchecked, the Output will return to LOW whenever any of the Inputs go LOW.

# LOGICAL EXCLUSIVE OR (XOR) ICON

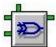

# FUNCTION:

The Output turns HIGH when the state of the two inputs are different, i.e. ONLY ONE of the Inputs is HIGH. If neither or both of the Inputs are HIGH, the Output is LOW.

# **CONNECTION TERMINALS:**

Inputs: Logic Data

There are only two Inputs for the Exclusive OR icon.

Enable: Logic Control

Processing of icon is allowed:

when Enable terminal is unconnected OR when connected *and* Enable signal is HIGH.

Output: Logic Data

#### **CONFIGURATION DIALOG:**

| Icon Name: Exclusive OR |         |  |
|-------------------------|---------|--|
|                         |         |  |
| function                |         |  |
| Output HIGI             | ł when: |  |
| Flow                    |         |  |
| is DIFFEREI             | IT than |  |
| Value Po                | sition  |  |

# **CONFIGURATION OPTIONS:**

#### Icon Name:

This is a user-defined label that is shown below the icon within the Net Programming Window.

### Output HIGH when:

This field reflects the name (i.e. Flow) of the icon connected to this icon's upper Input Terminal.

#### Is DIFFERENT than:

This field reflects the name (i.e. Value Position) of the icon connected to this icon's lower Input Terminal.

#### Show additional Inverted Output Terminal:

When checked, this option provides an additional Output Terminal whose state will always be the opposite of the primary output. This is a simple way to handle both possibilities without needing to add an Inverter icon.

When this option is left unchecked, only the primary output Terminal will be available.

#### Latch Output state upon meeting And condition:

When checked, this option will force the Output to remain HIGH when it first goes HIGH.

When this option is left unchecked, the Output will return to LOW whenever both Inputs match.

# LOGICAL INVERTER (NOT) ICON

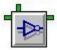

## **FUNCTION:**

The NOT icon inverts signals passing through it. When the Input is HIGH the Output will be LOW. When the Input is LOW, the Output will be HIGH.

### **EXAMPLE APPLICATION PROGRAM NET:**

A manufacturing company is monitoring the temperature and pressure of an important process. They wish to know if any faults occur with the data logger and also have a regular heartbeat email that assures them the logger is operating properly and recording the data of this critical process. When the Warning icon indicates a fault it immediately triggers the Email Fault icon to send an Email indicating attention to the system is needed.

When a logger fault is not present, the Inverter icon flips the Low Warning icon signal to a High signal which enables the System OK Email icon. The Email icon, Triggered hourly with the Sample Rate Clock, sends this regular message indicating so with the latest temperature and pressure readings.

The program also sends data using FTP regularly on a 24-hour schedule. If a fault does occur Email Fault is programmed to send the last data attached to the email.

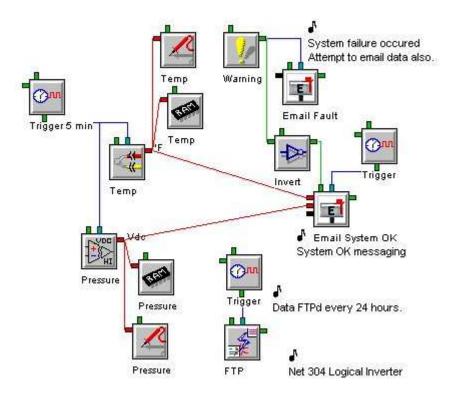

# **CONNECTION TERMINALS:**

Input: Logic Data

Enable: Logic Control

Processing of icon is allowed:

when Enable terminal is unconnected

OR when connected and Enable signal is HIGH.

Output: Logic Data

**CONFIGURATION DIALOG:** 

| Warning<br>input | unction | Output the Inverted (opposite) state o | of |
|------------------|---------|----------------------------------------|----|
| input            |         | Warning                                |    |
|                  |         | input                                  |    |
|                  |         |                                        |    |

# **CONFIGURATION OPTIONS:**

#### Icon Name:

This is a user-defined label that is shown below the icon within the Net Programming Window.

### Input Name:

This reflects the name (i.e. Warning) of the icon connected to this icon's Input Terminal

# LOGICAL OR ICON

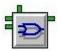

## **FUNCTION:**

The Output of this icon goes HIGH whenever any of its connected inputs are HIGH. If all of the inputs are LOW, then the Output will be LOW.

# EXAMPLE APPLICATION PROGRAM NET:

A University Physics lab wants to monitor, record and maintain lab temperature between 70 and 75F. They have a building automation system that does not seem to be working properly so they installed an IntelliLogger to monitor the system's performance. Each room has a single thermocouple, configured with a Fahrenheit Output.

Two Constant icons supply the high and low temperature values for three Window Comparators. When any of the monitored temperatures move outside the 75 to 70F acceptable range, its Window Comparator passes a High signal to the Logic Or which triggers an Email.

This means that any of the Window Comparator's outputs going High will trigger an email. The Logic Or icon also has an inverted Output which keeps a relay closed when all the Inputs of the Logical Or are Low. The relay completes a circuit for a larger relay that powers a visible green light in a control room. When the light is green all rooms are within the desired temperature range.

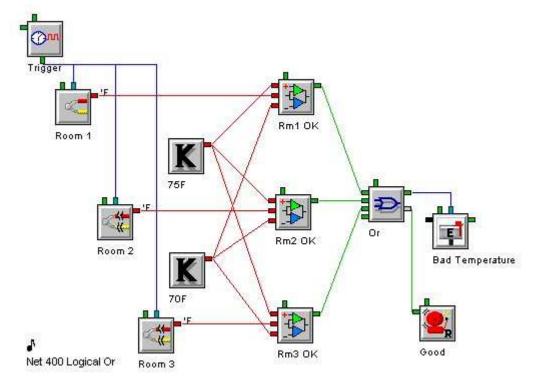

# **CONNECTION TERMINALS:**

Input: Logic Data

Whenever an Input Terminal is connected, a new one will appear on the Logical OR icon, up to a maximum of 24 Input Terminals.

Enable: Logic Control

Processing of icon is allowed:

when Enable terminal is unconnected

OR when connected and Enable signal is HIGH.

### Output: Logic Data

## **CONFIGURATION DIALOG:**

| ical OR         |                                                    |  |
|-----------------|----------------------------------------------------|--|
| Icon Name:      | Or                                                 |  |
| Input           |                                                    |  |
| List of Inputs: | Rm1 OK                                             |  |
|                 | Rm1 OK                                             |  |
| Function        | Rm2 OK                                             |  |
|                 | Rm3.0K                                             |  |
|                 | ANY Input is HIGH                                  |  |
| Special         | ANY Input is HIGH                                  |  |
|                 | ANY Input is HIGH<br>onal Inverted Output Terminal |  |
| Show additio    |                                                    |  |
| Show additio    | onal Inverted Output Terminal                      |  |

## **CONFIGURATION OPTIONS:**

#### Icon Name:

This is a user-defined label that is shown below the icon within the Net Programming Window.

## List of Inputs:

This is a drop-down list containing the names of the icons connected to this icon's Input Terminals. This list is for informational purposes only.

# Show additional Inverted Output Terminal:

When checked, this option provides an additional Output Terminal whose state will always be the opposite of the primary output. This is a simple way to handle both possibilities without needing to add an Inverter icon.

When this option is left unchecked, only the primary output Terminal will be available.

# Latch Output state upon meeting Or condition:

When checked, this option will force the Output to remain HIGH when it first goes HIGH.

When this option is left unchecked, the Output will return to LOW whenever all of the Inputs go LOW.

# **MATH FUNCTION ICON**

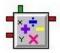

# FUNCTION:

The Math icon accepts one or two Input signals, then performs the designated mathematical calculation based on their values, and then outputs the result.

Equations used in these icons may be optionally saved to and selected from a userdefined Math Library.

The two Program Nets below illustrate how a Math icon may be used in two different manners. Equations for one or more Inputs may be manually entered. Alternatively, for conversion of a single input in Linear Scaling (mX+b) applications, equations can be generated by using the integrated Equation Generator.

# EXAMPLE APPLICATION PROGRAM NET ONE:

This Program Net samples two thermocouples across a heat exchanger, and calculates the temperature differential.

The inlet and outlet temperatures (Temp IN and Temp OUT) are measured using thermocouples. Each thermocouple value is sent to a Probe Point icon and to a Memory icon for display and storage. Both temperature values are sent to a Math icon which performs the simple calculation (X - Y) for the differential value (Delta Temp). This calculated Delta Temp is then sent to a Probe Point icon and a Memory icon.

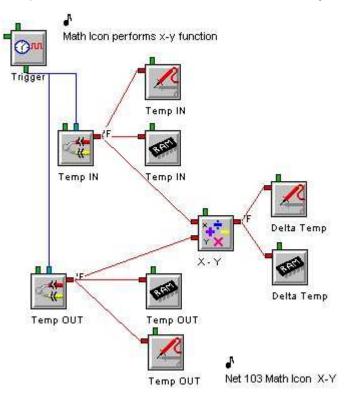

### EXAMPLE APPLICATION PROGRAM NET TWO:

This Program Net was needed for an oil storage customer, who needed to monitor the pressure within a storage container. A pressure transducer was connected to the input icon, which sends the value to a Math icon, where it is converted to engineering units (PSI). In this example the Input range of 4-20 mA from the transducer represents a range of 0-100 PSI.

In this example, the math icon is performing the scaling function to translate the 4-20 mA signal into PSI using the (6.15839 \* x) + -25.4342 equation (See the Generate Equation paragraph below for details on how this equation was calculated).

It is worth noting that the input icon is also capable of performing this scaling internally, but for the purposes of this example, a math icon was used.

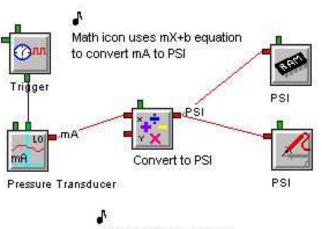

Net 106 Math Icon mX+b

#### **CONNECTION TERMINALS:**

Inputs: Analog Data

The second Input is optional. If only one input is used in the equation, the other input should be left unconnected.

Enable: Logic Control

Processing of icon is allowed:

when Enable terminal is unconnected

OR when connected and Enable signal is HIGH.

#### Output: Analog Data

This is the value of the Math calculation result.

# **CONFIGURATION DIALOG:**

| Icon Na                 | me: Convert to PSI                      |                   |
|-------------------------|-----------------------------------------|-------------------|
|                         | put: PSI Transducer<br>put: Unconnected | Swap<br>X & Y     |
| Function                |                                         |                   |
| (6.158390 × x) + -25.43 | 4200                                    |                   |
| Save                    | Function Library                        | Generate Equation |
| Output                  | Output Units: PSI                       |                   |
|                         |                                         |                   |
| Special                 |                                         |                   |

# **CONFIGURATION OPTIONS:**

#### Icon Name:

This is a user-defined label that is shown below the icon within the Net Programming Window.

# X and Y Inputs:

These reflect the names (i.e. PSI Transducer) of the icons connected to this icon's Input Terminals. X represents the upper Terminal. The Y Input Terminal is optional. If it is left empty, Y Input will be labeled Unconnected.

# Swap X and Y:

Clicking on the **SWAP** button swaps the X and Y Input connections. The change is reflected in the X and Y Input Name boxes as well as in the actual Program Net where the connections are redrawn.

NOTE: The Function area, including Save, Function Library and Generate Equation buttons are described below in detail.

## **Output Units:**

This provides a text box for User entry of a Units label that will be shown at the Output of this icon.

## **Output When:**

This option defines in what circumstances the Output value will be updated. This may be useful if the inputs to the icon are updated at different times/rates (asynchronously).

## X input Updated:

When this option is selected, the Output is updated only when the X Input is updated. If a calculation is performed that uses the Y Input, the last Y Input value will be used in the calculation and the Output will be updated.

#### Y input Updated:

When this option is selected, the Output is updated only when the Y Input is updated. If a calculation is performed that uses the X Input, the last X Input value will be used in the calculation and the Output will be updated.

#### X or Y Updated:

When this option is selected, the Output is updated if either of the X or Y Inputs is updated.

#### Function:

A text box is provided for entry of the equation to be calculated. In the equation, use **X** and **Y** to represent the values at the X and Y Inputs. Supported math Functions, their Syntax, and Explanations are provided in the following table:

| FUNCTION       | SYNTAX           | EXPLANATION                                                             |
|----------------|------------------|-------------------------------------------------------------------------|
| Addition       | X+7              | Adds 7 to Input X                                                       |
| Subtraction    | X-20             | Subtracts 20 from Input X                                               |
| Multiplication | X*1.2            | Multiplies X times 1.2                                                  |
| Division       | X/2              | Divides X by 2                                                          |
| Exponentiation | X^3              | X cubed                                                                 |
| Exponential    | EXP(X)           | e to Xth power                                                          |
| Parenthesis    | 2*(X-Y)          | 2 times the difference of the X Input<br>minus the Y Input              |
| Square         | SQR(Y)           | Y squared                                                               |
| Square         | Root SQRT(X)     | Square root of X                                                        |
| Absolute       | Value ABS(Y)     | Absolute value of Y                                                     |
| Zeroize        | ZERO(X)          | Zero if X is negative, X otherwise                                      |
| Natural        | Log LOG(Y)       | Natural log of Y                                                        |
| Log            | Base 10 LOG10(X) | Base 10 log of X                                                        |
| Sine           | SIN(Y)           | Sine of Y                                                               |
| Cosine         | COS(X)           | Cosine of X                                                             |
| Tangent        | TAN(Y)           | Tangent of Y                                                            |
| ArcCosine      | ACOS(X)          | ArcCosine of X                                                          |
| ArcSine        | ASIN(X)          | ArcSine of X                                                            |
| ArcTangent     | ATAN(X)          | ArcTangent of X                                                         |
| ArcTangent2    | ATAN2(Y)         | ArcTangent2 is accurate for values of X<br>very close to and equal to 0 |

### **Function Library:**

A math Function Library is provided, allowing the storage of user-defined equations that may be used frequently.

To save a function to the Library, enter the equation in the Math Function text box, then click the **Save** button. A dialog will be displayed, allowing for user entry of a short comment describing the function being saved.

Clicking the **OK** button saves the function to the Function Library for future recall. Once saved, the Math Function Library dialog will be displayed.

| Saving Equation to Library             | ×  |
|----------------------------------------|----|
| (6.158390 * x) + -25.43420(            | )  |
| Optional Comment?                      |    |
| 4-20 mA converts to range of 0-100 PSI |    |
|                                        |    |
| Can                                    | el |
|                                        |    |
|                                        |    |

To retrieve a previously saved function for use, click the *Function Library* button, which will open a dialog allowing access to the Library where user-added equations are retained.

Highlight the desired equation and click on the **Use** button to have the function loaded into the Math Function text box.

To delete an equation from the Library, highlight it, and then click on the *Remove* button.

| th Function Libr                                        | ary    |                 |                                                                                    |   |
|---------------------------------------------------------|--------|-----------------|------------------------------------------------------------------------------------|---|
| Equation to use:                                        |        |                 |                                                                                    |   |
| (511.500000 * x) +<br>x%3<br>x-y<br>(6.158390 * x) + -2 |        | ,mod<br>the di, | ;ilamigo2<br>3<br>fference between them<br>;4-20 mA converts to range of 0-100 PSI | × |
|                                                         |        |                 |                                                                                    |   |
| 4                                                       |        |                 |                                                                                    |   |
| Use                                                     |        | Close           |                                                                                    |   |
| Use                                                     | Remove |                 | Help                                                                               |   |

# Generate Equation:

In the example below, a 4-20 mA output pressure transducer is attached to the logger. The pressure transducer's input range is 0-100 PSI.

| put Scal  | ing Equation (    | senerator           |                        |               |
|-----------|-------------------|---------------------|------------------------|---------------|
| Function  |                   |                     |                        |               |
|           | Generates a lin   | ear equation (with  | scaling and offset) co | mmonly used   |
|           |                   |                     | eg from mA to PSI, rH  |               |
|           | Note: For         | advanced function   | ns use the separate M  | ath Icon.     |
| Equation  | Generation        |                     |                        |               |
|           | Enter a near      | Full-Scale Signal I | .evel (Sensor Output)  |               |
|           | and correspo      | onding Real World   | Value.                 | i .           |
|           | Repeat for a      | near 'Zero' Signal  | Level and click 'Calc  | ulate''       |
|           |                   | Signal Level        | Real World             |               |
|           | High Point:       | 20.368              | 100                    |               |
|           | 100070100000      |                     | I see                  | Calculate     |
|           | Low Point:        | 4.13                | 0                      |               |
|           |                   |                     | 1996 - 1972 -          |               |
| Resulting | Equation          |                     |                        |               |
| Linear on | aling of input in | nV h formati Du     | tput = 6.15839 *       | × + -25.4342  |
| Lineal sc | anng or input in  | mX+b format: Ou     | (put = 10.13033        | A + [-20.4042 |
|           |                   |                     |                        |               |
|           | OK                | Ca                  | ncel                   | Help          |
| 1         |                   |                     |                        |               |

An Equation Generator is provided for automatically creating linear equations of the form:

# Output = mX + b

To create a function, enter the calibrated (measured) range of the Signal Level of the sensor that will be used. In this example that is 4.13 to 20.368 mA. Next, enter the range of values that these values represent (0 to 100 PSI in this case). Clicking on the *Calculate* button will automatically generate the values for m and b (6.15839 and –25.4342, respectively in this example). Finally, clicking *OK* returns to the main Math dialog and inserts the updated equation into the Function box automatically.

# MINIMUM AND MAXIMUM (MIN/MAX) ICON

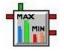

**FUNCTION:** 

Detects the minimum and maximum data values passing through the icon. The Min/Max icon will accumulate a user-specified number of input samples, then calculate and output both the minimum value and the maximum value received during that period.

## EXAMPLE APPLICATION PROGRAM NET:

This is an example Net program that monitors the temperature of a radiator every five minutes. In addition to storing a one-hour average, a Min Max icon has been included which will also output the minimum and maximum values to probe point icons.

Since the same Sample Rate Clock triggers both the Average icon and the Min Max icon the sample period will be the same.

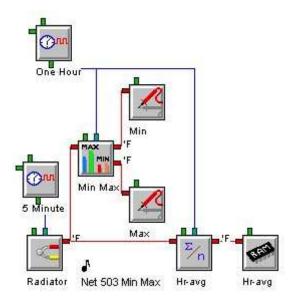

## **CONNECTION TERMINALS:**

Input: Analog Data

Enable: Logic Control

Processing of icon is allowed:

when Enable terminal is unconnected

OR when connected and Enable signal is HIGH.

## Trigger: Optional Logic Control

When 'Triggered' Mode is selected, an additional Optional Trigger terminal appears on the top of the icon. Upon transition from LOW to HIGH, the current Minimum and Maximum values will be updated at the icon's output terminals.

### Outputs: Analog Data

The upper Output Terminal is the Minimum, and the lower one is the Maximum.

#### **CONFIGURATION DIALOG:**

|         | n and Maximum                                                 |               |             |                |
|---------|---------------------------------------------------------------|---------------|-------------|----------------|
|         | Icon Name: Mir                                                | n Max         |             |                |
| Inpu    | Input Name: Ra                                                | idiator       | _           |                |
| Func    | tion                                                          |               |             |                |
| C       | Output Min and Max after: 12                                  | Į.            | <br>Samples |                |
|         |                                                               |               |             |                |
| ¢       | Output accumulated Min and M                                  | lax upon: One | Hour        | <br>going HIGH |
|         |                                                               | · · · ·       |             |                |
| Spec    | ial                                                           |               |             |                |
|         |                                                               |               |             |                |
|         | Output Current Min and May ur                                 | DOD DISABLE   |             |                |
| 1000 (A | Output Current Min and Max up<br>Clear Sample Count and Min a |               | ABLE        |                |

#### **CONFIGURATION OPTIONS:**

#### Icon Name:

This is a user-defined label that is shown below the icon within the Net Programming Window.

#### Input Name:

This reflects the name of the icon connected to this icon's Input Terminal.

### Output Min and Max after:

If this option is selected, the number of samples entered will be buffered up (accumulated) before the Minimum and Maximum will be calculated and output.

## Output accumulated Min and Max upon:

If this option is selected, an *Optional* Trigger Terminal appears at the top of the icon. A signal transitioning from LOW to HIGH on this terminal will force the Minimum and Maximum to be calculated from the accumulated samples and output.

## Output Current Min and Max upon DISABLE:

Select this option to force an output of the Minimum and Maximum thus far, at any time that the icon is disabled. If this option is *not* checked, upon receipt of a disable signal, the Min/Max calculation will be suspended until the icon is reenabled and no in-process value will be output. For example, if Minimum and Maximum values are to be calculated over 10 samples but only 7 have been received when the icon is disabled, the 7 sample Minimum and Maximum will be output, and the Min/Max calculation will be suspended until re-enabled. When the icon is re-enabled, the calculation will continue and after 3 more samples are received, the 10 sample Minimum and Maximum will also be output (unless the following *Clear Sample Count...*option is selected).

#### Clear Sample Count and Min and Max upon Enable:

Select this option to force a reset of the Min/Max calculation values and of the sample count used for the calculation, whenever the enable signal is applied.

If this option is not selected, the Average calculation will proceed from its suspended state (which it entered when it was disabled) each time the icon is enabled.

#### Clear Min and Max after Output:

Whenever this option is selected, each time the values are output, the Minimum and Maximum values will be cleared and a new calculation will start as new samples arrive.

If this option is *not* selected, new samples will continually be added and calculated into the accumulating Minimum and Maximum values.

# **MODBUS SLAVE / SERVER DEVICE ICON**

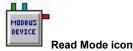

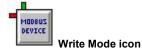

### **FUNCTION:**

The Modbus Slave / Server Device icon is employed when the IntelliLogger will be used as a Modbus *Master* or *Client* and will be accessing data from a Modbus *Slave* or *Server* device (if you are trying to use the IntelliLogger in the Slave/Server mode then refer to Modbus Register List Icon). Integration of the Modbus Slave Device icon into a Program Net allows the IntelliLogger to read data from or write data to registers in the connected Modbus Slave/Server device.

A Modbus Slave Device icon is added to the Program Net for each Register that is to be read from or written to in the connected Modbus Slave/client device(s). Use of this icon allows for an IntelliLogger to garner readings from one or more Modbus connected devices as well as from hardwired analog and/or digital inputs.

#### **EXAMPLE APPLICATION PROGRAM NET:**

This is an example Net program that monitors the temperature and energy consumption of a large space heater.

The temperature is monitored with a thermocouple connected to a thermocouple input and is written to a remote display that communicates using the Modbus protocol.

Energy consumption is monitored by reading a value from a power sensing harness that communicates using the Modbus protocol. The readings are converted to understandable units of kilowatt-hours (kWh) and stored to the IntelliLogger's internal memory using the Memory icon.

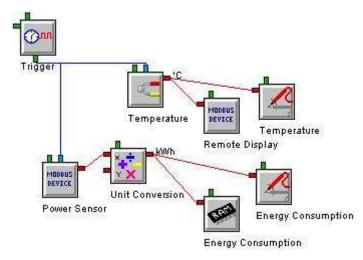

## **CONNECTION TERMINALS:**

Enable: Logic Control

Processing of icon is allowed: when Enable terminal is unconnected OR when connected and Enable signal is HIGH.

Trigger: Logic Control

Available in icons configured in the Read mode, and conditionally available to icons configured in Write mode.

In Read mode, if the icon is Enabled, upon receipt of a logic trigger signal (e.g. from a connected Sample Rate Clock as shown) a command is sent to the connected Modbus Slave/Server device and the received response is then passed to the next icon in the Program Net. In the above example, the Modbus Slave/Server device response is passed to the Math icon where unit conversions are performed.

In icons configured to Write mode there are two radio buttons enabled. When the button labeled 'Output upon Trigger going HIGH' is selected, if the icon is Enabled, upon receipt of a logic trigger signal (e.g. from a connected Sample Rate Clock as shown) a command is sent to the connected Modbus Slave/Server device and the received response is then written to the associated register.

# Input: Analog Data

Only available/applicable when the icon is used in the Write mode. This is the value to be written to a Modbus slave device register.

### Output: Analog Data

Only available/applicable when the icon is used in the Read mode. This is the value read from a Modbus slave device register.

# **CONFIGURATION DIALOG:**

| Editing Untitled Modbus Slave Device Register Icon                                                                                                    | × |
|----------------------------------------------------------------------------------------------------|---|
| Icon Name Mdbus Slave Register                                                                                                    |   |
|                                                                                                    |   |
| ⊙RTU OTCP                                                                                                    |   |
| Slave Device Address: 1                                                                                                    |   |
| Register Starting Address: 40001                                                                                                    |   |
| Read Owrite Output Units:                                                                                                    |   |
| Output upon Trigger going HIGH     Output whenever input is updated     Register Numeric Format                                                        | _ |
| 16 Bit Integer                                                                                                    |   |
| O 32 Bit Integer                                                                                                    |   |
| O 32 Bit Floating Point                                                                                                    |   |
| 🔘 16 Bit Bitfield                                                                                                    |   |
| Starting Bit Bitfield Width (number of bits)                                                                                                    |   |
| 0                                                                                                    |   |
| Register Order<br>Starting Address represents LSB (Normal)<br>(LSB is the Least Significant 16 Bits of the 32 bit value; MSB is Most Significant Bits) |   |
| Integer Register Sign                                                                                                    | 5 |
| O Unsigned O Signed                                                                                                    |   |
| Notes (Optional, 64 characters max.)                                                                                                    |   |
| Test Save Save As<br>OK Cancel Help                                                                                                    |   |
|                                                                                                    |   |

# **CONFIGURATION OPTIONS:**

Icon Name:

This is a user-defined label that is shown below the icon within the Net Programming Window.

## RTU / TCP:

This allows the user to specify which version of the Modbus communication protocol to use. Depending on the Modbus option(s) available on the connected IntelliLogger, one or both of these options may display.

Remote Terminal Unit (RTU) protocol communicates with Modbus Slave devices via the IntelliLogger RS-232 Port. For RS-485 (2 or 4-wire) RTU connections, utilize Logic Beach's Serial Communication Module (SCC-1) and the IntelliLogger's RS-232 [PC] connection port.

Transmission Control Protocol (TCP) communicates with Modbus TCP Server devices over a network and utilizes the IntelliLogger's Ethernet connection port and conventional CAT5 cable.

## Device Address:

This is the address of the actual Slave/Server *device* (i.e. not the Register) with which with the IntelliLogger will communicate for this parameter. Each Modbus device that the IntelliLogger will communicate with must have a unique address. Valid device addresses are from 1 to 247 although not all devices can be assigned addresses over this full range. Refer to the device User's Manual for supported addresses, assign a unique address then match that address in this field.

## **Register Starting Address:**

Each parameter (e.g. flow rate, Vac, Phase A voltage, mass flow rate, etc) in a Modbus device has an address associated with the register that holds that data. Enter the starting address (in Decimal numeric format) for the desired parameter per the device manufacturer's Modbus Register listing.

If a single register (16 bits) is used, then enter the address of that register. If two registers are used for the parameter, enter the address of the lower numbered register. All Modbus Slave/Client devices should have in their User Manuals, a table of available parameters with their associated addresses.

#### Note:

1. In some documentation, Modbus Register Addresses may be referred to as a type and a number. Modbus Register Types are: Discrete Output Coils, Discrete Input Contacts, Analog Input Registers or Analog Output Holding Registers. Each of these types cover a numeric address range as the following table indicates:

| Type Offset plus Address |
|--------------------------|
| 00000 plus address       |
| 10000 plus address       |
| 30000 plus address       |
| 40000 plus address       |
|                          |

If a Modbus address is referred to as "Holding address 102" then the actual address is 40,000 plus 102 or 40102 which is what would be used within the Slave Icon Starting Address field.

2. Sometimes Modbus Register addresses may be supplied by equipment manufacturers in non-decimal format... for example in Hex format (eg 0026h or 0026H). Convert the to decimal before entering into the dialog (eg 0026H

converts to 38 decimal). Online numeric format converters are readily available on the Web. Don't forget to add the Register Type offset if named (as described above).

### Read / Write:

Radio button selection defines whether the IntelliLogger will read data from or write data to a register in a Modbus Slave/Server device.

Depending on this selection, the bitmap graphic of the Modbus Slave Device icon will change. As a Write configured Register, the input terminal (on the left) will display. As a Read configured Register, an Output terminal on the right side will display. Both configurations have a Trigger input terminal in the center top of the icon and an Enable input terminal in the left top of the icon.

#### Output upon Trigger going HIGH / Output whenever input is updated:

These radio buttons are only enabled when the icon is in Write mode. While in Write mode, if 'Output upon Trigger going HIGH' is selected, the icon will write the value on its input terminal to its associated register whenever its Trigger terminal goes HIGH. If 'Output whenever input is updated' is selected, the icon will write the value on its input terminal to its associated register whenever the value on its input terminal to its associated register whenever the value on its input terminal to its associated register whenever the value on its input terminal to its associated register whenever the value on its input terminal changes.

#### **Register Numeric Format:**

This selects the format of data being accessed in the Slave/Server device register. 16 Bit Integers and 16 Bit Bitfields are contained in single registers. 32 Bit Integers and 32 Bit Floating Points are each contained in two consecutive registers.

If a 16 Bit Bitfield is selected, the user must also specify how many bits are used to define the parameter of interest (e.g. 2 bits could be used to define 4 settings of a motor... Off, Low, Med and High) and which bit in the register is the leftmost bit. Refer to the device User's Manual for the Register format.

# **Register Order:**

In 32-bit Format values (e.g. 32 bit Integer), two 16 bit Registers are used. The user must specify how data is ordered in the concatenation of these two registers.

"Starting Address represents LSB (Normal)" should be selected if the *least significant* digits are in the first register. Refer to the device User's Manual for the Register format.

"Starting Address represents MSB" should be selected if the *most significant* digits are in the first, or lower address register.

# Integer Register Sign:

When an Integer format is selected (above), the user must specify whether the desired parameter register uses an "Unsigned" integer, where all values are positive and no negative values can occur, or a "Signed" integer, where both negative and positive values are possible.

#### Notes (Optional, 64 characters max.):

This allows the user to write a note about the icon, device, registers, format or whatever they choose, and keep it inside that specific icon's Configuration

Options dialog. This Note will be saved with the icon in the Program Net and with the icon if saved to a library.

## Test:

Use this button to open the "Modbus Test" dialog and test the specified configuration of the icon (per this dialog), the connection, the end device, etc. A test should always be done to confirm proper operation of the icon prior to unattended deployment.

| Modbus Test                |
|----------------------------|
| Wed Jan 28, 2009 15:30:15  |
| Register Value = 60.011158 |
| Read Register              |
| ОК Help                    |

Save:

Modbus icons can be saved to disk as files (extension \*.mbi) for later use. This can save time in reuse in that they can be simply opened from disk, modified slightly for the new application (e.g. change the Device Address) and incorporated into a new Program Net. For organizational purposes, a folder (directory) can be made for each device and associated Modbus Slave/Server Device icons can be saved under that device directory.

To add a previously saved Modbus icon to a Program Net, the user must select "Add Saved Icon" from the Modbus menu at the top of the Program Development Window.

# MULTIPLEXER (MUX) ICON

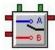

# FUNCTION:

This icon will pass through the signal from one of its two Inputs. Which of these inputs permitted to pass through depends on the state of the icon's Select Control input. When the Select Control input is LOW, Input A will be passed to the Output. When the Select Control input is High, Input B will be passed.

## EXAMPLE APPLICATION PROGRAM NET:

This example program net was used by a customer whose data file was to be parsed by a legacy program that expected hourly reference measurements in the same data column (RAM lcon) as the primary sampled data.

For the first minute of each hour, the POI Output will go HIGH, causing the MUX to pass along the Reference reading (Reference TC). The rest of the time it will pass along the normal Thermocouple reading (Primary TC).

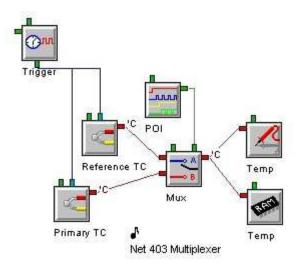

# **CONNECTION TERMINALS:**

Inputs: Analog Data

## Enable: Logic Control

Processing of icon is allowed:

when Enable terminal is unconnected

OR when connected and Enable signal is HIGH.

## Select: Logic Control

Unlike the Trigger, this Control Input is state-driven. While the Select Input (POI) signal is LOW, the Multiplexer (Mux) icon output passes through the Signal from the upper Input (Reference TC). While the Select Input signal is HIGH, the

Multiplexer icon output passes through the Signal from the other Input (Primary TC).

Output: Analog Data

## **CONFIGURATION DIALOG:**

| Function          |             |                 |     |         |
|-------------------|-------------|-----------------|-----|---------|
| Pass Input A: R   | eference TC | to Output when: | POI | is Low  |
| Pass Input B: Pri | imary TC    | to Output when: | POI | is High |

# **CONFIGURATION OPTIONS:**

#### Icon Name:

This is a user-defined label that is shown below the icon within the Net Programming Window.

#### Pass Input A:

This reflects the name (Reference TC) of the icon connected to this icon's upper Input Terminal.

# Pass Input B:

This reflects the name (Primary TC) of the icon connected to this icon's lower Input Terminal.

## To Output when \_\_\_\_\_ is Low/High:

This reflects the name (POI) of the icon connected to this icon's Select Control Terminal.

# PERIODIC OUTPUT (POI) ICON

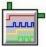

# FUNCTION:

The Periodic Output Icon generates a Square Wave/Pulse Output based upon time values specified in its configuration dialog box.

### **EXAMPLE APPLICATION PROGRAM NET:**

This is a good example of sampling data from an input at a fast rate while storing the data at a much slower rate. The 4-20mA output flow meter is being sampled every 1 second. The output of this icon is being fed into an Integral icon, which converts this flow rate (gallons per minute) into an actual amount which is updated every minute (based on the clock above the Integral icon).

The output from the Integral icon is in gallons, which is passed into a summation icon, whose job it is to total up the number of gallons that passed though the flow meter.

The information sent to memory is only stored one time every 24 hours, which is controlled by the POI (Periodic Output) icon. Once every 24 hours, the POI icon's output goes high for two seconds, enabling the summation icon's output to be stored to memory.

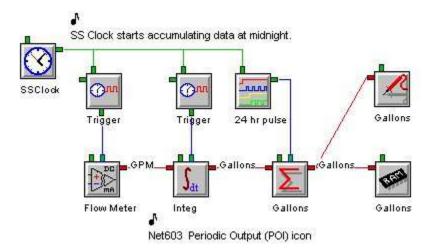

#### **CONNECTION TERMINALS:**

**Note**: Internal Input only. No Input Terminals are shown for icon connections in the Program Net.

Enable: Logic Control

Processing of icon is allowed:

when Enable terminal is unconnected

OR when connected and Enable signal is HIGH.

Output: Logic Data

# **CONFIGURATION DIALOG:**

| eriodic Output                                                                                                    | >   |
|----------------------------------------------------------------------------------------------------|-----|
| Icon Name: 24 hr pulse                                                                                                    |     |
| Function<br>Output a Square Wave with the following timing:                                                                                                    |     |
| HH         :         MM         :         SS         .         sss           Delay to INITIAL Turn-On:         00         :         00         :         00         .         000 |     |
| ON Duration: 00 ; 00 ; 02 , 000                                                                                                    |     |
| OFF Duration: 23 : 59 : 58 . 000                                                                                                    |     |
| Number of Cycles to Repeat (0-continuous):                                                                                                    |     |
| Special<br>Reset Upon Disable<br>Suspend while Disabled                                                                                                    | 141 |
| OK Cancel Help                                                                                                    | 1   |

### **CONFIGURATION OPTIONS:**

#### Icon Name:

This is a user-defined label that is shown below the icon within the Net Programming Window.

**Note:** Time values are entered in hours (HH), minutes (MM), seconds (SS) and milliseconds (sss).

# Delay to Initial Turn-On:

This is the amount of time after the Enable Input goes HIGH that the Output remains LOW. If the Enable terminal is not connected, it is assumed to be HIGH (enabled). In this case, the Delay is the amount of delay after enabling the Logger itself.

#### On Duration:

This is the amount of time the Output remains HIGH during its cycle.

#### Off Duration:

This is the amount of time the Output remains LOW during its cycle.

# Number of Cycles to Repeat:

This is the number of times that the specified cycle will repeat before stopping. Entering a value of zero will cause the cycle to repeat continuously.

**NOTE:** The Delay to Initial Turn-On time is not repeated.

### **Reset Upon Disable:**

Whenever this mode is selected, after the Enable Input goes from HIGH to LOW, the icon's state is reset. This means that the next time the Enable terminal goes HIGH, the cycle starts from the beginning (including the Turn-On Delay).

### Suspend While Disabled:

If this option is selected, whenever the Enable Input goes from HIGH to LOW, the icon's state is suspended. All timers are put on hold while the Enable input remains LOW. The next time the Enable goes HIGH, operation continues where it left off.

# PROBE POINT (PP) ICON

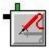

# FUNCTION:

Probe Point icons mark and provide access to nodes within a Program Net. They are used in various situations:

- 1. The Logger front panel display while the Program Net is executing. Values at the nodes can be accessed through the *Probe Point Values* LCD menu selection.
- 2. During *Real-Time Trending* sessions, nodes marked with Probe Point icons are accessible as long as HyperWare-II is connected to a Logger.
- 3. When HyperWare-II is connected to a logger, the *Quick Probes* dialog provides a convenient glance at the most recent values associated with these probes.
- 4. *GreenWater* can provide remote Trending when it connects to the Logger via Internet.

Probe Point icons inherit the Units value from the Outputs to which they are connected. These units will appear on the LCD display as well as when the Probe Point is used in Quick Probes. Real-Time Trending and GreenWater are illustrative representations, but also use the units label where appropriate.

# **EXAMPLE APPLICATION PROGRAM NET:**

This program Net is an example of power monitoring from a kilowatt (kW) sensor. The sensor is read every 1-second. The output of this icon is sent to probe point (demand) and is also integrated over a one-hour period resulting in kWh. This kWh output from the Integral icon is also connected to a probe point (kWh) and is also stored to memory.

The two probe points may therefore be used to view the current demand values (is Kilowatts) or the total power used in kilowatt-hours (kWh).

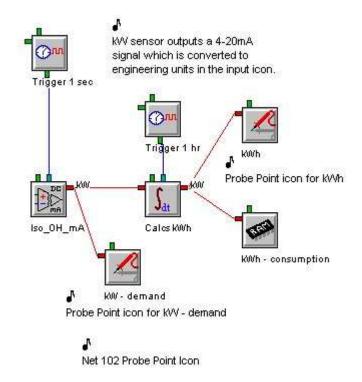

#### **CONNECTION TERMINALS:**

Input: Logic or Analog Data. The terminal will accept either signal type.

Enable: Logic Control

Processing of icon is allowed:

when Enable terminal is unconnected

OR when connected and Enable signal is HIGH.

**Note:** Hardware Output to displays only. No Output terminals are shown on the icon for Program Net connections.

# **CONFIGURATION DIALOG:**

| Icon Name: KWh                  |      |
|---------------------------------|------|
|                                 |      |
| - Input                         |      |
| Input Name: Calos kWh           |      |
|                                 |      |
| Special                         |      |
| Decimal Number Format (default) |      |
| [Floating Point, e.g. 1234.567] |      |
|                                 |      |
| Whole Number Format             |      |
| [Rounded Integers, e.g. 1235]   |      |
| · · · · · · · · · · · ·         |      |
| OK Cancel                       | Help |
| UN Cancel                       | neip |

#### **CONFIGURATION OPTIONS:**

#### Icon Name:

This is a user-defined label that is shown below the icon within the Net Programming Window. By default, Probe Point icons will automatically take the name the icon connected to their input. This can later be changed to a unique name if needed.

#### Input Name:

This reflects the name (i.e. Calcs kWh) of the icon connected to this icon's Input Terminal

### **Decimal Number Format:**

The data will displayed in Floating point format. This includes both the integer and decimal components (XXX.XXX).

## Whole Number Format:

The data display will be rounded to Signed Integer format. This includes only the digits to the left of the decimal point (XXXXX.). For example, 123.4 would be shown as 123, but 4321.5 would be displayed as 4322.

# RATE OF CHANGE (ROC) ICON

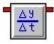

## FUNCTION:

The Rate of Change icon calculates and outputs the rate of change of a signal for a userspecified number of samples. A "sliding" calculation is performed each time the Input is updated. For example, if the user-entered number of samples is 5, after the 5th sample is taken, the 1st and 5th samples are used for the calculation. The next time sample is taken, the 2nd and 6th are used and so on.

### EXAMPLE APPLICATION PROGRAM NET:

The manufacturer of Manlifts and Aerial Platforms is experiencing trouble in the field and suspect operators are attempting to lift the platform and arm faster than the design intends. To gather real world information they install a data logger to monitor the hydraulic pressure that operates the lift arm. They want to see how quickly the pressure builds to the lift arm and if it is within design parameters. They use a contact relay into the Digital Input (In Use) to enable the 4-20mA pressure transducer Input (Hyd\_PSI) so that data is only gathered when the arm is in use. The pressure is scaled in the Input icon and then sent to the Rate of Change icon. This icon measures the Rate of Change over a span of readings (10) specified by the programmer. This way the Manlift manufacturer can tell how quickly the operators are telling the arm to move and take corrective action.

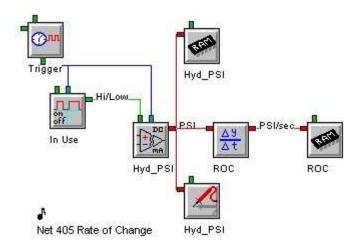

#### **CONNECTION TERMINALS:**

Input: Analog Data

**Note**: This icon runs according to its input only. No Control Terminals are shown for icon connections in the Program Net.

#### Output: Analog Data

The Rate of Change icon updates its Output after receiving the user-specified number of samples and calculation the Rate of Change.

# **CONFIGURATION DIALOG:**

| Derivative; Rate of Change |                                                                                       | ×                        |
|----------------------------|---------------------------------------------------------------------------------------|--------------------------|
|                            | me: ROC                                                                               |                          |
| - Input                    | me: Hyd_PSI                                                                           |                          |
| [Hyd_PSI] Rate             | e is in units:  e per Second (e.g. revolutions<br>per Minute<br>per Hour<br>per Day   | s per second)            |
|                            | lerivative (rate of change) of [Hyd_PSI] calcu<br>Calculate over: 10 Sample Intervals | lated over the specified |
| - Output                   | nits: PSI/sec                                                                         |                          |
| OK                         | Cancel                                                                                | Help                     |

# **CONFIGURATION OPTIONS:**

#### Icon Name:

This is a user-defined label that is shown below the icon within the Net Programming Window.

## Input Name:

This reflects the name of the icon connected to this icon's Input Terminal.

#### Rate is in Units:

This option specifies the time base units (i.e. per second, per minute, etc.) for which the Input signal rate is specified. For example if Seconds is selected and the Input is temperature, the Output would be the rate of change of the Input in degrees per second. By providing this information, the Program Net will automatically calculate the correct Rate of Change.

If a time base other than seconds, minutes, hours, or days is used, the value being supplied into this icon can be scaled by a math icon prior to connection.

#### Calculate over \_\_\_\_\_ Sample Intervals:

This provides a text box for user entry of the number of samples. The number of samples implicitly defines the time interval used for the calculation.

#### Units:

Provides a text box for user entry of a Units label for the Output value.

## **REMOTE CONSTANT (VARIABLE) ICON**

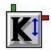

### FUNCTION:

The Remote Constant icon has an Analog Output that can be controlled in real-time by the user. This Output can be connected to any Analog Input of another icon.

### EXAMPLE APPLICATION PROGRAM NET:

This program monitors the pH of process waste water from an Orange Juice facility before it enters the sewer system. The process water is required by the City's Municipal Water District to be within a specified pH range, otherwise the facility must treat the water before it enters the municipal waste water system.

The pH sensor outputs a 4-20mA signal that is measured by the Input named pH Sensor. The mA DC Input icon also scales the 4-20mA signal to engineering units. The signal is sent to Memory and Probe icons as well as a Window Comparator icon.

Two Remote Constants define the "Window" for the Comparator. The pH needs to be regulated such that it falls within a narrow band as defined by the High Threshold and Low Threshold Remote Constant icons. When the measured value exceeds either value entered in the High or Low Threshold Remote Constant icons, the Comparator Output goes HIGH. This Logic signal causes a Relay Output to close, creating a local alarm. It also causes an LCD message to be displayed, indicating the pH value and causes an email to be sent with the out of range pH value.

The use of the Remote Constant icons allows the City Water District to remotely vary the values used to determine acceptable pH levels.

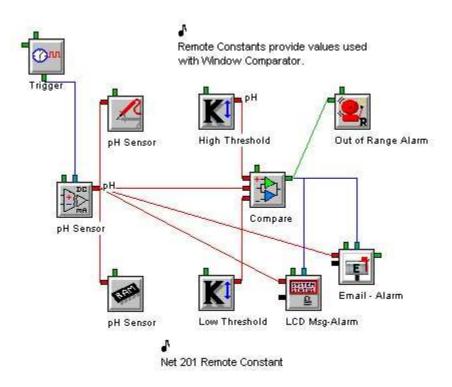

### **CONNECTION TERMINALS:**

**Note**: Internal system status only. No Input Terminals are shown for icon connections in the Program Net.

Enable: Logic Control

Processing of icon is allowed:

when Enable terminal is unconnected

OR when connected and Enable signal is HIGH.

Output: Analog Data

The Remote Constant icon updates its Output after receiving a user-generated command to do so from HyperWare-II.

| lo            | on Name:    | High Threst     | hold          |                   |
|---------------|-------------|-----------------|---------------|-------------------|
| -<br>Function |             |                 | 972           | 10 CC 80 M        |
|               |             |                 | ntrol via cor | mmunication link. |
| Ini           | tial Value: | 8.3             |               |                   |
|               | Units:      | pН              |               |                   |
| Special       |             |                 |               |                   |
| ¢             | Retain last | t set value u   | pon Disable   | /Enable           |
| С             | Reset to in | nitial value uj | oon Disable   | /Enable           |
|               |             |                 | 0.            |                   |
|               |             |                 |               |                   |

### **CONFIGURATION OPTIONS:**

#### Icon Name:

This is a user-defined label that is shown below the icon within the Net Programming Window.

### Initial Value:

A user-defined value may be entered in this box. This will be the initial value used by the icon.

#### Units:

Provides a text box for user entry of a units label that will be shown at the Output from this icon.

#### Special:

This parameter is ignored if the Enable Input is left Unconnected. Otherwise the transition form Disabled to Enabled will cause the icon to Output the value specified by the selected radio button: either the most recent value the icon was set to, or the Initial Value entered above.

| 🗠 / - [Real-Time Trending] |               |                |  |  |
|----------------------------|---------------|----------------|--|--|
| File Edit                  | RemoteControl | Window Help    |  |  |
| E 🖌                        | Access Remo   | te Icon Values |  |  |

Remote Control icons can be accessed from the Real-Time Trending Window. The button used to monitor or change the states of Remote Control icons is shown above.

Clicking this button will cause HyperWare-II to query the Logger for the names and corresponding states of its Remote Control icons. HyperWare-II will then display a dialog box such as the example below.

| The state of each icon may then be changed. | Clicking <b>OK</b> will cause HyperWare-II to |
|---------------------------------------------|-----------------------------------------------|
| send any updated values to the Logger.      |                                               |

| Remote Control |                                |                         |                  |            | × |
|----------------|--------------------------------|-------------------------|------------------|------------|---|
| lco            | on Name                        | Value                   |                  | Units      |   |
| V              | ariable                        | 7.000000                |                  | Units -000 |   |
|                | Switch                         | • High C Low            |                  |            |   |
|                | <mark>Remote</mark><br>Are you | u sure you want to chan | ge Remote Icon v | xalues     |   |
|                |                                | <u>Yes</u>              | No               |            |   |
|                |                                |                         |                  |            |   |
|                |                                | SendValues              | ancel            |            |   |
|                |                                |                         |                  |            |   |

## **REMOTE CONTROL (SWITCH) ICON**

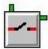

### FUNCTION:

The Remote Control icon has a Logic Output that can be controlled in real-time by the user. This Output can be connected to the Logic Input of any other icon.

### EXAMPLE APPLICATION PROGRAM NET:

This program monitors the temperature of a plating bath. If the Bath Temp temperature exceeds the value entered in Limit icon then a warning email is sent to the operator. The operator will receive the email containing the current temperature on his cellular phone. By accessing the networked data logger from GreenWater or an Internet browser, the user can remotely turn on the circulation pump to cool the bath.

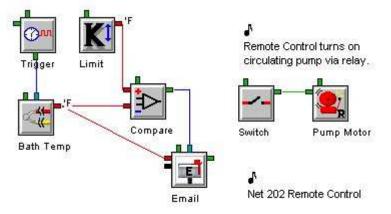

### **CONNECTION TERMINALS:**

**Note**: Internal system status only. No Input Terminals are shown for icon connections in the Program Net.

Enable: Logic Control

Processing of icon is allowed:

when Enable terminal is unconnected

OR when connected and Enable signal is HIGH.

Output: Logic Data

The Remote Control icon updates its Output after receiving a user-generated command to do so from HyperWare-II.

| Icon Nam                 | e: Switch                            | ]  |
|--------------------------|--------------------------------------|----|
| Function<br>Output under | remote control via communication lin | k. |
| Initial Sta              | ate of Output: C High<br>C Low       |    |
| Special                  | last set state upon Disable/Enable   |    |
|                          | o initial state upon Disable/Enable  |    |

### **CONFIGURATION OPTIONS:**

#### Icon Name:

This is a user-defined label that is shown below the icon within the Net Programming Window.

### Initial State of Output:

This is used to specify the initial state of the icon's Output.

### Special:

This parameter is ignored if the Enable Input is left Unconnected. Otherwise the transition form Disabled to Enabled will cause the icon to Output the state specified by the selected radio button: either the most recent value the icon was set to, or the Initial Value entered above.

## **R-S FLIP FLOP ICON**

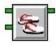

### FUNCTION:

This icon operates as a latch, whose output goes high whenever its upper (Set) input goes high. The output will remain high until the lower (Reset) input goes high, at which time the output will return low.

### EXAMPLE APPLICATION PROGRAM NET:

A paper and pulp manufacturer of cardboard cereal boxes needs to maintain a minimum level of sealing wax in the active holding tank. Anything less than the minimum should halt the continuous flow process.

Every minute the tank level is sampled and compared against the minimum acceptable level. If the level falls below the minimum, the output of the comparator goes high, forcing the Set input of the flip flop high, which will cause the output of the flip flop to latch high triggering the alarm.

The alarm will remain on until reset by the remote control switch when the tank has been refilled.

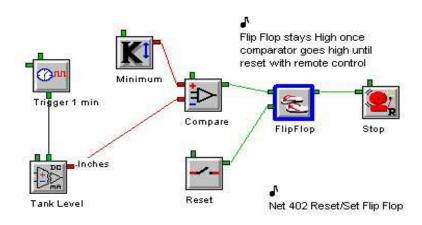

### **CONNECTION TERMINALS:**

Inputs: Logic Data

**Note**: Runs according to Inputs only. No Control Terminals are shown for icon connections in the Program Net.

Output: Logic Data

| Flip Flop<br>Icon Name: FlipFlop                                    |                     |
|---------------------------------------------------------------------|---------------------|
| Function                                                            |                     |
| SET: Output is latched HIGH when SET Input Compare                  | pulses 📀 HIGH C LOW |
| RESET: Output is latched LOW when RESET input: Switch               | pulses 📀 HIGH C LOW |
| Special                                                             |                     |
| If both inputs are ASSERTED (per above), Output is forced: C HIGH @ | r Low               |
| OK Cancel                                                           | Help                |
|                                                                     |                     |

### **CONFIGURATION OPTIONS:**

#### Icon Name:

This is a user-defined label that is shown below the icon within the Net Programming Window.

#### SET:

This reflects the name (i.e. Compare) of the icon connected to this icon's upper Input Terminal. The output will go HIGH when the SET Input changes to its selected state (High/Low). The output will then remain latched HIGH until the RESET condition is met.

**Note**: When the *Special* condition is met, this overrides everything else. As the *Special* condition ends, the Inputs are re-evaluated, as if each just had a fresh transition.

#### **RESET:**

This reflects the name (i.e. Switch) of the icon connected to this icon's lower Input Terminal. The output will go LOW when the RESET Input changes to its selected state (High/Low). The Output will then remain latched LOW until the SET condition is met.

#### Special:

Whenever *BOTH* Inputs are asserted to their *selected* states, the Output will be forced to the state (High/Low) selected here, until at least one of the Inputs changes state.

## SAMPLE RATE CLOCK (SRC) ICON

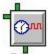

### FUNCTION:

The Sample Rate Clock (SRC) icon generates Trigger Pulses used throughout Program Nets to set Sampling Rates of the different Input type icons. (The icon derives its clock rate from a Logger internal clock.)

When the Sample Rate Clock generates a Trigger Pulse, it causes the connected icons to read their Inputs, process the signal accordingly and then update their outputs. SRCs within a Program Net set the pace at which the various branches will sequence.

**NOTE:** Every Program Net must have at least one Sample Rate Clock or POI to run correctly

Multiple Sample Rate Clocks may be used within a single Program Net to provide different sampling rates.

### EXAMPLE APPLICATION PROGRAM NET:

The following example demonstrates the use of two Sample Rate Clocks in a simple Program Net. The application is a temperature monitoring process that requires a higher sample rate of temperature monitoring when an operator manually throws a switch. The switch is connected to the Digital Input icon, labeled Switch State, which is subsequently connected to the other Sample Rate Clock, which controls the Thermocouple Input icon. When the Switch State goes high (switch closed), the Alternate Rate of the second SRC will be used: 5 samples per second. When Switch State is Low (switch open), the standard Sample Rate is used, which is one sample per second.

The Output of the Thermocouple is then sent to a Probe Point icon for real-time viewing, and to a Memory icon.

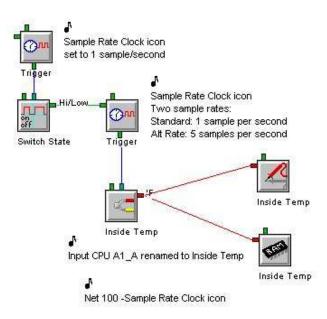

### **CONNECTION TERMINALS:**

Enable: Logic Control

Processing of icon is allowed:

when Enable terminal is unconnected

OR when connected and Enable signal is HIGH.

#### Alternate Rate Input: Logic data

The Sample Rate Clock has an *optional* Logic type (High / Low) Input Terminal that is used to control which of two clock rates will be output (see Configuration Dialog below).

If the Alternate Rate Input is left unconnected, Trigger pulses will be output at the standard rate.

If this Terminal is connected to a Logic type (High / Low) Output from another icon (as shown in the second SRC in the Program Net above), the state of this signal will determine which of two rates will be used. When the Input signal is LOW, the standard Trigger Pulse rate will be output. When the Input is HIGH (in the Program Net above, when Switch State is HIGH), the faster Alternate Trigger Rate will be output.

### Output: Trigger type

The Trigger Output Terminal of the Sample Rate Clock has a special function. The Logger ignores everything downstream of an SRC unless the Trigger Pulse is HIGH. So the SRC Trigger Output should always be connected to the Trigger Control Terminal (top middle) of an icon.

| Icon Name:                       | Trigger   |              |               |
|----------------------------------|-----------|--------------|---------------|
| unction                          |           |              |               |
| Output Trigger Pulse every :     | 1         | Seconds      | •             |
| Use Alternate Trigger Rate when: | Switch St | ate          | input is HIGH |
| Alternate Trigger Rate:          | 10        | Milliseconds | <b>•</b>      |

#### **CONFIGURATION OPTIONS:**

### Icon Name:

This is a user-defined label that is shown below the icon within the Net Programming Window.

#### **Output Trigger Pulse every:**

A text box is provided for user entry of a number. The Units (milliseconds, seconds, minutes, hours, and days) can be specified via the drop-down list.

Use of the Millisecond setting will result in higher power consumption as the Logger microprocessor is continually running during this mode. If nothing in the Program Net is using the Millisecond setting, the microprocessor can be put to a low power `sleep' mode during times of inactivity.

**NOTE:** With **MILLISECOND** Units, logging sessions must be limited to a *maximum of 8 months*. This limitation holds for both Rotary and Log to Full Memory modes. This limit is due to a maximum time count that the Logger can internally store at the faster clock rate. For sessions *longer than 8 months*, utilize **SECONDS** (or greater) Units.

#### Use Alternate Trigger Rate when \_\_\_\_\_ input is HIGH:

If the optional Alternate Rate Input is left unconnected, this will be grayed out.

When a Connection is made to the Alternate Rate Input, the Name (i.e. Switch State) of the icon connected to the Alternate Rate Input terminal displays. That name can only be changed in the other icon's dialog.

### Alternate Trigger Rate:

If a Logic Terminal is connected to the Alternate Rate Input Terminal, the Alternate Trigger Rate settings are enabled. Enter the rate to be used when the Alternate Rate Input signal is High. A text box is provided for user entry of a number. The units (milliseconds, seconds, minutes, hours, and days) can be specified using the drop-down list.

## **S**CHEDULER ICON

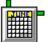

### FUNCTION:

The Scheduler Icon has a Logic Output that is toggled High then Low based on a userspecified schedule. The icon can be used in a wide variety of applications where Program Net logic needs to be asserted or triggered based on a calendar or time-of-day type of schedule.

Examples include the following:

- Trigger an email at a specified time each day.
- Trigger an FTP of all stored data at a certain time on the 1st of every month.
- Turn on a relay for a short period every few hours.
- Connect the Scheduler Icon to the Trigger input of the Summation icon in order to generate weekly flow totals that are stored to Memory at midnight each Sunday.

### **EXAMPLE APPLICATION PROGRAM NET:**

The following example demonstrates the use of a Scheduler Icon in a simple Program Net to email the daily temperature samples from the Logger's location to the Analyst.

The Sample Rate Clock (Trigger) Icon is configured to sample the CJC Temperature every one hour and record these values to Memory.

The Scheduler Icon is configured to output a trigger to the Email icon, resulting in the sending of an email containing the previous 24 hours samples to the Analyst at 2am each day.

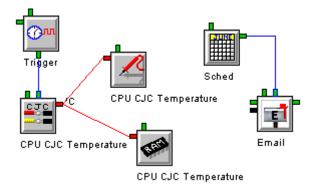

### **CONNECTION TERMINALS:**

Enable: Logic Control

Processing of icon is allowed:

when Enable terminal is unconnected

OR when connected and Enable signal is HIGH.

### Output: Logic Data

The Output is HIGH then LOW based on a user-specified schedule.

| Sc | heduler                                           |                       |                        |                                      |                        |       |              |              | X |
|----|---------------------------------------------------|-----------------------|------------------------|--------------------------------------|------------------------|-------|--------------|--------------|---|
|    |                                                   | on Name:              | Sched                  |                                      |                        |       |              |              |   |
|    | Function                                          | Start On:<br>Stop On: | 2/13/2009<br>6/28/2010 | <ul><li></li><li></li><li></li></ul> | 8:00:00 A<br>3:00:00 F | Y     | ⊙ am<br>○ am | ◯ pm<br>⊙ pm |   |
|    | Output<br>Go HIG<br>Special                       | ìH each cy            | cle for: 2             |                                      | Se                     | conds | ~            |              |   |
|    | Frequency: O Monthly O Weekly Frequency: Periodic |                       |                        |                                      |                        |       |              |              |   |
|    | Ever                                              | y: 1                  | •                      | Days                                 | ~                      | •     |              |              |   |
|    |                                                   |                       | K                      | Canc                                 | el                     | Hel   | >            |              |   |

#### **CONFIGURATION OPTIONS:**

#### Icon Name:

This is a user-defined label that is shown below the icon within the Net Programming Window.

#### Start On

The Start On time can be used for two different purposes:

 Specification of the beginning of the time window within which the Scheduler Icon will operate. For example, if the Start On time is midnight on June 1st, 2008, and the Stop On time is midnight on July 1st, 2008, the Scheduler will only toggle its output during June 2008. Whenever the logger is enabled outside of the specified time window, the Scheduler icon will be idle.

If, in this example, the Scheduler is set to Periodic mode, and set to "Every 1 Days". The output will go High every day of the month of June, 2008 at midnight because the Start On time is midnight. This is discussed further below.

2. To specify a repeating absolute time when the Scheduler Output will go High, for example every day at 3PM. The user simply wants the Scheduler to perform its function "all the time". In these situations the Start On time would be set to some time in the past and the Stop On time would be set far into the future. In these cases, the date portion of the Start On time is not important (as long as it is in the past).

However the time portion needs to be set to the time of day that the Output is to go High (3PM in this example). In this mode, every day at 3PM an Output Trigger would be generated for a duration of time specified in the "Go HIGH each cycle for:" field explained below.

#### Stop On

The calendar date/time when the scheduler icon will stop functioning.

| Tip: Clicking the Now button will reset both Start On |
|-------------------------------------------------------|
| and Stop On values to the current date and time.      |

#### Go HIGH each cycle for

These two fields (number and units of time) allow the selection of the amount of time that the output of the Scheduler Icon should go high when an activation time has been reached, as determined by the settings in the Frequency fields.

#### Frequency

The frequency fields allow an extremely flexible selection of schedule, based on either a Monthly, Weekly or Periodic frequency.

#### PERIODIC

In the example Configuration Dialog shown above, a simple frequency of once per day has been selected, which will output a 2 second pulse. Of particular importance is the start time - this was set to a future date, with the start time of 2am, meaning that all activation times would be synchronized with 2am each day (the value of this might not be immediately obvious, but can be quite a useful function).

#### MONTHLY

As can be seen from these settings, the Scheduler has output Triggers configured for every first Tuesday in January, April and September.

| Special    |                             | of the month(s) |
|------------|-----------------------------|-----------------|
| Frequency: | <ol> <li>Monthly</li> </ol> | 🗹 Jan 📃 Jul     |
|            | ○ Weekly                    | 🗌 Feb 📃 Aug     |
|            | O Periodic                  | 📃 Mar 🛛 Sep     |
|            |                             | 🗹 Apr  🗌 Oct    |
| Every:     | 1 💌 st Tue 💌                | 📃 May 📃 Nov     |
|            |                             | 🗌 Jun 📃 Dec     |
|            |                             |                 |

#### WEEKLY

These settings are configured for every first week on Wednesdays and Thursdays.

| Special    |                                                                   |                                |
|------------|-------------------------------------------------------------------|--------------------------------|
| Frequency: | <ul> <li>Monthly</li> <li>● Weekly</li> <li>● Periodic</li> </ul> | _Sat _Mon<br>_Sun _Tue<br>✓Wed |
| Every:     | 1 st week on the day(s)                                           | ☑ Thu<br>☐ Fri                 |

## SCRATCHPAD REGISTER ICON

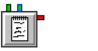

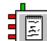

**Read Mode Icon** 

Write Mode Icon

### **FUNCTION:**

The Scratchpad Register Icon is used for temporarily storing an analog value generated during a Program Net execution cycle such that the value can be used in a later Program Net cycle. A *Register* is another name for a memory location that typically stores a single value. The Register is assigned an identifying number by which it can be accessed by the logger during execution of a Program Net.

To update the value stored in a particular Register, a Scratchpad Register Icon configured in *Write* mode is used in a Program Net. To read the value out of the Register, a *Read* mode Scratchpad Register Icon is used. Typically, the icon will be used in pairs within a Program Net... one *Write* and one (or more) *Read* which allows for storing new values to a Register and retrieving the contents.

Multiple Scratchpad Registers can be defined (up to 16) and used within a Program Net. A Register identifying number (0 to 15) is assigned to each from within the Configuration Dialog.

A common use of the Scratchpad Register Icon is to implement feedback in a Program Net whereby a value is calculated by a branch of a Program Net and written to the Scratchpad Register (configured in Write mode). A corresponding Scratchpad Register Icon (configured in Read mode) can then be used to access this previously stored value and provide an input into the same branch of the Program Net.

From within the Configuration Dialog, the Scratchpad Register Icon is set to either *Read* or *Write* mode. The function as well as the quantity and type of terminals on the icon change depending on the selected mode.

## WRITE MODE

In this mode, the logger can use the icon to store values to a register which can then be accessed by a corresponding (same numbered) *Read* mode Scratchpad Register Icon.

### **CONNECTION TERMINALS:**

Enable: Logic Control

Processing of the icon is allowed:

when the Enable terminal is unconnected OR when connected *and* Enable signal is HIGH.

Input: Analog Data

Top terminal on the left side of the icon accepts analog signal connections. The value sent to this terminal is what is written to the associated Scratchpad

Register Icon memory location when the Program Net executes and the "upstream" connected icon's Output terminal updates.

#### Max: Analog Data

If Min/Max Bounding function is enabled, another analog signal can be connected to this terminal and in the event that the Input value is greater than this Max value, then the Max value will be substituted and stored to the Scratchpad Register Icon memory location. Typical applications might use a Constant icon on this terminal to effectively limit or "bound" the range of values that is allowed to be stored. If left unconnected, then no Max bounding will occur.

#### Min: Analog Data

If Min/Max Bounding function is enabled, another analog signal can be connected to this terminal and in the event that the Input value is less than this Min value, then the Min value will be substituted and stored to the Scratchpad Register Icon memory location. Typical applications might use a Constant icon on this terminal to effectively limit or "bound" the range of values that is allowed to be stored. If left unconnected, then no Min bounding will occur.

| Scratchpad                                                                                                    | × |
|----------------------------------------------------------------------------------------------------|---|
| Icon Name: Scratchpad                                                                                                    |   |
| Scratchpad Register to access: Register 0                                                                                           |   |
| Mode     ORead from Scratchpad Register     OWrite to Scratchpad Register                                                           |   |
| Initial Register Values                                                                                                    |   |
| Initial Register Value                                                                                                    |   |
| Retain last Register value for subsequent Logging Sessions using the same Program Net.                                              |   |
| Register Min/Max Bounding                                                                                                    |   |
| If the Input Value is greater than the Value at the Max terminal, the Max terminal value will be written to the Scratchpad Register |   |
| If the Input Value is less than the Value at the Min terminal, the Min terminal value will be written to the Scratchpad Register    |   |
| OK Cancel Help                                                                                                    |   |

### **CONFIGURATION OPTIONS:**

### Icon Name:

This is a user-defined label that is shown below the icon within the Net Programming Window. This name can contain any desired text. It will not affect functionality because the register targeted by the icon is specified in the "Scratchpad Register to access" setting (see below).

### Scratchpad Register to access:

Defines which of the available 16 registers is to be written.

#### Mode:

Select the radio button to specify use in Read or Write mode.

#### **Initial Register Value:**

Specify an initial value that will be stored in the register and used when the logger is enabled. During Net execution, as soon as a Write mode Scratchpad Register Icon is encountered in the Program Net, a new value will be written. The default value is "0".

#### Retain last Register value for subsequent logging sessions using the Same Program Net:

If this is not checked, the register will be updated to the "Initial Register Value" (see above) at time of logger Program Net enable. If checked, the value in the register will be retained from the prior logging session. Reprogramming of the unit will result in use of the "Initial Register Value" at time of enable of the new Program Net.

#### Enable Min/Max Bounding:

If checked, then the values presented on the Min terminal will be used in the event that the Input signal is less than the Min setting and the value on the Max terminal will be used in the event that the Input signal is greater than the Max setting. If not checked, this function is grayed and disabled.

If only Min or Max bounding is desired (i.e. one of the functions but not both) then simply connect only the desired function's terminal and leave the undesired terminal disconnected.

## **READ MODE**

In this mode, the logger can *Read* a value previously stored by a *Write* mode icon in a corresponding (same numbered) Scratchpad Register.

### **CONNECTION TERMINALS:**

Enable: Logic Control

Processing of the icon is allowed when the Enable terminal is unconnected OR when connected and the Enable signal is HIGH.

Trigger: Logic Control

The icon outputs the value currently stored in the associated memory register upon receipt of a trigger pulse.

### Output: Analog Data

Upon receipt of a Trigger pulse, the icon outputs the value currently stored in memory on this terminal.

| Scratchpad 🗧                                                                                                    | × |
|----------------------------------------------------------------------------------------------------|---|
| Icon Name: Scratchpad                                                                                                    |   |
| Scratchpad Register to access: Register 0                                                                                           |   |
| Mode  Read from Scratchpad Register                                                                                                 |   |
| O Write to Scratchpad Register                                                                                                    |   |
| rinitial Register Values                                                                                                    |   |
| Initial Register Value                                                                                                    |   |
| Retain last Register value for subsequent Logging Sessions using the same Program Net.                                              |   |
| Register Min/Max Bounding                                                                                                    |   |
| Enable Min/Max Bounding                                                                                                    |   |
| If the Input Value is greater than the Value at the Max terminal, the Max terminal value will be written to the Scratchpad Register |   |
| If the Input Value is less than the Value at the Min terminal, the Min terminal value will be written to the Scratchpad Register    |   |
| OK Cancel Help                                                                                                    |   |

#### **CONFIGURATION OPTIONS:**

#### Icon Name:

This is a user-defined label that is shown below the icon within the Net Programming Window. This name can contain any desired text. It will not affect functionality because the register targeted by the icon is specified in the "Scratchpad Register to access" setting (see below).

#### Scratchpad Register to access:

Defines which of the available 16 registers is to be written.

#### Mode:

Select the radio button to specify use in Read or Write mode.

## **START/STOP CLOCK ICON**

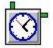

### FUNCTION:

The Start/Stop Clock icon generates a Logic Output that is a function of a user-defined time. Two different modes of operation are available, Absolute Start/Stop and Delayed Start/Stop.

#### Absolute Start/Stop Mode:

In this mode, the icon's Output is HIGH for a user-defined window of time. The user can specify the Start and Stop dates and times.

#### **Delayed Start/Stop Mode:**

In this mode, the icon's output goes HIGH at a user-specified elapsed time after the Logger is enabled, then stays HIGH for a user-specified length of time before returning LOW.

**NOTE:** In both modes, after the Start/Stop clock `stops', the Logger will continue to be enabled. However, any icons in the Program Net that are controlled by the Start/Stop icon will not update. Alarms will remain in the state they are in when the Stop occurs.

#### EXAMPLE APPLICATION PROGRAM NET:

An Irrigation District wants to record the number of gallons of water pumped from a river every day. A flow meter outputs a 4-20mA signal for flow rate. The mADC Input reads and converts the mA signal into Gallons Per Minute (GPM). The Time Integral icon integrates these values over a five-minute period. The Summation icon totals the flow until it is triggered to output the data from the Periodic Output icon named 24hr pulse.

In order to get data for one single day, the entire process begins with the Start/Stop Clock icon which enables the mA Input icon and the Periodic Output icon at midnight. The number of gallons pumped accumulates in the Summation icon for the entire day. When the Periodic Output icon triggers, data is sent to the Memory and Probe Point icons with total number of gallons for the day.

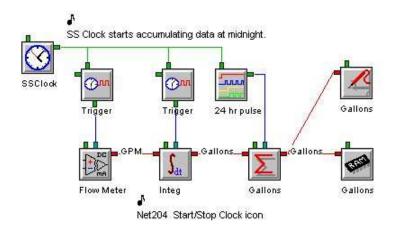

### **CONNECTION TERMINALS:**

**Note**: Internal system status only. No Input Terminals are shown for icon connections in the Program Net.

Enable: Logic Control

Processing of icon is allowed:

when Enable terminal is unconnected

OR when connected and Enable signal is HIGH.

### Output: Logic Data

The Output is HIGH during User-defined time windows.

### **CONFIGURATION DIALOG:**

| t / Stop | o Clo | ck     |       |              |      |       |           |           |        |        |     |    |      |
|----------|-------|--------|-------|--------------|------|-------|-----------|-----------|--------|--------|-----|----|------|
|          | I     | lcon l | Name  | : SS         | Cloc | k     |           |           |        |        |     |    |      |
| tart/Sto | р Мо  | de     |       | 100<br>(100) |      |       |           |           |        | 16     |     |    |      |
|          |       |        |       | C            | Dela | yed 9 | Start (re | elative t | o Enat | oling) |     |    |      |
|          |       |        |       | æ            | Abso | olute | Time S    | tart/Sto  | p      |        |     |    |      |
| unction  | -     |        |       |              |      |       |           |           |        |        |     |    |      |
|          | Ş     | Start  | on: 🔽 | 9/26         | /06  |       |           | 12:00:0   | חר     |        | l c | am | C pm |
|          | ř     |        | 1     | 0, 20,       |      |       |           | 12.00.0   |        |        | 1   | um | S pm |
| Now      |       |        | 1.2   |              |      |       |           |           |        |        |     |    |      |
|          |       | Stop ( | on; 1 | 0/ 4         | /06  |       | •         | 12:00:0   | D1     | *      | •   | am | C pm |
| 671      |       | Reto   | ber,  | 2006         |      | •     | -V3       |           |        |        | -0  |    |      |
| Sup      |       |        | Wed   |              | 1    | Sat   |           |           |        |        |     |    |      |
| 24       | 25    | 26     | 27    | 28           | 29   | 30    |           |           |        |        |     |    |      |
| 1        | 2     | 3      | 4     | 5            | 6    | 7     | Canc      | el 1      |        |        |     | Ĥ  | elp  |
| - 8      | 9     | 10     | 11    | 12           | 13   | 14    | Sano      |           |        |        | 0   |    | p    |
| 15       | 16    | 17     | 18    | 19           | 20   | 21    |           |           |        |        |     |    |      |
| 22       | 23    | 24     | 25    | 26           | 27   | 28    |           |           |        |        |     |    |      |
| 29       | 30    | 31     | 1     | 2            | 3    | 4     |           |           |        |        |     |    |      |
| 2        | Too   | day:   | 9/27  | 706          |      |       |           |           |        |        |     |    |      |

| Icon Name:              | SSClock          |                     |                        |
|-------------------------|------------------|---------------------|------------------------|
| tart/Stop Mode          |                  |                     |                        |
|                         | Delayed Start (  | relative to Enablin | g)                     |
|                         | C Absolute Time  | Start/Stop          |                        |
| unction                 |                  |                     |                        |
| Time delay until o      | utput goes HIGH: | 00:30:00            |                        |
|                         | 0. 100117        | 01.00.00            | (hh:mm:ss)             |
|                         | Stay HIGH for:   | 24:00:00            |                        |
|                         |                  |                     |                        |
| pecial                  |                  |                     |                        |
|                         | unan Diashla 🔽 🛛 | Suspend Time Co     | untdown while Disabled |
| Reset to Initial Values | upon disable 1*  |                     |                        |

#### **CONFIGURATION OPTIONS:**

#### Icon Name:

This is a user-defined label that is shown below the icon within the Net Programming Window.

#### Absolute Time Start / Stop:

The date can be entered via drop down calendar or manual entry. Spin controls are provided to increment each unit of time (hour, minute, second), or time can be entered manually.

#### START ON:

This is provided for entry of the date and time to turn the Output HIGH.

### **STOP ON:** This is provided for entry of the date and time to turn the Output LOW.

**Now:** Clicking this button sets both Start and Stop times to the current date and time.

#### **Delayed Start:**

Times will be relative to the time that this icon is enabled. Times are manually entered in *hh:mm:ss* (hour, minute, second) format.

#### RESET TO INITIAL VALUES UPON DISABLE:

Checking this option will cause it to start from the beginning, each time the icon is reenabled.

#### SUSPEND TIME COUNTDOWN WHILE DISABLED:

When *checked*, countdown only proceeds while the icon is Enabled, and the clock stops while disabled. If left *unchecked*, Elapsed time will be relative to the Enable.

## STATISTICAL AVERAGE (AVG.) ICON

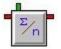

#### FUNCTION:

This calculates averages of data passing through the icon. The Average icon can function in two different modes as defined by the Function radio buttons.

#### Sample Count Average Output

The Average icon will accumulate a specified number of input samples then calculate the average of the accumulated samples and output the average result.

### **Triggered Average Output**

A signal transitioning from LOW to HIGH on the Trigger terminal (terminal appears when this function is selected) will force the Average to be calculated from the accumulated samples and output.

**Note:** For a Sliding Average function, refer to the Smoothing Filter icon.

### EXAMPLE APPLICATION PROGRAM NET:

In the following example Program Net, the Average icon is employed in the 'Triggered' mode. The Inlet temperature of a radiator is sampled every 5 minutes. An hourly average is desired so the Average icon's Trigger Input is connected to an hourly clock, resulting in an hourly average being stored to memory.

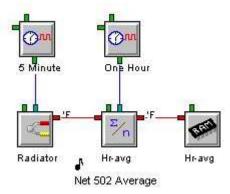

### **CONNECTION TERMINALS:**

Input: Analog Data

Enable: Logic Control

Processing of icon is allowed:

when Enable terminal is unconnected

OR when connected and Enable signal is HIGH.

### Trigger: Optional Logic Control

When 'Triggered' Mode is selected, an additional *Optional* Trigger terminal appears on the top of the icon. This forces output of the currently calculated average upon transition from LOW to HIGH.

Output: Analog Data

### **CONFIGURATION DIALOG:**

|              | rage            | 100          |            |                |
|--------------|-----------------|--------------|------------|----------------|
|              | Icon Nar        | ne: Hr-avg   |            |                |
| Input        | Input Nar       | ne: Radiator |            |                |
| Function     |                 |              |            |                |
| C Output     | Average after:  | 12           | Samples    |                |
|              | _               | -            |            |                |
| Output       | accumulated Ave | erade unon:  | One Hour   | <br>going HIGH |
| - Output     | decomaid(cd Av) | sidde apon.  | 10110 1100 | going main     |
| Special      |                 |              |            |                |
| -            |                 |              |            |                |
| 1 is demande | Current Average |              |            |                |
|              |                 | Average upon | ENABLE     |                |
|              | ample Count and |              |            |                |

### **CONFIGURATION OPTIONS:**

#### Icon Name:

This is a user-defined label that is shown below the icon within the Net Programming Window.

#### Input Name:

This reflects the name (i.e. Radiator) of the icon connected to this icon's Input Terminal

#### Output Average after:

If selected via the radio button, specify the number of samples to buffer up (accumulate) before the average is calculated and output. In the example above, averaging 12 samples at 5-minute intervals would be an alternate way to generate hourly Output.

#### Output accumulated Average upon:

If selected via the radio button, an additional Trigger terminal appears at the top of the icon. A signal transitioning from LOW to HIGH on this terminal will force the Average to be calculated from the accumulated samples and output.

In the example above, a Sample Rate Clock icon (One-Hour) is connected to this Trigger Control Terminal to force an Average to be output every hour.

#### Output Current Average upon DISABLE:

Check this box to force an output of the in-process average calculation at any time that the icon is disabled. If this box is *not* checked, upon receipt of a disable signal, the Average calculation will be momentarily suspended until the icon is re-enabled and no in-process value will be output.

For example, if an average is to be calculated over 10 samples but only 7 have been averaged when the icon is disabled, the 7 sample average will be output and the Average calculation will be suspended until re-enabled. Upon re-enable, the calculation will continue and after 3 more samples are received, the 10 sample average will also be output (unless the following *Clear Sample Count...*check box is checked)

#### Clear Sample Count and Average upon Enable:

Check this box to force a reset of the Average calculation and the Sample count used for the calculation upon receipt of an Enable signal.

If this box is not checked, upon receipt of an Enable signal, the Average calculation will proceed from its suspended state (which it entered when it was disabled).

#### Clear Average after Output:

If checked, each time the Average is output, the accumulated average will be cleared and a new average calculation will start as new samples arrive.

If *not* checked, new samples will continually be added and calculated into the accumulating average.

## STOP ICON

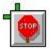

### FUNCTION:

When the Stop Logging icon receives a Logic High Input, it stops the Logger execution of the Program Net. The function is the same as if the front panel STOP button was pressed.

### EXAMPLE APPLICATION PROGRAM NET:

This is a power monitoring net that uses an AC current switch to monitor current flow in the circuit. The Pulses In Digital Input counts the pulses from a pulse output power sensing harness and converts the number of pulses to kWh in the Math icon. The kWh are summed for 15 minutes and then sent to memory and a Probe Point. The operator will be able to review energy consumption every 15 minutes in 15-minute increments.

The AC Switch digital input simply monitors an AC Current Switch that is on the same circuit as the power sensing harness. If current stops flowing the AC current switch will cause the output of the AC Switch Digital input to go high which will Stop the Logger by using the Stop icon.

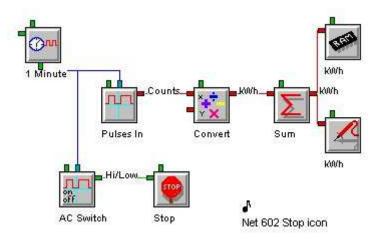

### **CONNECTION TERMINALS:**

### Input: Logic Data

A HIGH signal on this Input Stops execution of the Logger Program Net.

### Enable: Logic Control

Processing of icon is allowed:

when Enable terminal is unconnected

OR when connected and Enable signal is HIGH.

**Note:** Internal system control Output only. No Output terminal is shown on icon for Program Net connections.

| Input<br>Input Name: AC Switch                           |           |
|----------------------------------------------------------|-----------|
| Input Name: AC Switch                                    |           |
|                                                          |           |
| - Function                                               |           |
| Upon HIGH input from [AC Switch]<br>Net execution STOPS. | , Program |
|                                                          |           |
|                                                          |           |

### **CONFIGURATION OPTIONS:**

### Icon Name:

This is a user-defined label that is shown below the icon within the Net Programming Window.

### Input Name:

This reflects the name of the icon connected to this icon's Input Terminal.

## **STOPWATCH ICON**

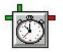

FUNCTION:

The Stopwatch icon measures the amount of time, in seconds, between a rising edge and a subsequent falling edge at its Input. When a rising edge is detected at its Input, the Stopwatch icon starts a timer. Upon receipt of a falling edge at its Input, the timer is stopped and time value is output.

### EXAMPLE APPLICATION PROGRAM NET:

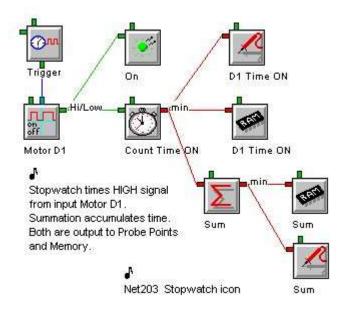

### **CONNECTION TERMINALS:**

Input: Logic Data

Enable: Logic Control

Processing of icon is allowed: when Enable terminal is unconnected OR when connected *and* Enable signal is HIGH.

Output: Analog Data

| Stop-Watch              |                                | ×    |
|-------------------------|--------------------------------|------|
| Icon Name               | : Count Time ON                |      |
| Input Input Input Name  | Motor D1                       |      |
| Function                |                                |      |
|                         |                                |      |
| Report time in units of | Minutes                        |      |
| - Special               |                                |      |
| <b>v</b>                | Clear Time Value upon OUTPUT   |      |
| Γ                       | Clear Time Value upon ENABLE   |      |
| <b>N</b>                | Output Time Value upon DISABLE |      |
| ОК                      | Cancel                         | Help |
|                         |                                |      |

#### **CONFIGURATION OPTIONS:**

#### Icon Name:

This is a user-defined label that is shown below the icon within the Net Programming Window.

#### Input Name:

This reflects the name (i.e. Motor D1) of the icon connected to this icon's Input Terminal.

### Report Time in units of:

The units (seconds, minutes, and hours) can be specified using the drop-down list.

#### Clear Time Value upon OUTPUT:

Check this box to force an erasure of the in-process time calculation at any time that the value is output (as Input goes LOW).

### Clear Time Value upon ENABLE:

Check this box to force an erasure of the in-process time calculation at any time that the icon is enabled. If nothing is connected to the optional Enable Terminal, this will have no effect.

### Output Time Value upon DISABLE:

Check this box to force an output of the in-process time calculation at any time that the icon is disabled. If this box is not checked, upon receipt of a disable signal, the time calculation will be momentarily suspended until the icon is reenabled and no in-process value will be output.

### **SUMMATION ICON**

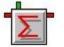

### **FUNCTION:**

Sums the Input values received for a specified number of Input updates. The Summation icon will accumulate a specified number of input samples, then will calculate and output the arithmetic sum of this set of received Input values.

#### EXAMPLE APPLICATION PROGRAM NET:

A 4-20mA flow meter is connected to a milliAmp Input (Flow Rate) that converts the mA signal into a flow rate. The flow rate is measured every 10 seconds (Trigger 10 Secs) and the value Gallons Per Minute (GPM) is sent to a Time Integral icon (Integ) with a one hour Sample Rate Clock (Trigger 1 Hr). The Time Integral will integrate all the measured flow rates over one hour's time to output a volume in gallons over one hour. This value is stored in memory (Hrly Flow) and available for display on the LCD or web pages. The upper Summation icon (24 Hr Sum) totals the hourly values for a day and outputs the value to memory (Daily Flow). Its Trigger Control is connected to a 24 Hr clock, so the Daily Flow will be equal to one day or 24 hours. The Daily Flow total is not synchronized with the day, but could be synchronized with the use of a Start/Stop Clock icon initiating the two Sample Rate Clocks.

The other Summation icon (Totalizer) is configured not to clear data after Output. It is programmed to output data every 1 sample, so every hour it will output a value (Total Flow) which will be the running total flow. Memory and Probe Point icons allow for memory storage and real-time viewing, respectively.

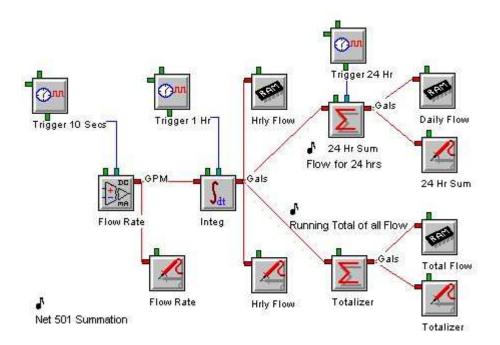

### **CONNECTION TERMINALS:**

Input: Analog Data

Enable: Logic Control

Processing of icon is allowed:

when Enable terminal is unconnected

OR when connected and Enable signal is HIGH.

#### Trigger: Optional Logic Control

This Terminal only appears at the top of the icon if the 'Triggered' Function is selected. It specifies the time period over which the Input signal is summed.

#### Output: Analog Data

The Summation icon updates its Output with the arithmetic sum of the Userspecified number of Input readings.

### **CONFIGURATION DIALOG:**

| nput                                                                       | Jame: 24 Hr Sum |               |            |
|----------------------------------------------------------------------------|-----------------|---------------|------------|
|                                                                            | lame: Integ     |               |            |
| Function<br>C Dutput Sum after:                                            | 24              | Samples       |            |
| Output accumulated 9                                                       | Sum upon:       | Trigger 24 Hr | going HIGH |
| Special                                                                    |                 |               |            |
|                                                                            |                 |               |            |
| 🔽 Output Current Sum u                                                     | pon DISABLE     |               |            |
| <ul> <li>✓ Output Current Sum u</li> <li>✓ Clear Sample Count a</li> </ul> |                 | .E            |            |

#### **CONFIGURATION OPTIONS:**

#### Icon Name:

This is a user-defined label that is shown below the icon within the Net Programming Window.

#### Input Name:

This reflects the name of the icon connected to this icon's Input Terminal.

### Output Sum after \_\_\_\_\_ Samples:

Specify the number of Input readings to totalize before outputting the sum of the Input readings.

#### Output accumulated Sum upon \_\_\_\_\_ going HIGH:

When this radio button is selected, the *Optional* Trigger Terminal appears. After this Configuration Dialog is closed, another icon can be connected to the new Terminal. Then if the Configuration is re-opened by double clicking on the Summation icon, the associated text box will reflects the name of the icon connected to this icon's Trigger Terminal.

### **Output Current Sum upon Disable:**

Check this box to force an output of the current Sum Value at any time that the icon is disabled. If this box is not checked, upon receipt of a disable signal, the Summation calculation will be momentarily suspended until the icon is re-enabled and no in-process value will be output.

For example, if a Sum is to be calculated over 10 samples but only 7 have been analyzed and the icon is disabled, the 7 sample Summation Value will be output and the Summing calculation will be suspended until re-enabled.

Upon re-enable, the summing will continue and after 3 more samples are received, the 10 sample Summation Value will be output (unless the following check box is checked)

#### Clear Sample Count and Sum upon Enable:

Check this box to force a reset of the Summation Value as well as the Sample count used for the calculation upon receipt of an Enable signal.

If this box is not checked, upon receipt of an Enable signal, the Summation calculation will proceed from its suspended state (that it entered when it was disabled).

#### **Clear Sum after Output:**

Check this box to force the Sum Value to be reset to 0 after Output. If this box is not checked, the icon will perform as a totalizer.

# TEXT NOTE ICON

s,

### FUNCTION:

The Text Note icon provides a means to add user comments to a specific portion of a Program Net. Simply enter the text that is to be displayed.

### EXAMPLE APPLICATION PROGRAM NET:

A power efficiency study group created a program to track the length of time an AC pump is on. An AC Current switch determines when the AC motor is operating, and the program can track and record for how long, when, and total operating time. When the motor is on, the AC Current switch is closed and the GPDI Digital input output transitions from Low to High. When High the Stopwatch counts the time and outputs this value to a Probe Point and Memory when the value goes low. The Summation icon totals the on times and outputs the accumulated on time whenever the AC motor is off.

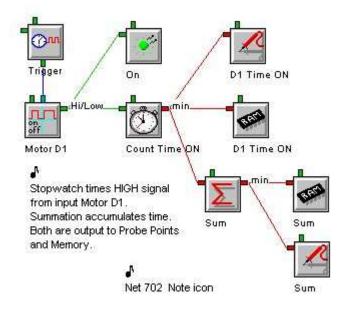

### **CONNECTION TERMINALS:**

**Note**: There are NO Terminals shown for icon connections in the Program Net for the Text Note icon.

# **CONFIGURATION DIALOG:**

| رt Note در المحمد المحمد المحمد المحمد المحمد المحمد المحمد المحمد المحمد المحمد المحمد المحمد المحمد المحمد ا                       |  |
|----------------------------------------------------------------------------------------------------|--|
| - Function                                                                                                    |  |
| Program Net Annotation. Enter text and place<br>to add notes within the Program Net.                                                 |  |
| Text Note                                                                                                    |  |
| Stopwatch times HIGH signal<br>from input Motor D1.<br>Summation accumulates time.<br>Both are output to Probe Points<br>and Memory. |  |
|                                                                                                    |  |
| OK Cancel Help                                                                                                    |  |

# **CONFIGURATION OPTIONS:**

### Text Note:

Simply enter the text that is to be displayed. The height and width adjust automatically, according to linefeeds (Enter/Return on keyboard).

Any text entered is purely for informational purposes when viewing or editing the Program Net. It has not impact on the performance of the Net while running.

# TIME INTEGRAL ICON

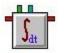

FUNCTION:

Calculates the time integral of data Input over a User-defined integration period. The Time Integral icon can only be used with Analog Data type Inputs.

**Note:** For LOGIC type Input time integration, refer to the Duty-Cycle icon.

## EXAMPLE APPLICATION PROGRAM NET:

This is a simple flow example with a 4-20mA flow meter connected to an Input that converts the mA signal into a flow rate. The flow rate is measured every 10 seconds and the value Gallons Per Minute (GPM) is sent to a Time Integral icon with a one-hour Sample Rate Clock. The Time Integral will integrate all the measured flow rates over one hour's time to output a volume in gallons over one hour. This value is stored in memory and available for display on the LCD or web pages. Two summation icons that are configured for specific Outputs provide daily or 24 hour flow, and the Totalizer Summation icon keeps a running total for total flow. Both of these values are also sent to memory and Probe Points for display.

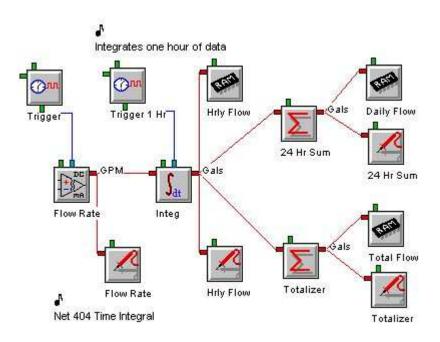

### **CONNECTION TERMINALS:**

Input: Analog Data

Enable: Logic Control

Processing of icon is allowed:

when Enable terminal is unconnected

OR when connected and Enable signal is HIGH.

# Trigger: Logic Control

This Terminal specifies the time period over which the Input signal is integrated.

## Output: Analog Data

The Integral icon updates its Output with the new integral value after receiving a Trigger Pulse from the Trigger Control Terminal.

#### **CONFIGURATION DIALOG:**

| Time Inte | gral 🖉                                                                                                    |
|-----------|----------------------------------------------------------------------------------------------------|
|           | Icon Name: Integ                                                                                                |
| -Input-   | Input Name: Flow Rate                                                                                           |
|           | [Flow Rate] Rate is in units: O per Second (e.g. Gallons per second)<br>O per Minute<br>O per Hour<br>O per Day |
| Function  | Upon Trigger, Output the Time Integration of [Flow Rate] since the last Trigger.                                |
| Output    | Units: Gals                                                                                                    |
|           | OK Cancel Help                                                                                                  |

#### **CONFIGURATION OPTIONS:**

#### Icon Name:

This is a user-defined label that is shown below the icon within the Net Programming Window.

#### Input Name:

This reflects the name (i.e. Flow Rate) of the icon connected to this icon's Input Terminal.

## Rate is in Units:

This is used to specify the time base (i.e. per second, per minute, etc.) for the input signal rate (Flow Rate). By providing this information, the Program Net will automatically calculate the correct unit volume Output based on the integration period. In the above example, Flow Rate was in gallons per minute (GPM), so per Minute is selected. With a 1 hour integration period specified by the user in a Sample Rate Clock icon (i.e. Trigger 1 Hr), the Logger will automatically generate the correct volume Output.

If a time base other than seconds, minutes, hours, or days is used, the input can be scaled by a math icon prior to connection to the Integral icon.

# Units:

This provides a text box for entry of a Units label (i.e. Gals) for the Output value.

# **TIMED COUNTER ICON**

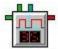

FUNCTION:

The Timed Counter is a software counter that can be used within a Program Net for accumulating transitions over a fixed period of time (for example: counting pulses received per hour). In concept, this icon performs a similar function as a hardware counter Input such as the GPDI in the Counter mode. However, the difference is that the Timed Counter is a software version that can be used to count transitions received from other software icons such as the Comparator.

# EXAMPLE APPLICATION PROGRAM NET:

In a metal smelting operation a data logger is installed to monitor a gas temperature. An alarm condition exists if the gas in Pot 1 exceeds the critical temperature of 500F for more than 30 times in one hour. A Timed Counter will count the Comparator High excursions for one hour, and then output the value to an Email text message where the operator can view the number of over-temperature alarm excursions and take appropriate action.

A text message is programmed to be sent every hour on the 24-hour shift so that operators can confirm the system is working correctly.

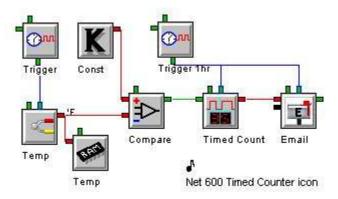

## **CONNECTION TERMINALS:**

Input: Logic Data

Enable: Logic Control

Processing of icon is allowed:

when Enable terminal is unconnected

OR when connected and Enable signal is HIGH.

## Trigger: Logic Control

Upon transition from LOW to HIGH, the signal from this Terminal forces the current count to be output, and counting resumes.

## Output: Analog Data

The accumulated count is output.

## **CONFIGURATION DIALOG:**

| Icon Name: Timed C              | ount                                                                        |
|---------------------------------|-----------------------------------------------------------------------------|
| Input<br>Input Name: Compare    | •                                                                           |
| Function<br>When: Trigger 1hr T | rigger Pulse is received, output the                                        |
| [Compare]                       | current Count Total.                                                        |
| Special                         |                                                                             |
| Clear Count Total on OUTPUT     | <ul> <li>Count Rising Edges<br/>(Low to High input transistions)</li> </ul> |
| C Output Count Total on DISABLE |                                                                             |
| 🗖 Clear Count Total upon Enable | C Count Falling Edges<br>(High to Low input transistions                    |
| Clear Count Total upon Enable   | C Count Failing Edges<br>(High to Low input transistion                     |
|                                 | Cancel Help                                                                 |

### **CONFIGURATION OPTIONS:**

#### Icon Name:

This is a user-defined label that is shown below the icon within the Net Programming Window.

#### Input Name:

This reflects the name of the icon connected to this icon's data Input Terminal.

## When \_\_\_\_\_ Trigger Pulse is received:

This reflects the name of the icon connected to this icon's Trigger Control Terminal.

## Clear Count Total on Output:

If this box is checked, after the accumulated count total is passed to the Output, the total will be cleared and counting will restart from 0. If the box is not checked, counting will be cumulative, adding on to the current total.

## **Output Count Total upon Disable:**

Check this box to force an output of the accumulated Count at any time that the icon is disabled. If this box is not checked, upon receipt of a disable signal, the Counting function will be momentarily suspended until the icon is re-enabled and no in-process value will be output.

For example, if a Count is to be output when a one hour Trigger Pulse has been received but only 20 minutes have gone by and the icon is disabled, the 20

minute sample Count total will be output and the counting function will be suspended until re-enabled. Upon re-enable, counting will continue and after 40 more minutes, the hourly Count Total will be output (unless one of the other check boxes is checked).

## Clear Count Total upon Enable:

Check this box to force a reset of the Count upon receipt of an enable signal.

If this box is not checked, upon receipt of an Enable signal, the accumulated Count will proceed from its suspended state (which it entered when it was disabled).

## **Count Rising Edges:**

The Timed Counter increments its accumulated count when its Input changes state. Use this option to specify that LOW to HIGH transitions (edges) are to be counted.

# **Count Falling Edges:**

The Timed Counter increments its accumulated count when its Input changes state. Use this option to specify that HIGH to LOW transitions (edges) are to be counted.

# **TRANSIENT REJECT FILTER ICON**

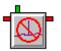

## FUNCTION:

The Transient Reject Filter icon is used to eliminate spurious transients on analog signals being processed by a Program Net. As a digital filter, this icon will completely eliminate transients with user defined magnitudes and effective pulse widths.

The icon has two inter-related functions that are configured by the user:

- Transient Magnitude
- Step Change Profile Duration

In operation, when the icon executes, the incoming analog sample is compared to the prior "baseline" sample. If the difference between the two samples is less than a user-defined *Transient Magnitude* then the sample is passed to the icon output and the "baseline" is adjusted equal to this passed value. If the difference between the two samples exceeds the user-defined *Transient Magnitude* then the prior value is substituted and passed to the output instead of the incoming value. This results in complete filtering of a step-change type transient.

To preclude the filtering out of desired true analog "step change" waveform by the icon, a Step Change identification feature is implemented in the icon. This allows users to specify the duration of a transient that is indicative of a true step change (i.e. not a spurious transient) which causes the icon filtering to be reset and commence passing values. This step change identification is implemented by a user setting that specifies the duration (in number of sequential samples) of a step change that fails the Transient Magnitude test above. If the Step Change Duration setting is exceeded by an incoming waveform, then it is assumed that the input has legitimately made a step change and the next value is allowed to pass through. At this time the "baseline" value used by the Transient Magnitude function is adjusted to equal this passed value effectively modifying the Transient Magnitude filtering to the new waveform level.

Conversely, if the transient does not exceed the Transient Magnitude for the specified Step Change Duration, then the incoming value is rejected and the "baseline" value is passed.

Note that this Step Change Duration function can insert delays in the processing of true transient waveforms since Step Change Duration settings of 1 or longer will result in the loss of "good" values until the Step Change Duration is exceeded which indicates that a valid level is being processed and the Transient Magnitude is adjusted accordingly.

### EXAMPLE APPLICATION PROGRAM NET:

Following is a Program Net that was programmed into a logger to demonstrate the operation of the Transient Reject Filter icon. The analog input voltage is sampled every second and stored to memory directly as "Vin No Filter". The same analog input is passed through a Transient Reject Filter icon then stored to memory as "Vin Filtered". The Transient Reject Filter icon is configured with a 1Vdc Transient Magnitude and a Step Change Duration setting of 3 samples.

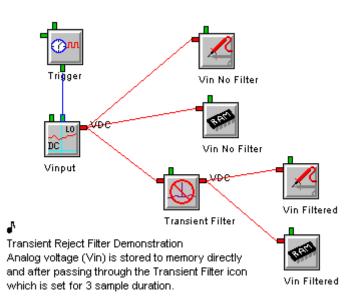

The following waveform shows the operation of the Transient Reject Filter icon. The red trace is an analog voltage being sampled at a one second rate and stored directly to memory and the blue trace is the same signal being stored to memory after passing through a Transient Reject Filter icon that is set with a 1Vdc Transient Magnitude and a Step Change Duration setting of 3 samples. The first 3Vdc spike is completely filtered out (blue trace stays at 0 Vdc). The second step change input is delayed by 3 samples on both the left side rising edge and the right side falling edge. The delay is due to the Step Change Duration setting requiring 3 samples to confirm that the signal has actually step-changed.

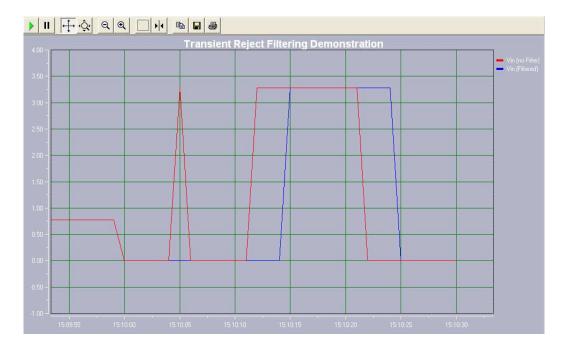

# **CONNECTION TERMINALS:**

Enable: Logic Control

Processing of the icon is allowed when:

the Enable terminal is unconnected OR when connected and the Enable signal is HIGH.

Input: Analog Data

Left side terminal accepts the incoming signal for filtering.

Output: Analog Data Filtered output signal.

## **CONFIGURATION DIALOG:**

| Transien | t Reject Filt      | er                                                                                 |           | × |
|----------|--------------------|------------------------------------------------------------------------------------|-----------|---|
| ~Input-  | Icon Name:         | Transient Filter                                                                   |           |   |
| mpor     | Input Name:        | Unconnected                                                                        |           |   |
| Transien | t Waveform De      | finition                                                                           |           |   |
| Reject i | e prior input (the | t change by more than +,<br>; 'baseline') and output th                            |           |   |
| Step Cł  | ange Duration      | definition:                                                                        |           |   |
|          | a step input ch    | itial input values have be<br>ange has occurred and c<br>nsient Magnitude to the n | hange the |   |
|          | ОК                 | Cancel                                                                             | Help      |   |

# **CONFIGURATION OPTIONS:**

# Icon Name:

This is a user-defined label that is shown below the icon within the Net Programming Window.

## Input Name:

This read-only field indicates the name of the icon to which the Transient Reject Filter icon input is connected.

## **Transient Magnitude:**

This parameter defines the difference between the incoming and the prior "baseline" input sample that indicates a transient. Note that the difference can be positive or negative.

#### Step Change Duration definition:

Defines the number of samples that must fail the *Transient Magnitude* test before the waveform is considered to have made a step change in amplitude. Once this Duration setting is exceeded, the Transient Magnitude "baseline" value is adjusted to the incoming input level and the Duration count is reset to 0. The incoming values then commence testing against this new Transient Magnitude and a new Duration test.

In the event that the Duration setting is not exceeded, the transient will be filtered out as "baseline" values will have been passed to the output in place of all inputs received during the duration of the test.

# WARM-UP ICON

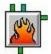

**FUNCTION:** 

The Warm-up icon is a special icon, with two Output Terminals. It immediately outputs a logic signal on the normal Output Terminal (on the right) upon receipt of a Trigger Pulse. After a user-programmed delay, it passes the Trigger Pulse through its Trigger Output (on the bottom). The function of the Warm-Up icon is to turn on power to external sensors for a few seconds before the actual reading is taken from them, and then turn off power to extend battery life.

## EXAMPLE APPLICATION PROGRAM NET:

This simple program is taking a pressure measurement every 1-minute using the Warm Up icon to control power to the sensor. The Sample Rate Clock is first connected to a Warm-Up icon, which turns on a low voltage control signal that subsequently turns a PSM-2 (Power Supply Module) output on. There is a 5-second delay before the reading is taken which allows the pressure transducer to stabilize. The 4-20mA signal from the pressure transducer is converted to engineering units (PSI) in the input icon then sent to memory.

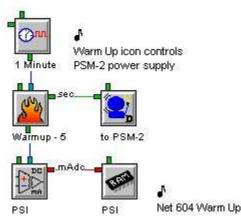

# **CONNECTION TERMINALS:**

**Note**: Trigger Input only. No Data Input Terminals are shown for icon connections in the Program Net.

Enable: Logic Control

Processing of icon is allowed:

when Enable terminal is unconnected

OR when connected and Enable signal is HIGH.

Trigger Input: Logic Control

Upon transition from LOW to HIGH this Input forces the Warm-up icon to immediately set its Data Output HIGH when a Trigger Pulse is received. The Data Output remains HIGH until the User-defined time expires. Then a Trigger Pulse is output.

# Data Output: Logic Data

The Logic Output goes HIGH and stays HIGH immediately after receipt of a Trigger Pulse.

# Trigger Output: Logic Control

The Trigger Pulse is passed through the icon after a user-defined delay (warmup time).

## **CONFIGURATION DIALOG:**

| 1                                | : Warmup - 5              | 1 |
|----------------------------------|---------------------------|---|
| Icon Name                        | : [wamup-5                |   |
| unction                          |                           |   |
| Upon                             | receipt of Trigger pulse: |   |
| Force                            | Output HIGH immediately   |   |
|                                  |                           |   |
| Delay pass-through of Trigger Pu | Ise by: 5 Seconds         |   |
| Delay pass-through of Trigger Pu | Ise by: 5 Seconds         | ¥ |

## **CONFIGURATION OPTIONS:**

## Icon Name:

This is a user-defined label that is shown below the icon within the Net Programming Window.

# Delay pass-through of Trigger Pulse by:

A text box is provided for User entry of a number. The Units (milliseconds, seconds, minutes, and hours) can be specified via the drop down list.

# WARNING ICON

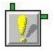

**FUNCTION:** 

The Warning icon outputs a HIGH Logic signal while any of the user-selected system conditions are valid. When none of the conditions are valid, the output goes LOW. Multiple Warning icons may be used in a Program Net to initiate alarming or other actions upon different conditions. Some of the conditions may be cleared remotely from the menus of the LCD screen.

## **EXAMPLE APPLICATION PROGRAM NET:**

A municipality has a number of rain gauges located around their city to collect city wide data for use in a rainwater run-off capacity study. Each rain gauge outputs a pulse for a certain amount of water. The Math icon converts these pulses to mm of water and its output is summed every hour and day using the Summation icons. The Start/Stop clock synchronizes the timing of the data. The Warning icon triggers the Email icon to send a data file and clear memory when memory is 80% full. This way the system is completely automated based upon memory used and there is no concern about filling memory and missing data.

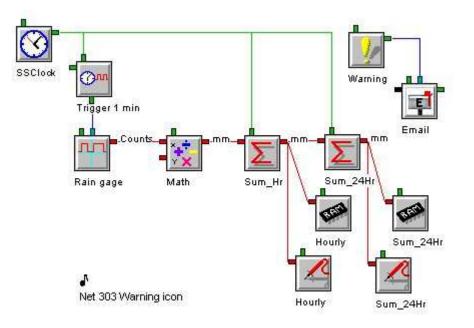

### **CONNECTION TERMINALS:**

**Note**: Internal system status only. No Input Terminals are shown for icon connections in the Program Net.

Enable: Logic Control

Processing of icon is allowed:

when Enable terminal is unconnected

OR when connected and Enable signal is HIGH.

Output: Logic data

**CONFIGURATION DIALOG:** 

| Icon Warning<br>unction<br>utput forced HIGH when the following are detected:<br>Memory becomes 80 % full<br>Program Net execution falling behind<br>Power failure cycle has occurred |
|----------------------------------------------------------------------------------------------------|
| utput forced HIGH when the following are detected:<br>Memory becomes 80 % full<br>Program Net execution falling behind<br>Power failure cycle has occurred                            |
| <ul> <li>✓ Memory becomes</li> <li>80 ≈ full</li> <li>Program Net execution falling behind</li> <li>Power failure cycle has occurred</li> </ul>                                       |
| Power failure cycle has occurred                                                                                                    |
|                                                                                                    |
|                                                                                                    |
| System Reset has occurred                                                                                                    |
| E Bbus Communication error occurred                                                                                                    |
| Runtime Error has occurred                                                                                                    |

## **CONFIGURATION OPTIONS:**

## Icon Name:

This is a user-defined label that is shown below the icon within the Net Programming Window.

## Memory becomes \_\_\_\_\_ % full:

Output latches HIGH if Logger memory is filled to the specified percentage. 0% will cause it to go HIGH immediately. Anything over 100% will go HIGH as soon as memory is full. If memory fails (i.e. CF card removed without stopping session), the output will go HIGH.

This condition is set LOW when Memory is cleared. If all other selected conditions are LOW, the Output of the Warning icon will then go LOW.

## Program Net execution falling behind:

Output latches HIGH if a sample is missed (i.e. not taken at the Sample Rate Clock commanded time) during execution of a Program Net. This can occur if a Program Net requires more time to process than the user has specified via Sample Rate Clock Trigger rates.

**Note:** missing a sample does not cause the Program Net to stop.

This condition is set LOW at start of new session, or when cleared remotely by the user. If all other selected conditions are LOW, the Output of the Warning icon will then go LOW.

#### Power Failure cycle has occurred:

A Power Failure occurs when the Logger power supply voltage falls below a useable level. If this occurs, the Logger stops execution of the Program Net, preserves data memory, and sets a memory marker (flag) that indicates that a Power Failure has occurred.

When the power to the Logger returns, the Warning icon Output latches HIGH indicating that a Power Failure has occurred, and the Logger will automatically resume execution of the Program Net however the icon Output will remain HIGH.

This condition is set LOW when cleared remotely by User. If all other selected conditions are LOW, the Output of the Warning icon will then go LOW.

**Note:** For warning of *impending* power failure, use the battery and alarm icons.

## System Reset has occurred:

If a System RESET occurs, the Output latches HIGH. The Watch-Dog Timer or a front panel RESET can cause a System RESET to occur.

This condition is set LOW at power on or when cleared remotely by the user. If all other selected conditions are LOW, the Output of the Warning icon will then go LOW.

## BBus Communication error has occurred:

If a Communication error occurs across the blue BBUS cable, the Output latches HIGH. Possible causes include DIP switches no longer matching the net, or an altered board address.

This condition is set LOW at the start of a new session or when cleared remotely by the user. If all other selected conditions are LOW, the Output of the Warning icon will then go LOW.

### Runtime Error has occurred:

If a Runtime Error occurs, the Output latches HIGH. Runtime errors should normally not occur, but could be caused by a corrupted Program Net in the Logger's memory. A Runtime error could also be caused by incompatible Logger and Hyperware-II versions.

This condition is set LOW at the start of a new session or when cleared remotely by User. If all other selected conditions are LOW, the Output of the Warning icon will then go LOW.

# WINDOW COMPARATOR ICON

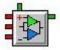

# **FUNCTION:**

The Window Comparator icon checks if the input lies within a 'window' bounded by two other inputs called *High* and *Low Thresholds*. If the input lies in the 'window' between the High and Low Inputs, the Output is forced to the user-defined 'between thresholds' Logic State. If the input is outside the 'window' the Output is forced to the opposite state.

The High and Low Threshold Inputs are defined by their Program Net connections. For fixed window comparisons these Threshold Inputs might connect to Constant icons (which provide a fixed numerical value).

Hysteresis can be enabled and defined by the user to prevent oscillation as the Input passes through a window-bounding threshold.

## EXAMPLE APPLICATION PROGRAM NET:

In the following example, it is desired to output an alarm if an annealing oven temperature (measured by a thermocouple Input) wanders out of the desired temperature window of 1150 to 1200 degrees Fahrenheit. The window is defined by the two Constant icons, which have been assigned these numerical values. The Window Comparator is configured to output a HIGH signal if the Annealing Temperature exceeds the High Threshold or falls below the Low Threshold. A HIGH Output turns the Alarm icons ON.

Note the use of the Remote Control Constant for the Low Threshold in this example that allows for user adjustment of the threshold while the Program Net is executing.

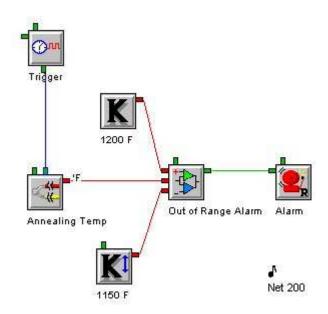

# **CONNECTION TERMINALS:**

## Inputs: Analog data

High Threshold, Low Threshold and Signal Input are all required.

## Enable: Logic Control

Processing of icon is allowed: when Enable terminal is unconnected

OR when connected and Enable signal is HIGH.

Output: Logic Data

## **CONFIGURATION DIALOG:**

| 8                                     | : Out of Range Alarm             | -                         |                        |
|---------------------------------------|----------------------------------|---------------------------|------------------------|
|                                       |                                  |                           |                        |
| High Threshold                        | t 1200 F                         | -                         |                        |
| Signal Input Name                     | : Annealing Temp                 | -                         |                        |
| Low Threshold                         | t 1150 F                         |                           |                        |
| tion                                  |                                  |                           |                        |
| Desired output stat                   | e when Input is between Thresho  | ds: C HIGH<br>C LOW       |                        |
| ulting Window Comparator Operation:   |                                  |                           |                        |
| Output is L(                          | )W when 1150 F < Annea           | ling Temp < 1200          | F                      |
|                                       |                                  |                           |                        |
| Jse Hysteresis (Forces increased cent | ering of Input between Threshold | before signal is consider | ed back within Window) |
| Hysteresis Value                      | 10                               |                           |                        |
|                                       |                                  |                           |                        |
| ОК                                    | Cancel                           |                           | Help                   |

## **CONFIGURATION OPTIONS:**

#### Icon Name:

This is a user-defined label that is shown below the icon within the Net Programming Window.

#### Inputs:

Note that none of these three settings are set by the user from within this dialog... they merely reflect names of icons connected to these Input Terminals.

#### HIGH THRESHOLD:

Reflects the name (i.e. 1200 F) of the icon currently connected to the High Threshold input terminal. This Input sets the upper boundary for the window comparison.

#### SIGNAL INPUT NAME:

Reflects the name (i.e. Annealing Temp) of the icon currently connected to the Input (center) terminal. This Input signal is compared to the High and Low Threshold Inputs' values.

## LOW THRESHOLD:

Reflects the name (i.e. 1150 F) of the icon currently connected to the Low Threshold Input Terminal. This Input sets the Lower boundary for the window comparison.

#### **Function:**

Specify the desired logical state for the Output when the Input is <u>between</u> the High and Low Thresholds.

The *Resulting Window Comparator Operation* states how the Window Comparator will operate based on the current connections and User-specified settings.

## USE HYSTERESIS:

Checking this box and entering a Hysteresis value applies Hysteresis to both switching threshold levels. The following diagrams illustrate operation with and without Hysteresis:

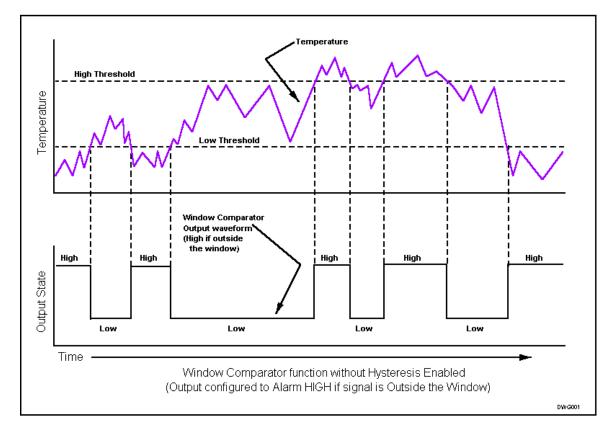

Figure 10-2; Window Comparator without Hysteresis Enabled

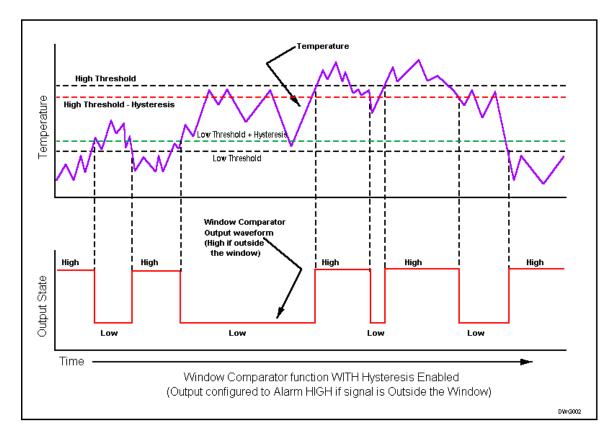

Figure 10-3; Window Comparator Operation with Hysteresis Enabled

# 11 APPENDIX B: SYSTEM BASE ICON REFERENCE

# +5VDC OUTPUT ICON

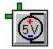

## FUNCTION:

Only one five volt Output is provided as an integral part of the CPU. The +5Vdc Output icon provides software access to this Output.

## **CONNECTION TERMINALS:**

Input: Logic Data.

Enable: Logic Control

Processing of icon is allowed:

when Enable terminal is unconnected

OR when connected and Enable signal is HIGH.

**Note:** Hardware Output only. No Output terminal is shown on the icon for Program Net connections.

## **CONFIGURATION DIALOG:**

| Icon Name:  | CPU +5V_Out                | 1  |
|-------------|----------------------------|----|
| Input Name: | Unconnected                | 1  |
| Special     | e                          | 23 |
| W           | /hen Logger is DISABLED    |    |
|             | C Retain last Output State |    |
|             | C Force OFF                |    |
|             | Force On                   |    |

## **CONFIGURATION OPTIONS:**

Icon Name:

This is a user-defined label that is shown below the icon within the Net Programming Window. If no name is provided, the default name will be CPU +5V\_Out.

# Input Name:

This reflects the name (i.e. Unconnected) of the icon connected to the +5Vdc Output icon's Input Terminal.

## Retain last Output State:

Selecting this option will prevent the output from changing state when the Logger is stopped.

### Force OFF:

Selecting this option will force the output signal to go LOW when the Logger is stopped.

# Force On:

Selecting this option will force the output signal to go HIGH when the Logger is stopped.

# ANALOG OUTPUT (DAC) ICON

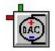

## **FUNCTION:**

Two channels of Analog Output are provided on the CPU. The Analog Output icons provide software access to these outputs.

These analog outputs can provide between 0 and +10 volts DC out, corresponding to the value applied to their input terminal. For example, a value of 8.5 applied to the input terminal will cause 8.5v to be applied to the output terminals.

Note that the voltage assigned to these outputs cannot exceed the supply voltage of the Logger, so in order to reach the maximum potential of +10v at the output, the Logger supply must be greater than 10 volts.

## **CONNECTION TERMINALS:**

Input: Analog Data.

Enable: Logic Control

Processing of icon is allowed:

when Enable terminal is unconnected

OR when connected and Enable signal is HIGH.

**Note:** Hardware Output only. No Output terminal is shown on the icon for Program Net connections.

# **CONFIGURATION DIALOG:**

| Input Name: Uncor   | inected           |                    |   |
|---------------------|-------------------|--------------------|---|
| input Name, Torrooi |                   |                    |   |
| Special             |                   |                    | ĩ |
| When Lo             | gger is DISABLEI  | D                  |   |
| C Turn output o     | drive current OFF | (float the output) |   |
| C Retain last 0     | utput Voltage     |                    |   |
| Set Output V        | oltage to 0 Vdc   |                    |   |
| 200                 |                   |                    | - |

# **CONFIGURATION OPTIONS:**

## Icon Name:

This is a user-defined label that is shown below the icon within the Net Programming Window. If no name is provided, the default name will be CPU AO\_A or CPU AO\_B.

### Input Name:

This reflects the name (i.e. Unconnected) of the icon connected to the Analog Output icon's input terminal.

## Turn output drive current OFF:

Selecting this option will disconnect (float) the Output when the Logger is stopped.

## Retain last Output Voltage:

Selecting this option will prevent the Output from changing when the Logger is stopped.

# Set Output Voltage to 0 Vdc:

Selecting this option will drive the Output to zero volts (ground) when the Logger is stopped.

# COLD JUNCTION COMPENSATION (CJC) ICON

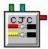

# FUNCTION:

The Cold Junction Compensation (CJC) temperature reading is taken from the integral temperature sensor within the CPU. This sensing function is critical in the calculation of thermocouple temperatures.

Cold junction compensation temperature is sensed using a device with a measurement range from -40 to +125C.

## **CONNECTION TERMINALS:**

**Note**: Internal Input only. No Input Terminals are shown for icon connections in the Program Net.

Enable: Logic Control

Processing of icon is allowed:

when Enable terminal is unconnected

OR when connected and Enable signal is HIGH.

## Trigger: Logic Control

Output is generated upon each Trigger Pulse, if the icon is enabled.

Output: Analog Data.

## **CONFIGURATION DIALOG:**

| Cold Junction Compensation [CPU] | × |
|----------------------------------|---|
| Icon Name: CJC Temperature       |   |
| Units                            |   |
| C Fahrenheit 💽 Celsius           |   |
|                                  |   |
|                                  |   |
| OK Cancel Hel                    | 2 |

## **CONFIGURATION OPTIONS:**

#### Icon Name:

This is a user-defined label that is shown below the icon within the Net Programming Window. If no name is provided, the default name will be CPU CJC.

## Units:

This specifies the temperature scale units that will be output from this icon. Celsius and Fahrenheit are directly supported, however, conversion to other units may be performed within a Program Net by adding a Math Icon onto this icon's Output.

# **DIGITAL OUTPUT ICON**

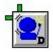

# FUNCTION:

Two channels of Digital Output are provided with the CPU. The Digital Output icons provide software access to these digital outputs.

## **CONNECTION TERMINALS:**

Input: Logic Data.

Enable: Logic Control

Processing of icon is allowed:

when Enable terminal is unconnected

OR when connected and Enable signal is HIGH.

**Note:** Hardware Output only. No Output terminal is shown on the icon for Program Net connections.

# **CONFIGURATION DIALOG:**

| ital Output | [CPU]              | Chan: DO_A |     |
|-------------|--------------------|------------|-----|
| Icon Name:  | CPU DO_A           |            |     |
| Input Name: | Unconnected        |            |     |
| Special     |                    |            | -17 |
| Wh          | en Logger is DISA  | BLED       |     |
| (           | 🗅 Retain last Outj | out State  |     |
| (           | Force OFF          |            |     |
| (           | C Force On         |            |     |
| (           | C Force On         |            |     |
|             |                    |            |     |
| OK          | Canad              |            | 1   |
| OK          | Cance              | Help       |     |

## **CONFIGURATION OPTIONS:**

## Icon Name:

This is a user-defined label that is shown below the icon within the Net Programming Window. If no name is provided, the default name is CPU DO\_A or CPU DO\_B.

# Input Name:

This reflects the name (i.e. Unconnected) of the icon connected to the Digital Output icon's input terminal.

## Retain last Output State:

Selecting this option will prevent the output from changing state when the Logger is stopped.

### Force OFF:

Selecting this option will force the output signal to go LOW when the Logger is stopped.

# Force On:

Selecting this option will force the output signal to go HIGH when the Logger is stopped.

# **GLOBAL SYSTEM SETTINGS (PROGRAM) ICON**

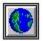

# FUNCTION:

The Global icon provides for definition of various Logger system settings that may be used during the execution of a Program Net. No Input or Output terminals are available on this type of icon.

# **CONNECTION TERMINALS:**

**Note**: There are NO Terminals shown for icon connections in the Program Net for this icon.

# **CONFIGURATION DIALOG:**

Three types of tabs are used in the configuration of a Global icon: System, Front Panel/LCD, and Module.

| Global System Settings                                                                                                    | × |
|----------------------------------------------------------------------------------------------------|---|
| Icon Name: Global                                                                                                    |   |
| System       Front Panel / LCD       Module 01         Program Net Identification       Program Net Name:       Global         Program Net Description:       installation test | ŧ |
| Memory Utilization Mode<br>Rotary: % of available memory to use for time<br>sequential data in Rotary Mode:<br>C Log to Full and Stop<br>C Log to Full and Continue             |   |
| OK Cancel Help                                                                                                    |   |

# **CONFIGURATION OPTIONS – SYSTEM TAB:**

Basic System Settings are handled on this page.

## Icon Name:

This is a user-defined label that is shown below the icon within the Net Programming Window. This is also used as the default Program Net name when it is saved as a \*.nt2 file. This is limited to 20 characters in length (to fit on the LCD screen) and may only contain digits, letters, spaces or plus, minus, underscore and tilde characters. This name can be accessed from the Logger front panel LCD as well as when using a Status query when connected to a Logger with HyperWare.

#### **Program Net Description:**

This is a brief description of the Program Net. This description is limited to 20 characters in length.

#### Memory Utilization Mode:

#### **ROTARY:**

If this option is selected, the Logger will log data until the memory is filled, then begin overwriting the oldest sample in memory. Processing of the complete Program Net will continue as normal. When this mode is selected, the associated percentage must be set.

#### \_\_\_%

When *Rotary* mode is selected, this specifies the Percentage of available Logger memory to use for storing sequential data. The rest of the available memory will be used for special icon data files. When the sequential data memory limit is reached, the Logger will delete the oldest sequential data to make room for more data. Generally, the rotary percentage should be set to 100%. One reason to set it to anything less would be to reserve log memory for a subsequent logging session.

#### LOG TO FULL AND STOP:

If this option is selected, the Logger will log data until memory is filled, then stop execution of the Program Net to conserve battery life.

#### LOG TO FULL AND CONTINUE:

If this option is selected, the Logger will log data until memory is filled, then continue the execution of the Program Net, without storing any data to memory. This mode allows all of the non-Memory icons in the Program Net to continue operation, providing continued Alarm, Probe Point, etc access. If memory space later becomes available, due to a user erasing some data, then data logging will resume from that point.

# CONFIGURATION DIALOG – FRONT PANEL/LCD TAB:

Liquid Crystal Display settings are handled on this page.

|        | lo            | on Name: G                     | ilobal                                                                                                    |                         |            |                                                        |     |
|--------|---------------|--------------------------------|----------------------------------------------------------------------------------------------------|-------------------------|------------|--------------------------------------------------------|-----|
| System | Front Pane    | el / LCD   M                   | odule 01                                                                                                    | i)                      |            |                                                        |     |
|        |               | Front Panel                    |                                                                                                    | All and a second second | play (LCD) | Settings                                               |     |
| -LC    | D Display Tir |                                |                                                                                                    |                         | Sec. 16-   |                                                        |     |
| ŀ      |               | Entries are 1<br>icing Display |                                                                                                    |                         | <u>п</u>   | ien Logger is Enab<br>gin Auto-Sequenc<br>Probe Points |     |
| h      |               | erruption Dwe                  | and a second second second second second second second second second second second second second second second |                         |            | Active Messag                                          | jes |
| En     | able these Fi | ront Panel / L                 | LCD Inte                                                                                                    | erface Fun              | otions     |                                                        |     |
|        |               | 🔽 Alle                         | ow Logg                                                                                                    | ged Data E              | rasure     |                                                        |     |
|        |               | 🔽 Alle                         | ow Alarn                                                                                                    | n Output S              | tate Chang | es                                                     |     |
|        |               | 🔽 En                           | able CF                                                                                                    | Card Form               | atting     |                                                        |     |
|        |               | I <b>∨</b> En                  | iable CF                                                                                                    | Card Form               | atting     |                                                        |     |

#### Auto-sequencing Display Dwell Time Selections:

When the Logger is configured in Auto-Sequence mode, the LCD will automatically step through all of the Probe Point displays or System Messages in the queue. Dwell Time is the number of seconds that each page is automatically displayed. These selections are the choices a user will be given, to select the rate of auto sequencing (dwell time) during Program Net execution.

#### Message Interruption Dwell Time:

Some LCD screen messages will briefly interrupt the current display. This setting defines the number of seconds (1 to 99) that the interruption should last.

System and LCD icon messages can occur at any time. If the LCD screen is at the top level, or is auto-sequencing through Probe Points, these messages will immediately interrupt and display on the LCD screen for the number of seconds specified in Message Interruption Dwell Time.

#### When Logger is Enabled, Begin Auto-Sequencing:

#### PROBE POINTS:

Checking this box enables Auto-Sequencing of the Probe Point list.

Probe Point icons mark and provide access to nodes within a Program Net. They are similar to Memory (RAM) icons, but are used to display values rather than to store them to memory. The Logger keeps a list of all Probe Points in the Program Net. This list includes the name, most recent value, and units for each Probe Point. While the Logger is enabled these values will be continually updated.

#### ACTIVE MESSAGES:

Checking this box enables Auto-Sequencing of the Active Messages list.

This list consists of two types of Messages: User-defined ones, generated by the LCD Message icon, and those generated by the System (refer to the Warning icon). Some of the messages in the list will be self-clearing, and the other messages will need to be cleared manually by a user.

If neither of these is checked, the LCD default display will be the top-level screen.

## Enable these Front Panel / LCD Interface Functions:

There are a several sub-menus under the LCD Top Level screen. Some of them can be effectively locked out by not checking these enable boxes.

## ALLOW LOGGED DATA ERASURE:

Enable erase of memory data.

If this is left *Unchecked*, data can only be erased remotely, using HyperWare II, GreenWater or the Standard Web Pages.

#### ALLOW ALARM OUTPUT STATE CHANGES:

The functional goals of the Change Alarm States menu are to override / acknowledge an alarm from the unit front panel, or to control the outputs for manual testing. Alarm outputs are hardware outputs that are actually connected within the Program Net. On the CPU, this would include the two relays, the GP+5V, and the two LED's.

If this is left *Unchecked*, Alarm States can only be changed remotely, using HyperWare II.

#### ENABLE CF CARD FORMATTING:

When this is checked, if an unformatted CF card is detected while the Logger is stopped, the Logger can attempt to format it.

If this is left Unchecked, CF cards can only be formatted remotely, using HyperWare II.

## CONFIGURATION DIALOG - MODULE XX (ILIM-7) TAB:

For each module on the BBUS, there will be one configuration page. This page is for an ILIM-7 module. The module number on the tab reflects its BBUS address.

| al System Settings                 |      |
|------------------------------------|------|
| Icon Name: Global                  |      |
| System Front Panel / LCD Module 01 |      |
| Module Name: Godzilla              |      |
| ModuleType: ILIM-7                 |      |
| Module Address: 1                  |      |
| Serial Number: 1134651720          |      |
| Version: 1.04.06                   |      |
| CJC Recal Period: 0 Seconds        |      |
|                                    |      |
|                                    | -    |
| OK Cancel                          | Help |

This page is primarily just a status display. It has the most of the same fields as the board dialog on the Communication Window, except that here it is possible to set the CJC update frequency setting, instead of the name.

## Module Name:

This is a name unique to that board and is assigned by the user from the Communications Window, not from the Module Tab of the Program icon.

# Module Type:

This is the type of module, such as the ILIM-7 (with 8 channels of isolated Input).

## Module Address:

This is the address of this board on the BBUS, which is set via DIP switch.

| Module BBus<br>Address<br>Switch<br>00<br>01<br>02<br>02<br>04<br>05<br>05<br>05<br>05<br>05<br>05<br>05<br>05<br>05<br>05 | a Address<br>Setting | Input Type Santuch Settings for<br>Channels A. B. C. and D.<br>Current: 22mA Mar<br>vur. Ht. +1. 20146 Mar |
|----------------------------------------------------------------------------------------------------|----------------------|----------------------------------------------------------------------------------------------------|
| -                                                                                                    | -                    |                                                                                                    |

#### Serial Number:

This is a factory set unique number for each board.

#### Version:

This is the revision of firmware loaded in the board.

# CJC Recal Period:

The Logger performs various self-calibrations during execution of a Program Net. The frequency of these calibrations can be modified. If a 0 is entered for the period, a recalibration will be performed at the start of each Program Net execution. If speed is not of concern, entering 0 for each of the recalibration periods will result in optimum performance.

A Cold Junction Compensation (CJC) sensor is mounted on the board. The temperature it measures on the edge connector is used during thermocouple millivolt to temperature conversions. This CJC Recalibration period specifies how frequently the CJC temperature is checked and updated in the thermocouple calculation equation. Any temperature error in the measurement of the board will result in a nearly equal error in the thermocouple reading.

Note: If a short duration test is being performed where maximum speed of thermocouple readings is required, sufficient accuracy may be achieved by setting the Recalibration Period fairly long. In this way, a CJC recalibration will be done before the first pass through the Program Net, then the high speed readings will be taken, then another CJC recalbration. During the test, the board's thermal mass will keep the CJC temperature fairly constant.

# **GPDI EVENT MODE ICON**

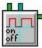

# FUNCTION:

The GPDI (General Purpose Digital Input) is a hardware digital Input. This may be used as an event, counter, or frequency Input, depending on which mode is selected. The CPU has four GPDI channels. When configured as an Event input, the GPDI icon samples the input Signal State (High or Low) per the sampling rate set on the Trigger input. It updates its Output only when the Input changes state.

## **CONNECTION TERMINALS:**

**Note**: Internal Input only. No Input Terminals are shown for icon connections in the Program Net.

Enable: Logic Control

Processing of icon is allowed:

when Enable terminal is unconnected

OR when connected and Enable signal is HIGH.

## Trigger: Logic Control

Output is generated upon each Trigger Pulse, if the icon is enabled.

## Output: Logic Data.

### **CONFIGURATION DIALOG:**

| SPDI; Event Mode                   | [CPU]         | Chan: DI | _A 📃 🗙              |
|------------------------------------|---------------|----------|---------------------|
| General Purpose Digital            | Input         |          | Output Units Label: |
| Icon Name:                         | CPU DI_A      |          | Hi/Low              |
| Mode                               | -             |          | 0.0                 |
| • Event                            | 0             |          | C Frequency         |
| - Output Logic                     |               |          |                     |
| <ul> <li>Output is HIGH</li> </ul> | when Input    | is HIGH  |                     |
| C Output is LOW                    | when Input i  | s HIGH   |                     |
| - Special                          |               |          |                     |
| e Enable Pull-up (allows switch t  | ype input)    |          |                     |
|                                    | ice filtering |          |                     |

## **CONFIGURATION OPTIONS:**

### Icon Name:

This is a user-defined label that is shown below the icon within the Net Programming Window. If no name is provided, the Channel (A to D) where the actual Interface Module channel is installed will be appended to the default name CPU DI .

## Output Units Label:

In Event mode the units cannot be changed. The "Hi/Low" Units label and the green Logic Output identify the GPDI in the Program Net as being in Event mode.

# **Output Logic:**

This indicates whether to pass the hardware signal into the Program Net exactly as is (Output is HIGH when Input is HIGH) or inverted (Output is LOW when Input is HIGH). For example, if a switch is connected to the Event icon input, the user can then specify which state the switch should be in for a HIGH output from the Event icon.

## Enable Pull-up:

Check this box for a simple physical switch connected to the Input, to prevent it from floating when the switch is open.

If the Input is connected to a sensor that will drive it High or Low, leave this box *Unchecked* so the Pull-up does not interfere with the sensor signal.

## Enable Debounce Filtering:

Enables a hardware filter circuit that prevents short duration transitions from passing into the icon. Debounce can be used to filter out contact bounce from mechanical switches. The GPDI debounce has a time constant of approximately 50mS. Note that the use of debounce will delay the actual input to output time by 50 to 200 mS.

**Note:** Contact bounce is a phenomenon that occurs when a mechanical switch opens or closes. During switching, the physical electrical contacts inside the switch bounce against each other a number of times before they settle to their final state. Depending on the duty cycle of the contact bounce, the Logger could count these bounces as events or transitions (count mode), resulting in technically accurate but undesired data. By enabling the debounce function, typical short duration contact bounce will be filtered out.

## **GPDI COUNTER MODE ICON**

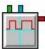

## FUNCTION:

The GPDI (General Purpose Digital Input) is a hardware digital Input. This may be used as an event, counter, or frequency Input, depending on which mode is selected. The CPU has four GPDI channels. When configured as a Counter Input, the GPDI icon accumulates counts from a hardware signal Input, then outputs the count when it receives a Trigger pulse. The GPDI Counter (in contrast to the Count Accumulator) is very fast and can count pulses received at Input rates up to approximately 20 kHz. When using the GPDI Counter with high speed inputs, it is imperative that the counter be cleared before it overflows, or a counter roll-over condition will occur (start over at zero), causing data to be lost.

#### **CONNECTION TERMINALS:**

**Note**: Internal Input only. No Input Terminals are shown for icon connections in the Program Net.

Enable: Logic Control

Processing of icon is allowed:

when Enable terminal is unconnected

OR when connected and Enable signal is HIGH.

Trigger: Logic Control

Output is generated upon each Trigger Pulse, if the icon is enabled.

Output: Analog Data.

#### **CONFIGURATION DIALOG:**

| Icon Name:       CPU DI_B       Counts         Mode       Event                                                                                                    | abel |
|----------------------------------------------------------------------------------------------------|------|
| Counter Operation<br>Counter Operation<br>Counter Oper |      |
| <ul> <li>Increment Count on Rising edge</li> <li>Increment Count on Falling edge</li> <li>Special</li> <li>Enable Pull-up</li> <li>Output Count upon DISABL</li> </ul>                                                                                                    | y    |
| Enable Pull-up 🔽 Output Count upon DISABL                                                                                                    |      |
| <ul> <li>✓ (allows switch type input)</li> <li>✓ Clear Count upon ENABLE</li> <li>✓ Enable Debounce filtering</li> <li>✓ Clear Count after OUTPUT</li> </ul>                                                                                                    | E    |

#### **CONFIGURATION OPTIONS:**

#### Icon Name:

This is a user-defined label that is shown below the icon within the Net Programming Window. If no name is provided, the Channel (A to D) where the actual Interface Module channel is installed will be appended to the default name CPU DI

### Output Units Label:

This provides a text box for entry of a units label that will be shown at the output from this icon.

#### **Counter Operation:**

The GPDI increments its accumulated count only when its Input changes state. The user can specify which transition (edge) is to be counted: Rising (low to high) or Falling (high to low). For example if a switch is connected to the Input, the User can specify that the count increment when the switch closes (Falling Edge) or when it opens (Rising Edge).

#### Enable Pull-up:

Check this box for a simple physical switch connected to the Input, to prevent it from floating when the switch is open.

If the Input is connected to a sensor that will drive it High or Low, leave this box *Unchecked* so the Pull-up does not interfere with the sensor signal.

#### **Enable Debounce Filtering:**

Enables a hardware filter circuit that prevents short duration transitions from passing into the icon. Debounce can be used to filter out contact bounce from mechanical switches. The GPDI debounce has a time constant of approximately 50mS. Note that the use of debounce will delay the actual input to output time by 50 to 200 mS.

**Note:** Contact bounce is a phenomenon that occurs when a mechanical switch opens or closes. During switching, the physical electrical contacts inside the switch bounce against each other a number of times before they settle to their final state. Depending on the duty cycle of the contact bounce, the Logger could count these bounces as events or transitions (count mode), resulting in technically accurate but undesired data. By enabling the debounce function, typical short duration contact bounce will be filtered out.

### Output Count upon DISABLE:

If this box is checked, each time the icon is disabled, the output will be forced just as if a Trigger Pulse had been received.

#### Clear Count upon ENABLE:

If this box is checked, each time the icon is enabled, the counter will be automatically reset back to 0 and counting resumes. However this will *NOT* force an extra Output.

## Clear Count after OUTPUT:

If this box is checked, every time the count is output, the counter is automatically reset back to 0 and counting resumes.

If this box is left *Unchecked*, the counter will resume counting after output, but starting from the value which was output.

## **GPDI FREQUENCY MODE ICON**

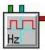

## FUNCTION:

The GPDI (General Purpose Digital Input) is a hardware digital Input. This may be used as an event, counter, or frequency Input, depending on which mode is selected. The CPU has four GPDI channels. When configured as a Frequency Input, the GPDI icon samples the incoming waveform and outputs the measured frequency to the net.

Calculation of the Input signal frequency requires a net scan time of at least about double the period of the lowest expected frequency. Hz is "cycles per second," so 10 Hz would have a period of 100ms, needing a net scan trigger of 200 ms or slower.

**NOTE:** Due to the advanced signal processing utilized in the frequency mode, unbalanced duty-cycle Inputs are measured with the same accuracy as balanced duty-cycle Inputs.

## **CONNECTION TERMINALS:**

**Note**: Internal Input only. No Input Terminals are shown for icon connections in the Program Net.

Enable: Logic Control

Processing of icon is allowed:

when Enable terminal is unconnected

OR when connected and Enable signal is HIGH.

Trigger: Logic Control

Output is generated upon each Trigger Pulse, if the icon is enabled.

Output: Analog Data.

## **CONFIGURATION DIALOG:**

| GPDI; Frequency Mode                                                                | [CPU]                           | Chan: DI_A 🔯        |
|-------------------------------------------------------------------------------------|---------------------------------|---------------------|
| General Purpose Digital Input                                                       |                                 | Output Units Label: |
| Icon Name: CPU Dig                                                                  | ital In DI_A                    | Hz                  |
| Mode                                                                                | 2                               |                     |
| O Event (                                                                           | Counter                         | Frequency           |
| on<br>off                                                                           |                                 |                     |
| Minimum<br>Measurable<br>Frequency                                                  | Worst-Case<br>Sampling<br>Delay | 0.10000             |
| -                                                                                   | 0                               |                     |
| Special<br>Enable Pull-up (allow<br>switch type input)<br>Enable Debounce filtering |                                 |                     |
| ОК                                                                                  | Cancel                          | Help                |

#### **CONFIGURATION OPTIONS:**

#### Icon Name:

This is a user-defined label that is shown below the icon within the Net Programming Window. If no name is provided, the Digital Input Channel (A to D) where the actual Interface Module channel is installed will be appended to the default name CPU DI.

#### Minimum Measurable Frequency vs Worst Case Sampling Delay Slider:

The IL calculates input frequency by measuring the time between two rising edges of the input signal. If during a reading, the frequency goes to zero, the logger will not see the rising edge required for the completion of the reading. The slider allows the user to specify the amount of time the logger will wait for the rising edge before timing out and recording a frequency of zero.

Note that shorter timeout periods result in higher minimum measurable frequency values. Conversely lower minimum measurable frequency values result in a longer sample delay time when the frequency goes to zero.

Adjust the slider to the desired balance of minimum measurable frequency and worst-case sample delay time.

### Enable Pull-up:

Check this box for a simple physical switch connected to the Input, to prevent it from floating when the switch is open.

If the Input is connected to a sensor that will drive it High or Low, leave this box *Unchecked* so the pull-up does not interfere with the sensor signal.

### Enable Debounce Filtering:

Enables a hardware filter circuit that prevents short duration transitions from passing into the icon. Debounce can be used to filter out contact bounce from mechanical switches. The GPDI debounce has a time constant of approximately 50mS. Note that the use of debounce will delay the actual input to output time by 50 to 200 mS.

**Note:** Contact bounce is a phenomenon that occurs when a mechanical switch opens or closes. During switching, the physical electrical contacts inside the switch bounce against each other a number of times before they settle to their final state. Depending on the duty cycle of the contact bounce, the Logger could count these bounces as events or transitions (count mode), resulting in technically accurate but undesired data. By enabling the debounce function, typical short duration contact bounce will be filtered out.

## LED OUTPUT ICON

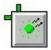

## FUNCTION:

Two green LEDs (Light Emitting Diode) are provided as an integral part of the CPU and display on the front panel of the Logger. The green LED icons provide software access to these outputs.

## **CONNECTION TERMINALS:**

Input: Logic Data.

Enable: Logic Control

Processing of icon is allowed:

when Enable terminal is unconnected

OR when connected and Enable signal is HIGH.

**Note:** Hardware Output only. No Output terminal are shown on icon for Program Net connections.

## **CONFIGURATION DIALOG:**

| ED Output   | [CPU]               | Chan: LED_A |     |
|-------------|---------------------|-------------|-----|
| Icon Name:  | CPU LED_A           |             |     |
| Input Name: | Unconnected         |             |     |
| Special —   | -                   |             | -10 |
| W           | /hen Logger is DIS/ | ABLED       |     |
|             | C Retain last Out   | tput State  |     |
|             | Force OFF           |             |     |
|             | O Force On          |             | 2   |
|             | C Blink while ON    |             |     |
|             | Continuous ON       | V while ON  |     |
| ОК          | Cance               | el Help     | -   |
|             |                     |             |     |

## **CONFIGURATION OPTIONS:**

#### Icon Name:

This is a user-defined label that is shown below the icon within the Net Programming Window. If no name is provided, the default name is CPU LED\_A or CPU LED\_B.

#### Input Name:

This reflects the name (i.e. Unconnected) of the icon connected to the green LED icon's Input Terminal.

### Retain last Output State:

Selecting this option will prevent the output from changing state when the Logger is stopped.

#### Force OFF:

Selecting this option will force the output signal to go LOW when the Logger is stopped.

## Force On:

Selecting this option will force the output signal to go HIGH when the Logger is stopped.

#### Blink while On:

Selecting this option will force the output signal to pulse at one-second intervals while the Input is HIGH.

### Continuous On while On:

Selecting this option will force the output signal to remain HIGH while the Input is HIGH.

## **MA INPUT ICON**

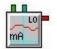

## FUNCTION:

The Analog Inputs of the CPU can be configured via DIP switches as either milliAmp Inputs or as Low Voltage/Thermocouple Inputs. Analog Input (AI) channels A and B (rightmost) here have dip switches configured for Thermocouple/Low Voltage (up), while Channel C (leftmost) is configured for current (down).

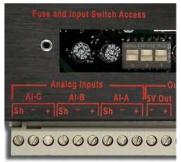

The CPU has three channels that can be configured this way. The last of these Channels (AI\_C) has a fixed gain, so when it is configured as a Current icon it is limited to the range 0.0 to +32 mA. The mA Input icon performs the analog channel selection, amplification, and A-D conversion for a DC current Input within the range of -12 to +20 mADC.

## **CONNECTION TERMINALS:**

**Note**: Internal Input only. No Input Terminals are shown for icon connections in the Program Net.

Enable: Logic Control

Processing of icon is allowed:

when Enable terminal is unconnected

OR when connected and Enable signal is HIGH.

Trigger: Logic Control

Output is generated upon each Trigger Pulse, if the icon is enabled.

Output: Analog Data.

## **CONFIGURATION DIALOG:**

| mA Input                                                                                                    | [ CPU ]                | CHAN: AI_A                                                                                                    | X |
|----------------------------------------------------------------------------------------------------|------------------------|----------------------------------------------------------------------------------------------------|---|
| Icon Name: CPU Analog In AI_A                                                                                                    |                        |                                                                                                    |   |
| Input Filtering         AC Noise Reject:       ● none       ● 50 Hz         Settling Time:       100 %       ● (Normal use s)         Output       ●       ●         Edit       ●       □ [6.25 * input] + -25         Output Units Label:       GPM | 0 60 Hz<br>et to 100%) | Range         ● -12 to +20 mA         ● -6 to +10 mA         ● -3 to +5 mA         ● -1.2 to +2 mA         ● -600 to +1000 uA |   |
| OK Cance                                                                                                    | Hel                    | þ                                                                                                    |   |

#### **CONFIGURATION OPTIONS:**

#### Icon Name:

This is a user-defined label that is shown below the icon within the Net Programming Window. If no name is provided, the Channel (A to C) where the actual Interface Module channel is installed will be appended to the default name CPU AI\_.

#### AC Noise Reject:

Enables software filtering of 50Hz or 60Hz noise on Inputs.

See Appendix for an explanation of the 50/60 Hz filtering technique.

#### Settling Time:

This provides additional time for sensors that need to settle. This setting might be changed if a user has a very high output impedance sensor or input divider to which the channel is being connected. The fastest setting is the default: 100%. A drop-down list allows the User to select increased settling times, up to 400%, with the cost that it slows down the rate at which a channel can be sampled.

#### Range:

This specifies the current range to be used for the channel. Select the range so that anticipated Input signal fluctuations will not exceed this full-scale range. If the Input exceeds the selected range, an over-range value will be logged.

Note: Channel AI\_C has a fixed gain, so it is limited to the range 0.0 to +32 mAdc

### **Output Units Label:**

This specifies the units that will be output from this icon. This will be kept at mA unless scaling is used to perform a conversion.

#### Enable scaling:

When this checked, it enables the *Edit* button for automatic linear Equation Generation.

#### Edit:

In the example below, a 4-20 mA Output pressure transducer is attached to the logger. The pressure transducer Input range is 0-100 PSI.

| Function                   |                    |                                                                           |               |
|----------------------------|--------------------|---------------------------------------------------------------------------|---------------|
| for Engineerin             | g units conversion | scaling and offset) co<br>(eg from mA to PSI, rH<br>ns use the separate M | I, GPM, etc). |
| Equation Generation        |                    |                                                                           |               |
| and corresp                | onding Real World  | Level (Sensor Output)<br>Value:<br>Level and click 'Calo                  |               |
|                            | Signal Level       | Real World                                                                |               |
| High Poin                  | t 20.368           | 100                                                                       | Calculate     |
| Low Poin                   | t 4.13             | 0                                                                         |               |
| Resulting Equation         |                    |                                                                           |               |
| Linear scaling of input in | mX+b format: Ou    | itput = 6.15839                                                           | × + -25.4342  |
| or 1                       |                    |                                                                           | ture f        |
| OK                         | Ca                 | incel                                                                     | Help          |

An Equation Generator is provided for automatically creating linear equations of the form:

#### Output = mX + b

To create a function, enter the calibrated range of the Signal Level of the sensor that will be used. In this example that is 4.13 to 20.368 mA. Next, enter the range of values that this represents (here 0 to 100 PSI). Then select *Calculate* to generate the values for m and b (6.15839 and -25.4342, respectively). Finally, selecting *OK* returns to the main configuration dialog and puts the equation into the Function automatically.

## **MODBUS REGISTER LIST ICON**

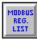

## **FUNCTION:**

The Modbus Register List icon is available when the Modbus TCP Server and/or the Modbus RTU Slave options are available on the IntelliLogger (if you are attempting to use the IntelliLogger in Master/Client mode refer to Modbus Slave / Server Device Icon). This icon appears on the workspace (not the icon palette) within the Programming Window when the connected IntelliLogger is queried for Hardware configuration and the option is available.

The Modbus Register List icon is used to associate Modbus accessible icons within the Program Net with Modbus register addresses which can then be accessed by Modbus RTU Master or Modbus TCP Client devices that are connected to the IntelliLogger.

**CONFIGURATION DIALOG:** 

| Modbus Addressable Icons for RTU/Master or TCP/Client Access                                                                                                    |
|----------------------------------------------------------------------------------------------------|
| Icons in the currently open Program Net which can be assigned Modbus Register addresses<br>and shared. Valid table entries are 1 to 9900. 40,000 will be automatically added to the<br>entry which will result in mapping of the entries to Modbus Holding Register locations<br>40,001 to 49,900. |
| Notes:                                                                                                    |
| 1. An entry of '0' indicates that the icon will not be accessible via Modbus.                                                                                                    |
| <ol><li>As two 16 bit registers are used per entry, number assignments must be in steps of 2 (eg<br/>100, 102, 104 which will be mapped to Holding Registers 40100, 40102, 40104 respectively)</li></ol>                                                                                           |
| 3. Registers 9001 through 9060 are pre-assigned see icon Help for details.                                                                                                    |
| K‡ Variable : 6                                                                                                    |
| Switch : 11                                                                                                    |
| 🖍 Probe : 0                                                                                                    |
|                                                                                                    |
|                                                                                                    |
|                                                                                                    |
|                                                                                                    |
|                                                                                                    |
|                                                                                                    |
|                                                                                                    |
|                                                                                                    |
|                                                                                                    |
|                                                                                                    |
|                                                                                                    |
|                                                                                                    |
|                                                                                                    |
|                                                                                                    |
| OK Cancel Help                                                                                                    |

#### **CONFIGURATION OPTIONS:**

#### Icon Addresses:

When this icon is opened, the current Program Net is scanned and all icons that can be assigned a Modbus address are included in the displayed Register List. Icons that can be accessed include Probe Point, Remote Constant and Remote Control icons.

To assign Register addresses, simply click on the number next to each icon name and assign it a value from 0 to 9900. If an icon has been assigned an address of 0, it will be precluded from access by other Modbus devices.

All Logger Probe Points, Remote Control Switches, and Remote Constants are 32 bits in length, thus utilize two sequential Modbus addresses. For example, if a Probe Point icon is assigned to address 1, Modbus addresses 1 and 2 are used to return the Probe Point value. Addresses assigned in the dialog must be at least a value of two apart. For example, assigning two probe points at Modbus addresses 1 and 3 is valid. Assigning them at addresses 1 and 2 is not valid.

When Logger points are read or written from a Modbus Master/Client device, an even number of Modbus addresses must be requested.

Multiple Logger data points may be read in a single Modbus message. For example, if two probe points are assigned to addresses 1 and 3, a Modbus message may request the values at 4 addresses beginning at address 1.

Unassigned addresses may not be accessed. For example, if two Probe Points are assigned to addresses 1 and 5, it is invalid to request the values of 6 addresses beginning at address 1 (assuming no other assignment has been made for address 3).

Note: When accessing the Registers from a connected Modbus Master/Client device you must add 40,000 to the address so that they represent addresses 40,001 to 49,900

#### **Register Interpretation:**

Remote Controls 32-bit (2 registers) integers. A 0 represents FALSE and any number other than zero represents TRUE.

Remote Constants are 32-bit (2 registers) floating point numbers.

Probe Point Boolean values are 32-bit (2 registers) integers. A 0 represents FALSE and a 1 represents TRUE.

Probe Point analog values are 32-bit (2 registers) floating point numbers, regardless of which output data type (float/integer) has been selected in the individual Probe Point Icon's configuration dialog.

#### **Dedicated Use Status Addresses:**

A set of IntelliLogger Status parameters has been permanently assigned to a range of addresses. These addresses are in addition to (and not listed within) the Modbus Register Listing. As above, these Registers can be accessed from a connected Modbus Master/Client device.

The Dedicated Status Registers follow:

| Starting<br>Address | Field                                       |
|---------------------|---------------------------------------------|
| 9001                | Logger Name (Character String)              |
| 9012                | Unit Name (Character String)                |
| 9023                | Software Version (4 byte value)             |
| 9025                | System Status Flags (32 single-bit flags)   |
| 9027                | Logger Time (32-bit integer seconds)        |
| 9029                | Logging Start Time (32-bit integer seconds) |
| 9031                | Program Net Name (Character String)         |
| 9042                | Program Net Description (Character String)  |
| 9053                | Log Memory Size (32-bit integer)            |
| 9055                | Log Memory Used (32-bit integer)            |
| 9057                | Net Memory Size (32-bit integer)            |
| 9059                | Supply Voltage (floating-point volts)       |

## System Status Flags:

The System Flags starting at address 9025 are each a single bit that can be either a 1 meaning true or a 0 meaning false. To read these flags you must still read all 32 bits from the IntelliLogger and filter or pick out the flag whose value you wish to know. Note that not every bit has an associated system status flag. The most significant bit would be numbered 31 and least significant bit would be numbered 0 in the table below:

| Bit | Definition                            |
|-----|---------------------------------------|
| 31  | The IntelliLogger is logging          |
| 30  | Log memory is full                    |
| 29  | Log memory is wrapping                |
| 28  | Log memory is in rotary mode          |
| 27  | Log memory is in Compact Flash memory |
| 26  | No net ready to enable                |
| 25  | Error in last attempted net load      |
| 24  | System configuration error            |
| 15  | Memory usage is past the threshold    |
| 14  | Scan overrun                          |
| 13  | Backup battery voltage is low         |
| 12  | Power failure                         |
| 11  | Manual reset                          |
| 10  | Net runtime error                     |
| 9   | BBus error                            |

#### Considerations in Use:

The logger uses the Modbus convention of addressing the first available register as register one. Some debugging tools or applications are known to address the first available address as zero. As a result, if the logger is used with one of these tools, the tool will incorrectly access members of the status block and/or probe point values.

Typically, this situation may be resolved by using an address one less than the address expected. For example, try using address 9058 instead of address 9059 to read the logger supply voltage in such cases.

**Note:** Some that third-party tools may reverse the order of the two adjacent 16bit registers used to form a 32-bit element used by the logger. This situation may be resolved by checking the "Swap Data" check-box on the Logger Configuration - Modbus Tab

#### Error Codes

The following Modbus error codes can be returned when the IntelliLogger is operating as a Modbus Slave device:

#### ERROR CODE 1:

The IntelliLogger received a Modbus function code other than the two accepted codes, 0x03 (read multiple registers) or 0x04 (write multiple registers).

#### ERROR CODE 2:

The IntelliLogger received a Modbus read or write request but the net's Modbus icon does not contain any configured Modbus addresses.

#### ERROR CODE 3:

- The IntelliLogger received a Modbus write request that contains fewer bytes of data than are called for by the request.
- The IntelliLogger received a Modbus read request that is asking for more bytes than the maximum allowed size of a Modbus message.
- The IntelliLogger received a Modbus read or write request that was badly malformed and does not contain enough bytes for the register address or register count.
- The IntelliLogger received a Modbus read or write request for a net data point (all are contained in 2 registers each) in an odd number of registers. Since all net data points are each contained within 2 registers, the number of registers in a Modbus read or write requests for net data points must always be a multiple of 2.
- The IntelliLogger received a Modbus read or write request for the second of two consecutive registers comprising a 32-bit, 2 register data point. For example, requesting register 2 if a data point comprises registers 1 and 2.
- The IntelliLogger received a Modbus write request for a Probe Point.

#### ERROR CODE 4:

The IntelliLogger received a Modbus read or write request for a register or status block that has not been configured for use in the net's Modbus icon.

## **RELAY ALARM ICON**

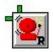

#### **FUNCTION:**

Two Relay Alarm Outputs are provided as an integral part of the CPU. The Relay Alarm icons provide software access to these alarm outputs.

### **CONNECTION TERMINALS:**

Input: Logic Data.

Enable: Logic Control

Processing of icon is allowed:

when Enable terminal is unconnected

OR when connected and Enable signal is HIGH.

**Note:** Hardware Output only. No Output terminals are shown on the icon for Program Net connections.

## **CONFIGURATION DIALOG:**

| lay Output  | [CPU]               | Chan: RO_A |     |
|-------------|---------------------|------------|-----|
| Icon Name:  | CPU Relay RO_A      |            |     |
| Input Name: | Unconnected         |            |     |
| _ Special   | -                   |            | 12  |
| W           | /hen Logger is DISA | BLED       |     |
|             | Retain last Outp    | out State  |     |
|             | C Force OFF         |            |     |
|             | C Force On          |            |     |
|             |                     |            |     |
|             |                     |            |     |
| <b></b>     | 1 2 13              |            | - 1 |
| OK          | Cancel              | Help       |     |

## **CONFIGURATION OPTIONS:**

#### Icon Name:

This is a user-defined label that is shown below the icon within the Net Programming Window. If no name is provided, the default name is CPU RO\_A or CPU RO\_B.

## Input Name:

This reflects the name (i.e. Unconnected) of the icon connected to the Relay Alarm icon's input terminal.

### Retain last Output State:

Selecting this option will prevent the output from changing state when the Logger is stopped.

#### Force OFF:

Selecting this option will force the output signal to go LOW when the Logger is stopped.

## Force On:

Selecting this option will force the output signal to go HIGH when the Logger is stopped.

## SUPPLY VOLTAGE (BATTERY) ICON

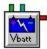

## FUNCTION:

This is used to take readings of the Logger Supply Voltage. If internal batteries are installed in the Logger and an external power supply is also connected, the output value will be the higher of the two.

## **CONNECTION TERMINALS:**

**Note**: Internal Input only. No Input Terminals are shown for icon connections in the Program Net.

Enable: Logic Control

Processing of icon is allowed:

when Enable terminal is unconnected

OR when connected and Enable signal is HIGH.

## Trigger: Logic Control

Output is generated upon each Trigger Pulse, if the icon is enabled.

Output: Analog Data.

### **CONFIGURATION DIALOG:**

| Supply Voltage |             | × |
|----------------|-------------|---|
|                |             |   |
| lcor           | Battery     |   |
|                |             |   |
|                |             |   |
|                |             |   |
|                |             |   |
|                |             |   |
|                |             |   |
| OK.            | Cancel Help |   |
|                |             |   |

## **CONFIGURATION OPTIONS:**

Icon Name:

This is a user-defined label that is shown below the icon within the Net Programming Window.

## THERMOCOUPLE (TC) ICON

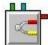

## FUNCTION:

The Analog Inputs of the CPU can be configured via DIP switches as either milliAmp Inputs or as Low Voltage/Thermocouple Inputs. Analog Input (AI) channels A and B (rightmost) here have DIP switches configured for Thermocouple/Low Voltage (up), while Channel C (leftmost) is configured for current (down).

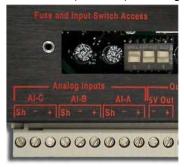

Only the first two of these Channels (AI\_A and AI\_B) can be configured as Thermocouples. The Thermocouple icon performs the thermocouple channel selection, amplification, CJC and A-D conversion for thermocouple hardware Input. The CJC reading is taken from the thermal sensor on the CPU, described above.

### **CONNECTION TERMINALS:**

**Note**: Internal Input only. No Input Terminals are shown for icon connections in the Program Net.

Enable: Logic Control

Processing of icon is allowed:

when Enable terminal is unconnected

OR when connected *and* Enable signal is HIGH.

Trigger: Logic Control

Output is generated upon each Trigger Pulse, if the icon is enabled.

Output: Analog Data.

## **CONFIGURATION DIALOG:**

| Thermocouple Inpu                                    | ıt                       | [CPU] CHAN: AI_B 🔀                                                                                                  |
|------------------------------------------------------|--------------------------|----------------------------------------------------------------------------------------------------|
| Icon Name: CPU Analog In Al_                         | В                        |                                                                                                    |
| Input Type<br>Thermocouple                           | Vdc (low)                | Thermocouple Range<br><ul> <li>Full Range</li> <li>Limited Range (Types</li> <li>J,K,E and N Only)</li> </ul>       |
| Input Filtering<br>AC Noise Reject:                  | ◯ 50 Hz ◯ 60 Hz          | Type<br>J -328 to +1832 F                                                                                           |
| Settling Time: 100 %                                 | (Normal use set to 100%) | <ul> <li>K -454 to +2498 F</li> <li>E -454 to +1832 F</li> </ul>                                                    |
| Output<br>● Fahr<br>200 %<br>200 %<br>240 %<br>260 % | O Celsius                | <ul> <li>T -454 to +752 F</li> <li>R -58 to +3214 F</li> <li>S -58 to +3214 F</li> <li>N -454 to +2372 F</li> </ul> |
| 280 %<br>300 %<br>320 %<br>340 %<br>360 %            | Cancel                   | Help                                                                                                    |

#### **CONFIGURATION OPTIONS:**

#### Icon Name:

This is a user-defined label that is shown below the icon within the Net Programming Window. If no name is provided, the Channel (A to C) where the actual Interface Module channel is installed will be appended to the default name CPU AI\_.

#### Input Type:

Both the Thermocouple (TC) icon and the Low Voltage (Vdc-Low) icon utilize the same Interface Module hardware Configuration Switch setting. Because of this capability, a Thermocouple icon can be changed into a Vdc-Low icon by simply clicking on the button in the Configuration Dialog.

#### AC Noise Reject:

Selecting this enables software filtering of 50Hz or 60Hz noise on Inputs.

See Appendix for an explanation of the 50/60 Hz filtering technique.

#### Settling Time:

This provides extra time for sensors that need to settle. This setting might be changed if a user has a very high output impedance sensor or input divider to which the channel is being connected. The fastest setting is the default: 100%. A drop-down list allows selection of increased settling times, up to 400%, with the cost that it slows down the rate at which a channel can be sampled.

## Type:

This specifies the type and range of Thermocouple that is attached to this icon's input channel on the CPU edge connector. The temperature range is displayed next to the ANSI code for the sensor, according to the units selected in Output (see below).

## Output:

This specifies the temperature scale units that will be output from this icon. Celsius and Fahrenheit are directly supported. The range for different types will change automatically as the output units change. Conversion to other units can be performed within a Program Net by adding a Math icon onto this icon's Output.

## VDC-LOW INPUT ICON

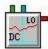

## FUNCTION:

The Analog Inputs of the CPU can be configured via DIP switches as either milliAmp Inputs or as Low Voltage/Thermocouple Inputs. Analog Input (AI) channels A and B (rightmost) here have DIP switches configured for Thermocouple/Low Voltage (up), while Channel C (leftmost) is configured for current (down).

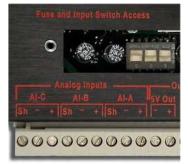

The CPU has three channels that can be configured this way. The last of these Channels (AI\_C) has a fixed gain, so when it is configured as a Voltage icon it is limited to the range 0.0 to +3.2 Vdc. The Low Voltage icon performs the analog channel selection, amplification, and A-D conversion for a DC voltage Input within the range of -1.2 to +2.0 Vdc.

### **CONNECTION TERMINALS:**

**Note**: Internal Input only. No Input Terminals are shown for icon connections in the Program Net.

Enable: Logic Control

Processing of icon is allowed:

when Enable terminal is unconnected

OR when connected and Enable signal is HIGH.

Trigger: Logic Control

Output is generated upon each Trigger Pulse, if the icon is enabled.

Output: Analog Data.

## **CONFIGURATION DIALOG:**

| DC Input - Low Level         [ CPU ] CHAN: AI_A           Icon Name:         CPU AI_A           Input Type | <u>&gt;</u>                                                                                                    |
|----------------------------------------------------------------------------------------------------|----------------------------------------------------------------------------------------------------|
| C Thermocouple  C Vdc (low)                                                                                |                                                                                                    |
| AC Noise Reject: C none C 50 Hz ● 60 Hz<br>Settling Time: 100 % ▼ (Normal use set to 100%)                 | Range                                                                                                    |
| Output<br>Edit C Enable scaling: Output = (1.000 * input) + 0.000<br>Output Units Label: VDC               | <ul> <li>C -120 to +200 mV</li> <li>60 to +100 mV</li> <li>-45 to +80 mV</li> <li>-35 to +60 mV</li> <li>-10 to +20 mV</li> </ul> |
| OK Cancel                                                                                                  | Help                                                                                                    |

#### **CONFIGURATION OPTIONS:**

#### Icon Name:

This is a user-defined label that is shown below the icon within the Net Programming Window. If no name is provided, the Channel (A to C) where the actual Interface Module channel is installed will be appended to the default name CPU AI\_

#### Input Type:

Both the Thermocouple (TC) icon and the Low Voltage (Vdc-Low) icon utilize the same Interface Module hardware Configuration Switch setting. Because of this capability, a Thermocouple icon can be changed into a Vdc-Low icon by simply clicking on the button in the Configuration Dialog.

#### AC Noise Reject:

Selecting this enables software filtering of 50Hz or 60Hz noise on Inputs.

See Appendix for an explanation of the 50/60 Hz filtering technique.

### Settling Time:

This provides extra time for sensors that need to settle. This setting might be changed if a user has a very high output impedance sensor or input divider to which the channel is being connected. The fastest setting is the default: 100%. A

drop-down list allows the selection of increased settling times, up to 400%, with the cost that it slows down the rate at which a channel can be sampled.

#### Range:

This specifies the Voltage range to be used for this channel. Select the range so that anticipated signal fluctuations will not exceed this full-scale range. If the Input exceeds the selected range, an over-range value will be logged.

Note: Channel AI\_C has a fixed gain, so it is limited to the range 0.0 to +3.2 Vdc

## **Output Units Label:**

This specifies the units that will be output from this icon. This will be kept at Vdc unless scaling is used to perform a conversion.

#### Enable scaling:

When this checked, it enables the *Edit* button for automatic linear Equation Generation.

#### Edit:

In the example below, a 4-20 mA Output pressure transducer is attached to the logger. The pressure transducer input range is 0-100 PSI.

|                             |                                                                                                    | scaling and offset) con<br>eg from mA to PSI, rH, |           |
|-----------------------------|----------------------------------------------------------------------------------------------------|---------------------------------------------------|-----------|
| Note: For                   | advanced function                                                                                               | is use the separate Ma                            | th Icon.  |
| uation Generation           |                                                                                                    |                                                   |           |
|                             |                                                                                                    | evel (Sensor Output)                              |           |
| and corresp<br>Repeat for a | onding Real World'<br>a near 'Zero' Signal                                                                      | Value.<br>Level and click 'Calcu                  | late"     |
|                             | Signal Level                                                                                                    | Real World                                        |           |
| High Point                  | 20.368                                                                                                    | 100                                               |           |
|                             | La constante de la constante de la constante de la constante de la constante de la constante de la constante de |                                                   | Calculate |
| Low Point                   | e [4.13                                                                                                    | 0                                                 |           |

An Equation Generator is provided for automatically creating linear equations of the form:

Output = mX + b

To create a function, enter the calibrated range of the Signal Level of the sensor that will be used. In this example that is 4.13 to 20.368 mA. Next, enter the range of values that this represents (here 0 to 100 PSI). Then select **Calculate** to generate the values for m and b (6.15839 and -25.4342, respectively). Finally, selecting **OK** returns to the main configuration dialog and puts the equation into the function automatically.

## **VDC-HI INPUT ICON**

Note: This icon is only available on the IL-Mini system.

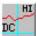

## **FUNCTION:**

The Hi Voltage icon performs the analog channel selection, amplification, and A-D conversion for a DC voltage Input within the range of +30 to -15V.

### **CONNECTION TERMINALS:**

**Note**: Internal Input only. No Input Terminals are shown for icon connections in the Program Net.

Enable: Logic Control

Processing of icon is allowed:

when Enable terminal is unconnected

OR when connected and Enable signal is HIGH.

## Trigger: Logic Control

Output is generated upon each Trigger Pulse, if the icon is enabled.

Output: Analog Data.

**CONFIGURATION DIALOG:** 

| VDC Input - High Level       | [ CPU ] CHAN: AI_O |                                                                                                | × |
|------------------------------|--------------------|------------------------------------------------------------------------------------------------|---|
| Icon Name: CPU Analog In ALC |                    |                                                                                                |   |
|                              |                    | Pange         ● -15 to +30 V         ● -8 to +15 V         ● -4 to +7.5 V         ● -2 to +3 V |   |
| OK (                         | Cancel Help        |                                                                                                |   |

### **CONFIGURATION OPTIONS:**

Icon Name:

This is a user-defined label that is shown below the icon within the Net Programming Window. If no name is provided, the Channel where the actual Interface Module channel is installed will be appended to the default name CPU AI\_

#### AC Noise Reject:

Selecting this enables software filtering of 50Hz or 60Hz noise on Inputs.

See Appendix for an explanation of the 50/60 Hz filtering technique.

## Settling Time:

This provides extra time for sensors that need to settle. This setting might be changed if a user has a very high output impedance sensor or input divider to which the channel is being connected. The fastest setting is the default: 100%. A drop-down list allows the selection of increased settling times, up to 400%, with the cost that it slows down the rate at which a channel can be sampled.

### Range:

This specifies the Voltage range to be used for this channel. Select the range so that anticipated signal fluctuations will not exceed this full-scale range. If the Input exceeds the selected range, an over-range value will be logged.

#### **Output Units Label:**

This specifies the units that will be output from this icon. This will be kept at Vdc unless scaling is used to perform a conversion.

#### Enable scaling:

When this checked, it enables the *Edit* button for automatic linear Equation Generation.

### Edit:

In the example below, a 4-20 mA Output pressure transducer is attached to the logger. The pressure transducer input range is 0-100 PSI.

| Function      |                   |                      |                                                                      |              |
|---------------|-------------------|----------------------|----------------------------------------------------------------------|--------------|
|               | Ingineering units | conversion (e        | caling and offset) co<br>g from mA to PSI, rH<br>use the separate Ma | .GPM, etc).  |
| quation Gen   | aration           |                      |                                                                      |              |
| a             | nd corresponding  | Real World V         | evel (Sensor Output)<br>'alue.<br>.evel and click 'Calc              | ulate''      |
|               | Sig               | nal Level            | Real World                                                           |              |
|               | High Point: 20.3  | 368                  | 100                                                                  |              |
|               | Low Point: 4.13   | 3                    | 0                                                                    | Calculate    |
| Resulting Equ | ation             |                      |                                                                      |              |
|               | of input in mX+b  | 1000000 <b>0</b> 000 | out = 6.15839 *                                                      | × + -25.4342 |

An Equation Generator is provided for automatically creating linear equations of the form:

Output = mX + b

To create a function, enter the calibrated range of the Signal Level of the sensor that will be used. In this example that is 4.13 to 20.368 mA. Next, enter the range of values that this represents (here 0 to 100 PSI). Then select *Calculate* to generate the values for m and b (6.15839 and –25.4342, respectively). Finally,

selecting OK returns to the main configuration dialog and puts the equation into the function automatically.

# 12 APPENDIX C: CUSTOM WEB PAGE ICON REFERENCE

Custom Web Pages are used to monitor live data using the Real-Time Trending Window of HyperWare, or remotely using the GreenWater<sup>™</sup> application. These methods display the data graphically, using a wide variety of graphic objects.

## **OVERVIEW**

All Web Page Objects are available from the Web Design Palette, as shown below.

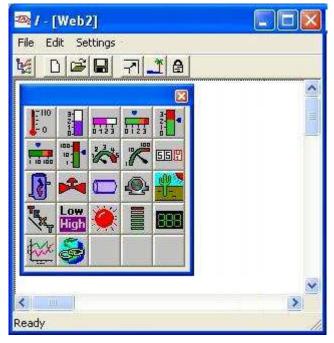

Most objects on the Palette are used to represent Analog data. Many of these may be used to display Logic Level data also by setting a threshold 0.5. A few of the objects are special:

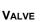

The only Object that applies only to Logic (High/Low) data is the Valve.

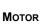

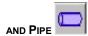

These two Objects are animated. During long intervals between Value changes, they continue to "move" graphics within the Object.

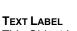

This Object is perfect for labeling anything on the Web Page.

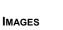

In additional to the background image, small pictures such as a company logo can be added to Web Pages using this type of object.

Hyperlink This provides a quick reference to another Web Page.

that PLOTTER Only the plotter displays data for multiple data sources over time.

## ICON – NAME CROSS REFERENCE

| **                                  | Angular Gauges     |
|-------------------------------------|--------------------|
| 3-<br>2-<br>1-<br>1-<br>1-<br>1-2-3 | Bar Meters         |
| 888                                 | Digital Readout    |
| 3                                   | <u>HyperLink</u>   |
|                                     | Image              |
| ۲                                   | <u>LED</u>         |
|                                     | LED Bar            |
|                                     | Linear Gauges      |
|                                     | Logarithmic Gauges |
|                                     | Motor              |
| 55.2                                | <u>Odometer</u>    |
|                                     | <u>Pipe</u>        |
| the second                          | Plotter Object     |
|                                     | Tank Level         |
| THE SECTION                         | Text Label         |
| <b>1</b> 10                         | Thermometer        |
| Low<br>High                         | Toggling Text      |
| -                                   | Valve              |

## **COMMON PROPERTIES**

Web Page objects do not interconnect, but can be selected, moved, deleted, or resized. Each object has its own configuration dialog. Whenever a configuration dialog is closed, the object associated with it will be redrawn with the latest settings, making it easy to experiment with different parameters.

Each object that displays data must be associated with a Probe Point from a Program Net.

**Note:** Web objects do not use Memory (RAM) icons. There must be a red Probe Point icon connected to a data point to make it available for monitoring live data.

### **CONFIGURATION DIALOGS**

Objects must be configured before they can be used. Configuration entails selection of various operational parameters such as association with a Probe Point, image file pathname, visible range, etc. All of this is simply done through the configuration dialog associated with each object.

Configuring objects is similar to configuring icons. There are a few special settings, such as selecting colors or fonts, but the most important difference between Icons and objects is the *Probe Point List*.

|       | Probe Point linked to this Object: |  |
|-------|------------------------------------|--|
| Scale | Min/Max   Graphics   Color bands   |  |

To configure an object that has been placed on the workspace, double-click on the graphic to open its configuration dialog. Various standard Windows techniques are used to select the different parameters within the dialog, from text entry, to color and font editing, to selection via radio buttons.

Each object has a unique configuration dialog with programmable parameters to meets its needs. However, many parameters are common to the different types of objects. The items below illustrate some common configuration parameters.

### **PROBE POINT LINK**

Instead of having an Icon Name, most Web objects are associated with a Probe Point (PP) icon from the Program Net. This is accomplished using a drop-down list of available Probe Points. The unlabelled columns of the list are Probe Point Number, Name and Units.

| 41 | Iso_1B_VLo_Vdc | -   |
|----|----------------|-----|
| 41 | Iso_1B_VLo_Vdc |     |
| 46 | Iso_1H_VLo Vdc | 111 |
| 47 | Iso_1G_VLo_Vdc |     |
| 45 | Iso_1F_VLo_Vdc |     |
| 44 | Iso_1E_VLo_Vdc |     |
| 43 | Iso_1D_VLo_Vdc |     |
| 42 | Iso_1C_VLo_Vdc |     |
| 50 | Battery Vdc    |     |
| 59 | CJC 'C         | -   |

The associated Probe Point from the Program Net in the Logger will provide the data for this object, either on the Real-Time Trending Window or in a Web Page viewed by GreenWater™.

## COLOR DIALOG

Many objects provide the ability to change one or more colors. These color selections are made using a common pop-up window.

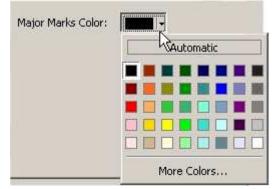

When setting the color of tick marks, the Major marks can be set to a different color than the Minor marks, both independent of the Font Color of the Numbers.

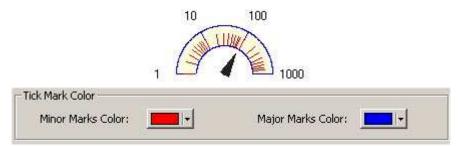

### COLOR BANDS

Some objects have color coding for ranges of values. These color bands provide additional feedback about what the value means. For example, an object set to monitor pressure might have three bands: Green for normal, Yellow to indicate pressure should be monitored closely, and Red for danger.

| Number of Band  | s: 3 📫           |
|-----------------|------------------|
| 1st Band Color: | and endpoint: 25 |
| 2nd Band Color: | and endpoint: 50 |
| 3rd Band Color: |                  |

In the example above, the 1st Band is from the Minimum Value of the Scale up to 25. The yellow Band extends from 25 to 50. The 3rd Band is between 50 and the Maximum Value of the Scale.

The endpoints of each color band must be within the Scale. Even if Auto Scale was chosen for Scale Mode, which automatically adjusts the Min and Max of the Scale, it will have to include all enabled Color Band Endpoints.

## FONT DIALOG

Fonts may be modified for text and numbers, by clicking on a *Font* button, a common window is displayed allowing font selection.

| Font:                                                                            | Font style:                              | Size:                        |
|----------------------------------------------------------------------------------|------------------------------------------|------------------------------|
| MS Sans Serif                                                                    | Regular                                  | 8                            |
| MS Sans Serif<br>MS Serif<br>O MV Boli<br>O Raavi<br>Roman<br>Script<br>O Shruti | Regular<br>Italic<br>Bold<br>Bold Italic | 8 10<br>12<br>14<br>18<br>24 |
| Effects<br>Strikeout<br>Underline<br>Color:                                      | Sample                                   | bYyZz                        |
| Black                                                                            | Script:                                  |                              |
|                                                                                  | Western                                  | *                            |

### SPIN CONTROL

Some numeric entry boxes have a spin (up/down) control attached. These controls make it easy to change values, and ensure that the number stays in a valid range. You can type in a number, or use the arrows to increment or decrement the value.

| LED Segment:   | s |   |
|----------------|---|---|
| Size:          | 9 | ÷ |
| Space Between: | 4 | ÷ |

### **OBJECT BACKGROUND**

On certain objects, the background can be made transparent. If a solid background color is chosen instead, a border may optionally be added.

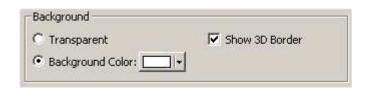

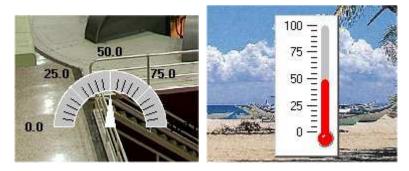

#### SCALE MODE

Several objects have both linear and logarithmic types available on the palette. These operate in much the same way, and their configuration dialogs are very similar. The primary difference between linear and logarithmic objects is their scale mode.

#### Logarithmic

For logarithmic meters and gauges, the scale is simply defined by the Minimum and Maximum Values. Remember that 0 is invalid for logarithmic.

| 1ode           |      |  |
|----------------|------|--|
| Maximum Value: | 1000 |  |
| Minimum Value: | 1    |  |

#### Linear

For Linear meters and gauges the scale mode provides two choices for displaying the tick marks and labels of the scale: Fixed Scale or Auto Scale. This concept can be confusing at first. *Fixed Scale* focuses on absolute endpoints, and *Auto Scale* focuses on the density of tick marks.

| Fixed Scale    |     | C Auto Scale        |   |
|----------------|-----|---------------------|---|
| Maximum Value: | 100 | # of Major Ticks: 5 | - |
| Minimum Value: | 0   | # of Minor Ticks: 4 | - |

#### FIXED SCALE

The Minimum Value and Maximum Value must be specified and will never change. The number of Major and Minor Ticks can still be modified between those endpoints, and the major ticks will be automatically labeled. If the Probe Point data exceeds the maximum, it will simply show the color bar extended all the way to the Maximum end.

## AUTO SCALE

This is set to automatically rescale as it receives values outside the present Min/Max range. The endpoints will include all data received since the last time the endpoints were reset (refer to *Reset* Button on Min/Max tab). The endpoints are adjusted automatically to optimize tick mark labels. The User specifies the label density (number of visible tick marks) instead of the endpoints. When it rescales it automatically relabels the tick marks.

To set the starting points, switch to *Fixed Scale* to enable Minimum Value and Maximum Value and exit the Configuration Dialog to save the Values. Then reopen the dialog and reselect Auto Scale once they are set correctly. Remember they may change automatically with the first Probe Point data received when in Auto Scale mode.

If the Object has Color Bands, the Endpoints of each Color Band must be within the Scale. If Auto Scale is chosen it will include all enabled Color Band Endpoints.

### NUMERIC LABELS

This is used to modify the size and Font of the Numbers that label the Major Tick Marks.

#### Font

The Font uses the standard Font Dialog.

#### **Decimal places to Display**

The numeric labels of many Objects are also readily configurable. For example, the numbers on a gauge that runs from 0 to 100 might use zero decimal places to label the major ticks, while another gauge that expects values from 0 to 1 might use two decimal places.

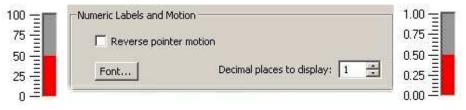

## **Reverse pointer motion**

Checking *Reverse label order* allows the numbering to progress from top to bottom (or from right to left). The Thermometer does not offer this option.

#### COMPASS

Certain objects display their data in a rotary manner. In order to simplify selection of allowed locations on the circle, compass selection is provided. In the example below, to display a half-circle gauge only, the start point (Minimum) is set to West and the end point (*Sweep Range*) is 180 degrees from there, moving clockwise.

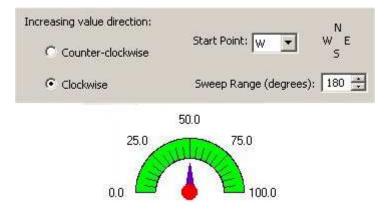

## **MIN/MAX TAB**

Each of the objects with a Min/Max tab in the configuration dialog has a pair of markers that can be set along the scale to provide some historical information. They can be completely hidden, or can be set in place according to one of two modes. They appear as two small triangles, on the side opposite the tick marks, as shown below.

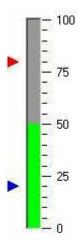

|          | C None                         |
|----------|--------------------------------|
|          | C Show Min/Max levels achieved |
|          | Static Min and Max Markers     |
|          | Show Max Threshold of: 100     |
|          | Show Min Threshold of: 0       |
| Marker C | olors                          |
|          | Max Marker Color:              |
|          | Min Marker Color:              |

## Marker Colors

The color of each Marker can be modified using Color Dialog.

## Static Min and Max Marker

For example, if the scale is set to Autoscale, *Static Min and Max Markers* could denote the original endpoints, to emphasize how far they were exceeded.

| C None                       |
|------------------------------|
|                              |
| Show Min/Max levels achieved |
| Static Min and Max Markers   |
| Show Max Threshold of: 100   |
| Show Min Threshold of: 0     |

## Show Min/Max levels achieved

Alternatively, if scale is set to Fixed, then *Show Min/Max levels achieved* provides an idea of how much the data has been drifting within the endpoints. The *Reset* button will move both Min and Max Markers to the current value of the probe point data.

| C None                       |
|------------------------------|
| Show Min/Max levels achieved |
| C Static Min and Max Markers |
| Track Max Signal             |
|                              |

## ANGULAR GAUGES (LINEAR AND LOGARITHMIC)

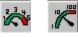

Angular Gauge Objects display Analog data on a dial, with optional color bands.

There are two types of Angular Gauge icons (Linear and Logarithmic) on the palette. The Configuration Dialog is the same for both of them, except for Mode on the Scale tab.

Note: Logarithmic Gauges can only display numbers greater than zero.

## **PROBE POINT LINK**

Described in Probe Point Link.

## SCALE TAB

For Angular Gauge Objects, the one difference between Linear and Logarithmic Properties is the Scale Mode. This is an example of a Linear Scale tab.

| Mode               |                              |
|--------------------|------------------------------|
| ☑ Show Scale       |                              |
|                    |                              |
| • Fixed Scale      | C Auto Scale                 |
| Maximum Value: 100 | # of Major Ticks: 5          |
| Minimum Value: 0   | # of Minor Ticks: 4 📑        |
| Tick Mark Color    |                              |
| Minor Marks Color: | Major Marks Color:           |
| Numeric Labels     |                              |
|                    |                              |
| Font               | Decimal places to display: 1 |

#### Linear Mode

FIXED SCALE Described in Linear Scale Mode above.

AUTO SCALE Described in Linear Scale Mode above.

#### SHOW SCALE

If this checkbox is not checked, there will be no tick marks and no numeric labels. If Fixed Scale was selected, the Minimum Value and Maximum Value will still be adjustable. The endpoints will be used as limits for the color bar, but those numbers will not appear.

#### Logarithmic Mode

Described in Scale Mode.

#### **Tick Mark Color**

Select the color of the tick mark lines, as described in Color Dialog.

#### Numeric Labels

Font and Decimal places to display are described in Numeric Labels.

## MIN/MAX TAB

An extra pair of Markers for Minimum and Maximum Values within the Scale Range can be configured from the Min Max Tab.

### **GRAPHICS TAB**

The Graphics tab of the Configuration Dialog for the Angular Gauge offers many options. The Pointer, the Background, the Arc and the Pivot Center each have several choices.

| Pointer Style and Color                                     |                              |
|-------------------------------------------------------------|------------------------------|
| Pointer Styles                                              | Pivot Center                 |
| C Arrow Line                                                | 🔽 Show Pointer Pivot Center  |
| C Arrow                                                     |                              |
| C Line                                                      | Pivot Center Size: 16 🚓      |
| Triangle                                                    |                              |
| Pointer Color:                                              | Pivot Center Color:          |
| <ul> <li>Transparent</li> <li>Background Color: </li> </ul> | Show 3D Border               |
| Gauge Arc                                                   |                              |
| Increasing value direction:                                 | N                            |
| C Counter-clockwise                                         | Start Point: W 💌 W E         |
| Clockwise                                                   | Sweep Range (degrees): 315 🚖 |

## Pointer

Choose a color (<u>Color Dialog</u>) and shape for the pointer. Bear in mind that it will stay on the inside edge of the arc.

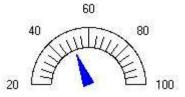

## Background

The background of the Object can be colored or transparent, as described in <u>Object Background</u>.

Arc

The Arc can be labeled clockwise or counter-clockwise. Its starting point and range are set as described under *Compass* in the Common Properties section.

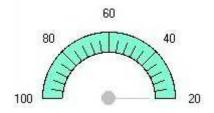

## **Pivot Center**

The pivot center is optional. Its size and color (<u>Color Dialog</u>) are also chosen from the Graphics tab.

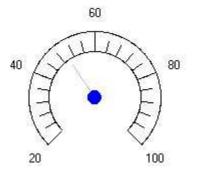

## COLOR BANDS TAB

| Number of Bands: 5 🚔                 |
|--------------------------------------|
| 1st Band Color: 🗾 and endpoint: 25   |
| 2nd Band Color: and endpoint: 50     |
| 3rd Band Color: and endpoint: 75     |
| 4th Band Color: 🗾 🚽 and endpoint: 90 |
| 5th Band Color:                      |

The Angular gauge provides up to 5 <u>Color Bands</u>.

## **BAR METERS (VERTICAL AND HORIZONTAL)**

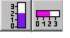

The Bar Meter objects display analog data. They fill a shaft from the Origin point to the current Value. There are no color bands for the Bar Meters, however they do offer an alternate color when the selected threshold is exceeded.

There are two types of Bar Meter icons on the palette, Horizontal and Vertical. The configuration dialog is the same for both of them, except for scale on the scale tab.

**Note:** Logarithmic Gauges can only display numbers greater than zero.

## PROBE POINT LINK

Described in Probe Point Link.

## SCALE TAB

The Scale Tab has 4 sections: Scale, Mode, Tick Mark Color and Numeric Labels and Motion. This is the Scale Tab for the Horizontal Bar Meter.

| Scale                       |                                       |
|-----------------------------|---------------------------------------|
| C Hidden                    |                                       |
| Č                           | Offset from Meter Body: 10 🚊          |
| Visible on Top              |                                       |
|                             | Offset From Object Ends: 10 🚊         |
| C Visible on Bottom         |                                       |
| Mode                        |                                       |
| Fixed Scale                 | Signal Origin Point: 🦳 Auto Scale     |
| Maximum Value: 100          | Use Min Value # of Major Ticks: 5 - 4 |
|                             | C Absolute Value                      |
| Minimum Value: 0            | 50 # of Minor Ticks: 4                |
| Tick Mark Color             |                                       |
| Minor Marks Color:          | Major Marks Color:                    |
| Numeric Labels and Motion — |                                       |
|                             |                                       |
| Reverse label order         |                                       |

#### Scale

The Scale section determines placement of the Tick Marks.

#### RADIO BUTTONS

Decide whether the Tick Marks and Numeric Labels should appear on the *Top* (Left for Vertical), *Bottom* (Right) or not at all (*Hidden*).

#### OFFSET FROM METER BODY

The spacing can be adjusted with *Offset from Meter Body*. At zero, the Minor Ticks are not visible.

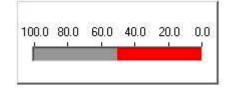

#### OFFSET FROM OBJECT ENDS

For the Bar Meters, only the Horizontal one can adjust the ends. This is used to make room for wide numbers on the endpoints, such as 123.45

#### Mode

For the Mode, select either Fixed or Auto and then set Signal Origin Point to denote where the bar begins filling.

FIXED SCALE Described in Linear Scale Mode above.

#### AUTO SCALE

Described in Linear Scale Mode above.

#### SIGNAL ORIGIN POINT

The Bar Meter can fill from any designated Origin Point, not just from the Minimum end. In the example below, the Origin is at 30, so a Value of 50 fills the Bar Meter from 30 up to 50. For Values below the Origin point, it will fill from there to the Origin, (i.e. from 15 to 30).

| 0 | 10  | 20  | 30  | 40  | 50  | 60 |
|---|-----|-----|-----|-----|-----|----|
| h | nfu | nfu | ulu | nlu | nhi | ш  |
|   |     |     |     |     |     |    |

**Tick Mark Color** 

Select the color of the tick mark lines, as described in Color Dialog.

#### Numeric Labels and Motion

These parameters are described in Numeric Labels.

## MIN/MAX TAB

An extra pair of Markers for Minimum and Maximum Values within the Scale Range can be configured from the Min Max Tab.

## **GRAPHICS TAB**

The Graphics Tab is used to modify both the Background and the Body of the Bar Meter.

| Background        |                                  |
|-------------------|----------------------------------|
| C Transparent     | Show 3D Border                   |
| Background Color: |                                  |
| -Bar Meter Body   |                                  |
|                   |                                  |
| Meter Color       |                                  |
|                   |                                  |
| Signal Color:     |                                  |
|                   | al color when input is above: 90 |

## Background

The background behind the Tick Marks and Numeric Labels can be colored or transparent, as described in <u>Object Background</u>.

#### **Bar Meter Body**

This provides the capability to modify colors inside the Bar Meter itself.

#### METER COLOR AND SIGNAL COLOR

The signal color is the fill, and the Meter color is the body of the Bar Meter behind it. All colors use the standard pop-up <u>Color Dialog.</u>

#### ALTERNATE COLOR

Having a different color when the Value exceeds the designated threshold is particularly useful when the *Signal Origin Point* from the Scale tab matches the threshold number for *Alternate Signal* color. The color change is also is beneficial when used as a warning.

## **DIGITAL READOUT**

888

The digital readout displays a number in a font that resembles the segmented numbers on a digital clock. Its configuration dialog has several sections of parameters: Background, Character Segments, and two more sections under Numerical Digits.

| Character Segments  | Background        |
|---------------------|-------------------|
| Color:              | C Transparent     |
| Size: 2 🚅           | Background Color: |
| Gap between: 2 🔆    | Show 3D Border    |
| Nu                  | merical Digits    |
| Quantity            | Leading Digits    |
| Integer digits: 2 🛨 | C Hide            |
| Decimal digits: 1 🕂 | Show as zeros     |
|                     | C Show as spaces  |
| Space between: 10 🛨 | 🔽 Show sign       |

## ANALOG TYPE PROBE POINT LINKED TO THE DIGITAL READOUT

Described in Probe Point Link.

## BACKGROUND

The background behind the digits can be colored or transparent, as described in <u>Object</u> <u>Background</u>.

## CHARACTER SEGMENTS

All Colors use the standard pop-up Color Dialog.

The *Size* varies from 1 to 30, the latter of which can be read from across a large room. The *Gap between* segments of a digit changes the readability of it.

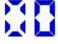

All of the number entry boxes on this dialog use Spin Controls.

## QUANTITY

The example above has 2 *Integer digits* (left of the decimal point) and one *Decimal digit* (to the right of the decimal point).

The Space between digits also affects readability.

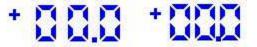

### LEADING DIGITS

Leading digits are to the left of the decimal point. For example, if Integer digits was set to 4 but the Value is only 17.0, then choose whether leading digits should be zeros (show digits in all places), spaces (to keep the box the same size) or hidden (adjusts to the number of digits displayed).

| + |    | ſ |    |
|---|----|---|----|
| + |    | ł | 13 |
| ÷ | 17 |   |    |

If Show sign is not checked, even negative numbers will have no sign.

## HYPERLINK

2

This object provides a link to another Custom Web Page in the Program Net, or a link to an Internet URL (Universal Resource Locator). The *Link Label* text will appear where the hyperlink object is placed on the Web Page.

## BACKGROUND

The background behind the digits can be colored or transparent, as described in <u>Object</u> <u>Background</u>.

## FONT

The default Font is underlined and blue, to indicate that it is a clickable hyperlink, but this may be modified using the *Font* button, as explained in <u>Font Dialog</u>.

## **PROGRAM NET WEB ICON**

Be sure to check *Web icon from the net* if the hyperlink refers to a custom web page in the Program Net.

|      | plant2.xml               |                  |
|------|--------------------------|------------------|
|      | 🔽 Web icon from this net | Browser          |
| Labe |                          |                  |
|      | Link Label: Plant #2     | Font             |
|      | Transparent Background   |                  |
|      | C Background Color:      | 🗖 Show 3D Border |

#### INTERNET URL

Be sure to leave *Web icon from the net unchecked* if the hyperlink refers to a web page on the Internet.

|      | www.google.com           |                |
|------|--------------------------|----------------|
|      | 🔲 Web icon from this net | Browser        |
| Labe | -                        |                |
|      | Link Label: Search       | Font           |
|      | C Transparent Background |                |
|      | Background Color:        | Show 3D Border |

When a URL has been entered, the *Browser* button provides a convenient way to check that it is typed in correctly, by activating the Standard Browser (i.e. FireFox, NetScape, lexplorer, etc.) with that URL address.

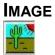

The image object may be used to display a picture, such as a logo, that can be superimposed over the background. This type of object is not associated with any Probe Point.

| Image Propert | ties and the second second second second second second second second second second second second second second | ×      |
|---------------|----------------------------------------------------------------------------------------------------|--------|
| [Image f      | Name / Path:                                                                                                   |        |
| E:\t          | iny-logo.bmp                                                                                                   |        |
|               |                                                                                                    | Browse |
|               | ок                                                                                                    | Cancel |

Images that are associated with custom web page will uploaded to the Logger, so it is wise to reduce or limit image sizes where possible. A picture saved as a \*.JPG file will generally take up less space than one saved as a \*.BMP. Many image-editing applications also permit image *resizing* to reduce the amount of space image files takes up.

Each image should be less than 180 KB, and the total space for all images in all custom web pages of a Program Net should be limited to 600 KB total.

When a Custom Web Page is saved, it makes a copy of each of its images (including the background) in the same subdirectory where the \*.XML file is saved. So if the original image is changed after the web page has been saved, the web page will still show a copy of the original image. Reopening the image object's configuration dialog will show the pathname of the file it is now using.

# LED

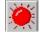

The LED object displays only 2 conditions, however works with analog data as well as with Logic (high/low) data by assigning a *Threshold Value*.

The shape of the LED object may be modified – the configuration dialog below shows a section (Arrow Appearance) that only appears when the *Arrow* LED shape is selected.

| ED Share                                                              | Calava                                                |
|-----------------------------------------------------------------------|-------------------------------------------------------|
| ED Shape<br>C Round<br>C Diamond<br>C Arrow                           | Colors C Transparent Show 3D Border Background Color: |
| Arrow Appearance<br>Head size: 20<br>Shank Length: 30<br>Orientation: | LED Color when Input HIGH:                            |

## **PROBE POINT LINK**

This is described in the Probe Point Link section.

## LED SHAPE

One of three shapes may be selected for the LED object.

## COLORS

The first section of colors is standard for most of the objects, and is described in <u>Object</u> <u>Background</u>.

The color of the LED depends on the value of the associated probe point data. When the value from the Probe Point is higher than the defined Threshold, the *HIGH* color will be shown. When the Value is lower than the threshold, the *LOW* color will be shown.

When the *Automatic LOW color* option is selected, the LOW color is generated automatically from the HIGH color. This color is typically a few shades darker than the high color.

The *Threshold Value* specifies the crossover point between HIGH and LOW. For Probe Points with Logic data, use a value of 0.5 so that 1 will be HIGH and 0 will be LOW.

## ARROW APPEARANCE

The arrow is directional, so a direction must be chosen. Also, because this is a two-part object, the relative sizes must be selected.

#### Head Size and Shank Length

The head size actually affects the width of the shaft as well as the length and width of the arrow head.

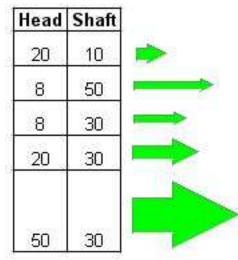

## Orientation

The arrow LED does not have any diagonal position. There are 4 standard positions to choose from. There is also a double-ended option, which may be used both vertically and horizontally.

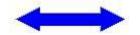

## LED BAR GRAPH

The LED Bar Graph displays sequences of LED segments within a bar. These segments are illuminated from the minimum value of the scale to the current value of the Probe Point. The remainder of the segments are darkened.

There are 5 sections to the LED Bar Graph configuration dialog: Background, Bar Graph Type, Range, Color Bands, and a Graph Settings section that changes depending on the Bar Graph Type selected.

| anna mar anns         |                                |
|-----------------------|--------------------------------|
| Bar Graph Type        | Background                     |
| C Linear              | C Transparent 🔽 Show 3D Border |
| C Radial              | Background Color:              |
| Range                 |                                |
| Minimu                | um Value: 1 Maximum Value: 100 |
| Color Bands           |                                |
|                       | Number of Bands: 3 📑           |
| 1.4 0-                | nd Color: and endpoint: 25     |
|                       |                                |
| 2nd Ba                | and Color: and endpoint: 50    |
| 3rd Ba                | and Color:                     |
| Linear Bar Graph Seti | tings                          |
| Direction of Increase | ED Segment Shape LED Segments  |
| ⊙ Up                  | 🕫 Rectangle Size: 9 🚊          |
| C Down                | C Round                        |
| 0.000                 | Space Between: 4 🚖             |
| C Right               |                                |
|                       |                                |

## **PROBE POINT LINK**

This is described in the Probe Point Link section.

## BACKGROUND

The background behind the segments can be colored or transparent, as described in the <u>Object Background</u> section.

## RANGE

This is used to set the Minimum and Maximum values for the display.

Note: Color Band endpoints must be within the Range.

## COLOR BANDS

This standard parameter is described in the Color Bands section.

## **BAR GRAPH TYPE**

Segments may be laid out in a linear or radial fashion.

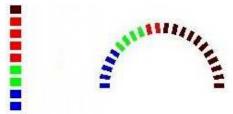

#### LINEAR BAR GRAPH SETTINGS

The linear settings can be used to modify the direction of the entire bar, as well as the shape, size and visibility of the individual segments.

| Direction of Increase | LED Segment Shape | LED Segments                   |
|-----------------------|-------------------|--------------------------------|
| ● Up                  | Rectangle         | Size: 9 🛨                      |
| C Down                | C Round           |                                |
| C Right               | C Triangle        | Space Between: 4 🚖             |
| C Left                |                   | ☐ Hide segments that are 'OFF' |

## **Direction of Increase**

This is used to select the direction of progression from Minimum to Maximum. If necessary, the object will automatically resize, reversing the height and width to guarantee that the direction moves along the greater of the dimensions. For example, if the dimensions of the object were Height = 20 cm and Width = 1 cm, selecting Right or Left will cause it to become Height = 1 cm and Width = 20 cm, after the configuration dialog closed.

## **LED Segment Shape**

This allows the selection of a shape. Triangles will always point in the direction of increase.

#### **LED Segments**

The number of *Linear* segments and their width across the bar (i.e. height when the bar is horizontal) are calculated automatically, based on the total dimensions of the object. Both of these number entry boxes use <u>Spin Controls</u>.

#### SIZE

This adjusts the size of individual segments, in the direction of increase. Valid sizes are between 2 and 20. Choose a size small enough to give sufficient resolution for the total dimensions of the object.

#### SPACE BETWEEN

This adjusts the space between the individual segments, in the direction of increase. Valid values are between 1 and 10.

#### Hide Segments that are OFF

When this option is selected, it overrides the default behavior. Instead of automatically darkening segments between the current data value and the maximum value of the range, it makes these segments disappear.

## **RADIAL BAR GRAPH SETTINGS**

The radial LED represents an arched bar of segments. The direction of progression from Minimum to Maximum is always clockwise. Its configuration dialog offers modification of parameters of the arc, as well as parameters of the individual segments. These number entry boxes use <u>Spin Controls</u>.

| LED Segments   |
|----------------|
| Width: 10 🛬    |
| Height: 5      |
| Quantity: 32 🛨 |
|                |

#### Arc Size

This allows the arc angle to be specified. Valid values are between 30 and 360 degrees.

#### **Arc Start Point**

0 is the right side (East), 90 is at the top (North) and 180 is the left side (West). The Arc will progress clockwise from the start point. Valid values are between 0 and 360.

#### Width

In line with the direction of increase along the arc, choose a width small enough to prevent segment overlap for the selected quantity and the total dimensions of the object. Valid values are between 2 and 100.

#### Height

This is the size of individual segments, in the direction from the inside to the outside edge of arc. Valid values for height are between 1 and 50.

#### Quantity

Choose a Quantity large enough to give sufficient resolution. Valid values for quantity are between 8 and 360.

**Note:** Width may need to be adjusted when Quantity changes, to prevent Segments from overlapping.

## LINEAR GAUGES (VERTICAL AND HORIZONTAL)

Linear Gauge objects display analog data on a straight shaft, with optional color bands.

There are two types of Linear Gauge objects available on the palette- Horizontal and Vertical. The configuration dialog is about the same for both of these.

## **PROBE POINT LINK**

This is described in the Probe Point Link section.

## SCALE TAB

The Scale tab has 4 sections: Scale, Mode, Tick Mark Color and Numeric Labels and Motion. This is the scale tab for the vertical linear gauge.

| Scale C Hidden            |                                |
|---------------------------|--------------------------------|
| < Hidden                  |                                |
| Visible on Left           |                                |
|                           | Offset From Object Ends: 10    |
| C Visible on Right        |                                |
| Mode                      |                                |
| Fixed Scale               | C Auto Scale                   |
| Maximum Value: 100        | # of Major Ticks: 5 -          |
| Minimum Value: 0          | # of Minor Ticks: 4            |
| Minimum value: To         | * OF MINOF HERS: 14            |
| Tick Mark Color           |                                |
| Minor Marks Color:        | Major Marks Color:             |
| Numeric Labels and Motion |                                |
| Reverse pointer motion    |                                |
|                           | Decimal places to display: 1 - |

#### Scale

The Scale section determines placement of the Tick Marks.

#### RADIO BUTTONS

These are used to select where the tick marks and numeric labels should appear - on the *Top* (Left for Vertical), *Bottom* (Right) or not at all (*Hidden*).

#### OFFSET FROM OBJECT ENDS

This is used to make room for numbers on the endpoints, such as 123.45

## Mode

For the Mode, select either Fixed or Auto.

FIXED SCALE

This is described in the Linear Scale Mode section above.

#### AUTO SCALE

This is described in the Linear Scale Mode section above.

## **Tick Mark Color**

Select the color of the tick mark lines, as described in the <u>Color Dialog</u> section.

#### **Numeric Labels and Motion**

These parameters are described in the Numeric Labels section.

## MIN/MAX TAB

An extra pair of markers for Minimum and Maximum values within the scale range can be configured from the Min Max Tab.

## **GRAPHICS TAB**

The Graphics Tab is used to modify both the background and the pointer of the Linear Gauge.

| Scale | Min/Max      | Graphics Color ba | ands           |
|-------|--------------|-------------------|----------------|
| G     | -Pointer Sty | le and Color      |                |
|       |              |                   |                |
|       | 6            | Pointer           |                |
|       | C            | Triangle          |                |
|       | C            | T-Line            |                |
|       | C            | Čolor Bar         |                |
|       | Pointe       | r Color: 🗾 🗸      |                |
| 1     | Backgroun    | d                 |                |
|       | C            | Transparent       | Show 3D Border |
|       | G            | Background Color: |                |

## Background

The background behind the tick marks and numeric labels can be colored or transparent, as described in the <u>Object Background</u> section.

## **Pointer Style and Color**

The 4 pointer options are shown here:

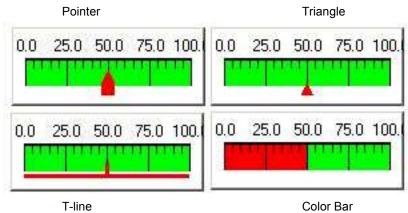

## COLOR BANDS TAB

The Linear Gauge provides up to 5 Color Bands.

| Number of Bands: 5                   |
|--------------------------------------|
| 1st Band Color: 🗾 🚽 and endpoint: 25 |
| 2nd Band Color: and endpoint: 50     |
| 3rd Band Color: and endpoint: 75     |
| 4th Band Color: and endpoint: 90     |

## LOGARITHMIC GAUGES (VERTICAL AND HORIZONTAL)

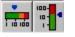

Logarithmic Gauge objects are used to display analog data on a straight shaft, with optional color bands.

There are two types of Logarithmic Gauge icons on the palette, Horizontal and Vertical. Their configuration dialogs is very similar for both.

Note: Logarithmic Gauges can only display numbers greater than zero.

## PROBE POINT LINK

This is described in the Probe Point Link section.

## SCALE TAB

The Scale Tab has 4 sections: Scale, Mode, Tick Mark Color and Numeric Labels and Motion. This is the Scale tab for the Vertical Logarithmic Gauge.

| ale   Min/Max   Graphics   Color bands  <br>Scale             |                                |
|---------------------------------------------------------------|--------------------------------|
| <ul> <li>Visible on Left</li> <li>Visible on Right</li> </ul> | Offset From Object Ends: 10 😤  |
| Mode                                                          |                                |
| Minimum Value: 1                                              |                                |
| Minor Marks Color:                                            | Major Marks Color:             |
| Numeric Labels and Motion                                     |                                |
| Reverse pointer motion                                        | Use Scientific Notation        |
|                                                               | Decimal places to display: 1 📫 |

#### Scale

The Scale section determines placement of the Tick Marks.

#### **RADIO BUTTONS**

This is used to select where the tick marks and numeric labels should appear - on the *Top* (Left for Vertical), *Bottom* (Right) or not at all (*Hidden*).

#### OFFSET FROM OBJECT ENDS

This is used to make room for numbers on the endpoints, such as 123.45

## Mode

This is described in the <u>Scale Mode</u> section, under Logarithmic.

#### **Tick Mark Color**

Select the color of the tick mark lines, as described in the Color Dialog section.

#### **Numeric Labels and Motion**

These parameters are described in the Numeric Labels section.

## MIN/MAX TAB

An extra pair of Markers for Minimum and Maximum Values within the Scale Range can be configured from the Min Max Tab.

## **GRAPHICS TAB**

The Graphics Tab is used to modify both the Background and the Pointer of the Linear Gauge.

| Scale   Min/Max Graphics   Colo | ir bands       |
|---------------------------------|----------------|
| Pointer Style and Color         |                |
|                                 |                |
| Pointer                         |                |
| C Triangle                      |                |
| C T-Line                        |                |
| C Color Bar                     |                |
| Pointer Color:                  | -              |
| Background                      |                |
| C Transparent                   | Show 3D Border |
| Background Co                   | olor:          |
|                                 |                |

## Background

The background behind the tick marks and numeric labels can be colored or transparent, as described in <u>Object Background</u>.

## **Pointer Style and Color**

The 4 pointer options are shown here:

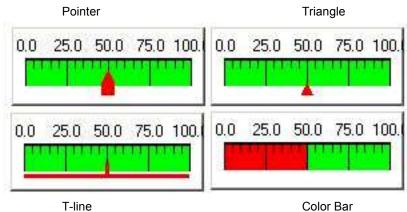

## COLOR BANDS TAB

The Linear Gauge provides up to 5 Color Bands.

| Number of Bands: 5 🚔                 |
|--------------------------------------|
| 1st Band Color: and endpoint: 25     |
| 2nd Band Color: 🚺 🖌 and endpoint: 50 |
| 3rd Band Color: and endpoint: 75     |
| 4th Band Color: 🗾 🔹 and endpoint: 90 |

## Motor

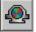

This is an animated object. It rotates colored rotors ("pie slices") inside a circle. The speed of rotation indicates the data value. This configuration dialog has 4 sections: Colors, Pipes, Background and Animation.

|                    | Probe Point linked to this Object: |                  |
|--------------------|------------------------------------|------------------|
| Colors / Shapes    | 1                                  | 1                |
| Rotor colors       | Inlet / Outlet Pipes               | Motor            |
| Rotor 1:           | Pipe Color:                        | Background:      |
| Rotor 2:           | Show Pipes at locations:           | Show Motor Base  |
| Rotor 3:           | Left Right                         |                  |
| Rotation Animation |                                    |                  |
|                    | Animation Spe                      | eed Input Signal |
| Variable Speed     | Stopped wh                         | en <= 0          |
| C On / Off         | Full Speed w                       | when >= 250      |

## **PROBE POINT LINK**

This is described in the Probe Point Link section.

#### COLORS

To show rotation, colored rotors are advanced around a circle. Choose 3 distinct colors, using the standard <u>Color Dialog</u>.

## PIPES

The default Motor has a base with no pipes. When it is used to indicate flow rate, small pipe connections can be added to the image. Check the boxes to indicate where to add a pipe connection, then choose a color using the standard <u>Color Dialog</u>.

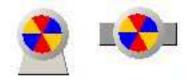

## BACKGROUND

The background behind the Motor object can be colored or transparent, as described in the <u>Object Background</u> section.

If Show Motor Base is not checked, the base will not be shown.

#### ANIMATION

To show rotation, colored rotors are advanced around a circle. The speed of rotation depends on the data input signal from the Probe Point that is associated with this object. There are two modes of operation - one for Analog data and another for Logic (high/low) data.

#### Variable Speed

This is used for analog data. Enter the minimum value of the range for *Stopped when* and enter the maximum value for *Full Speed when*.

#### On/Off

This is primarily used for Logic data. There is a trick to showing analog data as On/Off, based on a Threshold number. With variable speed selected (to enable entry of min/max values), set *Stopped when* to your desired Threshold Value, then click the On/Off radio button. When the data exceeds the specified number, the motor will run full speed. Otherwise it will be completely stopped.

## **O**DOMETER

55.

The Odometer object makes analog numbers resemble a rolling odometer mileage display in a car. The configuration dialog covers 4 sections: Background, General, Integer Digits and Decimal Digits. The number entry boxes use <u>Spin Controls</u>.

| Analog Type Probe-Point linked to the                               |                        |
|---------------------------------------------------------------------|------------------------|
| Background                                                          | General Display        |
| <ul> <li>C Transparent</li> <li>● Background Color: □□ ↓</li> </ul> | Digit Width: 15 🐳      |
| Show 3D Border                                                      | Border Color:          |
| Integer Digit Display:                                              | Decimal Digit Display: |
| Number of Digits: 5                                                 | Number of Digits: 2    |
| Font and Color: Font                                                | Font and Color: Font   |
| Integer Color:                                                      | Decimal Color:         |

## **PROBE POINT LINK**

This is described in the Probe Point Link section.

#### BACKGROUND

The background behind the Odometer object can be colored or transparent, as described in the <u>Object Background</u> section.

## GENERAL

#### **Digit Width**

The *Digit Width* setting controls the size of the column surrounding each digit. Valid values for this are between 1 and 30.

## **Show Decimal Point**

If the Decimal Digits display is distinctly different from the Integer Digits display, *Show Decimal Point* may be left unchecked, so that no decimal point will be visible in the decimal place.

#### Show Border between Digits

Vertical bars will separate individual digits if *Show Border between Digits* is checked.

## **Border Color**

Set the color of those border bars using the standard <u>Color Dialog</u>.

| Ell | UI | 10 | 2 | 3 | 4  | 0 |
|-----|----|----|---|---|----|---|
| 0   | 1  | 2  | 3 | 4 | 5  | 6 |
|     | 2  | -  | 1 | 5 | C. | 7 |

## **INTEGER DIGITS**

Integer digits are the digits to the LEFT of the decimal point.

*Number of Digits* specifies the maximum expected number of integer digits. These are right justified and zero-filled if the value has fewer digits. If the value has more digits than specified, the most significant digits will not be shown.

The Font and Color of the integer digits can be selected using the standard Font Dialog.

Use the standard <u>Color Dialog</u> to set the *Integer Color* of the background within the columns for the integer digits.

## **DECIMAL DIGITS**

Decimal Digits are the digits to the RIGHT of the decimal point.

This *Number of Digits* specifies the maximum expected number of Decimal digits. If the value has greater precision than the number of digits specified, the extra digits are truncated.

Font and Color use the common Font Dialog to select the Decimal Digits.

The *Decimal Color* behind the Decimal Digits may be specified using the common <u>Color</u> <u>Dialog</u>.

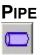

This is an animated object. The body of the pipe contains *Indicators* that move along the length of the pipe. The rate of the animation depends on the data value from the Probe Point associated with the object. Pipes flow vertically or horizontally, depending on which dimension of the object is longer.

| Probe Politic III Keu                                                                                | to this Object:                                    |                             |
|----------------------------------------------------------------------------------------------------|----------------------------------------------------|-----------------------------|
| Colors / Shapes                                                                                      |                                                    |                             |
| Pipe color:                                                                                          | Flow indicator color:                              |                             |
| Flow Indicator symbol:                                                                               |                                                    |                             |
| C Circle                                                                                             | Flow indicator size:                               | 8 🕂                         |
| C Square                                                                                             |                                                    | -                           |
|                                                                                                    | Course habitions Technologies                      | 10 📫                        |
| Triangle                                                                                             | Space between Indicators:                          | 110 1                       |
| <ul> <li>Triangle</li> <li>To orient Pipe vertically, stretch the</li> <li>Flow Animation</li> </ul> |                                                    |                             |
| To orient Pipe vertically, stretch the                                                               |                                                    |                             |
| To orient Pipe vertically, stretch the Flow Animation                                                | object longer vertically than h                    | orizontally                 |
| To orient Pipe vertically, stretch the<br>Flow Animation<br>• Variable Speed                         | object longer vertically than h<br>Animation Speed | orizontally<br>Input Signal |

## **PROBE POINT LINK**

This is described in the Probe Point Link section.

#### COLORS/SHAPES

This is used to specify the color of the Pipe itself and for the Flow Indicators inside it using common <u>Color Dialogs</u>.

Two of the 3 choices for the Flow Indicator symbol are shown below.

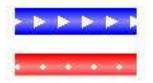

The size of the flow indicators and the space between them can be set using standard <u>Spin Controls</u>. The valid values for both *Flow Indicator Size* and the *Space between Indicators* range between 1 and 30.

## FLOW ANIMATION

The speed of the flow animation can be used for Logic (high/low) data as well as for analog values. Select *Variable Speed* for analog data, and *On / Off* for Logic data. Any values less than the minimum will also stop the animation. Any values exceeding the maximum will show the animation at full speed.

On / Off assumes values of zero and 1.

The range of expected values for *Variable Speed* can be set by entering the Minimum value into *Stopped when* <= \_\_\_\_\_ and the Maximum value into *Full Speed when* <=

The default direction of flow is bottom-to-top when vertical, and left-to-right when horizontal. Check *Reverse active flow direction* to change this.

If *Hide indicator symbols when OFF* is selected, the pipe will be shown in a solid color, to emphasize the stopped condition.

## **PLOTTER OBJECT**

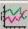

The Plotter object is unique for several reasons. It is the only object that can track more than one Probe Point. It is also the only object that displays a history of values for each of its associated Probe Points over time. In addition, it has a built-in set of toolbar icons of its own.

| nannels | Plotter      |             |                   |
|---------|--------------|-------------|-------------------|
| hannel  | Name         | Probe Point |                   |
| 1       | Outflow Temp | 41          |                   |
| 2       | Channel 2    | 59          |                   |
|         |              |             |                   |
| Add     | DeleteEdit   | Show Li     | egend 🔽           |
|         | Delete Edit  | -K Show L   | egend 🔽<br>Change |

## **Display Title**

A checkbox is provided to permit display of a *Title*. The entry box at the top of this dialog is for the Title.

#### Show Legend

A checkbox is provided to permit display of a Legend. When selected a legend will be shown, indicating which color is associated with each Probe Point.

#### Channels

The Channel section includes a Channel list as well as Add, Delete and Edit buttons associated with it.

## **Channel Configuration**

Instead of one drop-down selection list, the Plotter provides individual configuration for each channel that is added. Each channel represents a Probe Point.

| Channel Properties                        | ×          |
|-------------------------------------------|------------|
| Channel 1 Settings                        |            |
| Channel Name:                             | Channel 1  |
| Probe Point associated with this control: | Iso_1G_VLo |
| Trace color for this channel:             |            |
| ОК                                        | Cancel     |

The *Channel Name* entry box is the label that will appear in the legend for the current Channel data. This may be different from the name of the Probe Point if desired.

The *Probe Point* drop-down list allows selection of one of the Probe Points to be associated with the current channel.

Select a distinct *Trace color for each channel* using the common <u>Color Dialog</u>.

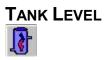

Tank Level controls may be used to display analog data in a unique way.

The configuration dialog for the Tank Level control has a number of configurable areas: Level Range, Background, Shape and Colors

| Tank Level Range                       | Background             |
|----------------------------------------|------------------------|
| Min Level: 0                           | C Transparent          |
| Max Level: 1000                        | Background Color:      |
| Tank Sightglass Shape                  | Tank Colors            |
| Slot                                   | Tank Contents / Level: |
| C Jagged cutout 1<br>C Jagged cutout 2 | Tank outside color:    |
| C Large window                         | Tank outside shading:  |

## **PROBE POINT LINK**

This is described in the Probe Point Link section.

## TANK LEVEL RANGE

This is used to enter the Minimum and Maximum Levels of expected values for the associated Probe Point. Any value that exceeds these levels will be displayed as the nearest range endpoint.

## BACKGROUND

The Tank Level background may be colored or transparent, as described in the <u>Object</u> <u>Background</u> section. The background inside the tank will always be black. This setting only modifies the background outside the oval tank.

## TANK SIGHTGLASS SHAPE

The four choices for Sightglass Shape are as follows:

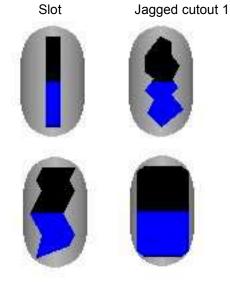

Jagged cutout 2

Large Window

## TANK COLORS

Set the color of the *Tank Contents*/Level inside the tank using the common <u>Color Dialog</u>. Likewise set the *Tank outside color* and *Tank outside shading*. These two colors combine to give the body of the tank a three-dimensional aspect.

# TEXT LABEL

The Text object provides labels or titles for a Web Page.

| C Transparent Background | 🔽 Show 3D Border |
|--------------------------|------------------|
| Background Color:        |                  |
|                          |                  |
| el Text                  |                  |
| Font                     |                  |
| Label                    |                  |

# BACKGROUND

The background behind the object can be colored or transparent, as described in the <u>Object Background</u> section.

# LABEL TEXT

The common Font Dialog may be used to modify the size and color of the Label.

The text box allows entry of the text to be displayed. Holding down the *Ctrl* key on the keyboard while also typing the *Enter* key will make the text start a new line.

Note: to force a line break, use Ctrl-Enter

# THERMOMETER

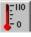

A Thermometer control normally shows a temperature, but this object could be linked to any analog Probe Point data. There are no color bands for a Thermometer object, however it does offer an alternate color for the entire control when the selected Threshold is exceeded.

# **PROBE POINT LINK**

This is described in the Probe Point Link section.

# SCALE TAB

The Scale Tab has 4 sections: Scale, Mode, Tick Mark Color and Numeric Labels and Motion. This is the Scale tab for the Thermometer.

| Offset from Thermometer Body: 10  Visible on Left Visible on Right Mode Fixed Scale Maximum Value: 100 # of Major Ticks: 5                                                                                       | Scale C Hidden     |                                  |
|----------------------------------------------------------------------------------------------------|--------------------|----------------------------------|
| <ul> <li>Visible on Left</li> <li>Visible on Right</li> <li>Mode</li> <li>Fixed Scale</li> <li>Maximum Value: 100</li> <li># of Major Ticks: 5</li> <li>Minimum Value: 0</li> <li># of Minor Ticks: 4</li> </ul> | * Hidden           | Offset from Thermometer Body: 10 |
| Mode  Fixed Scale  Maximum Value: 100  Minimum Value: 0  Tick Mark Color  Minor Marks Color:  Minor Marks Color:  Minor Marks Color:  Minor Marks Color:                                                         | Visible on Left    |                                  |
| Fixed Scale     Maximum Value: 100     # of Major Ticks: 5     # of Minor Ticks: 4  Tick Mark Color Minor Marks Color: Minor Marks Color:                                                                        | C Visible on Right |                                  |
| Maximum Value: 100 # of Major Ticks: 5<br>Minimum Value: 0 # of Minor Ticks: 4<br>Tick Mark Color<br>Minor Marks Color: Major Marks Color:                                                                       | Mode               |                                  |
| Minimum Value: 0 # of Minor Ticks: 4                                                                                                    | Fixed Scale        | C Auto Scale                     |
| Tick Mark Color<br>Minor Marks Color: Major Marks Color:                                                                                                    | Maximum Value: 100 | # of Major Ticks: 5              |
| Minor Marks Color: Major Marks Color:                                                                                                    | Minimum Value: 0   | # of Minor Ticks: 4              |
|                                                                                                    | Tick Mark Color    |                                  |
| Numeric Labels                                                                                                    | Minor Marks Color: | Major Marks Color: 📃 💌           |
|                                                                                                    | Numeric Labels     |                                  |
|                                                                                                    | Minor Marks Color: | Major Marks Color: 🗾 🚽           |

#### Scale

The Scale section determines placement of the Tick Marks.

#### **RADIO BUTTONS**

This is used to specify where the tick marks and numeric labels should appear - on the *Left*, *Right* or not at all (*Hidden*).

### OFFSET FROM THERMOMETER BODY

The spacing between the tick marks and the shaft of the thermometer can be adjusted using the *Offset from Thermometer Body* setting. This offset is actually from the center of the shaft, so changing the Thermometer Width on the Graphics tab will affect the space between the marks and the outer edge of the Thermometer. At zero, the Minor Ticks are usually not visible. At an offset of 100 (the maximum), the scale is far away from the thermometer.

#### Mode

This is described in the Linear Scale Mode section above.

# **Tick Mark Color**

This area can be used to select the color of the tick mark lines, as described in the <u>Color Dialog</u> section.

#### Numeric Labels

These parameters are described in the Numeric Labels section.

#### **MIN/MAX TAB**

An extra pair of markers for Minimum and Maximum values within the scale range can be configured using the Min Max Tab.

# **GRAPHICS TAB**

The Graphics Tab is used to modify both the background and the body of the Thermometer.

| - Background    |                        |                       |               |
|-----------------|------------------------|-----------------------|---------------|
| C Trans         | sparent                | I S⊦                  | iow 3D Border |
| Backg           | ground Color:          |                       |               |
| Thermometer Bod | y                      |                       |               |
| Width:          | 6                      | 3                     |               |
| Glass Col       | lor 📃                  | -                     |               |
| Signal Co       | olor:                  | <b>•</b>              |               |
| V L             | lse Alternate Signal ( | olor when input is at | ove: 100      |

# Background

The background behind the tick marks and numeric labels can be colored or transparent, as described in the <u>Object Background</u> section.

#### **Thermometer Body**

This are provides the options to modify the visual appearance of the Thermometer.

#### WIDTH

This sets the horizontal size of the bulb and shaft.

#### GLASS COLOR AND SIGNAL COLOR

The Signal color is the fill, and the Glass color is the body of the Thermometer behind it. All colors use the common pop-up <u>Color Dialog.</u>

### USE ALTERNATE SIGNAL COLOR...

Color bands are not used for Thermometer controls, however, if this option is selected, the color of the bulb and fill will change from the *Signal* to *Alternate* color whenever the value from the Probe Point becomes greater than the value entered here (i.e. 100).

#### ALTERNATE COLOR

Having a different color when the value exceeds the designated threshold is beneficial when used as a warning.

# **TOGGLING TEXT**

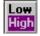

This object and the Label object are both used to display text, however the Toggling Text object is linked to a Probe Point. Both its Font and Background may be changed when the specified Threshold value is exceeded.

| Toggling Text Properties         | ×                                            |
|----------------------------------|----------------------------------------------|
| Probe Point associated with this | control:                                     |
| Threshold Value: 0.5             | NOTE: Set value to 0.5 for logic type inputs |
| Below Threshold Message          | Above Threshold Message                      |
| Font                             | Font                                         |
| ок                               | Cancel                                       |

# PROBE POINT LINK

This is described in the Probe Point Link section.

#### THRESHOLD

This allows entry of the Threshold value, which will trigger the change from "Below" settings to "Above" settings.

**Note:** this object can also be used for logic type data, by setting the Threshold to 0.5 (to catch the logic transition from 0 to 1)

#### **BELOW/ABOVE THRESHOLD MESSAGE**

"Above" and "Below" settings may be set so that they are easily distinguishable from each other. Whenever the data from the Probe Point remains below the Threshold value, the Text, Font and Background settings from *Below Threshold Message* will be used. When the value from the Probe Point exceeds the Threshold value, the message and settings from the *Above Threshold Message* will be shown.

### **Text Entry Box**

This accepts a single line of text, limited to 80 characters.

Font

Font settings may be changed using the common Font Dialog.

#### **Background Color**

The color of each condition (above or below threshold) may be modified using a common <u>Color Dialog</u>. The Toggling Text control does not have a transparent background option.

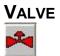

Value controls can be used to indicate High and Low conditions. A valve should only be associated with Logic Probe Points.

| Valve Properties                         |                           | × |
|------------------------------------------|---------------------------|---|
| Logic (High/Low) Type Probe-Point linked | to the Valve:             |   |
| Valve Colors                             |                           |   |
| Input State affects:                     |                           |   |
| Only Valve Top color                     | Background Color:         |   |
| C Complete Valve Body color              | Color when Input is HIGH: |   |
|                                          | Color when Input is LOW:  |   |
|                                          |                           |   |
| ОК                                       | Cancel                    |   |
|                                          |                           |   |

# **PROBE POINT LINK**

This is described in the Probe Point Link section.

## **INPUT STATE AFFECTS**

These options select whether the whole valve will be colored, or only the Top portion when the state of the associated Probe Point changes.

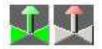

# BACKGROUND COLOR

The Valve control does not have a transparent option.

# COLOR WHEN INPUT IS LOW / HIGH

The color for each state can be modified using a common Color Dialog.

# VIEWING WEB PAGES

There are two ways to monitor "live" data from the Logger. Both HyperWare-II's RTT (Real-Time Trending) Window and the stand-alone GreenWater<sup>TM</sup> application can graphically display the latest Probe Point readings using Custom Web Pages.

# GREENWATER

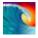

Similar to most browsers, GreenWater can access a Logger through its Ethernet connection (if it is using one). Unlike other browsers, it can also display special Custom Web Pages stored within the Logger and activate them to display live Logger data.

GreenWater can connect to a Logger over the Internet and display its data. Most object properties, such as color or scale notation, may be adjusted from within GreenWater, however objects cannot be moved or resized. Also the Probe Point associated with an object cannot be changed from GreenWater.

# **REAL-TIME TRENDING**

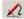

From the RTT Window, Custom Web Pages can be designed, saved to files on the PC, or opened from files on the PC. The RTT Window can be used to display live Logger data using the Logger Probe Point List icon and the VCR-type control buttons shown below.

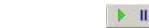

When stopped, RTT has all of the functionality of the Web Page Design Window. When running, it has all the power of GreenWater. For more information, refer to Chapter 6 (Real-Time Trending).

# WEB PAGE DESIGN

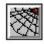

In the Web Design Window it is possible to change which Probe Point is associated with an object. More than one object may display data from the same Probe Point. This is also the best place to move objects around in relation to the background, or to change the size of an object.

Web Page Design is done before the Program Net is uploaded to the Logger. This is because Custom Web Pages are part of the Program Net.

Since the Program Net is not running in the Logger, this Web Page Design Window does not have any live data to display.

# 13 APPENDIX D: ILIM-7 MODULE ICON REFERENCE

# **ISOLATED COLD JUNCTION COMPENSATION (CJC) ICON**

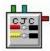

**FUNCTION:** 

The Cold Junction Compensation (CJC) temperature reading is taken from the integral temperature sensor of the CPU. This sensing function is critical in the calculation of thermocouple temperatures.

Cold junction compensation temperature is sensed using a device with a measurement range from -40 to +125C.

# **CONNECTION TERMINALS:**

**Note**: Internal input only. No Input Terminals are shown for icon connections in the Program Net.

Enable: Logic Control

Processing of icon is allowed:

when Enable terminal is unconnected

OR when connected and Enable signal is HIGH.

Trigger: Logic Control

Output is generated upon each Trigger Pulse, if the icon is enabled.

Output: Analog Data.

# **CONFIGURATION DIALOG:**

| M-7 Address: 1<br>Icon Name: | liso 1 CJC      |      |
|------------------------------|-----------------|------|
| Units                        | 1               |      |
| C Fah                        | renheit 🔎 Celsi | us   |
| - <u>I</u>                   |                 |      |
|                              |                 |      |
|                              |                 |      |
|                              |                 |      |
| ОК                           | Cancel          | Help |

# **CONFIGURATION OPTIONS:**

# Icon Name:

This is a user-defined label that is shown below the icon within the Net Programming Window. If no name is provided by the User, the default name will be "**Iso\_#**" (# is the address of the module) followed by "**CJC**".

# Units:

Specifies the temperature scale units that will be output from this icon. Celsius and Fahrenheit are directly supported, however, conversion to other units may be performed within a Program Net by adding a Math Icon onto this icon's output.

# **ISOLATED CURRENT (MA) ICON**

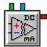

FUNCTION:

The Inputs of the ILIM-7 Module can configured via DIP switches as Current, Voltage or Thermocouple Inputs. Channels A-D are configured as shown on the left, Channels E-H as shown on the right.

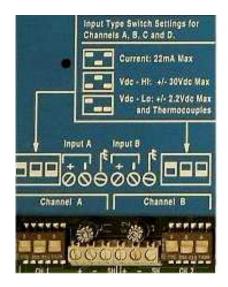

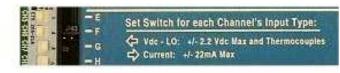

All 8 of these channels can be configured for Current. The mA Input icon performs the analog channel selection, amplification, and A-D conversion for a DC current input within the range of +/-22 mA.

# **CONNECTION TERMINALS:**

**Note**: Internal input only. No Input Terminals are shown for icon connections in the Program Net.

Enable: Logic Control

Processing of icon is allowed:

when Enable terminal is unconnected

OR when connected and Enable signal is HIGH.

Trigger: Logic Control

Output is generated upon each Trigger Pulse, if the icon is enabled.

Output: Analog Data.

# **CONFIGURATION DIALOG:**

| mAdc Input, Isolated [ILIM-7]                                                                                                    | Chan: 1_F                             |
|----------------------------------------------------------------------------------------------------|---------------------------------------|
| Icon Name: Iso_1F_mA<br>Input Filtering<br>Enable 50/60 Hz AC Noise Reject                                                                                  | Range<br>• +/-22 mAdc<br>• +/-12 mAdc |
| Sampling Setup (select range first)<br>Enable Excitation During Reading<br>Speed '' Precision<br>Resulting Resolution: 18 bits<br>Resulting Speed: 8 Sample | C +/- 780 uAdc                        |
| Output<br>Edit F Enable scaling: Output = (6.250 * input<br>Output Units Label: PSI<br>OK Cancel                                                            | ) + -25.000<br>Help                   |

# **CONFIGURATION OPTIONS:**

#### Icon Name:

This is a user-defined label that is shown below the icon within the Net Programming Window. If no name is provided by the User, the Channel (A to H) on the Interface Module where the sensor is installed will be appended to the default name "**Iso\_#**" (# is the address of the module) followed by "**mA**".

# Enable 50/60 Hz AC Noise Reject:

When this is checked it enables software filtering of 50Hz or 60Hz noise on inputs.

**Note:** Enabling this prevents the option of adjusting Speed vs. Precision

# Speed ... Precision:

This setting determines the speed of an analogue to digital conversion traded off against accuracy of the reading. The following chart shows the accuracy (in bits of resolution) vs. speed (in samples/sec) for each of the 5 choices:

| Choice               | 1    | 2   | 3  | 4  | 5              |
|----------------------|------|-----|----|----|----------------|
| Samples per second   | 25   | 14  | 8  | 4  | 2              |
| Bits of Resolution p | er R | ang | e  |    | Al:<br>Correct |
| 22 mA                | 16   | 18  | 18 | 19 | 20             |
| 12 mA                | 16   | 17  | 18 | 19 | 19             |
| 6 mA                 | 16   | 17  | 17 | 18 | 19             |
| 3 mA                 | 15   | 16  | 17 | 18 | 18             |
| 1.5 mA               | 15   | 16  | 16 | 17 | 17             |
| 780 uA               | 14   | 15  | 15 | 16 | 16             |
| 390 uA               | 13   | 14  | 14 | 15 | 15             |
| 190 uA               | 12   | 13  | 14 | 14 | 14             |

#### **Enable Excitation During Reading:**

Only sensors that require external power to operate might use Excitation. This is Channel-specific and only activates the Excitation Voltage during the Reading of a Channel that has this box checked on the icon configuration dialog.

**Note:** Excitation is current-limited to 25mA, and drives a 4.5 to 5 V output. Check for 4 wires on the sensor instead of 2. The extra wires would connect to the Excitation Terminals on the end of the board.

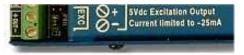

#### Range:

This specifies the range to be used for the channel. Select a range so that anticipated input signal fluctuations will not exceed this Full Scale range. If the input exceeds the selected range, an over-range value will be logged.

## Enable scaling:

When this is checked, it enables the *Edit* button for automatic linear Equation Generation.

#### Edit:

In the example below, a 4-20 mA output pressure transducer is attached to the logger. The pressure transducer input range is 0-100 PSI.

|                          |                                            | scaling and offset) co<br>(eg from mA to PSI, rH |               |
|--------------------------|--------------------------------------------|--------------------------------------------------|---------------|
|                          |                                            | ns use the separate M                            |               |
| uation Generation        |                                            |                                                  |               |
|                          |                                            | Level (Sensor Output)                            |               |
|                          | oonding Real World<br>a near 'Zero' Signal | Value.<br>Level and click 'Calc                  | ulate''       |
|                          | Signal Level                               | Real World                                       |               |
| High Poin                |                                            | 100                                              |               |
|                          | lawa -                                     |                                                  | Calculate     |
| Low Poin                 | t  4.13                                    | Jo                                               |               |
| esulting Equation        |                                            |                                                  |               |
|                          |                                            | itput = 6.15839 *                                | X + -25.4342  |
| near scaling of input in | m×+b rormat: UU                            | itput = 10.10033 **                              | X + [-25.4542 |
|                          |                                            |                                                  |               |

An Equation Generator is provided for automatically creating linear equations of the form:

Output = mX + b

To create a function, enter the calibrated range of the Signal Level of the sensor that will be used. In this example that is 4.13 to 20.368 mA. Next, enter the range of values that this represents (here 0 to 100 PSI). Then select **Calculate** to generate the values for m and b (6.15839 and -25.4342, respectively). Finally, selecting **OK** returns to the main configuration dialog and puts the equation into the Function automatically.

# Output Units Label:

This specifies the Units that will be output from this icon. This will be kept at mA unless scaling is used to perform a conversion.

# ISOLATED LOW VOLTAGE (VLO) ICON

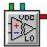

# FUNCTION:

The Inputs of the ILIM-7 Module can configured via DIP switches as Current, Voltage or Thermocouple Inputs. Channels A-D are configured as shown on the left, Channels E-H as shown on the right.

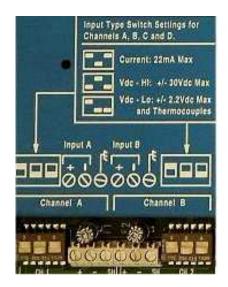

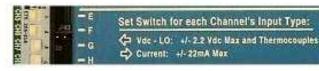

All 8 of these Channels can be configured for Low Voltage. The Low Voltage icon performs the analog channel selection, amplification, and A-D conversion for a DC voltage input within the range of +/-2.2 V.

# **CONNECTION TERMINALS:**

**Note**: Internal input only. No Input Terminals are shown for icon connections in the Program Net.

Enable: Logic Control

Processing of icon is allowed:

when Enable terminal is unconnected

OR when connected and Enable signal is HIGH.

Trigger: Logic Control

Output is generated upon each Trigger Pulse, if the icon is enabled.

Output: Analog Data.

# **CONFIGURATION DIALOG:**

| Vdc Input - Low Level Isolated                                                                                                    | [ILIM-7]                               | Chan: 1_C                                                                                | ×   |
|----------------------------------------------------------------------------------------------------|----------------------------------------|------------------------------------------------------------------------------------------|-----|
| Icon Name: Iso_1C_VLo Input Type C Thermocouple                                                                                                    | <ul> <li>Vdc (low)</li> </ul>          | DC                                                                                       |     |
|                                                                                                    | Iz AC Noise Reject<br>/Excitation Time | xt                                                                                       |     |
| Sampling Setup (select range first) -<br>Enable Excitation<br>Speed ''<br>Resulting Resolution: 18<br>Resulting Speed: 8<br>Output<br>Enable scaling: Output | Left Precision<br>bits<br>Samples/s    | ec C +/- 1.2 Vdc<br>C +/- 600 mVdc<br>C +/- 300 mVdc<br>C +/- 150 mVdc<br>C +/- 150 mVdc |     |
| Edit Output Units Labe                                                                                                    |                                        | C +/- 39 mVdc<br>C +/- 19 mVdc<br>Help                                                   | -18 |

#### **CONFIGURATION OPTIONS:**

#### Icon Name:

This is a user-defined label that is shown below the icon within the Net Programming Window. If no name is provided by the User, the Channel (A to H) on the Interface Module where the sensor is installed will be appended to the default name "**Iso\_#**" (# is the address of the module) followed by "**VIo**"

# Input Type:

Both the Thermocouple (TC) icon and the Low Voltage (Vdc-Low) icon utilize the same Interface Module hardware Configuration Switch setting. Because of this capability, a Thermocouple Icon can be changed into a Vdc-Low icon by simply clicking on the button in the Configuration Dialog.

# Enable 50/60 Hz AC Noise Reject:

When this is checked it enables software filtering of 50Hz or 60Hz noise on inputs.

**Note:** Enabling this prevents the option of adjusting Speed vs. Precision.

# Extend Settling/Excitation Time:

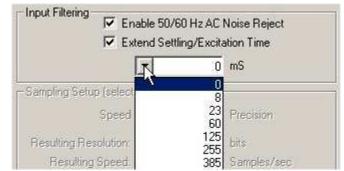

This provides additional time for sensors that need to settle before readings can be taken. This setting might be changed if a user has a very high output impedance sensor or input divider to which the channel is being connected, or when using Excitation. The fastest setting is the default: zero additional milliseconds. A drop-down list allows the selection of increased settling times, up to almost 2 seconds, with the cost that it slows down the rate at which a channel can be sampled.

# Speed ... Precision:

This setting determines the speed of an ADC conversion traded off against accuracy of the reading. The following chart shows the accuracy (in bits of Resolution) vs. speed (in samples/second) for each of the 5 choices:

| Choice               | 1    | 2   | 3  | 4  | 5               |
|----------------------|------|-----|----|----|-----------------|
| Samples per second   | 25   | 14  | 8  | 4  | 2               |
| Bits of Resolution p | er R | ang | e  |    | All<br>Concerns |
| 2.2 V                | 16   | 18  | 18 | 19 | 20              |
| 1.2 V                | 16   | 17  | 18 | 19 | 19              |
| 600 mV               | 16   | 17  | 17 | 18 | 19              |
| 300 mV               | 15   | 16  | 17 | 18 | 18              |
| 150 mV               | 15   | 16  | 16 | 17 | 17              |
| 78 mV                | 14   | 15  | 15 | 16 | 16              |
| 39 mV                | 13   | 14  | 14 | 15 | 15              |
| 19 mV                | 12   | 13  | 14 | 14 | 14              |

#### **Enable Excitation During Reading:**

Only sensors that require external power to operate might use Excitation. It is Channel-specific; it only activates the Excitation Voltage during the Reading of a Channel that has this box checked on the icon Configuration Dialog. When using Excitation, select how much extra settling time it should use in *Extend Settling/Excitation Time* (above).

**Note:** Excitation is current-limited to 25mA, and drives a 4.5 to 5 V output. Check for 4 wires on the sensor instead of 2. The extra wires would connect to the Excitation Terminals on the end of the board.

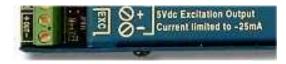

#### Range:

This specifies the voltage range to be used for this channel. Select a range so that anticipated input signal fluctuations will not exceed this full-scale range. If the input exceeds the selected range, an over-range value will be logged.

#### Enable scaling:

When this is checked, it enables the *Edit* button for automatic linear Equation Generation.

# Edit:

In the example below, a 4-20 mA Output pressure transducer is attached to the logger. The pressure transducer Input range is 0-100 PSI.

| unction                   |                     |                        |                     |
|---------------------------|---------------------|------------------------|---------------------|
|                           | near equation (with | scaling and offset) co | mmonly used         |
| for Engineering           | gunits conversion ( | eg from mA to PSI, rH  | , GPM, etc).        |
| Note: For                 | advanced function   | ns use the separate M  | ath Icon.           |
| quation Generation —      |                     |                        |                     |
| Enter a near              | Full-Scale Signal L | .evel (Sensor Output)  |                     |
| and corresp               | onding Real World   | Value.                 |                     |
| Hepeat for a              | i near Zero Signal  | Level and click 'Calc  | ulate               |
|                           | Signal Level        | Real World             |                     |
| High Point                | 20.368              | 100                    |                     |
|                           |                     |                        | Calculate           |
| Low Point                 | 4.13                | 0                      |                     |
|                           |                     |                        |                     |
| esulting Equation         |                     |                        |                     |
| inear scaling of input in | mX+b format: Ou     | tput = 6.15839 *       | X + -25.4342        |
|                           |                     | 100000 •11 •11 •11 •   | (1990) • <b>1</b> 1 |
| 1                         |                     | 1                      |                     |
| OK                        | Ca                  | ncel                   | Help                |

An Equation Generator is provided for automatically creating linear equations of the form:

Output = mX + b

To create a function, enter the calibrated range of the Signal Level of the sensor that will be used. In this example that is 4.13 to 20.368 mA. Next, enter the range of values that this represents (here 0 to 100 PSI). Then select **Calculate** to generate the values for m and b (6.15839 and –25.4342, respectively). Finally,

selecting *OK* returns to the main configuration dialog and puts the equation into the Function automatically.

# **Output Units Label:**

This specifies the Units that will be output from this icon. This will be kept at Vdc unless scaling (above) was used to perform a conversion.

# ISOLATED HIGH VOLTAGE (VHI) ICON

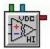

FUNCTION:

The Inputs of the ILIM-7 Module can configured via DIP switches as Current, Voltage or Thermocouple Inputs. However only Channels A-D can be configured for HIGH Voltage.

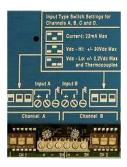

# **CONNECTION TERMINALS:**

**Note**: Internal input only. No Input Terminals are shown for icon connections in the Program Net.

Enable: Logic Control

Processing of icon is allowed:

when Enable terminal is unconnected

OR when connected and Enable signal is HIGH.

Trigger: Logic Control

Output is generated upon each Trigger Pulse, if the icon is enabled.

Output: Analog Data.

**CONFIGURATION DIALOG:** 

| Vdc Input - High Level Isolate                                 | ed [ILIM-7]                               | Chan: 1_A                                  | × |
|----------------------------------------------------------------|-------------------------------------------|--------------------------------------------|---|
| Icon Name: Iso_1A_VHi<br>Input Filtering<br>Enable 50/60 Hz Al | C Noise Reject                            | Range                                      |   |
| 27 12-                                                         |                                           | © +/-30 Vdc<br>C +/-15 Vdc<br>C +/-7.5 Vdc |   |
| Output<br>Edit Enable scaling: Ou<br>Output Units L            | utput = (1.000 * input) + 0<br>.abel: Vdc | .000                                       |   |
| ОК                                                             | Cancel                                    | Help                                       | ] |

#### **CONFIGURATION OPTIONS:**

#### Icon Name:

This is a user-defined label that is shown below the icon within the Net Programming Window. If no name is provided, the Channel (A to H) on the Interface Module where the sensor is installed will be appended to the default name "**Iso\_#**" (# is the address of the module) followed by "**Vhi**"

#### Enable 50/60 Hz AC Noise Reject:

When this is checked it enables software filtering of 50Hz or 60Hz noise on inputs.

| Note: Enabling this | prevents the | option of | adjusting | Speed vs. | Precision. |
|---------------------|--------------|-----------|-----------|-----------|------------|
|---------------------|--------------|-----------|-----------|-----------|------------|

#### Speed ... Precision:

This setting determines the speed of an ADC conversion traded off against accuracy of the reading. The following chart shows the accuracy (in bits of Resolution) vs. speed (in samples/second) for each of the 5 choices:

| Choice               | 1    | 2   | 3  | 4  | 5  |
|----------------------|------|-----|----|----|----|
| Samples per second   | 25   | 14  | 8  | 4  | 2  |
| Bits of Resolution p | er R | ang | e  | 83 | 8  |
| 30 V                 | 15   | 16  | 17 | 18 | 18 |
| 15 V                 | 15   | 16  | 16 | 17 | 17 |
| 7.5 V                | 14   | 15  | 15 | 16 | 16 |

# Enable Excitation During Reading:

Only sensors that require external power to operate might use Excitation. It is Channel-specific; it only activates the Excitation Voltage during the Reading of a Channel that has this box checked on the icon Configuration Dialog.

**Note:** Excitation is current-limited to 25mA, and drives a 4.5 to 5 V output. Check for 4 wires on the sensor instead of 2. The extra wires would connect to the Excitation Terminals on the end of the board.

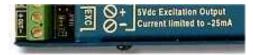

## Range:

Specifies the range to be used for this channel. Select the range so that anticipated input signal fluctuations will not exceed this full-scale range. If the input exceeds the selected range, an over-range value will be logged.

#### Enable scaling:

When this is checked, it enables the *Edit* button for automatic linear Equation Generation.

# Edit:

In the example below, a 4-20 mA Output pressure transducer is attached to the logger. The pressure transducer Input range is 0-100 PSI.

|              | ngineering un   | hits conversion (e | scaling and offset) col<br>eg from mA to PSI, rH,<br>s use the separate Ma | , GPM, etc). |
|--------------|-----------------|--------------------|----------------------------------------------------------------------------|--------------|
| quation Gene | eration         |                    |                                                                            |              |
| a            | nd correspond   | ling Real World \  | evel (Sensor Output)<br>Value.<br>Level and click 'Calci                   | ulate''      |
|              | S               | Signal Level       | Real World                                                                 |              |
|              | High Point: 2   | 20.368             | 100                                                                        |              |
|              | Low Point: 4    | .13                | 0                                                                          | Calculate    |
| esulting Equ | ation           |                    |                                                                            |              |
| near scaling | of input in mX- | +b format: Out     | put = 6.15839 *                                                            | × + -25.4342 |

An Equation Generator is provided for automatically creating linear equations of the form:

Output = 
$$mX + b$$

To create a function, enter the calibrated range of the Signal Level of the sensor that will be used. In this example that is 4.13 to 20.368 mA. Next, enter the range of values that this represents (here 0 to 100 PSI). Then select **Calculate** to generate the values for m and b (6.15839 and -25.4342, respectively). Finally, selecting **OK** returns to the main configuration dialog and puts the equation into the Function automatically.

# Output Units Label:

This specifies the Units that will be output from this icon. This is kept at Vdc unless scaling is used to perform a conversion.

# ISOLATED THERMOCOUPLE (TC) ICON

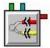

# FUNCTION:

The Inputs of the ILIM-7 Module can configured via DIP switches as Current, Voltage or Thermocouple Inputs. Channels A-D are configured as shown on the left, Channels E-H as shown on the right.

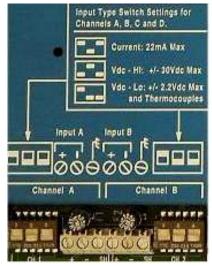

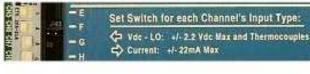

All 8 Channels may be configured for Thermocouples. The Thermocouple icon performs the thermocouple channel selection, amplification, CJC and A-D conversion for thermocouple hardware input. The CJC reading is taken from the thermal sensor on the CPU, described above.

# **CONNECTION TERMINALS:**

**Note**: Internal input only. No Input Terminals are shown for icon connections in the Program Net.

Enable: Logic Control

Processing of icon is allowed:

when Enable terminal is unconnected

OR when connected and Enable signal is HIGH.

Trigger: Logic Control

Output is generated upon each Trigger Pulse, if the icon is enabled.

Output: Analog Data.

# **CONFIGURATION DIALOG:**

| Thermocouple Input, Isolated                                                                          | [ILIM-7]                           | Chan: 1_C                                                                              | ×                      |
|----------------------------------------------------------------------------------------------------|------------------------------------|----------------------------------------------------------------------------------------|------------------------|
| Icon Name: Iso_1C_TC<br>Input Type<br>• Thermocouple                                                  | C Vdc (low)                        | TC Type / Ran                                                                          | ige —                  |
| Input Filtering<br>Enable 50/60 H<br>Extend Settling/                                                 |                                    | ● Full ● L                                                                             | .imited                |
| Sampling Setup (select range first) –<br>Speed '' '<br>Resulting Resolution: 18<br>Resulting Speed: 8 | '' Precision<br>bits<br>Samples/se | C I -210 to 10<br>C K -270 to 13<br>C E -270 to 10<br>C T -270 to 40<br>C R -50 to 176 | 372 C<br>100 C<br>10 C |
| Output<br>C Fahrenheit                                                                                | <ul> <li>Celsius</li> </ul>        | C S -50 to 176                                                                         | CONTRACTOR OF T        |
| ОК                                                                                                    | Cancel                             | Help                                                                                   |                        |

#### **CONFIGURATION OPTIONS:**

#### Icon Name:

This is a user-defined label that is shown below the icon within the Net Programming Window. If no name is provided, the Channel (A to H) on the Interface Module where the sensor is installed will be appended to the default name "**Iso\_#**" (# is the address of the module) followed by "**TC**"

#### Input Type:

Both the Thermocouple (TC) icon and the Low Voltage (Vdc-Low) icon utilize the same Interface Module hardware Configuration Switch setting. Because of this capability, a Thermocouple Icon can be changed into a Vdc-Low icon by simply clicking on the button in the Configuration Dialog.

# Enable 50/60 Hz AC Noise Reject:

When this is checked it enables software filtering of 50Hz or 60Hz noise on inputs.

**Note:** Enabling this prevents the option of adjusting Speed vs. Precision.

#### Extend Settling/Excitation Time:

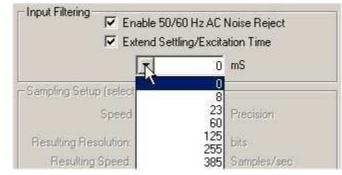

Provides extra time for sensors that need to settle. This setting might be changed if a user has a very high output impedance sensor or input divider to which the channel is being connected. The fastest setting is the default of zero additional milliseconds. A drop-down list allows the selection of increased settling times, up to almost 2 seconds, with the cost that it slows down the rate at which a channel can be sampled.

# Speed ... Precision:

This setting determines the speed of an analogue to digital conversion, which is traded off against accuracy of the reading. The default is the middle setting. The speed remains constant for each of the 5 choices, however the precision is also contingent upon the range setting (below).

The following chart shows the accuracy (in bits of Resolution) vs. speed (in samples/second) for each of the 5 choices for the Ranges:

| Choice               | 1  | 2  | 3  | 4  | 5                |
|----------------------|----|----|----|----|------------------|
| Samples per second   | 25 | 14 | 8  | 4  | 2                |
| Bits of Resolution p |    |    | е  | C. | A <sup>1</sup> C |
| J                    | 16 | 18 | 18 | 19 | 20               |
| K                    | 16 | 17 | 18 | 19 | 19               |
| E                    | 16 | 17 | 17 | 18 | 19               |
| Т                    | 15 | 16 | 17 | 18 | 18               |
| R                    | 15 | 16 | 16 | 17 | 17               |
| S                    | 14 | 15 | 15 | 16 | 16               |

# Thermocouple Type / Range:

This specifies the type and range of Thermocouple that is attached to this icon's input channel on the Edge Connector. The temperature range is displayed next to the ANSI code for the sensor, according to the units selected in output (see below). Selecting Limited provides greater precision over a smaller range, much like zooming in. The Range selection will also affect the *Speed…Precision* setting (described above) if it is being used.

| LIMITED           |
|-------------------|
| ● J -210 to 700 C |
| C K -270 to 950 C |
| C E -270 to 525 C |
| C T -270 to 380 C |
| C R -50 to 1630 C |
|                   |
|                   |

**Note**: There is no Limited Range (zoomed-in) option for S type Thermocouples.

# Output:

This specifies the Units that will be output from this icon. Celsius and Fahrenheit are directly supported. The range for different types will change automatically as the output units change. Conversion to other units can be performed within a Program Net by adding a Math Icon onto this icon's output.

# 14 APPENDIX E: ILIM-2 MODULE ICON REFERENCE

# +5VDC EXCITATION OUTPUT ICON

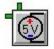

# **FUNCTION:**

One current limited (~25mA), regulated +5Vdc On/Off output is available on the ILIM-2. The +5Vdc Output icon provides software access to this Output.

# **CONNECTION TERMINALS:**

Input: Logic Data.

Enable: Logic Control

Processing of icon is allowed:

when Enable terminal is unconnected

OR when connected and Enable signal is HIGH.

**Note:** This icon represents a hardware output only, hence no Output terminal is shown on the icon for downstream Program Net connections.

# **CONFIGURATION DIALOG:**

| Icon Name:      | ILIM2 5V Out       |  |
|-----------------|--------------------|--|
| Dutput Logic    |                    |  |
| Output is HIGH  | when Input is HIGH |  |
| 🔿 Output is LOW | when Input is HIGH |  |

#### **CONFIGURATION OPTIONS:**

#### Icon Name:

This is a user-defined label that is shown below the icon within the Net Programming Window. If no name is provided, the default name will be ILIM2 5V Out.

#### **Output Logic:**

Defines the icon Output to Input state correlation and allows for reversal of the logic if desired.

# **EVENT/COUNTER INPUT CHANNEL – EVENT MODE**

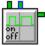

# FUNCTION:

Eight channels (A-H) on the ILIM-2 can be user configured as Event or Counter modes. The icon will morph to a different icon depending on the Icon Mode selected within the Configuration Dialog.

When configured as an Event input, the input channel samples the input voltage level and outputs to downstream icons a High or Low logic state corresponding to this input level. The Input level is sampled based on the sampling rate input on its Trigger input. It updates its Output only when the Input level changes state.

# **CONNECTION TERMINALS:**

**Note**: This icon interfaces to a hardware input so no Input Terminals are available for icon connections in the Program Net.

# Enable: Logic Control

Processing of icon is allowed:

when Enable terminal is unconnected

OR when connected and Enable signal is HIGH.

# Trigger: Logic Control

Hardware input voltage level is checked upon each received Trigger Pulse, if the icon is enabled.

Output: Logic Data. Output is updated when the input state changes.

# Configuration Dialog:

|               |                         | Output Units Lab |
|---------------|-------------------------|------------------|
|               | e: ILIM-2_7A Digital In | Hi/Low           |
| Mode          | 🔋 🚫 Counter             |                  |
| on            |                         |                  |
| Output Logic  |                         |                  |
| Output is HIG | H when Input is HIGH    |                  |
| Output is LO  | N when Input is HIGH    |                  |
| Special       |                         |                  |
| Enable Debo   | unce filtering          |                  |
| ОК            | Cancel                  | Help             |

#### **CONFIGURATION OPTIONS:**

#### Icon Name:

This is a user-defined label that is shown below the icon within the Net Programming Window.

# **Output Units Label:**

In Event mode the units cannot be changed. The "Hi/Low" Units label and the green Logic Output terminal identify that the channel is in the Event mode.

# Output Logic:

This indicates whether to pass the hardware signal into the Program Net exactly as is (Output is HIGH when Input is HIGH) or inverted (Output is LOW when Input is HIGH). For example, if a switch is connected to the Event icon input, the user can then specify which state the switch should be in for a desired HIGH output from the Event icon.

# Enable Debounce Filtering:

Enables a hardware filter circuit that prevents short duration transitions from passing into the icon. Debounce can be used to filter out contact bounce from mechanical switches. The GPDI debounce has a time constant of approximately 50mS. Note that the use of debounce will delay the actual input to output time by 50 to 200 mS.

**Note:** Contact bounce is a phenomenon that occurs when a mechanical switch closes. During switching, the physical electrical contacts inside the switch bounce against each other a number of times before they settle to their final state. Depending on the duty cycle of the contact bounce, the Logger could count these bounces as events or transitions (count mode), resulting in technically accurate but undesired data. By enabling the debounce function, typical short duration contact bounce will be filtered out.

# EVENT/COUNTER INPUT CHANNEL – COUNTER MODE

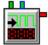

# **FUNCTION:**

Eight channels (A-H) on the ILIM-2 can be user configured as Event or Counter hardware inputs. The icon will morph to a different icon depending on the Icon Mode selected within the Configuration Dialog.

When configured as a Counter Input, the icon continually counts pulses from a hardware signal Input, then outputs the accumulated count upon receipt of a Trigger pulse. These hardware Counter inputs are very fast and can count pulses received at Input rates up to approximately 20 kHz.

As these are hardware inputs, the count will increment internally based on the input signal which in most cases will be asynchronous from the Trigger input. With this capability, a high speed pulse train can be counted accurately with the accumulated total only output periodically based on the Trigger input.

# **CONNECTION TERMINALS:**

**Note**: This is a hardware input so no Program Net Input Terminals are shown for icon connection.

# Enable: Logic Control

Processing of icon is allowed:

when Enable terminal is unconnected

OR when connected and Enable signal is HIGH.

Trigger: Logic Control

The internal counter register value is output to downstream icons upon receipt of a Trigger Pulse, if the icon is enabled.

Output: Analog Data (accumulated count value).

**Configuration Dialog:** 

| LIM-2; Counter Input | t [Address 7]     | Chan: DI_A 🛛 🔀      |
|----------------------|-------------------|---------------------|
| Ξ                    |                   | Output Units Label: |
| Icon Name: ILIM      | 1-2_7A Digital In | Counts              |
| Mode O Event         | Counter           |                     |
| op                   |                   |                     |
|                      |                   |                     |
| Special              | 🗖 Dutout (        | Count upon DISABLE  |
| Enable Debounce fi   | 🗌 Clear C         | ount upon ENABLE    |
| ОК                   | Cancel            | Help                |

# **CONFIGURATION OPTIONS:**

#### Icon Name:

This is a user-defined label that is shown below the icon within the Net Programming Window.

#### **Output Units Label:**

This provides a text box for entry of a units label (eg Liters) that will be shown at the output from this icon. Default is "Counts".

#### Enable Pull-up:

This input channel has an integral 51kohm pull-up resistor that is always in the circuit, hence no setting is provided to enable/disable this pull-up resistor.

### Enable Debounce Filtering:

Enables a hardware filter circuit that prevents short duration transitions from passing into the counter. Debounce can be used to filter out contact bounce from mechanical switches. The GPDI debounce has a time constant of approximately 50mS. Note that the use of debounce will delay the actual input to output time by 50 to 200 mS.

**Note:** Contact bounce is a phenomenon that occurs when a mechanical switch closes. During switching, the physical electrical contacts inside the switch bounce against each other a number of times before they settle to their final state. Depending on the duty cycle of the contact bounce, the Logger could count these bounces as events or transitions (count mode), resulting in technically accurate but undesired data. By enabling the debounce function, typical short duration contact bounce will be filtered out.

### Output Count upon DISABLE:

If this box is checked, each time the icon is disabled, the counter total will be output just as if a Trigger Pulse had been received. Stopping execution of a Program Net via the front panel Stop button will result in a "disable" of the icon and if this box is checked, the count will be output as the Program Net terminates execution.

#### Clear Count upon ENABLE:

If this box is checked, each time the icon is enabled, the counter will be automatically reset back to 0 and counting resumes. However this will NOT force an output of the current count total .

# Clear Count after OUTPUT:

If this box is checked, every time the count is output, the counter is automatically reset and counting resumes from 0.

If this box is left unchecked the counter will resume counting after output, but starting from the value still maintained in memory (the last value output).

# **EVENT/COUNTER INPUT AND DISCRETE OUTPUT CHANNEL – EVENT MODE**

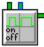

FUNCTION:

Eight channels (I - P) on the ILIM-2 can be user configured in three modes;

# **Event Input**

**Counter Input** 

Open Collector Discrete Outputs.

The icon will morph to a different icon depending on the Icon Mode selected within the Configuration Dialog.

When configured as an Event input, the input channel samples the input voltage level and outputs to downstream icons a High or Low logic state corresponding to this input level. The Input level is sampled based on the sampling rate input on its Trigger input. It updates its Output only when the Input level changes state.

# **CONNECTION TERMINALS:**

**Note**: This icon interfaces to a hardware input so no Input Terminals are available for icon connections in the Program Net.

# Enable: Logic Control

Processing of icon is allowed:

when Enable terminal is unconnected

OR when connected and Enable signal is HIGH.

Trigger: Logic Control

Hardware input voltage level is checked upon each received Trigger Pulse, if the icon is enabled.

Output: Logic Data. Output is updated when the input state changes.

# **CONFIGURATION DIALOG:**

| ILIM-2; Event Input [Address 7] Chan: DI_P 🛛 🔀       |
|------------------------------------------------------|
| Output Units Label:<br>Icon Name: ILIM-2_7P Dig. I/O |
| Mode                                                 |
|                                                      |
| Output Logic                                         |
| Output is HIGH when Input is HIGH                    |
| O Output is LOW when Input is HIGH                   |
| Special                                              |
| OK Cancel Help                                       |

#### **CONFIGURATION OPTIONS:**

#### Icon Name:

A user-defined label that is shown below the icon within the Net Programming Window.

#### **Output Units Label:**

In Event mode the units cannot be changed. The "Hi/Low" Units label and the green Logic Output terminal identify that the channel is in the Event mode.

#### **Output Logic:**

This indicates whether to pass the hardware signal into the Program Net exactly as is (Output is HIGH when Input is HIGH) or inverted (Output is LOW when Input is HIGH). For example, if a switch is connected to the Event icon input, the user can then specify which state the switch should be in for a desired HIGH output from the Event icon.

#### **Enable Debounce Filtering:**

Enables a hardware filter circuit that prevents short duration transitions from passing into the icon. Debounce can be used to filter out contact bounce from mechanical switches. The GPDI debounce has a time constant of approximately 50mS. Note that the use of debounce will delay the actual input to output time by 50 to 200 mS.

**Note:** Contact bounce is a phenomenon that occurs when a mechanical switch closes. During switching, the physical electrical contacts inside the switch bounce against each other a number of times before they settle to their final state. Depending on the duty cycle of the contact bounce, the Logger could count these bounces as events or transitions (count mode), resulting in technically accurate but undesired data. By enabling the debounce function, typical short duration contact bounce will be filtered out.

# **EVENT/COUNTER INPUT AND DISCRETE OUTPUT CHANNEL – COUNTER MODE**

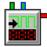

# FUNCTION:

Eight channels (I - P) on the ILIM-2 can be user configured in three modes;

Event Input

# **Counter Input**

Open Collector Discrete Outputs.

The icon will morph to a different icon depending on the Icon Mode selected within the Configuration Dialog.

When configured as a Counter Input, the icon continually counts pulses from a hardware signal Input, then outputs the accumulated count upon receipt of a Trigger pulse. These hardware Counter inputs are very fast and can count pulses received at Input rates up to approximately 20 kHz.

As these are hardware inputs, the count will increment internally based on the input signal which in most cases will be asynchronous from the Trigger input. With this capability, a high speed pulse train can be counted accurately with the accumulated total only output periodically based on the Trigger input.

# **CONNECTION TERMINALS:**

**Note**: This is a hardware input so no Program Net Input Terminals are shown for icon connection.

Enable: Logic Control

Processing of icon is allowed:

when Enable terminal is unconnected

OR when connected and Enable signal is HIGH.

# Trigger: Logic Control

The internal counter register value is output to downstream icons upon receipt of a Trigger Pulse, if the icon is enabled.

Output: Analog Data (accumulated count value).

#### **CONFIGURATION DIALOG:**

| ILIM-2; Counter Input | [Address 7]   | Chan: DI_P 🛛 🔀                                                  |
|-----------------------|---------------|-----------------------------------------------------------------|
|                       |               | Output Units Label:                                             |
| Icon Name: ILIM-      | 2_7P Dig. 1/0 | Counts                                                          |
| Mode O Event          | Counter       | O Open Collector<br>Discrete Output                             |
| on                    |               | K                                                               |
| Special               | ering Clear   | t Count upon DISABLE<br>Count upon ENABLE<br>Count after OUTPUT |
| ок (                  | Cancel        | Help                                                            |

# **CONFIGURATION OPTIONS:**

#### Icon Name:

This is a user-defined label that is shown below the icon within the Net Programming Window.

## **Output Units Label:**

This provides a text box for entry of a units label (eg Liters) that will be shown at the output from this icon. Default is "Counts".

#### Enable Pull-up:

This input channel has an integral 51kohm pull-up resistor that is always in the circuit, hence no setting is provided to enable/disable this pull-up resistor.

#### Enable Debounce Filtering:

Enables a hardware filter circuit that prevents short duration transitions from passing into the counter. Debounce can be used to filter out contact bounce from mechanical switches. The GPDI debounce has a time constant of approximately 50mS. Note that the use of debounce will delay the actual input to output time by 50 to 200 mS.

**Note:** Contact bounce is a phenomenon that occurs when a mechanical switch closes. During switching, the physical electrical contacts inside the switch bounce against each other a number of times before they settle to their final state. Depending on the duty cycle of the contact bounce, the Logger could count these bounces as events or transitions (count mode), resulting in technically accurate but undesired data. By enabling the debounce function, typical short duration contact bounce will be filtered out.

#### Output Count upon DISABLE:

If this box is checked, each time the icon is disabled, the counter total will be output just as if a Trigger Pulse had been received. Stopping execution of a Program Net via the front panel Stop button will result in a "disable" of the icon and if this box is checked, the count will be output as the Program Net terminates execution.

#### Clear Count upon ENABLE:

If this box is checked, each time the icon is enabled, the counter will be automatically reset back to 0 and counting resumes. However this will NOT force an output of the current count total .

#### Clear Count after OUTPUT:

If this box is checked, every time the count is output, the counter is automatically reset and counting resumes from 0.

If this box is left unchecked the counter will resume counting after output, but starting from the value still maintained in memory (the last value output).

# EVENT/COUNTER INPUT AND DISCRETE OUTPUT CHANNEL - OUTPUT MODE

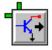

#### **FUNCTION:**

Eight channels (I - P) on the ILIM-2 can be user configured in three modes;

Event Input

Counter Input

## Open Collector Discrete Outputs

The icon will morph to a different icon depending on the Icon Mode selected within the Configuration Dialog.

When configured in a Discrete Output mode, the icon controls the On/Off state of an Open Collector configuration transistor that is across the terminal strip terminals associated with the icon as a function of the Logic signal on its input terminal.

#### **CONNECTION TERMINALS:**

**Note**: This icon represents a hardware output so no Program Net Output Terminals are shown for connection of additional icons.

#### Enable: Logic Control

Processing of icon is allowed:

when the Enable terminal is unconnected

OR when connected *and* Enable signal is HIGH.

#### Input: Logic

The input terminal controls the state of the Discrete Output hardware state. When the input is logically High the output transistor turns ON (shorting the output terminals) and when the icon input is Low, the output transistor turns OFF.

Output: None. Icon controls an Open Collector transistor across the associated terminal strip connections.

| ILIM-2; Discrete O | utput [Address     | 7] Chan: DI_P 🛛 🔀                  |
|--------------------|--------------------|------------------------------------|
| Icon Name:         | ILIM-2_7P Dig. 1/0 | Output Units Label:                |
| Mode O Event       | O Counter          | Open Collector     Discrete Output |
| on                 | ÷                  | <b>-K</b> →                        |
| Special            |                    |                                    |
| ОК                 | Cancel             | Help                               |

**CONFIGURATION OPTIONS:** 

#### Icon Name:

This is a user-defined label that is shown below the icon within the Net Programming Window.

# **FREQUENCY INPUT ICON**

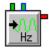

## **FUNCTION:**

The Frequency Input Icon represents a hardware frequency input channel. The icon samples the incoming waveform and outputs the measured frequency to the net.

Calculation of the Input signal frequency requires a net scan time of at least about double the period of the lowest expected frequency. Hz is "cycles per second," so 10 Hz would have a period of 100ms, needing a net scan trigger of 200 ms or slower.

**NOTE:** Due to the advanced signal processing utilized in the frequency mode, unbalanced duty-cycle Inputs are measured with the same accuracy as balanced duty-cycle Inputs.

#### **CONNECTION TERMINALS:**

**Note**: Internal Input only. No Input Terminals are shown for icon connections in the Program Net.

#### Enable: Logic Control

Processing of icon is allowed:

when Enable terminal is unconnected

OR when connected and Enable signal is HIGH.

Trigger: Logic Control

Output is generated upon each Trigger Pulse, if the icon is enabled.

Output: Analog Data (Frequency in Hz).

| ILIM-2; Frequency Input       | [Address                  | X |
|-------------------------------|---------------------------|---|
| Icon Name: ILIM2 Freq In DI_Q | Output Units Label:<br>Hz |   |
| Special                       |                           |   |
| Enable Debounce filtering     |                           |   |
| OK Cancel                     | Help                      |   |

#### **CONFIGURATION OPTIONS:**

#### Icon Name:

This is a user-defined label that is shown below the icon within the Net Programming Window.

#### Output Units Label

The default is Hz. This value displays near the icon output terminal and also ripples through the Program Net unless redefined in downstream icons (eg Hz converted to GPM in a connected Math icon).

#### **Enable Debounce Filtering:**

Enables a hardware filter circuit that prevents short duration transitions from passing into the icon. Debounce can be used to filter out contact bounce from mechanical switches. Be aware that for frequency signals faster than approximately 2-5 Hz, this Debounce filter will attenuate the input signal and the frequency may not be able to be detected. This Filter is typically used for mechanical switch inputs that cycle slowly.

**Note:** Contact bounce is a phenomenon that occurs when a mechanical switch opens or closes. During switching, the physical electrical contacts inside the switch bounce against each other a number of times before they settle to their final state. Depending on the duty cycle of the contact bounce, the Logger could count these bounces as events or transitions (count mode), resulting in technically accurate but undesired data. By enabling the debounce function, typical short duration contact bounce will be filtered out.

# FREQUENCY OR DISCRETE OUTPUT CHANNEL - DISCRETE OUTPUT MODE

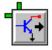

#### **FUNCTION:**

Two channels (T and U) on the ILIM-2 can be user configured in two different modes;

## **Open Collector Discrete Outputs**

## Frequency Output

The icon will morph to a different icon depending on the Icon Mode selected within the Configuration Dialog.

When configured in a Discrete Output mode, the icon controls the On/Off state of an Open Collector configuration transistor that is across the terminal strip terminals associated with the icon as a function of the Logic signal on its input terminal.

#### **CONNECTION TERMINALS:**

**Note**: This icon represents a hardware output so no Program Net Output Terminals are shown for connection of additional icons.

#### Enable: Logic Control

Processing of icon is allowed:

when the Enable terminal is unconnected

OR when connected and Enable signal is HIGH.

#### Input: Logic

The input terminal controls the state of the Discrete Output hardware state. When the input is logically High the output transistor turns ON (shorting the output terminals) and when the icon input is Low, the output transistor turns OFF.

Output: None. Icon controls an Open Collector transistor across the associated terminal strip connections.

| ILIM-2;  | Discrete Output [Address 7] Chan: DO_T 🛛 🔀 |
|----------|--------------------------------------------|
| 1000     | Icon Name: ILIM2 Freq/OC Out T             |
| - Mode - | Open Collector<br>Discrete Output          |
|          | OK Cancel Help                             |
|          |                                            |

## **CONFIGURATION OPTIONS:**

#### Icon Name:

This is a user-defined label that is shown below the icon within the Net Programming Window.

# FREQUENCY OR DISCRETE OUTPUT CHANNEL - FREQUENCY OUTPUT MODE

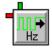

#### **FUNCTION:**

Three channels (S, T and U) on the ILIM-2 can be user configured in two different modes; Open Collector Discrete Outputs

#### Frequency Output (square wave)

The icon will morph to a different icon depending on the Icon Mode selected within the Configuration Dialog.

When configured in the Frequency Output mode, the icon controls the On/Off cycling of an Open Collector configuration transistor that is across the terminal strip terminals associated with the icon. The cycling On/Off to generate a frequency output is determined by the Data value on the icon's input terminal.

#### **CONNECTION TERMINALS:**

**Note**: This icon represents a hardware output so no Program Net Output Terminals are shown for connection of additional icons.

#### Enable: Logic Control

Processing of icon is allowed:

when the Enable terminal is unconnected

OR when connected and Enable signal is HIGH.

#### Input: Data (Integer)

The input terminal value controls the frequency of the output transistor cycling. The data value sets the cycling frequency rate *in Cycles per Minute*.

The icon can utilize a range of data inputs from 0 to 600. No damage will be done if Data inputs outside this range are input however the output from the icon (transistor) will not cycle below 0 or above 600 cycles per minute (ie 0 to 10Hz).

**Note**: The output frequency is set in units of Cycles per Minute (ie NOT cycles per second or Hz).

Output: None. Icon controls an Open Collector transistor across the associated terminal strip connections.

| ILIM-2;  | ; Discrete Output [Address 7] Chan: DO_T 🛛 🔀                  |
|----------|---------------------------------------------------------------|
| 1100     | Icon Name: ILIM2 Freq/OC Out T                                |
| - Mode - | Open Collector<br>Discrete Output     Frequency Output     Hz |
|          | OK Cancel Help                                                |
|          |                                                               |

## **CONFIGURATION OPTIONS:**

#### Icon Name:

This is a user-defined label that is shown below the icon within the Net Programming Window.

# **15 DOCUMENT REVISION HISTORY**

# SEPTEMBER 6, 2011

- Addition of ILIM-2 section to Chap 4 (Interface Modules)
- New Appendix E added for ILIM-2 icons

# AUGUST 6, 2010

- Updated Email Icon explanation
- Updated various pictures to reflect new functionality and text

# MAY 18, 2010

• Updated section on IntelliLogger/HyperWare-II USB driver installation.

# MAY 14, 2010

- Updated Modbus Slave Icon Configuration Dialog screen captures.
- Added the Scratchpad and Transient Reject Filter Icons
- Added page regarding FCC regulations.
- Various updates to reword sections to clarify and improve customer understanding.

## APRIL 30, 2009

- Updated Modbus Slave Icon Configuration Dialog screen captures.
- Moved Modbus Register List Icon to System Base Icon chapter.

# MARCH 12, 2009

- Updated Modbus images: new dialogs, SCC-1 and SCC-1 PCA.
- Added information on the Inter-Message Delay Multiplier.
- Added definitions for Modbus System Status bits and RTU Slave mode error codes.
- Added accessible variable types for registers when in Modbus RTU Slave mode.
- Updated real-time trending images and a cross-reference.

# FEBRUARY 12, 2009

- Fixed chapter and figure numbering errors.
- Added RS-485 cable recommendation.
- Added Scheduler icon information.
- Added note about "Enable Optional Use" checkbox for SCC-1 operation.

# **JANUARY 29, 2009**

- Added Modbus chapter and updated various pre-existing Modbus references to go along with the new Modbus release.
- Updated screen captures and text for ILIM Properties dialog.
- Updated screen captures for Logger Configuration dialog and added Modbus tab description.

# **OCTOBER 19, 2011**

- Added ILIM-2 info to Interface Modules chapter.
- Added ILIM-2 Icon reference appendix.
- Added GPDI Frequency Icon dialog slider description.

# JUNE 1, 2012

- Added IL-Mini information.
- Separated single manual into separate software and hardware manuals..

# DECEMBER 20, 2016

- Various updates to most chapters.
- Corrected wrong Chapter references after IL/HW-II manual split.

# 16 NOTES

Index

| Α                           |  |
|-----------------------------|--|
| Active Messages<br>AND Icon |  |
| Angular Gauge Objects       |  |
| Average Icon                |  |

| Bar Meter Objects<br>Battery<br>Battery Icon<br>Baud | 153, 194<br>343 |
|------------------------------------------------------|-----------------|
| BBus<br>Communication Error                          |                 |

С

В

#### CE Card

| CF Card                         |                    |
|---------------------------------|--------------------|
| Clearing                        | 62                 |
| Downloading Data                | 142                |
| Expanded Data Storage           | 140                |
| Formatting                      |                    |
| Reader                          | 54                 |
| Channel Name                    |                    |
| CJC                             | 171, 194, 218, 419 |
| CJC Icon                        |                    |
| CJC Recalibration               |                    |
| Cold Junction Compensation      |                    |
| Comparator Icon                 |                    |
| Connections                     |                    |
| Constant Icon                   |                    |
| Counter Icon                    |                    |
| Custom Web Page Icon Reference. |                    |
| Custom Webpage Icon             |                    |
|                                 |                    |

## D

| DAC Icon                  |                 |
|---------------------------|-----------------|
| Data Download             | 20, 61, 64, 140 |
| File Formats              | 140             |
| Procedure                 | 141             |
| Data Processing           | 147             |
| Convert XID File          | 148             |
| Plot File Data            | 149             |
| Verify File Integrity     | 147             |
| DC-HI Icon                |                 |
| DC-LO Icon                |                 |
| Delay Icon                |                 |
| Delta Icon                |                 |
| Diagnostic Log            | 70              |
| Digital Output Icon       |                 |
| Digital Readout Objects   |                 |
| Display Probe Icon Values |                 |
| Duty Cycle Icon           |                 |

| F                                       |                 |
|-----------------------------------------|-----------------|
| Filter Icon                             |                 |
| Filtering<br>50/60 Hz Rejection334, 345 | , 407, 411, 416 |
| Flip Flop Icon                          |                 |
| FTP Icon                                |                 |

# G

| Global Icon             | 103, 317 |
|-------------------------|----------|
| GPDI Counter Icon       |          |
| GPDI Event Icon         |          |
| GPDI Frequency Icon     |          |
| GreenWater              |          |
| Accessing Remote Values |          |
| Control Values          |          |
| Custom Pages            |          |
| Home/Status             |          |
| Logged Data             |          |
| Menu/Toolbar            |          |
| Overview                |          |
| Remote Constants        |          |
| Remote Switches         |          |
| Viewing Probe Points    |          |
|                         |          |

| Hyperlink Objects |  |
|-------------------|--|
| HyperWare-II      |  |
| Features          |  |
| Installation      |  |
| Overview          |  |

L

Н

| lcon           |  |
|----------------|--|
| Configuration  |  |
| Terminals      |  |
| Topography     |  |
| lcons          |  |
| 5Vdc Output    |  |
| Analog Output  |  |
| Battery        |  |
| CJC            |  |
| Comparator     |  |
| Constant       |  |
| Counter        |  |
| DC-HI          |  |
| DC-LO          |  |
| Delay          |  |
| Delta          |  |
| Digital Output |  |
| Duty Cycle     |  |
| Filter         |  |
|                |  |

| Flip Flop                                          |      |
|----------------------------------------------------|------|
| FTP                                                |      |
| Global System Settings                             | .317 |
| GPDI Counter                                       | .325 |
| GPDI Event                                         |      |
| GPDI Frequency                                     | .328 |
| Latch                                              | .212 |
| LCD Event                                          | .214 |
| LCD Status                                         |      |
| LED Output                                         | .331 |
| Logical AND                                        | .219 |
| Logical NOT                                        |      |
| Logical OR                                         |      |
| Logical XOR                                        | .221 |
| ma LO                                              |      |
| mA LO                                              |      |
| Math                                               |      |
| Memory                                             | .180 |
| Min/Max                                            | .234 |
| Modbus                                             | .355 |
| Modbus Register List                               |      |
| Modbus Slave Device Register                       | .237 |
| Mux                                                | .243 |
| POI                                                |      |
| Probe Point                                        |      |
| Relay Alarm                                        | .341 |
| Remote Constant                                    |      |
| Remote Control (Switch)                            |      |
| ROC                                                |      |
| Sample Rate Clock                                  | .261 |
| Scheduler                                          |      |
| Start/Stop Clock                                   |      |
| Statistical Average                                | .278 |
| Stop                                               |      |
| Stopwatch                                          |      |
| Summation                                          | .285 |
| Text Note                                          |      |
| Thermocouple                                       |      |
| Time Integral                                      |      |
| Timed Counter                                      |      |
| Warm-up                                            |      |
| Warning                                            |      |
| Webpage                                            |      |
| Window Comparator                                  | .305 |
| ILIM-2                                             |      |
| +5Vdc Excitation Output icon                       | .423 |
| Counter Icon for Event/Counter Channels            |      |
| Counter Icon for Event/Counter/Discrete Output     |      |
| Channels                                           | .431 |
| Discrete Output Icon for Event/Counter/Discret     |      |
| Output Channels                                    | .434 |
| Discrete Output Icon for Freqency/Discrete Out     |      |
| Channel                                            |      |
| Event Icon for Event/Counter Channels              | .424 |
| Event Icon for Event/Counter/Discrete Output       |      |
| Channels                                           |      |
| Frequency Input Icon                               | .436 |
| Frequency Output Icon for Freqency/Discrete        |      |
| Output Channel                                     |      |
| Icon Reference                                     |      |
| ILIM-7 Module Icon Reference                       |      |
| IL-Mini26, 32, 52, 94, 168, 177, 189, 200, 214, 35 | 1    |

| Image Objects | 376 |
|---------------|-----|
| Invertor Icon | 223 |

# L Latch Icon 212 LCD 214 LCD Event Icon 214 LCD Status Icon 168 LED Bar Graph Objects 379 LED Objects 377 LED Output Icon 331 Licensing Linear Gauge Objects 382 Logarithmic Gauge Objects 385 Logger Time 58

Μ

#### Modbus Logger Configuration Tab ...... 82 RTU Master ...... 82, 83, 112 SCC-1 ...... See SCC-1

0

Ν

| lcon |
|------|
| lcon |

| Р                        |    |
|--------------------------|----|
| Palette Icon Reference   |    |
| Performance              |    |
| Considerations           |    |
| Guidelines               |    |
| Periodic Ouput Icon      |    |
| Pipe Objects             |    |
| Plotter Objects          |    |
| POI Icon                 |    |
| Probe Point Icon         |    |
| Program Net              |    |
| Documentation            |    |
| Example                  | 91 |
| Loading and Saving Files |    |
| Polling for Hardware     |    |
| Programming              |    |
| Programming Overview     |    |
| Programming Window       |    |
| Saving                   |    |
| Upload to Logger         |    |
| Wiring Printout          |    |
| Program Net Type         |    |

| RAM (Memory) Icon |  |
|-------------------|--|
| Relay Alarm Icon  |  |
| ROC Icon          |  |

R

# S

| Sample Rate Clock Icon      |                        |
|-----------------------------|------------------------|
| SCC-1                       |                        |
| Configuration               |                        |
| IntelliLogger Configuration |                        |
| Wiring                      |                        |
| Scheduler Icon              |                        |
| Serial Comm Converter       | See SCC-1              |
| Set Logger Time             |                        |
| SRC                         | .See Sample Rate Clock |
| Start/Stop Clock Icon       |                        |

| Stop Icon                  | 281 |
|----------------------------|-----|
| Stopwatch Icon             | 283 |
| Summation Icon             |     |
| Switch Icon                | 257 |
| System Base Icon Reference | 309 |

## Т

| Tank Level Objects    |  |
|-----------------------|--|
| Text Label Objects    |  |
| Text Note Icon        |  |
| Thermocouple Icon     |  |
| Thermometer Objects   |  |
| Time Integral Icon    |  |
| Toggling Text Objects |  |
|                       |  |

# V

| Valve Objects | 402 |
|---------------|-----|
| Variable Icon | 253 |

## W

| Warm-Up Icon           |
|------------------------|
| Warning Icon           |
| Web Design             |
| Configuring Objects    |
| Palette                |
| Viewing Web Pages      |
| Web Page Objects       |
| Web Page Objects       |
| Common Properties      |
| Windows                |
| Custom Web Page Design |
| Real Time Trending     |
| Resizing               |
| Setting the Background |
|                        |

| X        |       |
|----------|-------|
| XOR Icon | . 221 |